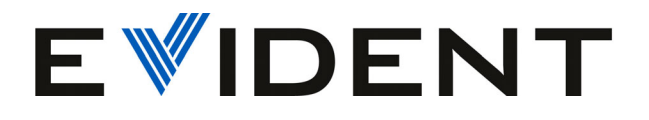

# Software OmniScan MXU

Benutzerhandbuch

Softwareversion 5.15

10-001244-01DE — Überarb. 9 Dezember 2023

Dieses Benutzerhandbuch enthält wichtige Informationen zur sicheren und effektiven Verwendung dieses Produkts. Lesen Sie vor dem Einsatz dieses Produkts das Handbuch aufmerksam durch und setzen Sie das Produkt gemäß den Anleitungen ein.

Bewahren Sie das Handbuch an einem sicheren und leicht zugänglichen Ort auf.

EVIDENT CANADA, INC. 3415, rue Pierre-Ardouin, Québec (Québec) G1P 0B3 Canada

Copyright © 2023 by Evident. Alle Rechte vorbehalten. Kein Teil dieser Publikation darf ohne die ausdrückliche schriftliche Genehmigung von Evident reproduziert, übersetzt oder verteilt werden.

Englische Originalversion: *OmniScan MXU Software: User's Manual—Software Version 5.15* (10-001244-01EN – Rev. 11, October 2023) Copyright © 2023 by Evident.

Um die Genauigkeit der im Dokument enthaltenen Angaben zu gewährleisten, wurde bei Erstellen dieses Dokuments auf die Einhaltung der üblichen Regeln besonderer Wert gelegt. Es bezieht sich auf die Produktversion, die vor dem auf dem Titelblatt erscheinenden Datum gefertigt wurde. Es können jedoch einige Unterschiede zwischen der Anleitung und dem Produkt vorhanden sein, wenn das Produkt danach modifiziert wurde.

Die in diesem Dokument enthaltenen Angaben können ohne vorherige Ankündigung geändert werden.

Softwareversion 5.15 Teilenummer: 10-001244-01DE Überarb. 9 Dezember 2023

Printed in Canada

Alle Firmen- und Warennamen sind Warenzeichen oder eingetragene Warenzeichen des jeweiligen Eigentümers oder eines Dritten.

# Inhaltsverzeichnis

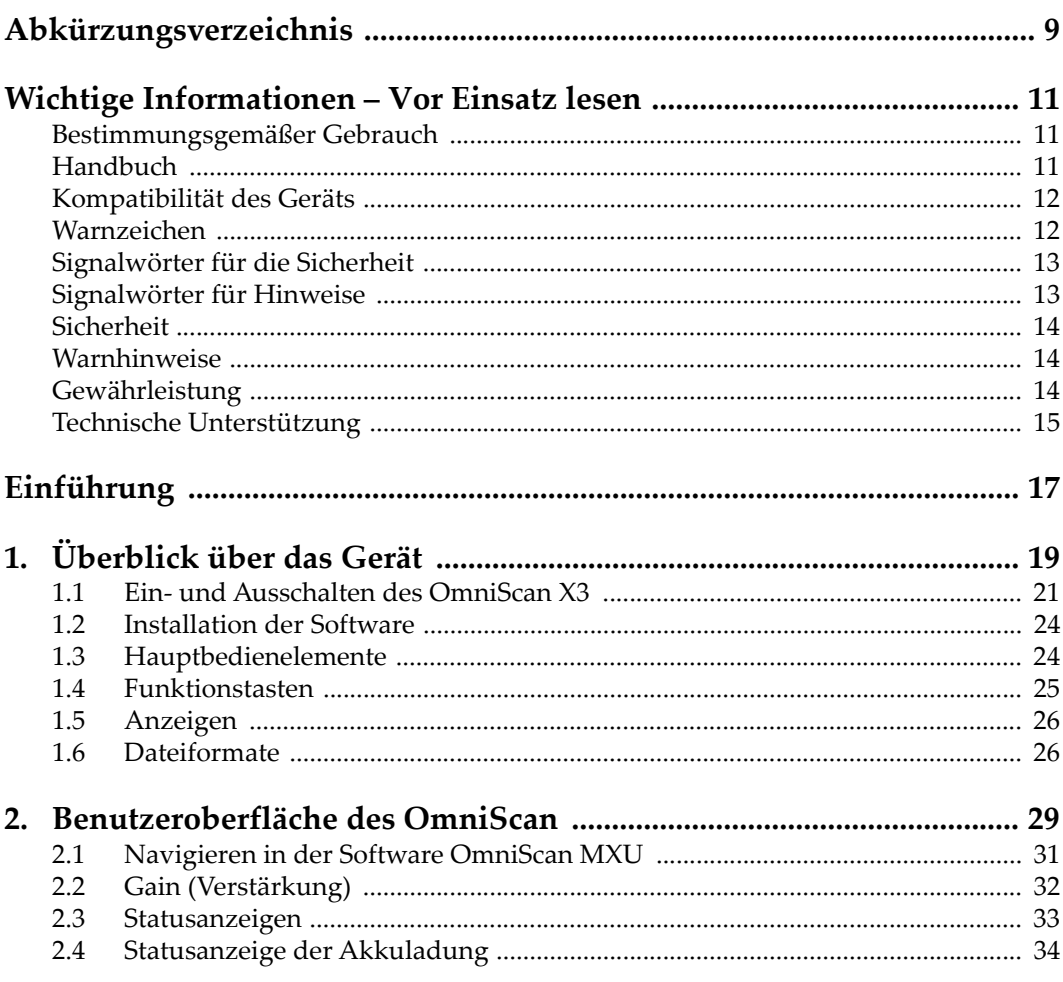

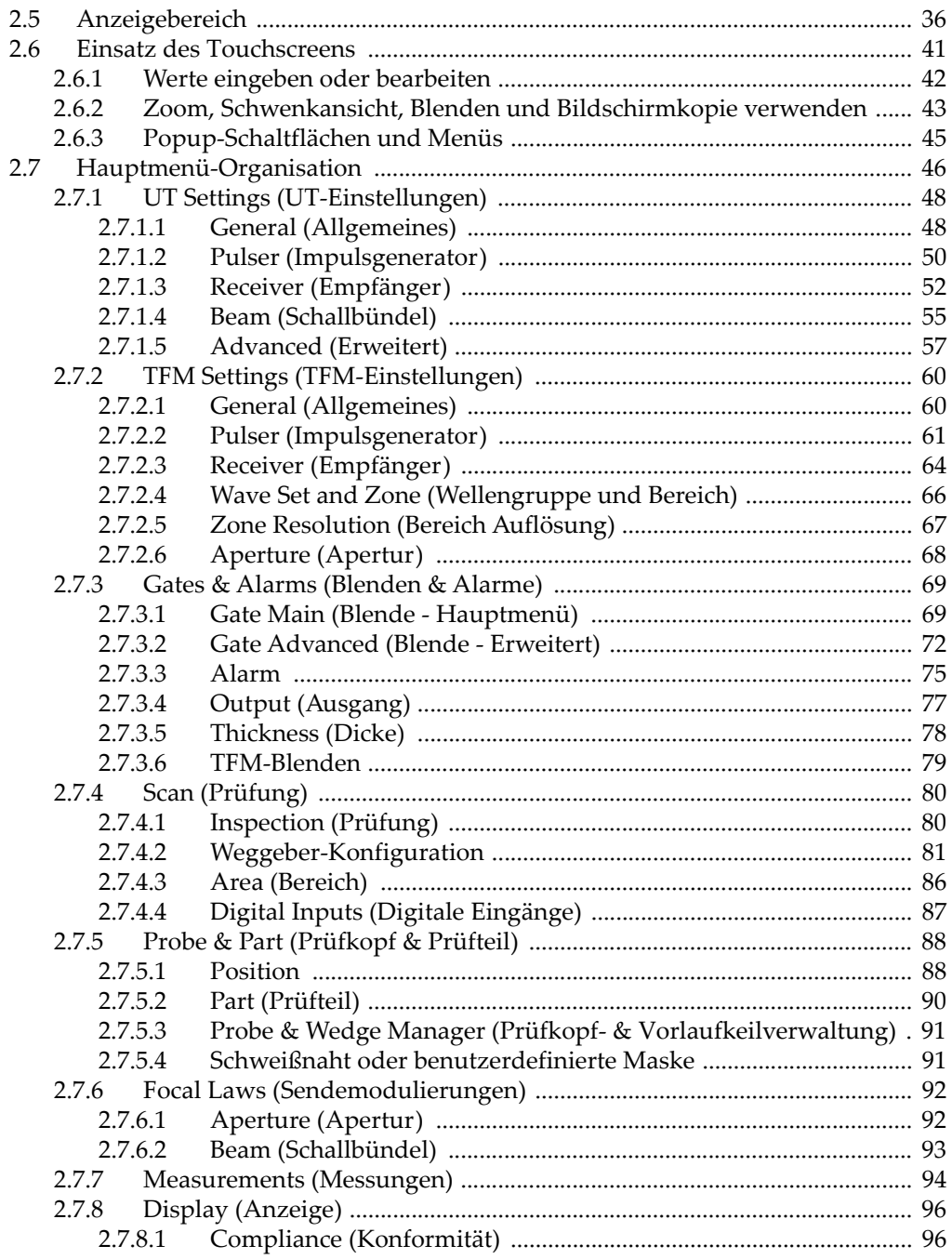

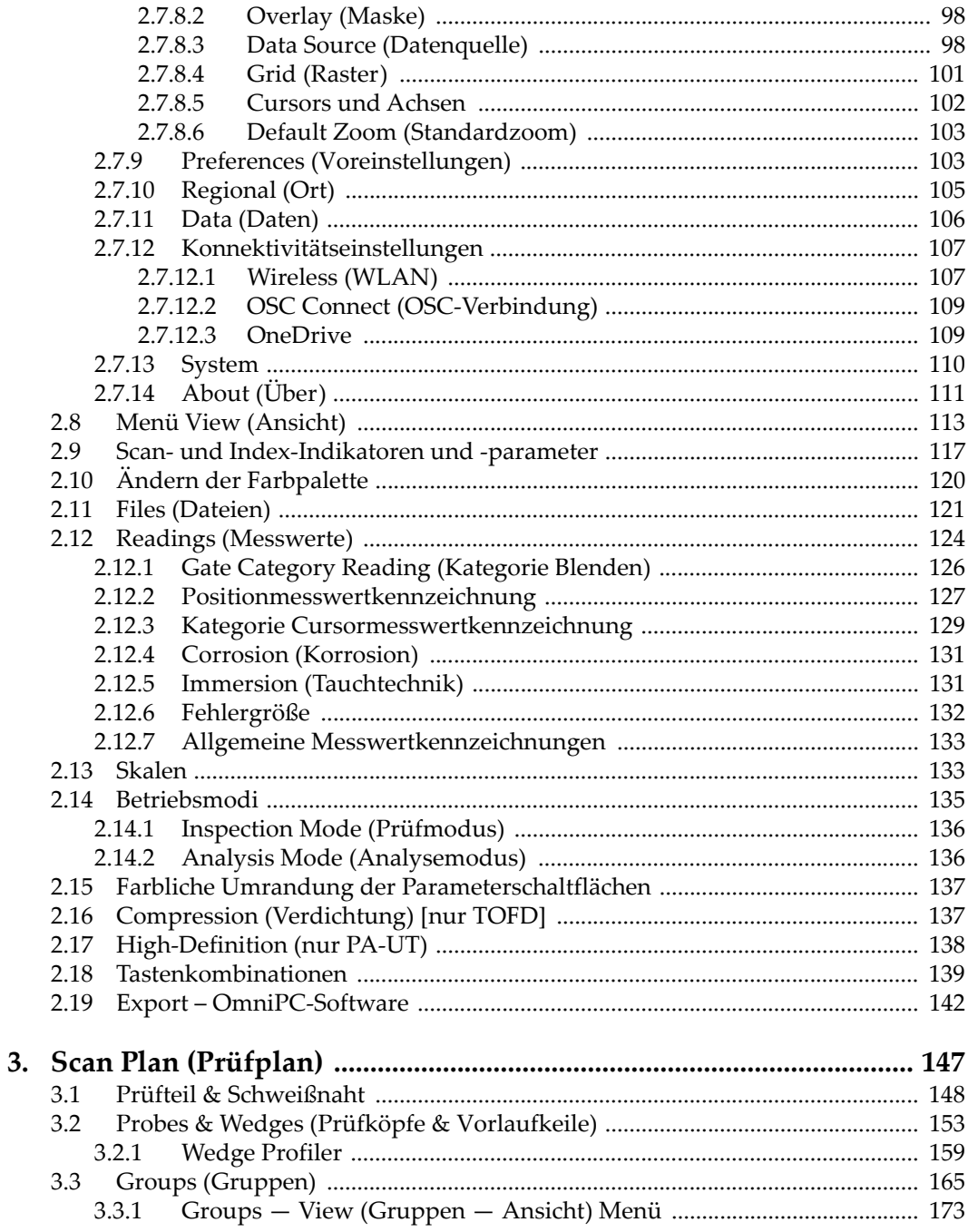

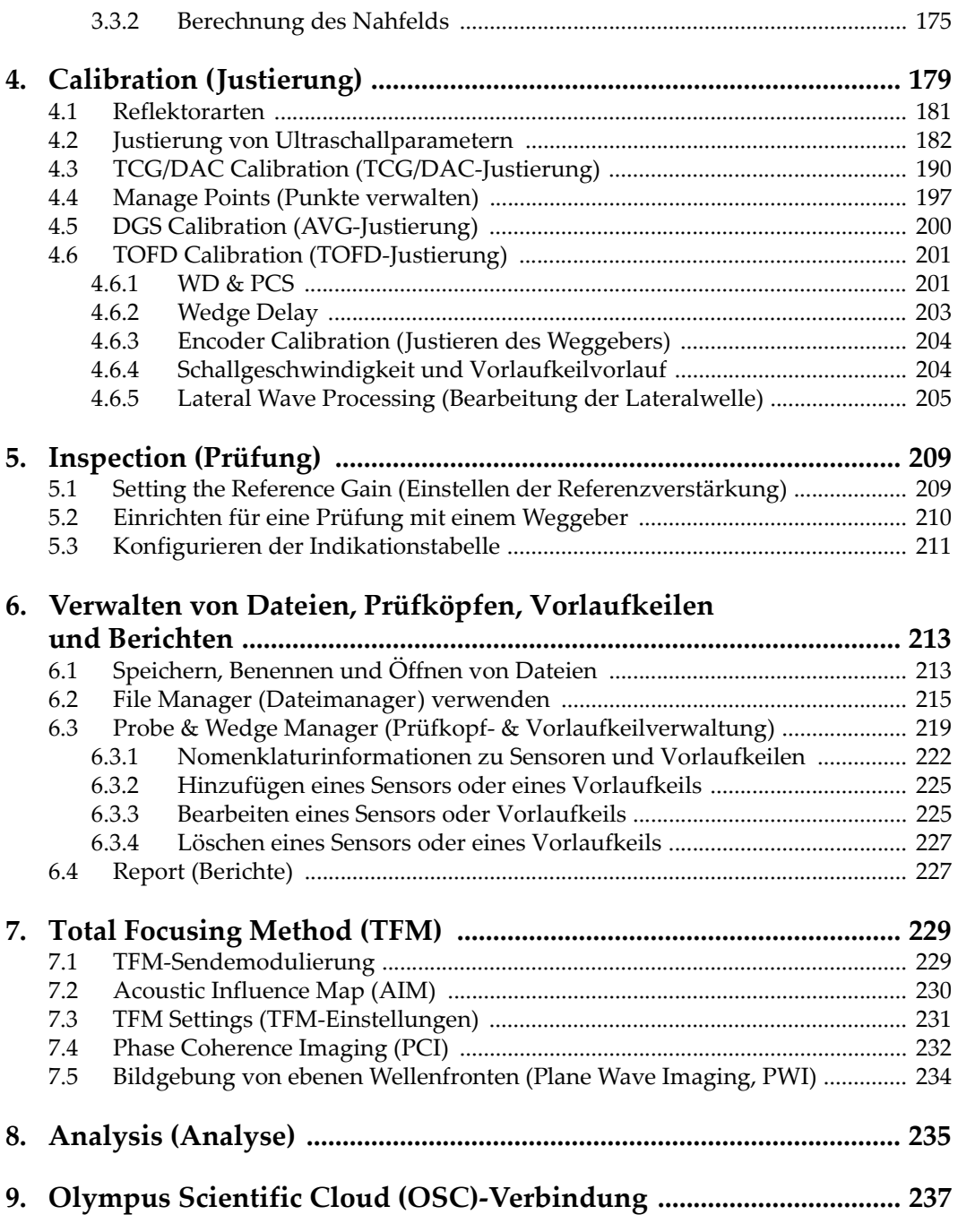

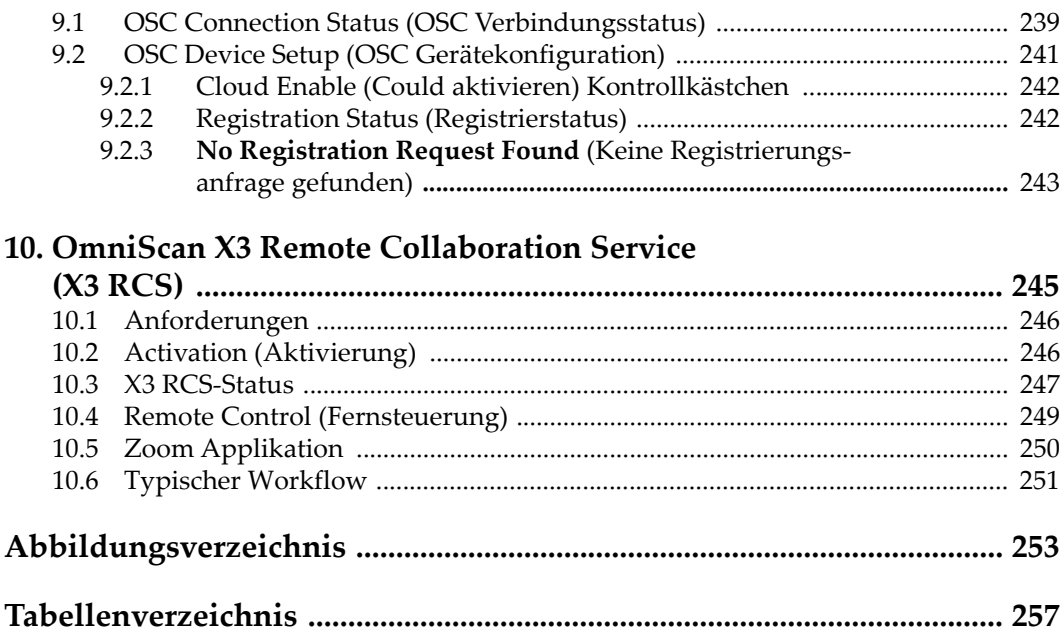

# <span id="page-8-0"></span>**Abkürzungsverzeichnis**

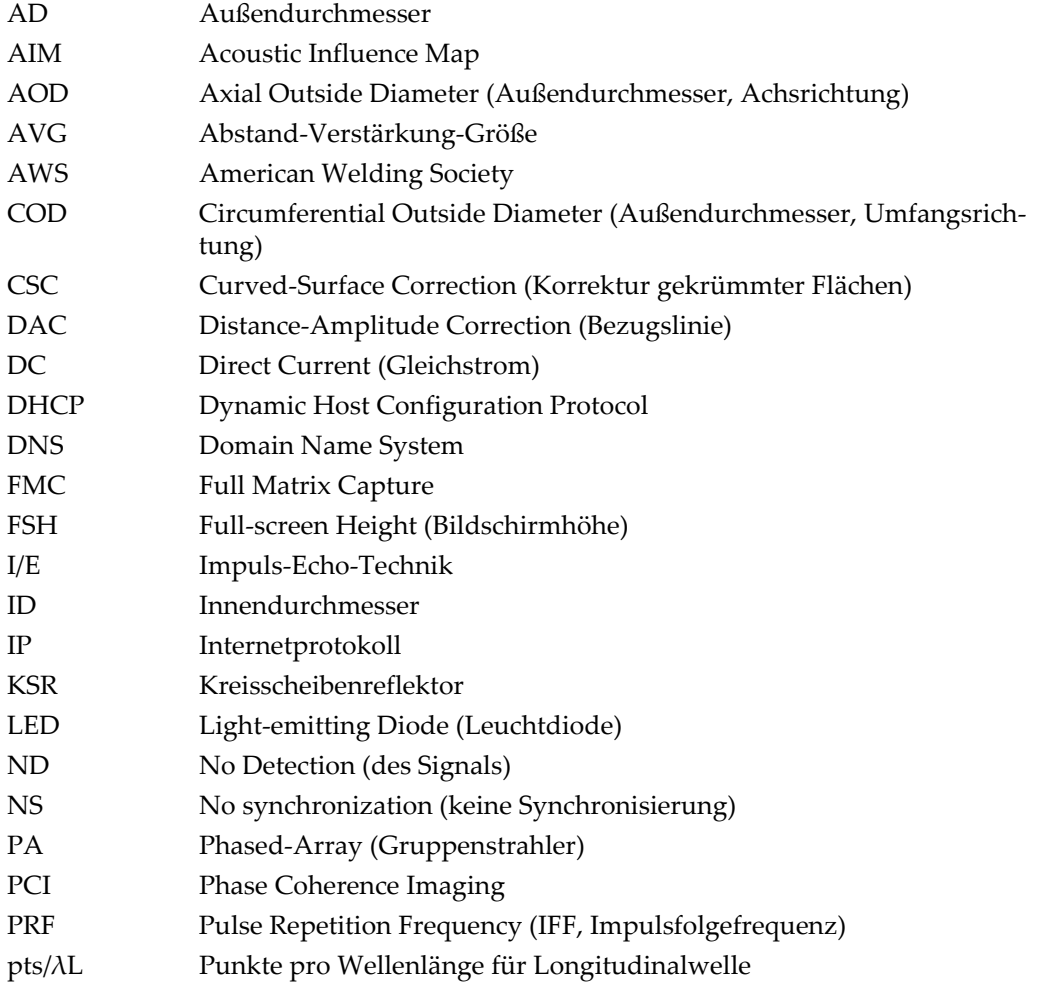

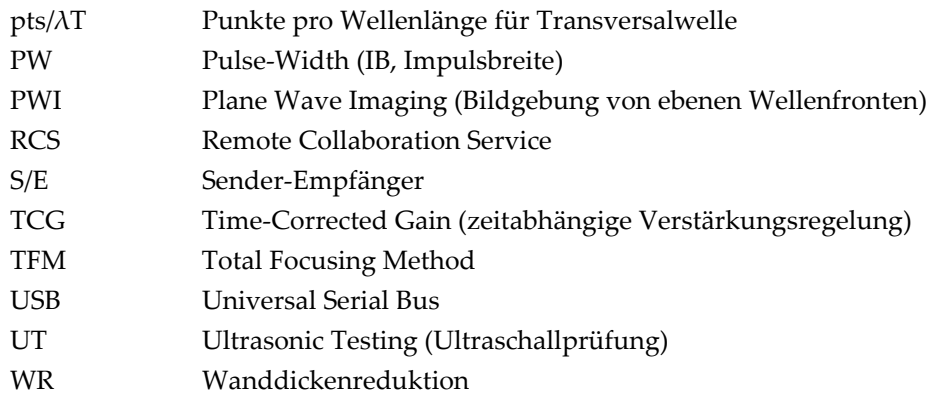

## <span id="page-10-0"></span>**Wichtige Informationen – Vor Einsatz lesen**

### <span id="page-10-1"></span>**Bestimmungsgemäßer Gebrauch**

Die OmniScan MXU Software ist für das OmniScan X3 Prüfgerät bestimmt, das für die zerstörungsfreie Prüfung von industriellen und handelsüblichen Werkstoffen verwendet wird.

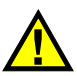

WARNUNG

Das OmniScan X3 Prüfgerät nicht für fremde Zwecke einsetzen. Es darf nicht für die Prüfung oder Untersuchung von Körperteilen von Mensch oder Tier eingesetzt werden.

### <span id="page-10-2"></span>**Handbuch**

Dieses Handbuch enthält wichtige Informationen über den richtigen und sicheren Einsatz dieses Evident Produkts. Lesen Sie vor dem Einsatz dieses Produkts das Handbuch aufmerksam durch und setzen Sie das Produkt gemäß den Anleitungen ein.

Bewahren Sie das Handbuch an einem sicheren und leicht zugänglichen Ort auf.

#### **WICHTIG**

Einige Details von Komponenten und Software-Abbildungen in diesem Handbuch können von den Komponenten oder der Software-Anzeige Ihres Geräts abweichen. Dies ändert aber nichts an der Funktionsweise.

### <span id="page-11-0"></span>**Kompatibilität des Geräts**

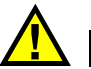

### **VORSICHT**

Verwenden Sie stets Geräte und Zubehör, die den Spezifikationen von Evident entsprechen. Die Verwendung nicht kompatibler Geräte kann zu Fehlfunktionen und/oder Geräteschäden oder zu Verletzungen führen.

### <span id="page-11-1"></span>**Warnzeichen**

Folgende Warnzeichen können am Gerät und im Benutzerhandbuch zu finden sein:

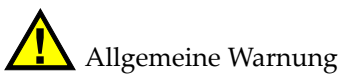

Dieses Warnzeichen macht den Bediener auf eventuelle Gefahren aufmerksam. Alle diesem Warnzeichen folgenden Anweisungen müssen befolgt werden, um mögliche Verletzungen oder Schäden zu vermeiden.

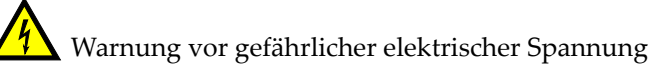

Dieses Warnzeichen wird verwendet, um den Benutzer auf mögliche Stromschlaggefahren hinzuweisen. Alle diesem Warnzeichen folgenden Anweisungen müssen befolgt werden, um mögliche Verletzungen oder Schäden zu vermeiden.

### <span id="page-12-0"></span>**Signalwörter für die Sicherheit**

Folgende Signalwörter für die Sicherheit können in diesem Handbuch erscheinen:

# VORSICHT

Das Signalwort VORSICHT weist auf eine potenziell gefährliche Situation hin. Es macht auf ein Verfahren, eine Praxis oder ähnliche Maßnahmen aufmerksam, die korrekt ausgeführt oder eingehalten werden müssen, da es sonst zu leichten oder mittelschweren Verletzungen, Sachschäden, insbesondere am Produkt, zur Zerstörung eines Teils oder des gesamten Produkts oder zum Verlust von Daten kommen kann. Arbeiten Sie nach dem Signalwort VORSICHT erst weiter, wenn Sie die angegebenen Bedingungen vollständig verstanden und erfüllt haben.

### <span id="page-12-1"></span>**Signalwörter für Hinweise**

Folgende Signalwörter für Hinweise können in diesem Handbuch des Geräts erscheinen:

#### **WICHTIG**

Das Signalwort WICHTIG macht auf einen Hinweis aufmerksam, der für die Erfüllung einer Aufgabe wichtige oder wesentliche Informationen enthält.

#### **HINWEIS**

Das Signalwort HINWEIS macht auf wichtige Bedienungsvorschriften, Verfahren oder dgl. aufmerksam, die besondere Aufmerksamkeit erfordern. Hinweise beziehen sich auch auf sachdienliche, begleitende Informationen, deren Beachtung nützlich, aber nicht zwingend ist.

### TIPP

Das Signalwort TIPP macht auf einen Hinweis zur Anwendung der im Handbuch beschriebenen Techniken und Verfahren entsprechend Ihren speziellen Bedürfnissen oder auf Möglichkeiten zur effektiven Nutzung des Produkts aufmerksam.

### <span id="page-13-0"></span>**Sicherheit**

Vergewissern Sie sich vor dem Einschalten des Geräts, dass die richtigen Sicherheitsvorkehrungen ergriffen wurden (siehe die folgenden Warnhinweise). Beachten Sie außerdem die Kennzeichnungen auf dem Gerät, die unter "[Warnzeichen"](#page-11-1) beschriebenen sind.

### <span id="page-13-1"></span>**Warnhinweise**

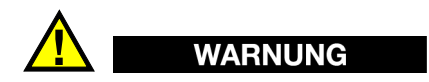

#### **Allgemeine Warnhinweise**

- Lesen Sie die Anweisungen in diesem Handbuch und im *OmniScan X3 Benutzerhandbuch* aufmerksam durch, bevor Sie das Gerät einschalten.
- Bewahren Sie dieses Handbuch zum weiteren Nachschlagen an einem sicheren Ort auf.
- Befolgen Sie die Installations- und Betriebsanleitungen.
- Beachten Sie unbedingt die Sicherheitshinweise am Gerät und in den Handbüchern.
- Wird das Gerät nicht entsprechend den Angaben des Herstellers eingesetzt, kann der geräteseitige Schutz beeinträchtigt werden.

### <span id="page-13-2"></span>**Gewährleistung**

Evident leistet auf Material und Verarbeitung dieses Evident Produkts für den Zeitraum und zu den Bedingungen Gewähr, die unter *Evident Terms and Conditions* auf der Website [https://www.evidentscientific.com/evident-terms/](https://evidentscientific.com/evident-terms/) angegeben sind.

Die Garantie von Evident gilt nur für Geräte, die ordnungsgemäß wie in diesem Benutzerhandbuch beschrieben verwendet und nicht zweckentfremdet eingesetzt, von Unbefugten repariert oder modifiziert wurden.

Untersuchen Sie die Materialien nach Erhalt gründlich auf Anzeichen äußerer oder innerer Schäden, die während des Transports aufgetreten sein könnten. Informieren Sie das ausführende Transportunternehmen unverzüglich über jegliche

Beschädigung, denn für gewöhnlich haftet dieses für Transportschäden. Bewahren Sie Verpackungsmaterialien, Frachtbriefe und andere Versanddokumente auf, die für eine Schadensmeldung erforderlich sind. Nachdem Sie Schäden dem Spediteur gemeldet haben, setzen Sie sich mit Evident in Verbindung, um Unterstützung beim Schadensersatz und ggf. beim Austausch des Geräts zu erhalten.

Dieses Benutzerhandbuch erläutert den ordnungsgemäßen Betrieb Ihres Produkts von Evident. Die darin enthaltenen Informationen sind ausschließlich als Hilfe gedacht und dürfen nur nach unabhängigen Tests und/oder Verifizierung durch den Bediener oder den Vorgesetzten in Anwendungen verwendet werden. Eine solche unabhängige Überprüfung der Verfahren ist um so wichtiger, je kritischer die Anwendung ist. Aus diesem Grund übernimmt Evident weder ausdrücklich noch stillschweigend eine Garantie, dass die hier beschriebenen Techniken, Beispiele oder Verfahren mit Industriestandards übereinstimmen oder den Anforderungen einer bestimmten Anwendung entsprechen.

Evident behält sich das Recht vor, jedes Produkt zu ändern, schließt jedoch eine Verpflichtung zur Nachbesserung bereits hergestellter Produkte aus.

### <span id="page-14-0"></span>**Technische Unterstützung**

[Evident verpflichtet sich zu bestmöglicher technischer Unterstützung und zu bestem](https://www.evidentscientific.com/service-and-support/service-centers/)  [Kundendienst. Wenn Sie bei der Verwendung unseres Produkts Probleme feststellen](https://www.evidentscientific.com/service-and-support/service-centers/)  oder das Gerät nicht wie in der Dokumentation beschrieben funktioniert, konsultieren Sie zunächst das Handbuch und kontaktieren Sie dann, falls Sie weiterhin Hilfe benötigen, unseren Kundendienst. Um das nächstgelegene Servicecenter zu finden, besuchen Sie die Seite "Service Centers" auf der Evident Scientific Website https://www.evidentscientific.com/service-and-support/servicecenters/.

# <span id="page-16-0"></span>**Einführung**

Die OmniScan MXU Software läuft auf dem innovativen, portablen OmniScan X3 Prüfgerät. Dank seiner Ultraschallprüffunktionen eignet es sich für zahlreiche zerstörungsfreie Prüfanwendungen. Die Software kombiniert die Betriebsmodi konventioneller Ultraschall (UT), Phased-Array (PA) und Total Focusing Method (TFM).

<span id="page-16-1"></span>Zusätzlich zu diesem Dokument sind folgende Dokumente von Evident für den Betrieb des OmniScan X3 Prüfgeräts relevant:

#### *OmniScan X3 — Benutzerhandbuch*

Bietet eine detaillierte Beschreibung des OmniScan X3 Prüfgeräts. Dieses Dokument enthält Angaben zu Bedienung, Wartung, Anschlüssen, technischen Daten und typischem Zubehör.

#### *OmniScan X3 Kurzanleitung*

Eine kurze Anleitung mit wichtigen Informationen zur schnellen Inbetriebnahme des OmniScan X3 Prüfgeräts.

# <span id="page-18-0"></span>**1. Überblick über das Gerät**

Mit den Bedienelementen des vorderen Bedienfelds des OmniScan X3 Geräts kann die OmniScan MXU Software leicht und effizient gesteuert werden. [Abbildung 1-1](#page-19-0)  [auf Seite 3](#page-19-0) wird das vordere Bedienfeld des OmniScan mit allen seinen Elementen gezeigt.

#### **HINWEIS**

In diesem Handbuch werden Gerätetasten, die gedrückt werden können, als *Tasten* bezeichnet. Die Bezeichnung *Schaltfläche* bezieht sich auf Software-Steuerungen.

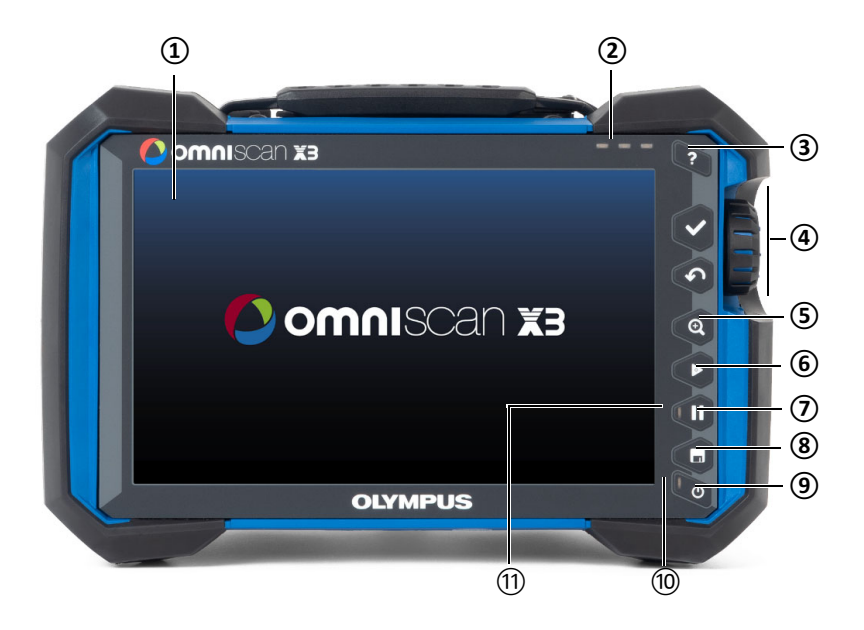

<span id="page-19-0"></span>**Abbildung 1-1 Vorderseite des OmniScan X3 mit Bedienelementen**

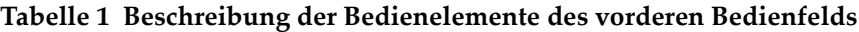

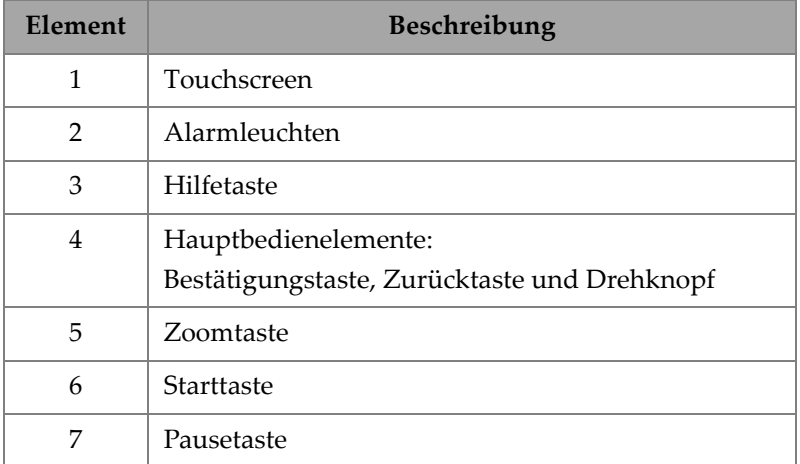

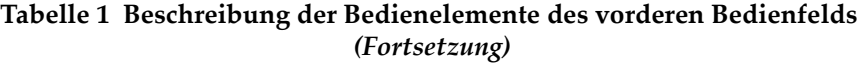

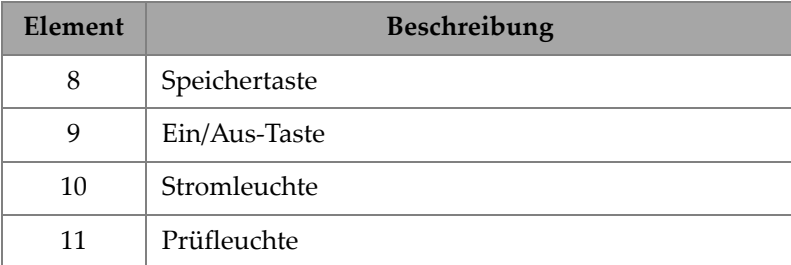

### <span id="page-20-0"></span>**1.1 Ein- und Ausschalten des OmniScan X3**

Dieser Abschnitt enthält Anleitungen zum Ein- und Ausschalten des OmniScan X3 Prüfgeräts. Die OmniScan MXU Software fährt automatisch herunter, wenn Sie das OmniScan X3 Prüfgerät ausschalten.

#### **So wird das OmniScan X3 eingeschaltet**

1. Drücken Sie die Ein/Aus-Taste (**\*)** eine Sekunde lang.

Das System wird hochgefahren und eine Funktionsprüfung des Speichers wird durchgeführt. Die Startseite wird in [Abbildung 1-2 auf Seite 5](#page-21-1) angezeigt.

#### HINWEIS

Sollte das System beim Hochfahren Schwierigkeiten haben, wird dies durch die Farbe der Stromleuchte angezeigt (für Einzelheiten siehe das *OmniScan X3 Benutzerhandbuch*).

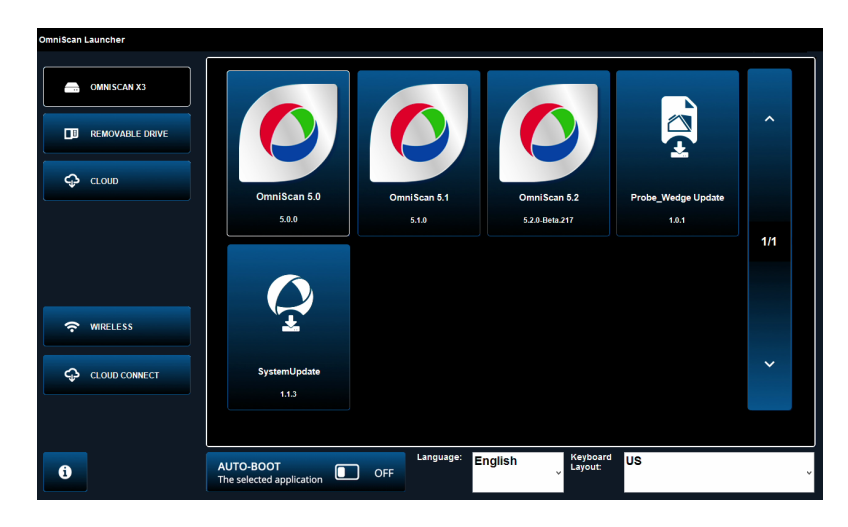

**Abbildung 1-2 Startseite (Beispiel)**

- <span id="page-21-1"></span>2. Tippen Sie auf den Touchscreen und beginnen Sie die gewünschte Anwendung und/oder konfigurieren Sie folgendes:
	- **OmniScan Launcher** (Applikation): wenn mehr als eine Applikation verfügbar ist. Der kompatible Dateityp hat die Dateierweiterung .wrp.
	- **6 OMNISCAN X3** (Festplatte): auf dem Bildschirm werden verschiedene Schaltflächen angezeigt. Zum Löschen einer Anwendung, halten Sie sie getippt bis eine Meldung den Löschvorgang bestätigt. Applikationen müssen auf der Festplatte ausgeführt werden.
	- **E** REMOVABLE DRIVE (Wechseldatenträger): wird nur angezeigt, wenn ein USB-Stick oder eine SD-Karte angeschlossen ist. Tippen Sie auf eine Applikation, um sie auf die Festplatte zu übertragen.connected.

#### <span id="page-21-0"></span>**WICHTIG**

Formatieren Sie die Wechseldatenträger vor der Verwendung mit einem der unterstützten Dateisysteme, NTFS oder exFAT.

— û **CLOUD**: wird nur angezeigt, wenn die û **CLOUD CONNECT** (Mit Cloud verbinden) konfiguriert ist. Mit dieser Option haben Sie Zugriff auf die offizielle Version des Systems (MXU, System-Update und Sensor-Vorlaufkeil-

Update). Tippen Sie auf eine Applikation, um sie auf die Festplatte zu übertragen.

- **WIRELESS** (WLAN): Um die Funktion **WIRELESS** zu aktivieren, müssen Sie den WLAN-Dongle an das Gerät anschließen und unter Wireless Properties (WLAN-Einstellungen) die Option Wireless Enabled (WLAN aktiviert) auswählen und ein drahtloses Internet-Netzwerk auswählen und konfigurieren.
- $\bigcirc$  CLOUD CONNECT (Mit Cloud verbinden): Um  $\bigcirc$  CLOUD CONNECT zu aktivieren, müssen Sie die Funktion **WIRELESS** (Drahtlos) aktivieren. Tippen Sie auf  $\mathcal P$  CLOUD CONNECT, aktivieren Sie in den **Cloud Settings** (Cloud-Einstellungen) das Kontrollkästchen **Enable** (Aktivieren) und stellen Sie sicher, dass der Status **Ready** (Bereit) und **Enable** (Aktivieren) auf **Yes** (Ja) eingestellt sind.
- 1: Die Informationsschaltfläche zeigt die installierten Versionen der **Platform Compatibility** (Plattform-Kompatibilitätsversion), **Low Level** und **System** an.
- **AUTO-BOOT**: Diese Schaltfläche ON (EIN) stellt das OmniScan X3 Prüfgerät so ein, dass es beim Einschalten automatisch mit der ausgewählten Applikation (OmniScan X.X) startet.
- **Language** (Bedienerführung): Mit dieser Option können Sie die Bedienerführung der Software ändern. Sie müssen die Sprache ändern, bevor Sie die Applikation starten.
- **Keyboard Layout** (Tastaturlayout): Mit dieser Option können Sie die Tastatursprache der Software ändern. Sie müssen die Tastatursprache ändern, bevor Sie die Applikation starten.

Wenn Sie immer mit demselben Programm hochfahren, können Sie diesen Schritt mit Auswahl von **Always boot the selected application** (Immer die ausgewählte Applikation booten) unter den Schaltflächen überspringen.

Um erneut die Möglichkeit zu haben, die Applikation beim Start auszuwählen, wählen Sie [ **Preferences > System** (Voreinstellungen > System) und dann **Manual boot** (Manuell hochfahren).

#### **So wird das OmniScan X3 ausgeschaltet**

- 1. Drücken Sie die Ein/Aus-Taste ( $\bullet$ ) drei Sekunden lang.
- 2. Tippen Sie auf die Schaltfläche **Herunterfahren** im Bestätigungsfenster, um das OmniScan X3 Prüfgerät auszuschalten.

#### **WICHTIG**

Falls das OmniScan X3 nach kurzem Drücken der Ein-/Aus-Taste nicht reagiert (oder nach Auswahl der Schaltfläche (
iii), halten Sie die Ein/Aus-Taste für mindestens fünf Sekunden gedrückt. Dies startet eine Ausschaltsequenz. Nach dieser Methode wird die Konfiguration NICHT gespeichert.

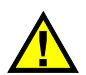

### VORSICHT

Versuchen Sie das OmniScan X3 niemals durch Entfernen aller Stromquellen auszuschalten, da dies bei erneutem Einschalten einen Fehlstart verursachen kann.

### <span id="page-23-0"></span>**1.2 Installation der Software**

Die OmniScan MXU Software kann problemlos aktualisiert werden. Sie können die neueste MXU Softwareversion herunterladen unter: https://www.olympusims.com/de/service-and-support/downloads/ oder mit der  $\bigcirc$  CLOUD Option. Extrahieren Sie den Inhalt der online \*.zip-Datei auf ein USB-Medium oder eine SD-Karte und setzen Sie es/sie in das OmniScan X3 Gerät ein. Die Datei muss sich im Stammverzeichnis des Wechseldatenträgers befinden, um erkannt zu werden. Wählen Sie hier  $\bigcirc$  CLOUD die Applikation aus, die auf das Gerät kopiert werden soll. Tippen Sie auf dem Startbildschirm auf den eingefügten Medienordner und wählen Sie die Applikation aus, die auf das Gerät kopiert werden soll. Nach Abschluss des Kopiervorgangs erscheint die neu installierte Software im Hauptordner des OmniScan X3.

### <span id="page-23-1"></span>**1.3 Hauptbedienelemente**

Mit den folgenden drei Hauptbedienelementen (siehe [Tabelle 2 auf Seite 8](#page-24-1)) kann die OmniScan MXU Software vollständig betrieben werden.

<span id="page-24-1"></span>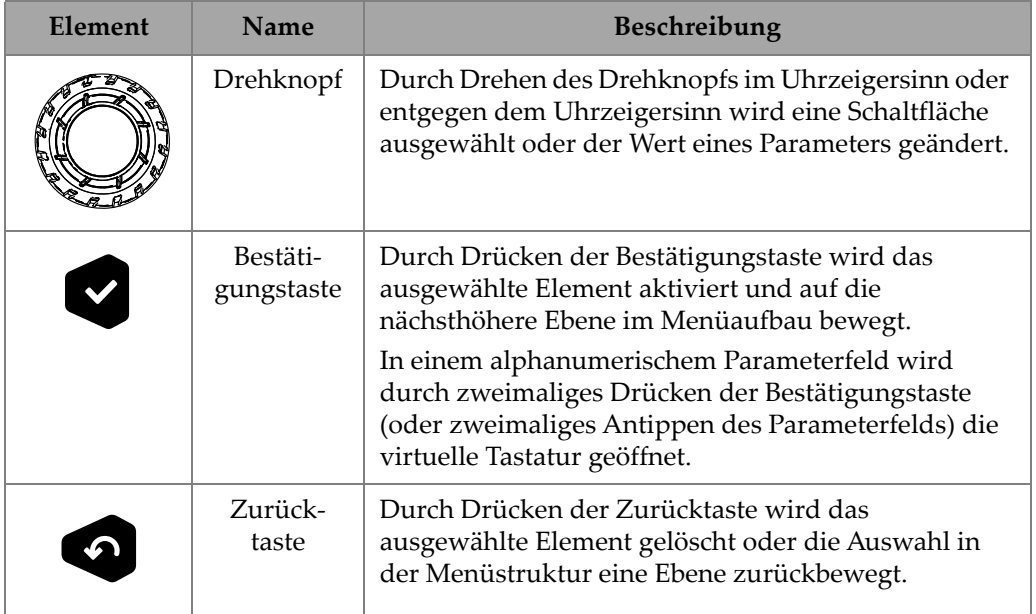

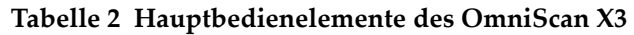

### <span id="page-24-0"></span>**1.4 Funktionstasten**

Die Funktionstasten befinden sich rechts auf dem vorderen Bedienfeld des OmniScan X3 ([Abbildung 1-1 auf Seite 3\)](#page-19-0). [Tabelle 3 auf Seite 8](#page-24-2) enthält die Funktionstasten mit ihren entsprechenden Softwarefunktionen.

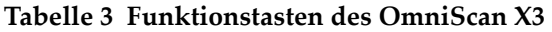

<span id="page-24-2"></span>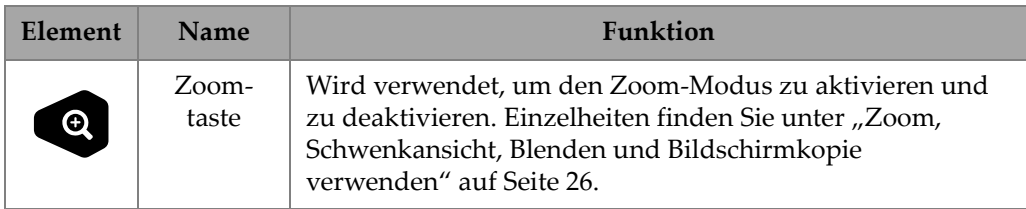

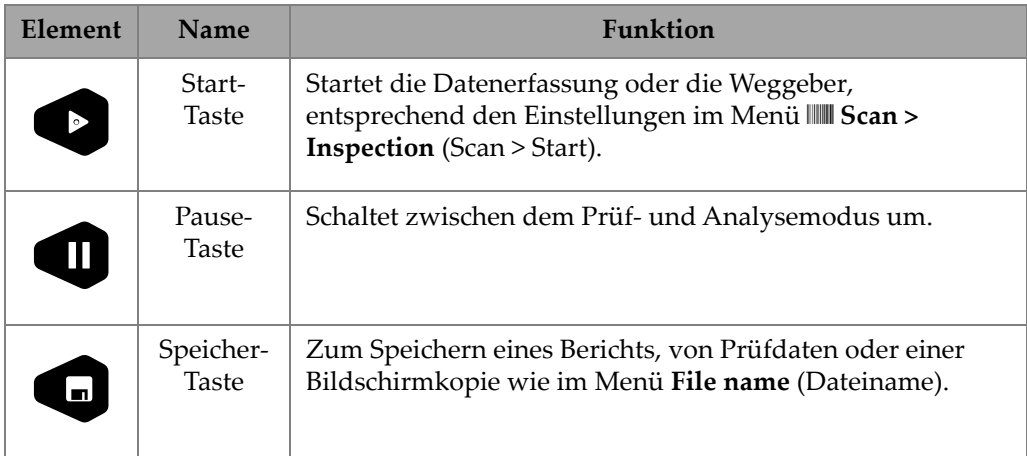

#### **Tabelle 3 Funktionstasten des OmniScan X3** *(Fortsetzung)*

### <span id="page-25-0"></span>**1.5 Anzeigen**

Es gibt drei Arten von LED-Anzeigen an der Gerätevorderseite, die sich ein- und ausschalten und in verschiedenen Farben blinken [\(Abbildung 1-1 auf Seite 3\)](#page-19-0):

- LED-Leuchte für die Stromversorgung: leuchtet grün, wenn das Gerät eingeschaltet ist. Blinkt jedoch rot in einer kritischen Stromsituation. (Siehe das *OmniScan X3 Benutzerhandbuch* für vollständige Statusbeschreibungen, z. B. beim Ladevorgang leuchtet die LED orange).
- LED-Leuchte für den Erfassungsvorgang: leuchtet im Analysemodus orange und leuchtet nicht während der Prüfung.
- LED-Leuchten (3) für Alarme: leuchten rot, wenn ein entsprechender Alarm (Blende) ausgelöst wird.

### <span id="page-25-1"></span>**1.6 Dateiformate**

Ab MXU 5.11 und höher ist das im OmniScan X3 verwendete Dateiformat das .nde-Dateiformat und nicht mehr das alte .odat-Format.

Beachten Sie, dass .nde ein offenes Dateiformat ist, das den Zugriff auf Daten ohne proprietäre Software ermöglicht.

Das *.odat* Dateiformat wird noch in den MXU Versionen 5.11 und höher unterstützt, aber es können keine neuen *.odat* Dateien erstellt werden.

Konfigurationsdateien, die vor MXU 5.11 erstellt wurden, werden unterstützt. Neue Datendateien verwenden jedoch das .nde-Format. Wenn eine .odat-Datei mit MXU 5.11 und höher bearbeitet und gespeichert wird, bleibt sie im .odat-Dateiformat.

#### **HINWEIS**

Zusätzliche Analysefunktionen sind für *.odat* Dateien in MXU Versionen 5.11 und höher nicht verfügbar.

## <span id="page-28-0"></span>**2. Benutzeroberfläche des OmniScan**

Die Hauptkomponenten der Benutzeroberfläche der OmniScan MXU Software sind in [Abbildung 2-1 auf Seite 12](#page-28-1) abgebildet.

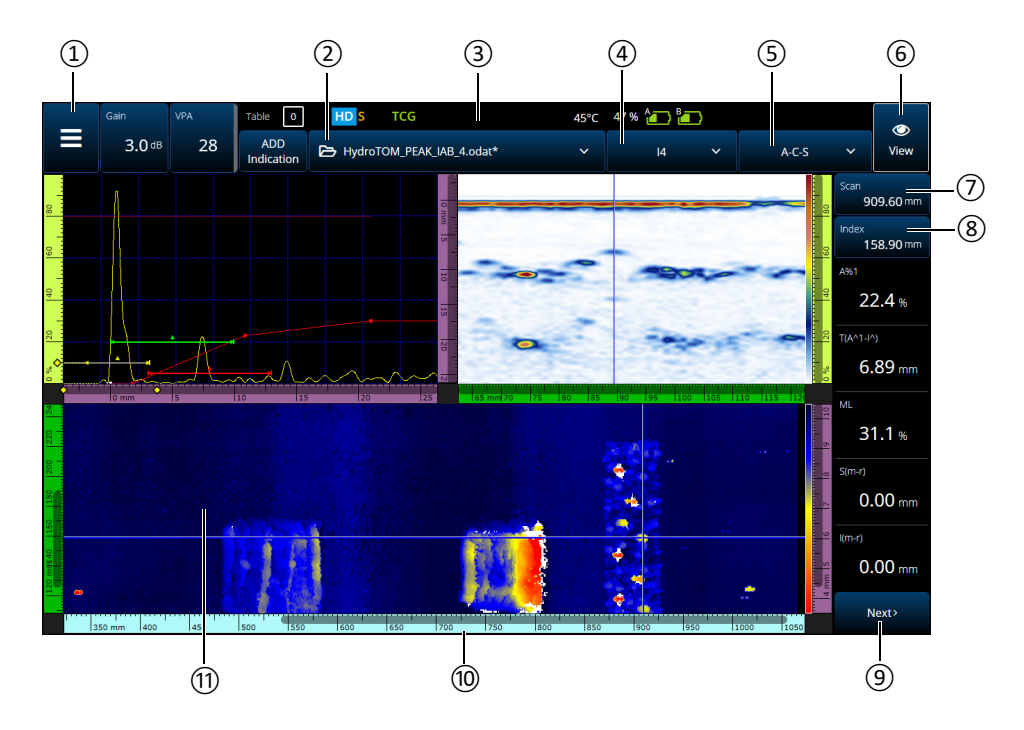

<span id="page-28-1"></span>**Abbildung 2-1 Komponenten der OmniScan MXU Benutzeroberfläche**

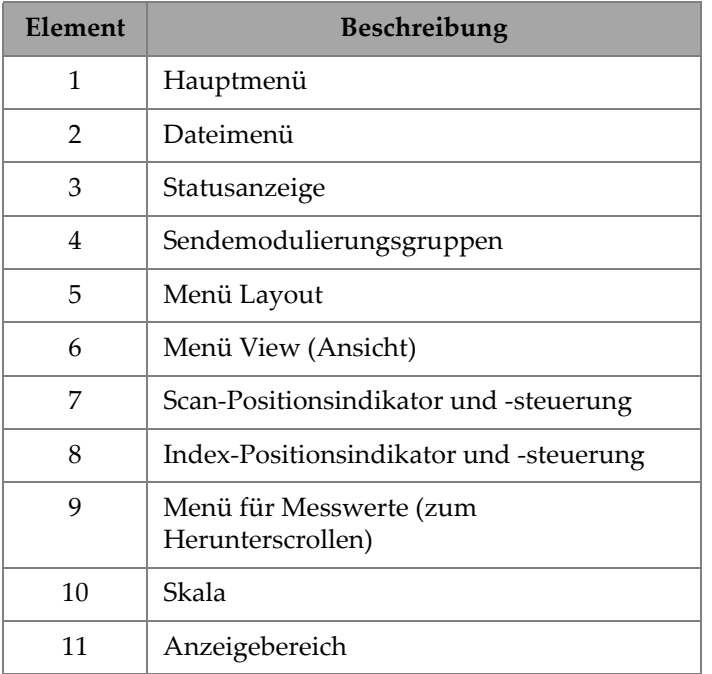

#### **Tabelle 4 Komponenten der OmniScan MXU Benutzeroberfläche**

#### **HINWEIS**

Die Bildschirmkopien der Software OmniScan MXU in diesem Handbuch wurden mit der Standardfarbvorlage für Innenräume erstellt. Für Außeneinsätze steht jedoch in der Version 5.1 eine andere Farbvorlage zur Verfügung (siehe "Preferences [\(Voreinstellungen\)" auf Seite 86\)](#page-102-1).

### <span id="page-30-0"></span>**2.1 Navigieren in der Software OmniScan MXU**

In [Abbildung 2-2 auf Seite 14](#page-30-1) werden die drei Menüebenen der OmniScan MXU Software gezeigt, sowie die Schreibweise beschrieben, mit der in diesem Handbuch die Auswahl der Menüs, Untermenüs und Parameter und die Auswahl oder Eingabe eines Parameterwerts angegeben wird. Z.B. bedeutet  **> Gates & Alarme > Gate Main > Start** (Blenden & Alarme > Hauptblende > Start), dass Sie zuerst das Hauptmenü, dann das **Blenden/Alarme** Menü, gefolgt von dem **Hauptblende** Untermenü und schließlich den Parameter **Start** auswählen.

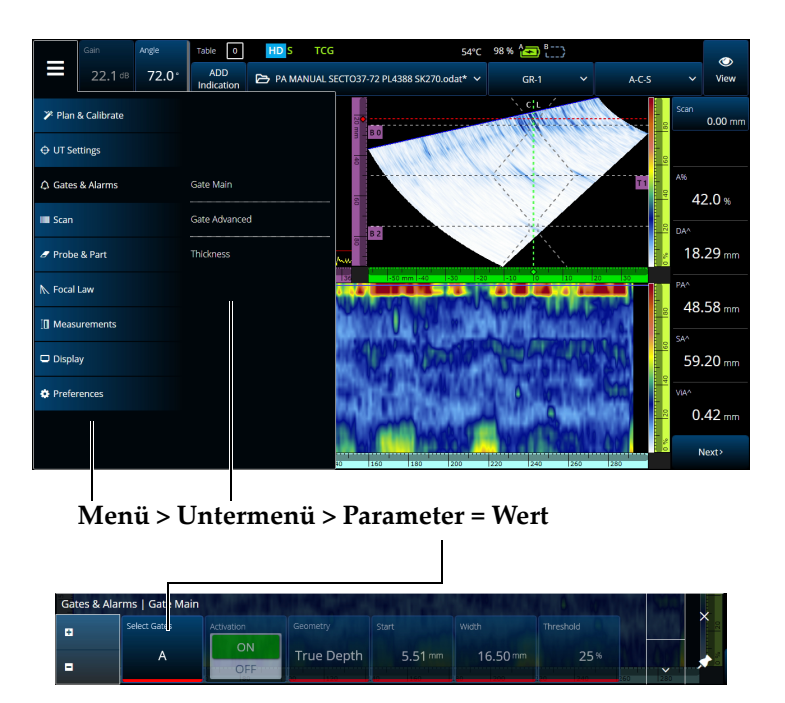

**Abbildung 2-2 Menüaufbau und Schreibweise für die Menüauswahl**

<span id="page-30-1"></span>Das Menü wird derzeitig horizontal über dem Anzeigebereich angezeigt, mit Untermenüoptionen auf der rechten Seite. Bei Auswahl erscheint das Parameter-Untermenü auf dem Anzeigebereich. Mit den Pfeiltasten ( $\rightarrow$ ) kann ein weiteres Untermenü angezeigt werden. Das Untermenü kann durch Antippen der Schließen-Schaltfläche ( $X$ ) ausgeblendet oder mit ( $\triangle$ ) an der Seite des Bildschirms angepinnt werden [\(Abbildung 2-3 auf Seite 15](#page-31-2)).

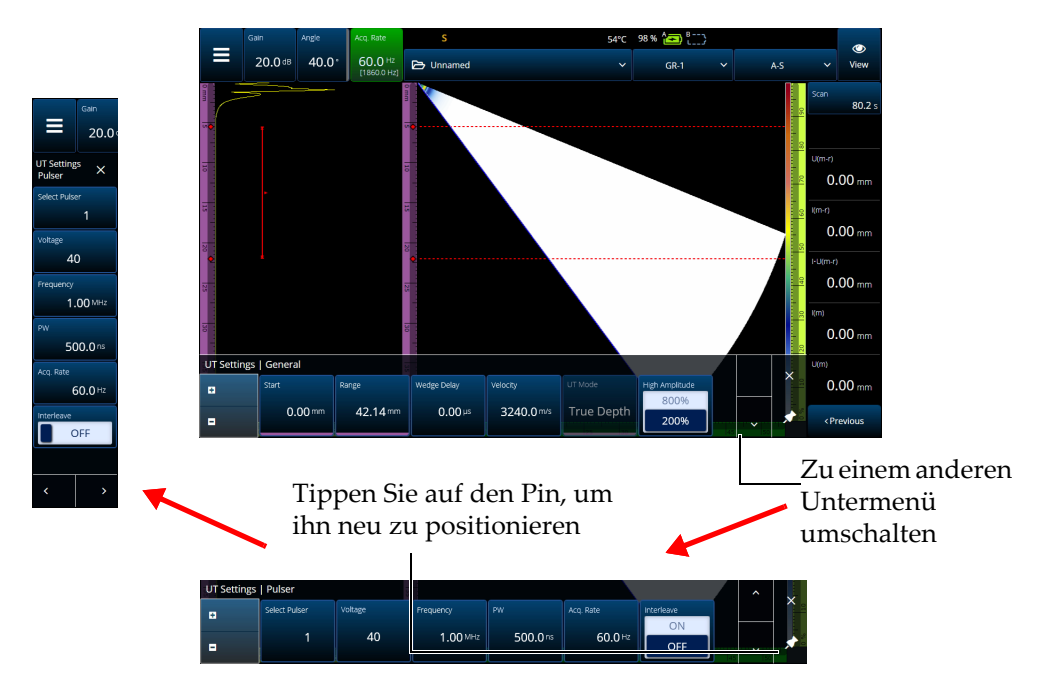

**Abbildung 2-3 Parameter-Untermenü umschalten und neu positionieren**

### <span id="page-31-2"></span><span id="page-31-0"></span>**2.2 Gain (Verstärkung)**

Der **Gain** (Verstärkung) Wert, der auf alle Sendemodulierungen der aktuellen Gruppe angewendet wird, erscheint in der oberen linken Ecke des Bildschirms. [Abbildung 2-4](#page-31-3)  [auf Seite 15](#page-31-3) werden die im Messwertfeld **Verstärkung** angezeigten Informationen angegeben.

<span id="page-31-3"></span><span id="page-31-1"></span>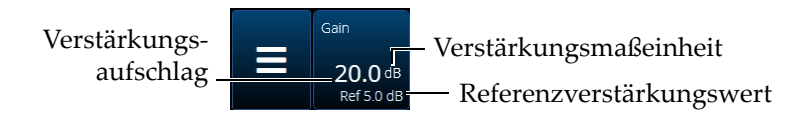

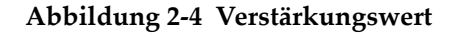

Das Gain (Verstärkung) Feld präsentiert zwei Werte nachdem der  $\Theta$  UT Settings > **Advanced > Reference dB** (UT-Einstellungen > Erweitert > Referenz-dB) Parameter eingeschaltet ist **On** (Ein) (in TFM, **Reference dB** (Referenz-dB) aktiviert in **TFM Settings > General** [TFM-Einstellungen > Allgemein]). Durch die Aktivierung von Referenz-dB **wird die aktuelle Verstärkung zur Referenzverstärkung. Im Messwertfeld erscheint ein Verstärkungsaufschlag, um die Änderung der Verstärkung anzuzeigen.** Ist die Referenzverstärkung aktiviert, ist die an alle Sendemodulierungen angewendete Verstärkung die Referenzverstärkung, zuzüglich dem Verstärkungsaufschlag.

### <span id="page-32-0"></span>**2.3 Statusanzeigen**

Der aktuelle Status des OmniScan X3 Prüfgeräts wird oben auf dem Bildschirm angezeigt [\(Abbildung 2-5 auf Seite 16](#page-32-1)). [Tabelle 5 auf Seite 16](#page-32-2) werden alle Statusanzeigen und ihre Bedeutung aufgelistet.

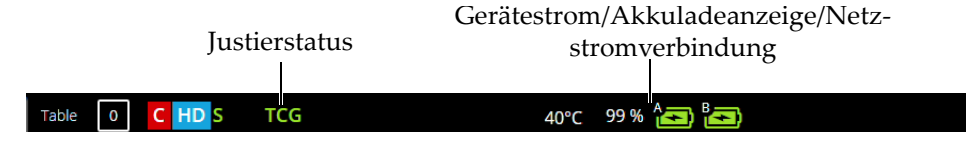

**Abbildung 2-5 Statusanzeige**

<span id="page-32-2"></span><span id="page-32-1"></span>

| Status-<br>anzeige | <b>Bedeutung</b>                                                                                                    |
|--------------------|----------------------------------------------------------------------------------------------------|
|                    | Anzahl Datenpunkte des geprüften Bereichs übersteigt Anzahl<br>verfügbarer Pixel (siehe "Compression (Verdichtung) [nur TOFD]"<br>auf Seite 120).                                                                                                    |
| <b>HD</b>          | High Definition: Wird verwendet, um die Datenskala und die Skala<br>auf dem Gerät mit der Auflösung des Bildschirms (1280 × 768)<br>korrekt anzuzeigen. Wenn das HD-Symbol angezeigt, wird<br>sichergestellt, dass keine Komprimierung auf der Scan-Achse (bei<br>Einzeilen-Scans) oder auf der Scan-Achse und auf der Index-Achse<br>(bei Raster-Scans) stattfindet. |

**Tabelle 5 Statusanzeigen und ihre Bedeutung** 

| Status-<br>anzeige                  | <b>Bedeutung</b>                                                                                                    |
|-------------------------------------|----------------------------------------------------------------------------------------------------|
| <b>TCG</b><br>(griin)               | Die zeitabhängige Verstärkungsregelung (TCG) ist<br>aktiviert."TCG/DAC Calibration (TCG/DAC-Justierung)" auf<br>Seite 173            |
| <b>DAC</b><br>(grün)                | Die DAC-Kurve wird auf die aktuelle Gruppe angewendet.                                                                               |
| $AVG$ (grün)                        | Die AVG-Kurve wird auf die aktuelle Gruppe angewendet.                                                                               |
| $\blacktriangledown$                | Blinkt: Das GPS erfasst den Standort des Geräts.<br>Kontinuierlich: Die Geolokalisierung ist aktiv und die Position wird<br>erfasst. |
| $[52]$ °C                           | Die Innentemperatur des OmniScan X3 Prüfgeräts ist in Grad<br>Celsius.                                                               |
| $\widehat{\mathbf{r}}$ [ $\oplus$ ] | Das WLAN ist aktiv.                                                                                                    |
|                                     | Verbunden mit der Cloud (mit Benachrichtigungen).                                                                                    |
| $S$ (grün)                          | Die Empfindlichkeit ist justiert $(S =$ sensitivity).                                                                                |
| $W$ (grün)                          | Der Vorlauf des Vorlaufkeils ist justiert ( $W = wedge$ )                                                                            |

<span id="page-33-1"></span>**Tabelle 5 Statusanzeigen und ihre Bedeutung** *(Fortsetzung)*

### <span id="page-33-0"></span>**2.4 Statusanzeige der Akkuladung**

Die Statusanzeige der Akkuladung oben auf dem Touchscreen zeigt die Restladung der Akkus an:

- Die Restladung wird neben der Statusanzeige der Akkus in Prozent angezeigt. Das OmniScan X3 kann diesen Prozentwert erst nach 15 Minuten nach dem Einschalten genau anzeigen.
- Die Länge des Balken in der Statusanzeige repräsentiert die ungefähre Restladung in jedem Akku (zum Beispiel, 70 % **)**.

#### **WICHTIG**

Die maximale Raumtemperatur für das OmniScan X3 zum Entladen des Akkus beträgt 45 °C.

#### **HINWEIS**

Versuchen Sie das OmniScan X3 mit einem zu schwachen Akku oder zwei zu schwachen Akkus einzuschalten, blinkt die Stromleuchte drei Sekunden lang rot. Wechseln Sie den Akku oder die Akkus aus oder betreiben Sie das OmniScan X3 über das Netzteil/Ladegerät am Netzstrom.

In [Abbildung 2-6 auf Seite 18](#page-34-0) sind Einzelheiten zu den Statusanzeigen der Akkuladung abgebildet.

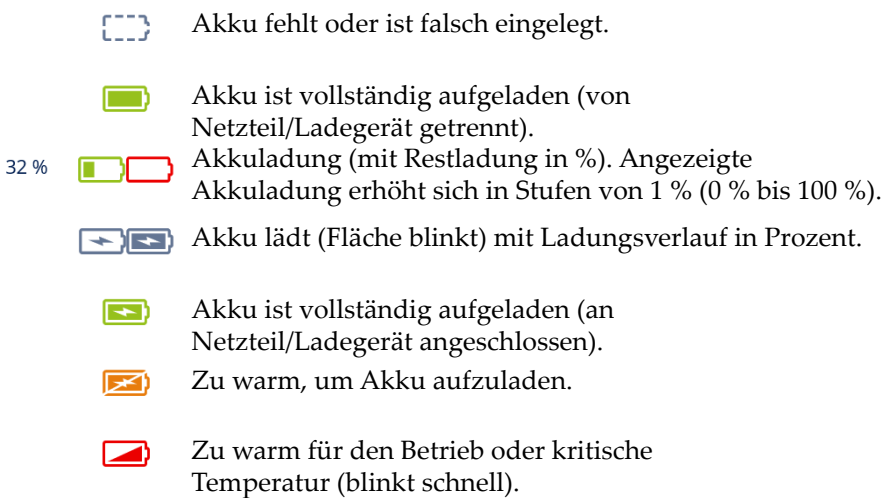

#### **Abbildung 2-6 Statusanzeigen der Akkuladung**

<span id="page-34-0"></span>Die Akkustatusanzeige in MXU und die Akkustatusanzeige an den Akkus können sich unterscheiden. Das liegt daran, dass die OmniScan MXU Software mit der Restladung zurückhaltender umgeht. [Abbildung 2-7 auf Seite 19](#page-35-1) zeigt die Äquivalenz zwischen den Software- und Hardware-Akkuanzeigen.

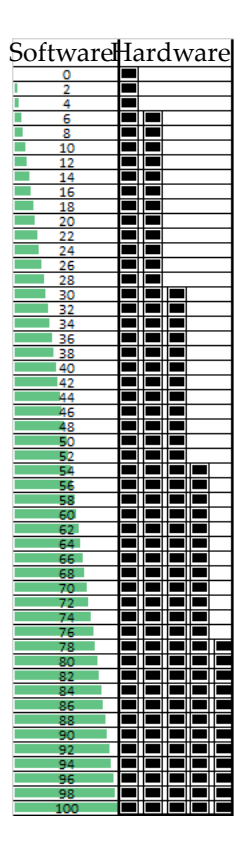

**Abbildung 2-7 Akkuladung wird in der OmniScan MXU Software im Vergleich zur Hardwareanzeige angezeigt**

### <span id="page-35-1"></span><span id="page-35-0"></span>**2.5 Anzeigebereich**

Die Prüfdaten können auf verschiedene Weise im Anzeigebereich dargestellt werden.

#### **Bilder, Ansichten und Layouts**

Ein Bild ist eine zweidimensionale Darstellung der Ultraschalldaten mit Skala entsprechend der horizontalen und vertikalen Achse (siehe ["Skalen" auf Seite 116](#page-132-1)). Beispielsweise sind A-Bilder und C-Bilder verschiedene Bildarten.
Eine Ansicht ist eine Darstellung des Volumen eines Prüfteils mit Signalüberschreitungen. Wie ein Bild hat eine Ansicht zwei Achsen. Anstatt sich jedoch auf eine bestimmte Gruppe von Ultraschallprüfstrahlen zu beziehen, die dieselben Parameter verwenden (auch als "Schallbündelkonfiguration" bezeichnet), wird eine Ansicht mit dem Teil verknüpft. Ein Signal von einer Gruppe oder mehreren Gruppen kann angezeigt werden, ohne die Abmessungen der Ansicht zu beeinflussen.

In [Tabelle 6 auf Seite 20](#page-36-0) werden die am meisten eingesetzten Ultraschallansichten (Bilder) angegeben, die in [Abbildung 2-8 auf Seite 21](#page-37-0) gezeigt werden.

<span id="page-36-0"></span>

| Ansicht | Sicht                                | Achsen                       |
|---------|--------------------------------------|------------------------------|
| A-Bild  | Sicht nach unten in den<br>Werkstoff | Amplitude versus Ultraschall |
| B-Bild  | $B$ (B-Bild) -<br>Seitenansicht      | Ultraschall versus Scan      |
| C-Bild  | C-Bild                               | Scan versus Index            |
| S-Bild  | TFM-Bild -<br>Vorderansicht          | Ultraschall versus Index     |

**Tabelle 6 Grundlegende Ultraschall-Bild-Ansichten**

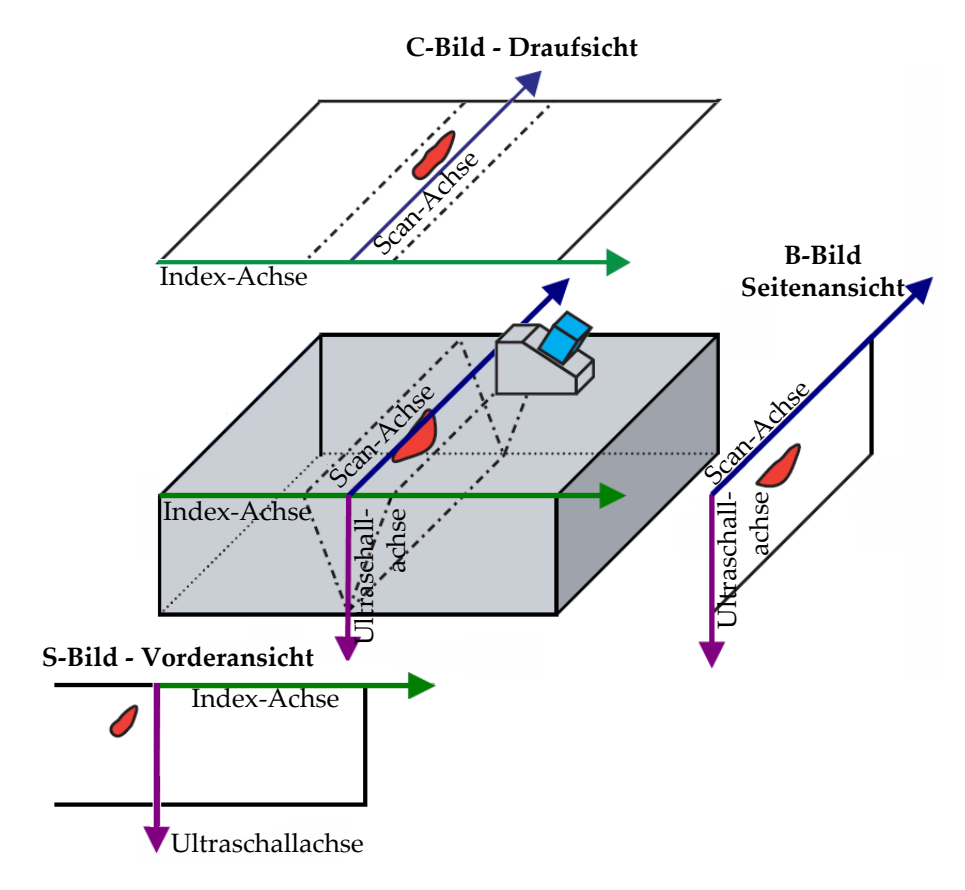

**Abbildung 2-8 Ultraschallansichten**

<span id="page-37-0"></span>Die im Menü Layout verfügbaren Scans und Ansichten können wie folgt näher beschrieben werden:

A-Bild

Dieses Bild liegt allen anderen Ansichten zugrunde. Ein A-Bild ist die Darstellung der Amplitude der empfangenen Ultraschallimpulse, aufgetragen über die Laufzeit (Schallweg). Ein Amplitudenmaximum entspricht dem Echo eines Reflektors oder einer Diskontinuität im Prüfteil. Mit TFM wird das A-Bild aus dem TFM-Raster aufgebaut und nicht wie mit Standard-PA durch ein einzelnes Schallbündel erzeugt.

#### B-Bild (Seitenansicht)

Diese Darstellung ist eine zweidimensionale Seitenansicht des Prüfteils, bei dem die Ultraschalldaten angezeigt werden, wobei die Scan-Länge auf einer Achse und der Schallweg auf einer anderen Achse dargestellt wird.

### C-Bild (Draufsicht)

Diese Darstellung ist eine zweidimensionale Draufsicht auf das Prüfteil, bei dem die Ultraschalldaten in der Blende angezeigt werden, wobei die eine Achse die Scan-Achse und die andere Achse die Index-Achse ist. Einer der zur Verfügung stehenden Parameter (z. B. das Amplitudenmaximum) wird für jeden Punkt (Pixel) auf die Scan-Index-Ebene projiziert.

### S-Bild (nur PA-Gruppen)

Diese Darstellung ist die zweidimensionale Ansicht von Ultraschalldaten aller A-Bilder, die durch Sendemodulierungen in einem Winkelsektor oder Abtastbereich erzeugt wurden, um einen Querschnitt des Prüfteils zu erstellen. Die A-Bilder werden durch Linien dargestellt, auf denen die Amplitude farbcodiert ist und sie sind für Verzögerung und Tiefenlage korrigiert, so dass ihre Position im Verhältnis zur Ultraschallachse exakt ist.

### Vorderansicht (nur TFM-Gruppe)

2D-Darstellung der mit TFM erfassten Ultraschalldaten. Diese Darstellung zeigt die Amplitude farbcodiert auf einem Ultraschallindexplan an. Die Größe jeder Achse wird durch den **Zone** (Bereich) Parameter bestimmt. Die Ansicht wird entsprechend der Prüfteilgeometrie angezeigt, sodass das gekrümmte Prüfteil mit gekrümmten Achsen angezeigt wird.

### Draufsicht (nur TFM-Gruppe)

2D-Darstellung der mit TFM erfassten Ultraschalldaten. Diese Ansicht zeigt die maximale Amplitude des gesamten Ultraschallbereichs auf einem Scan-Index-Plan an.

### Seitenansicht (nur TFM-Gruppe)

2D-Darstellung von Ultraschalldaten, die mit TFM erfasst wurden. Diese Ansicht zeigt die maximale Amplitude in einer Projektion auf dem Scan-Ultraschallplan.

Mit der Vorlagenauswahl können die geeignetste Ansichten kombiniert werden [\(Abbildung 2-9 auf Seite 23](#page-39-0)).

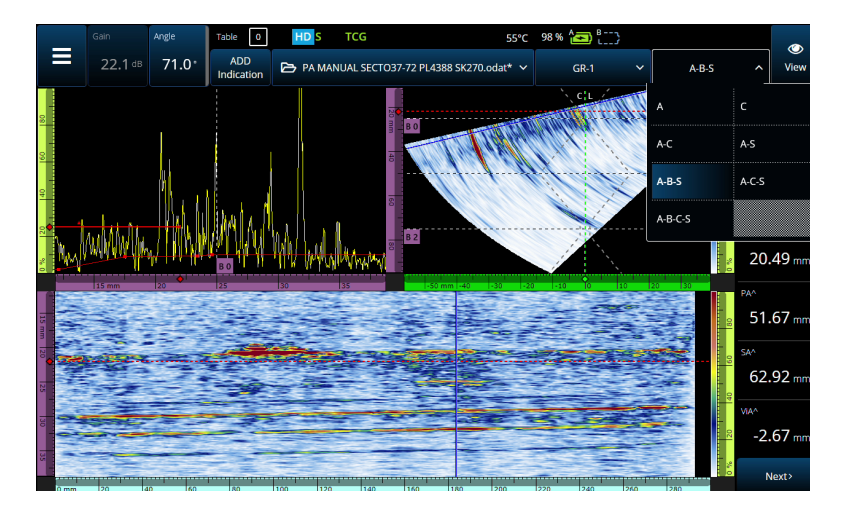

**Abbildung 2-9 Layout (Vorlagen) Menü**

#### <span id="page-39-0"></span>**So wird eine Vorlage ausgewählt**

- 1. Tippen Sie auf das Menü Layout (Vorlagen).
- 2. Wählen Sie die anzuzeigenden Vorlagen aus.
- 3. Um zwischen Vorlagen für einzelne Gruppen oder mehren Gruppen umzuschalten, tippen Sie auf die Ansicht-Schaltfläche und wählen Sie **Single** (Eine) oder **Multiple** (Mehrere) aus.

Wird eine Gruppe angezeigt, können folgenden Ansichten aus den Vorlagen kombiniert werden:

- A (A-Bild)
- B (B-Bild)
- $\bullet$  C (C-Bild)
- $S(S-Bild)$
- Vorderansicht (TFM-Gruppe)
- Draufsicht (TFM-Gruppe)
- Seitenansicht (TFM-Gruppe)

Bei der Anzeige mehrerer Gruppen sind Kombinationen der oben genannten Vorlagen möglich.

### **HINWEIS**

Die Gruppen werden im Layout entsprechend der aktuellen Scanner-Einstellung und der Offsets angezeigt.

# TIPP

Bei mehreren Gruppen können Sie die Gruppen wie folgt umbenennen:

# **2.6 Einsatz des Touchscreens**

Sie können in der OmniScan MXU Software über den Touchscreen navigieren. Sie können aber auch eine Maus und/oder eine Tastatur an die USB-Anschlüsse anschließen.

### **So wird der Touchscreen bedient**

- Tippen Sie einfach einmal auf den Touchscreen, um einen Linksklick auszuführen.
- Tippen und halten Sie Ihren Finger auf dem Touchscreen, um einen Rechtsklick auszuführen. Viele Verknüpfungen ([Tabelle 57 auf Seite 122](#page-138-0)) sind durch Tippen und Halten (oder Rechtsklick) verfügbar.

Anstatt die virtuelle Tastatur oder das numerische Tastenfeld zu verwenden, können Sie Werte einfach über eine an das Gerät angeschlossene physische Tastatur eingeben.

### **WICHTIG**

In einigen Fällen überschneiden sich die Bereiche von Blende oder Cursor. Wählen Sie einen Cursor oder eine Blende am Überschneidungspunkt aus, werden sie in dieser Reihenfolge ausgewählt: Referenzcursor, Messcursor, Prüfdatencursor, Blende A, Blende B und Blende I.

# **2.6.1 Werte eingeben oder bearbeiten**

Sie können die virtuelle Tastatur, die Pfeile oder den Drehknopf verwenden, um numerische Parameterwerte einzugeben oder zu bearbeiten.

### **So werden Werte eingegeben oder bearbeitet**

- 1. Tippen Sie auf den Parameter ([Abbildung 2-10 auf Seite 26\)](#page-42-0).
- 2. Drehen Sie den Drehknopf, um den Wert zu ändern, und drücken Sie dann die Bestätigungstaste  $\left( \bigotimes \right)$ .

ODER

Tippen Sie ( $\mathbf{H}$ ) um das numerische Tastenfeld anzuzeigen, geben Sie dann den Wert ein und tippen Sie auf die Bestätigungsschaltfläche  $(\checkmark)$ .

Oder wählen Sie zum Akzeptieren eine andere Taste oder Schaltfläche, oder tippen Sie auf eine beliebige Vorlagenansicht.

Um den vorherigen Wert wieder herzustellen, drücken Sie die Zurücktaste ( $\bigcirc$ ) des Geräts oder die Zurück-Schaltfläche  $(X)$  der virtuellen Tastatur.

### TIPP

Sie können die numerische Tastatur anzeigen, indem Sie zweimal auf den numerischen Parameter tippen, den Sie ändern möchten. Sie können den Wert auch mit der Plus-Taste  $(+)$  erhöhen und mit der Minus-Taste  $($  $)$  verringern.

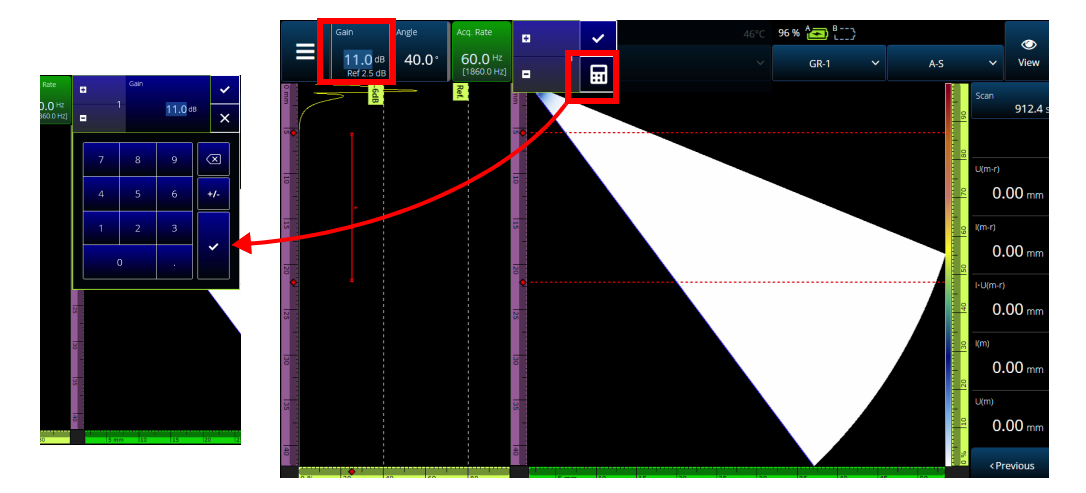

**Abbildung 2-10 Parametereinstellung mit Auf- oder Abpfeiltasten oder mit der Tastatur**

## <span id="page-42-0"></span>**2.6.2 Zoom, Schwenkansicht, Blenden und Bildschirmkopie verwenden**

#### **So wird der Zoom eingesetzt**

- 1. Drücken Sie die Zoom-Taste (õ), um den Zoom-Modus ein- oder auszuschalten [\(Abbildung 2-11 auf Seite 27](#page-43-0)).
- 2. Zoom anpassen:
	- Tippen Sie zweimal auf den Bildschirm an den Ecken des Bereichs, den Sie vergrößern möchten.

ODER

Drücken Sie zweimal auf die Zoom-Taste, um den Zoom zurückzusetzen. ODER

Tippen Sie auf den Bereich in der Ansicht, der vergrößert werden soll, und verwenden Sie dann den Drehknopf, um den Zoom auf die angetippte Position zu konzentrieren.

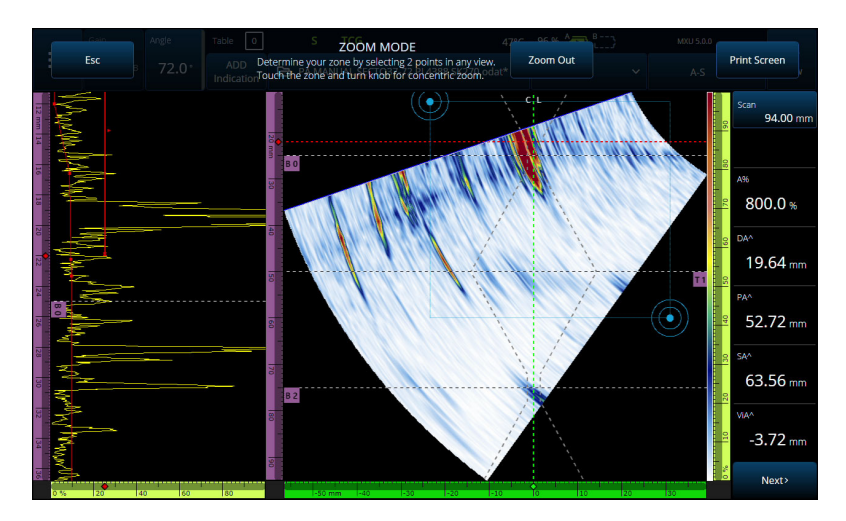

**Abbildung 2-11 Zoom-Beispiel**

### <span id="page-43-0"></span>**So wird in einer gezoomten Ansicht geschwenkt**

 Klicken Sie auf die Skala, die der Achse entspricht, die Sie verschieben möchten. Verwenden Sie den Drehknopf, um die Ansicht zu schwenken, oder geben Sie die Mittelposition des Fensters in das Feld ein **Center** (Mitte).

#### **So werden die Blenden eingestellt**

- 1. Um **Start** der Blende einzustellen, tippen Sie auf das linke Ende der Blende.
- 2. Um **Threshold** (Höhe) der Blende einzustellen, tippen Sie auf die Mitte der Blende.
- 3. Um **Width** (Breite) der Blende einzustellen, tippen Sie auf das rechte Ende der Blende.

### **HINWEIS**

Bei einer kurzen Blende kann es schwierig sein eine bestimmte Stelle anzutippen. In diesem Fall befinden sich die **Start** und **Width** Blendenelemente fast an der gleichen Position auf dem Bildschirm. Verwenden Sie das Blendenmenü, um eine Blende anzupassen, wenn das Tippen auf einen bestimmten Bereich zu schwierig ist [\(Abbildung 2-12 auf Seite 28](#page-44-0)).

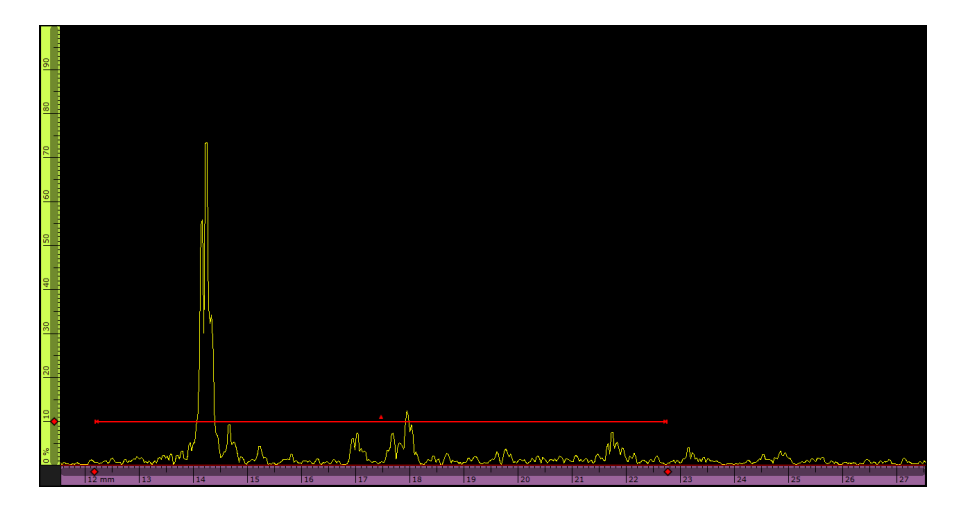

**Abbildung 2-12 Visuelle Referenz auf der Blende**

#### <span id="page-44-0"></span>**Bildschirmkopie verwenden**

 Drücken Sie die Zoomtaste (õ), um den Zoom-Modus zu aktivieren [\(Abbildung 2-11 auf Seite 27](#page-43-0)), und tippen Sie dann auf **Print Screen** (Bildschirmkopie) auf dem Bildschirm.

### **HINWEIS**

Nach dem Tippen **Print Screen** (Bildschirmkopie) haben Sie zwei bis drei Sekunden Zeit, um Bildschirmeinstellungen durchzuführen oder temporäre Menüs zu öffnen, bevor die Bildschirmkopie erfolgt.

# **2.6.3 Popup-Schaltflächen und Menüs**

Einige Schaltflächen oder Menüs aktivieren Popups, z.B. für Parameterwerte, Dateinamen oder Sensoren-/Vorlaufkeil-Datenbankelemente [\(Abbildung 2-13 auf](#page-45-0)  [Seite 29](#page-45-0)).

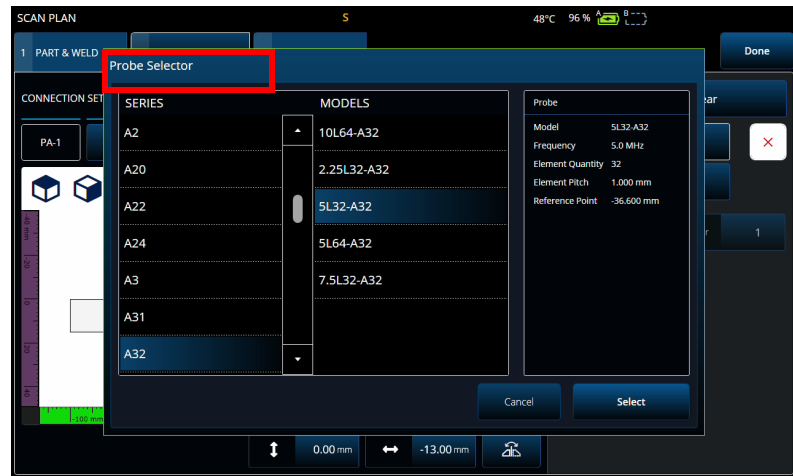

**Abbildung 2-13 Popup-Menü (Beispiel)**

# <span id="page-45-0"></span>**2.7 Hauptmenü-Organisation**

Das Hauptmenü bietet verschiedene Untermenüs für die Prüfkonfiguration [\(Abbildung 2-14 auf Seite 30](#page-46-0) und[Tabelle 7 auf Seite 30](#page-46-1)).

### **HINWEIS**

Je nach gewählter Konfiguration kann das Menü wechseln von ± **UT Settings** (UT-Einstellungen) zu **III TFM Settings** (TFM-Einstellungen).

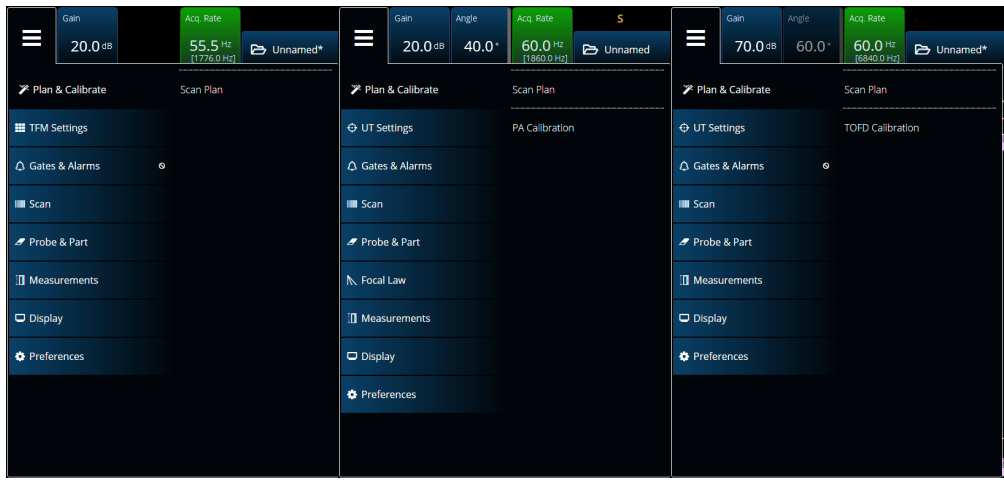

### **Abbildung 2-14 Hauptmenü**

### **Tabelle 7 Hauptmenü-Optionen**

<span id="page-46-1"></span><span id="page-46-0"></span>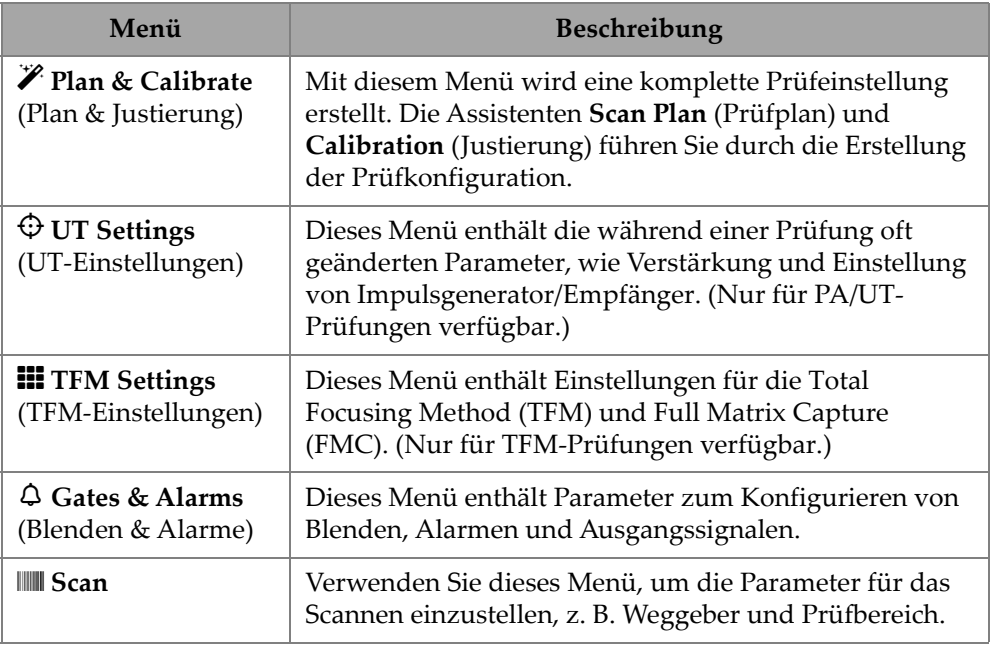

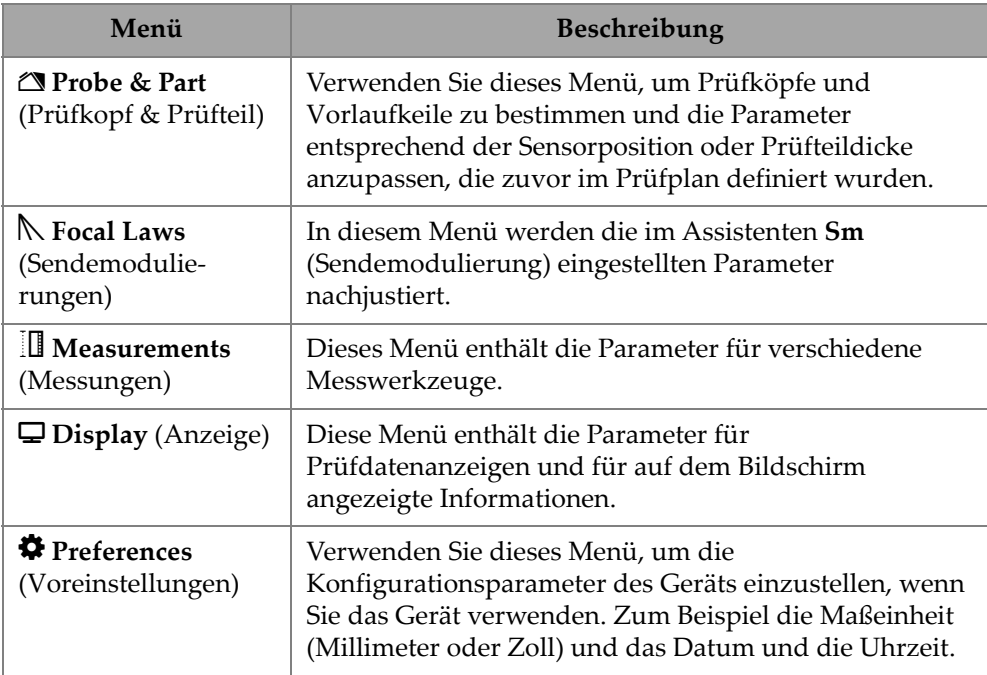

### **Tabelle 7 Hauptmenü-Optionen** *(Fortsetzung)*

# **2.7.1 UT Settings (UT-Einstellungen)**

Das **UT Settings** Menü ermöglicht Ihnen den Zugriff auf die Parameter **General** (Allgemein), **Pulser** (Impulsgenerator), **Receiver** (Empfänger), **Beam** (Schallbündel) und **Advanced** (Erweitert).

## **2.7.1.1 General (Allgemeines)**

Mit dem **General** Parameter können Sie die Optionen **Start**, **Range** (Bereich), **Wedge Delay** (Vorlaufkeilverzögerung), **Velocity** (Schallgeschwindigkeit), **UT-Mode** (UT-Modus) und **High Amplitude** (Hohe Amplitude) anzeigen und bearbeiten. Um auf diese Optionen zuzugreifen, gehen Sie zu **UT Settings > General** (UT-Einstellungen > Allgemein) [\[Abbildung 2-15 auf Seite 32](#page-48-0) und [Tabelle 8 auf Seite 32\]](#page-48-1).

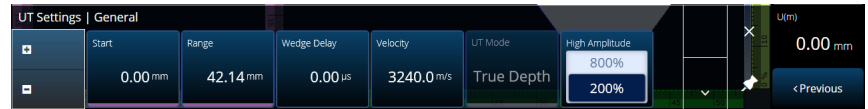

### <span id="page-48-0"></span>**Abbildung 2-15 UT Settings — General (UT-Einstellungen — Allgemeines)**

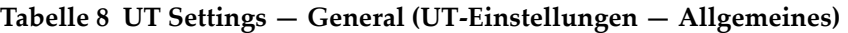

<span id="page-48-1"></span>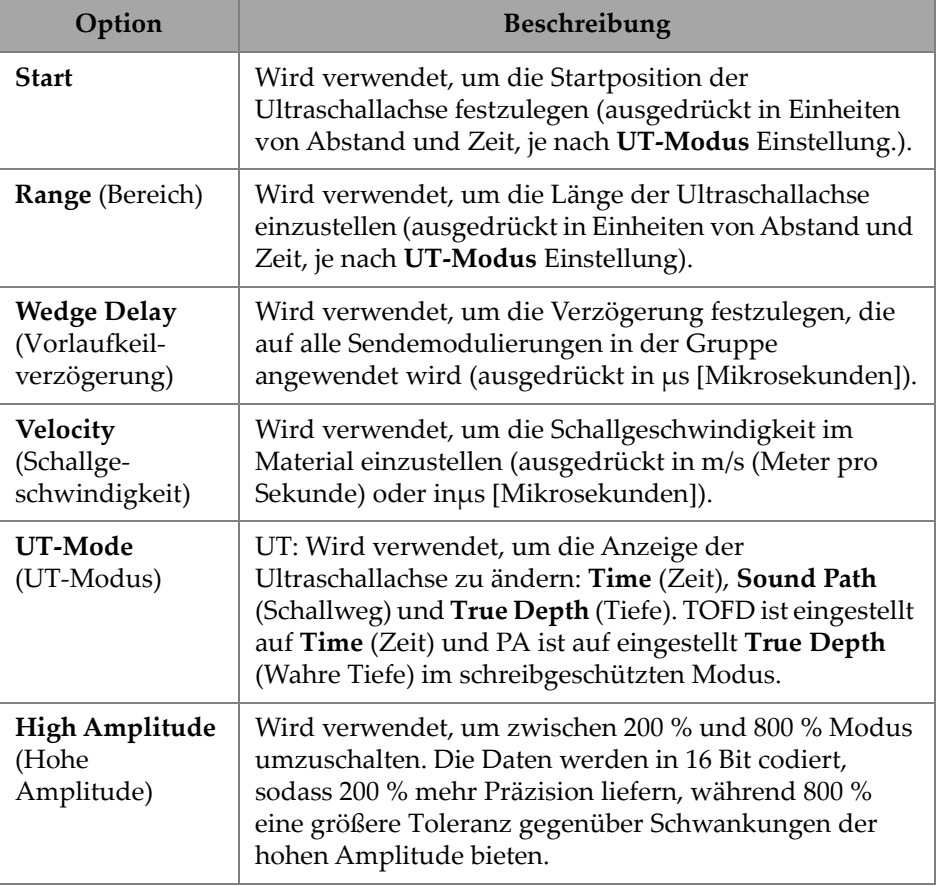

## **2.7.1.2 Pulser (Impulsgenerator)**

Mit dem **Pulser** Parameter können Sie die Optionen **Select Pulser** (Sender auswählen), **Voltage** (Spannung), **Frequency** (Frequenz), **Velocity** (Schallgeschwindigkeit), **PW, Acq. Rate** (Erfassungsgeschwindigkeit) und **Interleave** (Gestapelt) anzeigen und bearbeiten. Um auf diese Optionen zuzugreifen, gehen Sie zu **UT Settings > Pulser** (UT-Einstellungen > Sender) [[Abbildung 2-16 auf Seite 33](#page-49-0)  und[Tabelle 9 auf Seite 33](#page-49-1)].

| <b>UT Settings   Pulser</b> |               |         |           |          |           |            | ⌒            | VIA <sup>A</sup> |
|-----------------------------|---------------|---------|-----------|----------|-----------|------------|--------------|------------------|
| <b>F</b>                    | Select Pulser | Voltage | Frequency | PW       | Acq. Rate | Interleave |              | ND               |
|                             |               | 40      | 5.00 MHz  | 100.0 ns | Optimum   | ON         |              |                  |
| <b>E</b>                    |               |         |           |          |           | OFF.       | $\checkmark$ | Next>            |

<span id="page-49-0"></span>**Abbildung 2-16 UT Settings — Pulser (UT-Einstellungen – Sender)**

<span id="page-49-1"></span>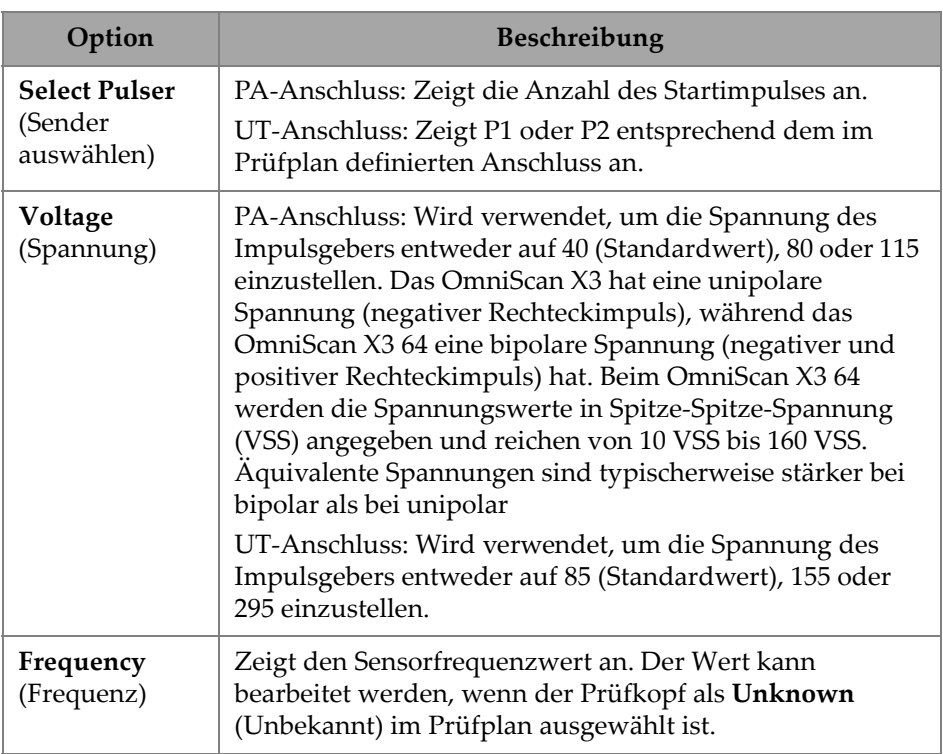

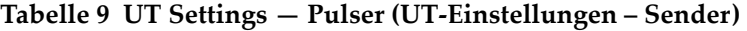

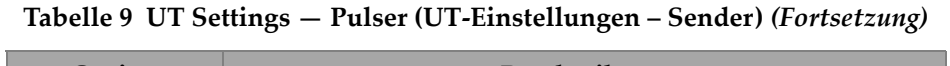

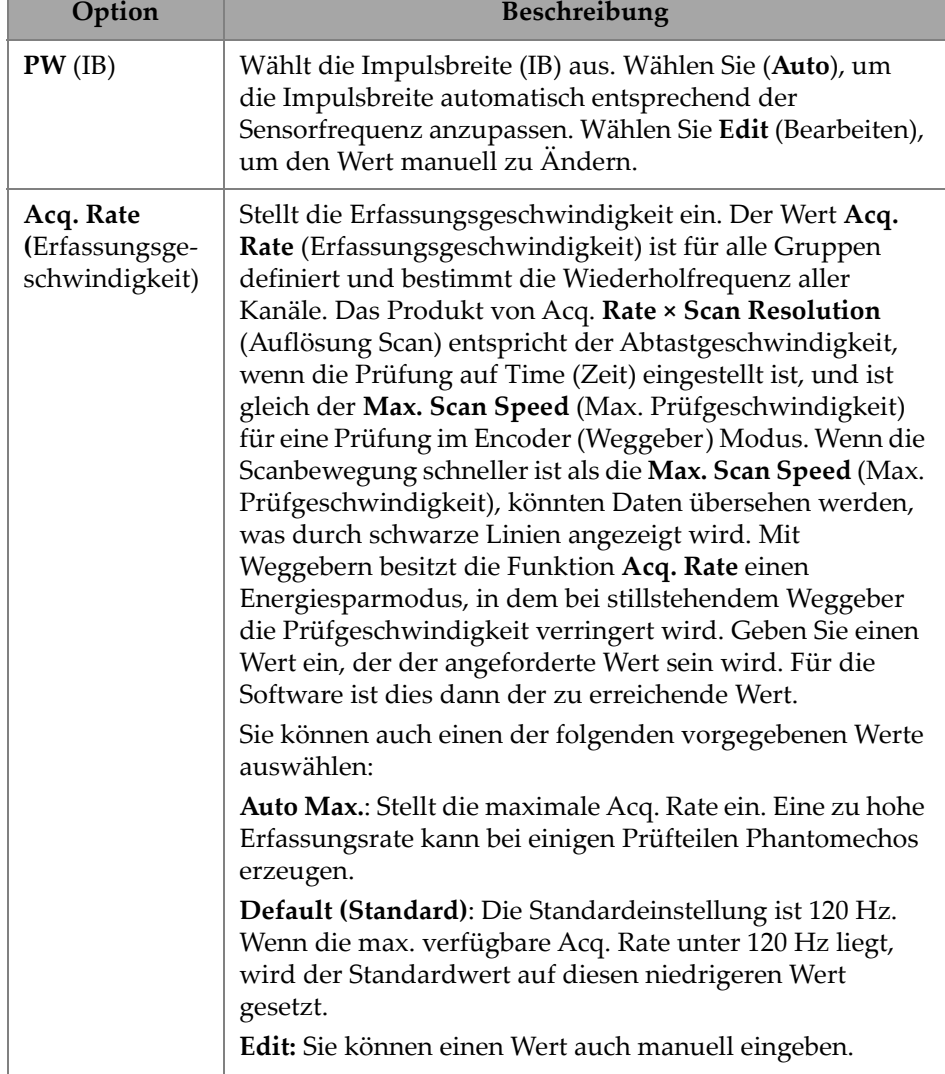

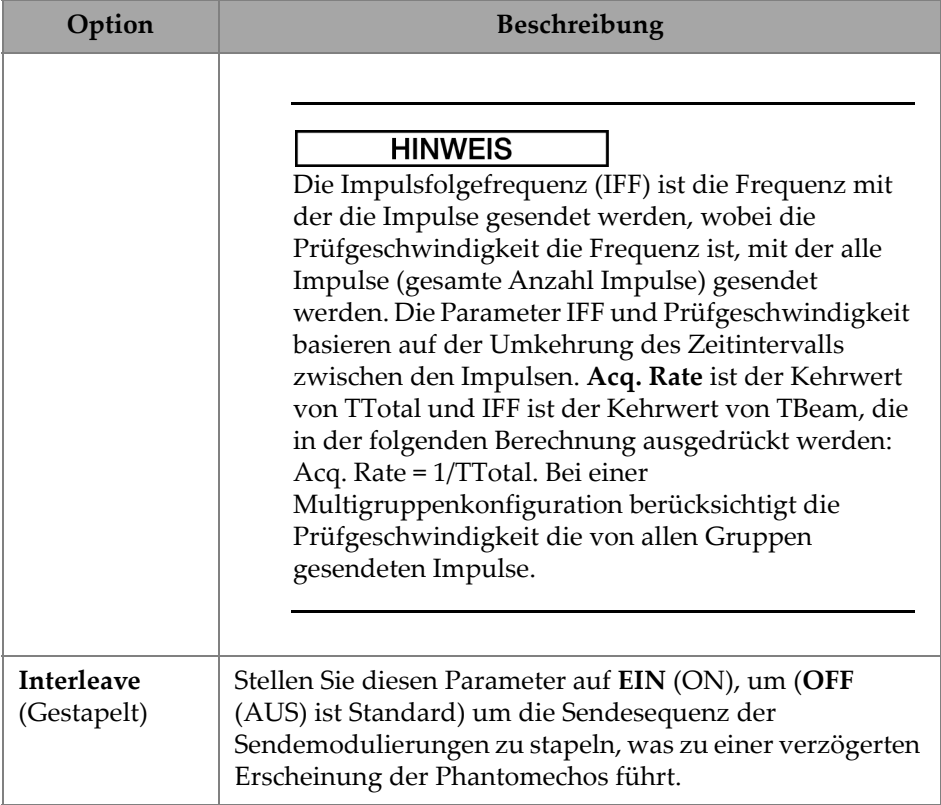

#### **Tabelle 9 UT Settings — Pulser (UT-Einstellungen – Sender)** *(Fortsetzung)*

### **2.7.1.3 Receiver (Empfänger)**

Mit dem **Receiver** Parameter können Sie die Optionen **Filter**, **Rectifier** (Gleichricht.), **Video Filter**, **Averaging** (Mittelung) und **Reject** (Rauschunterdr.) anzeigen und bearbeiten. Um auf diese Optionen zuzugreifen, gehen Sie zu **UT Settings > Receiver** (UT-Einstellungen > Empfänger) [[Abbildung 2-17 auf Seite 35](#page-51-0) und[Tabelle 10 auf](#page-52-0)  [Seite 36](#page-52-0)].

| ----<br><b>UT Settings   Receiver</b> |                 |             |           |              |           |        |              | v |
|---------------------------------------|-----------------|-------------|-----------|--------------|-----------|--------|--------------|---|
| ø                                     | Select Receiver | Filter      | Rectifier | Video Filter | Averaging | Reject |              | ⌒ |
|                                       | R <sub>1</sub>  | <b>None</b> | <b>FW</b> | <b>On</b>    |           | 0%     |              |   |
| Θ                                     |                 |             |           | Off          |           |        | $\checkmark$ | ∼ |

<span id="page-51-0"></span>**Abbildung 2-17 UT Settings — Receiver (UT-Einstellungen — Empfänger)**

<span id="page-52-0"></span>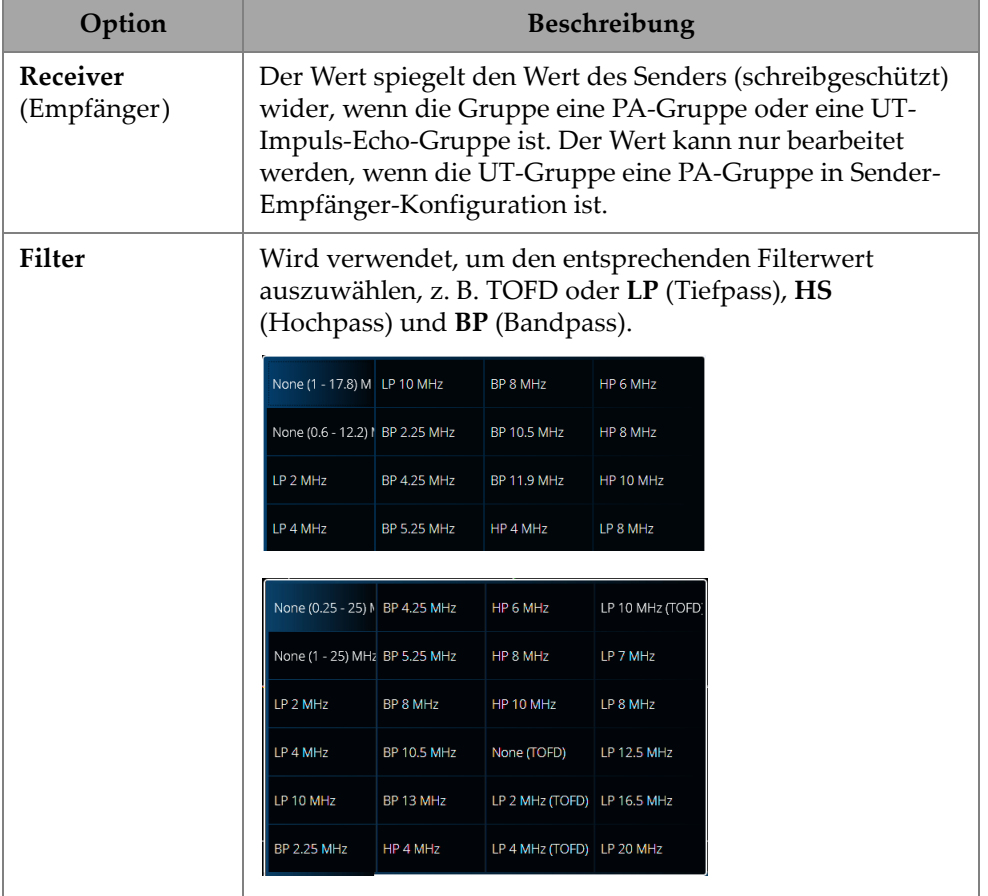

### **Tabelle 10 UT Settings — Receiver (UT-Einstellungen — Empfänger)**

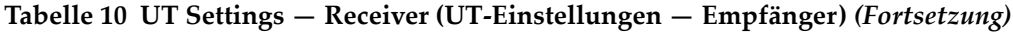

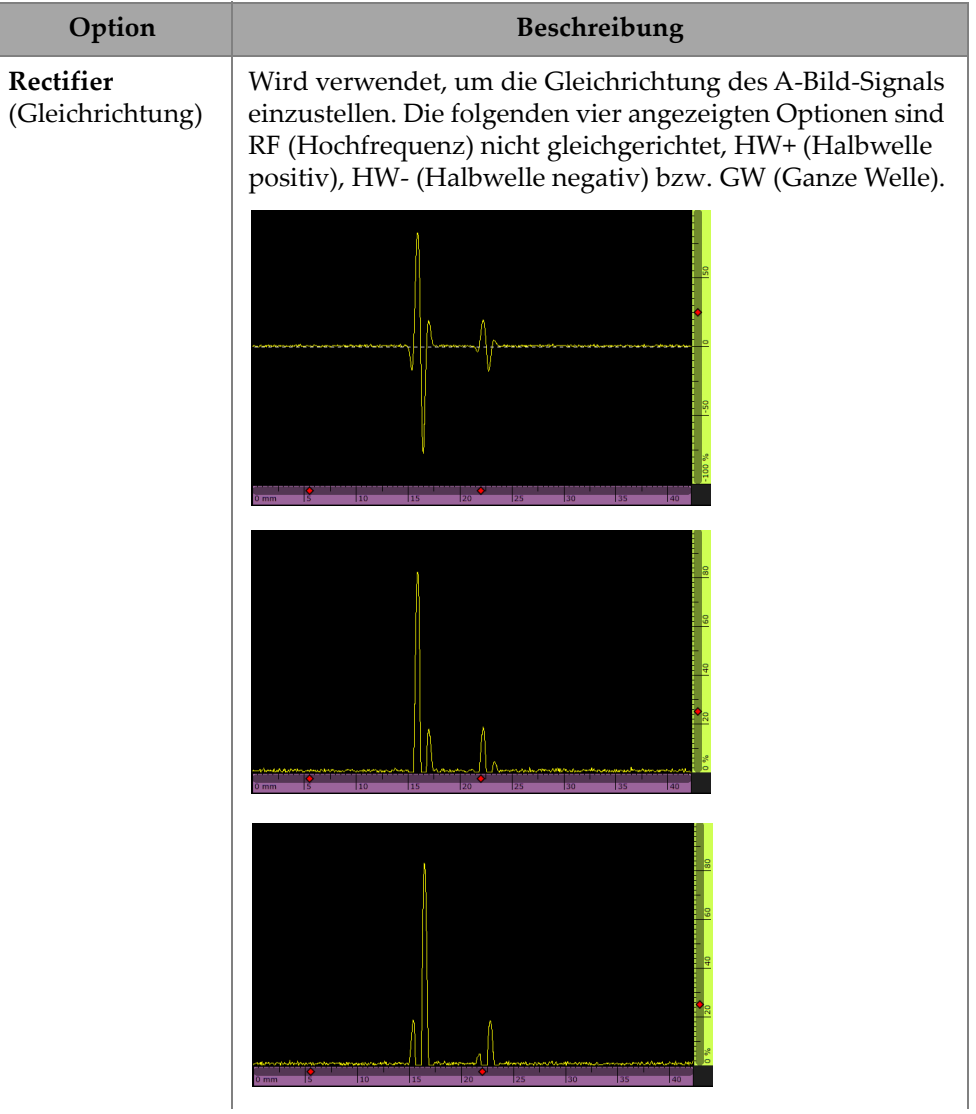

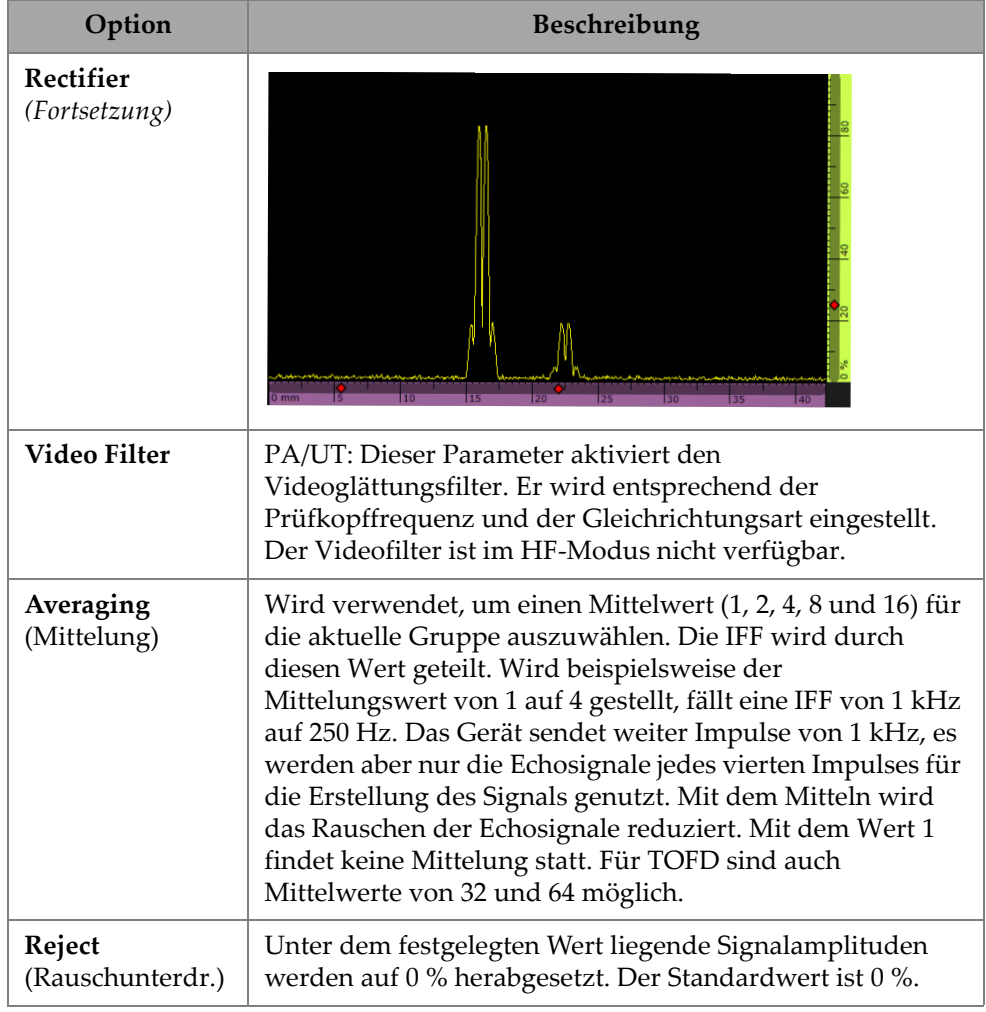

**Tabelle 10 UT Settings — Receiver (UT-Einstellungen — Empfänger)** *(Fortsetzung)*

## **2.7.1.4 Beam (Schallbündel)**

Mit dem **Beam** (Schallbündel) Parameter können Sie die Optionen **Scan-Offset**, **Index-Offset**, **Skew, Beam Delay** (Abstrahlwinkel, Schallbndlvorl.), **Gain Offset** (Verst. Offset) und **Refracted Angle** (Einschallwinkel) anzeigen und bearbeiten. Um auf diese Optionen zuzugreifen, gehen Sie zu **UT Settings > Beam** (UT-Einstellungen > Schallbündel) [\[Abbildung 2-18 auf Seite 39](#page-55-0) un[dTabelle 11 auf Seite 39\]](#page-55-1).

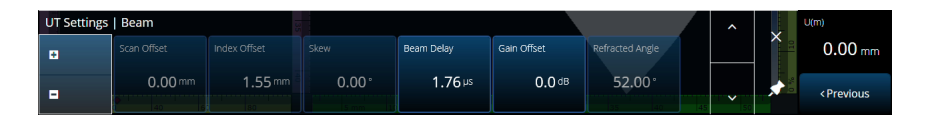

```
Abbildung 2-18 UT Settings — Beam (UT-Einstellungen — Schallbündel)
```
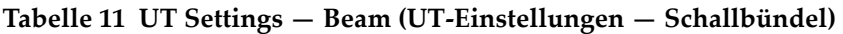

<span id="page-55-1"></span>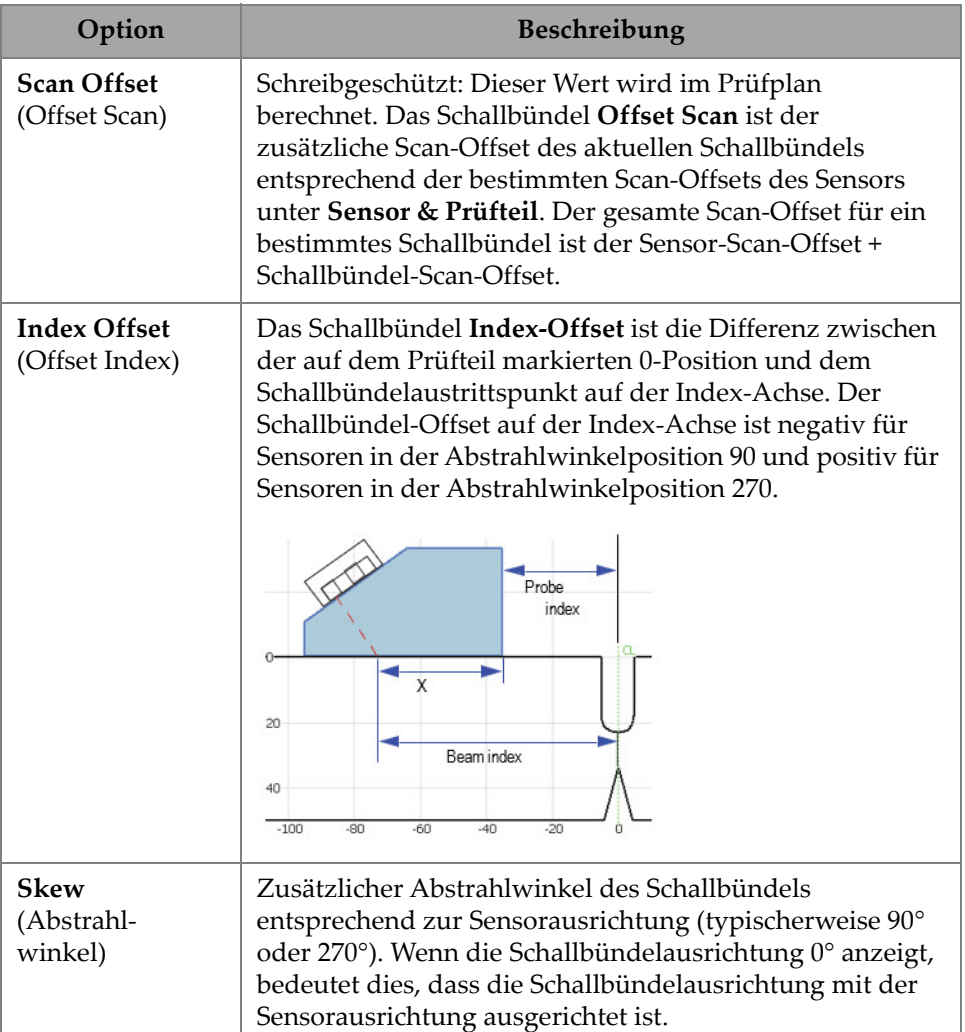

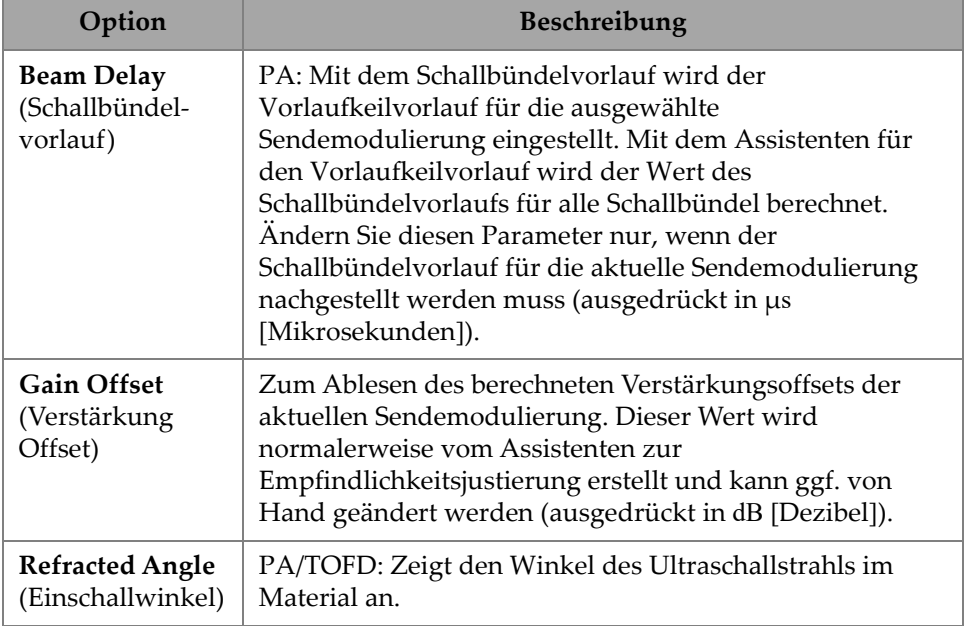

#### **Tabelle 11 UT Settings — Beam (UT-Einstellungen — Schallbündel)** *(Fortsetzung)*

## **2.7.1.5 Advanced (Erweitert)**

Mit dem **Advanced** (Erweitert) Parameter können Sie die Optionen **Ref. Amplitude**, **Auto 80 %**, **Reference dB** (Referenz-dB), **Point Quantity, Compression** (Punkt Anzahl, Kompression) und **Effective Digitizing Frequency** (Effektive Digitalisierungsfrequenz ) anzeigen und bearbeiten. Um auf diese Optionen zuzugreifen, gehen Sie zu **UT Settings > Advanced** (UT-Einstellungen > Erweitert) [\[Abbildung 2-19 auf Seite 40](#page-56-0) und [Tabelle 12 auf Seite 41\]](#page-57-0).

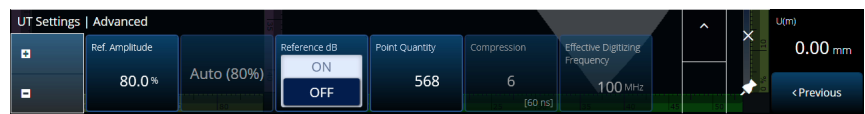

<span id="page-56-0"></span>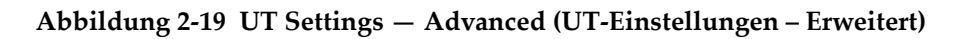

<span id="page-57-0"></span>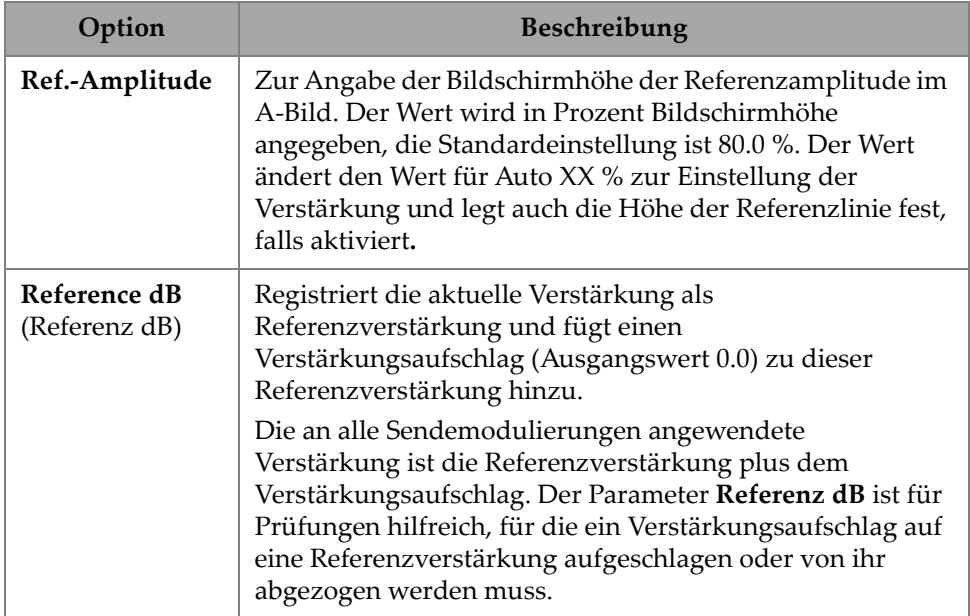

### **Tabelle 12 UT Settings — Advanced (UT-Einstellungen – Erweitert)**

### **Tabelle 12 UT Settings — Advanced (UT-Einstellungen – Erweitert)** *(Fortsetzung)*

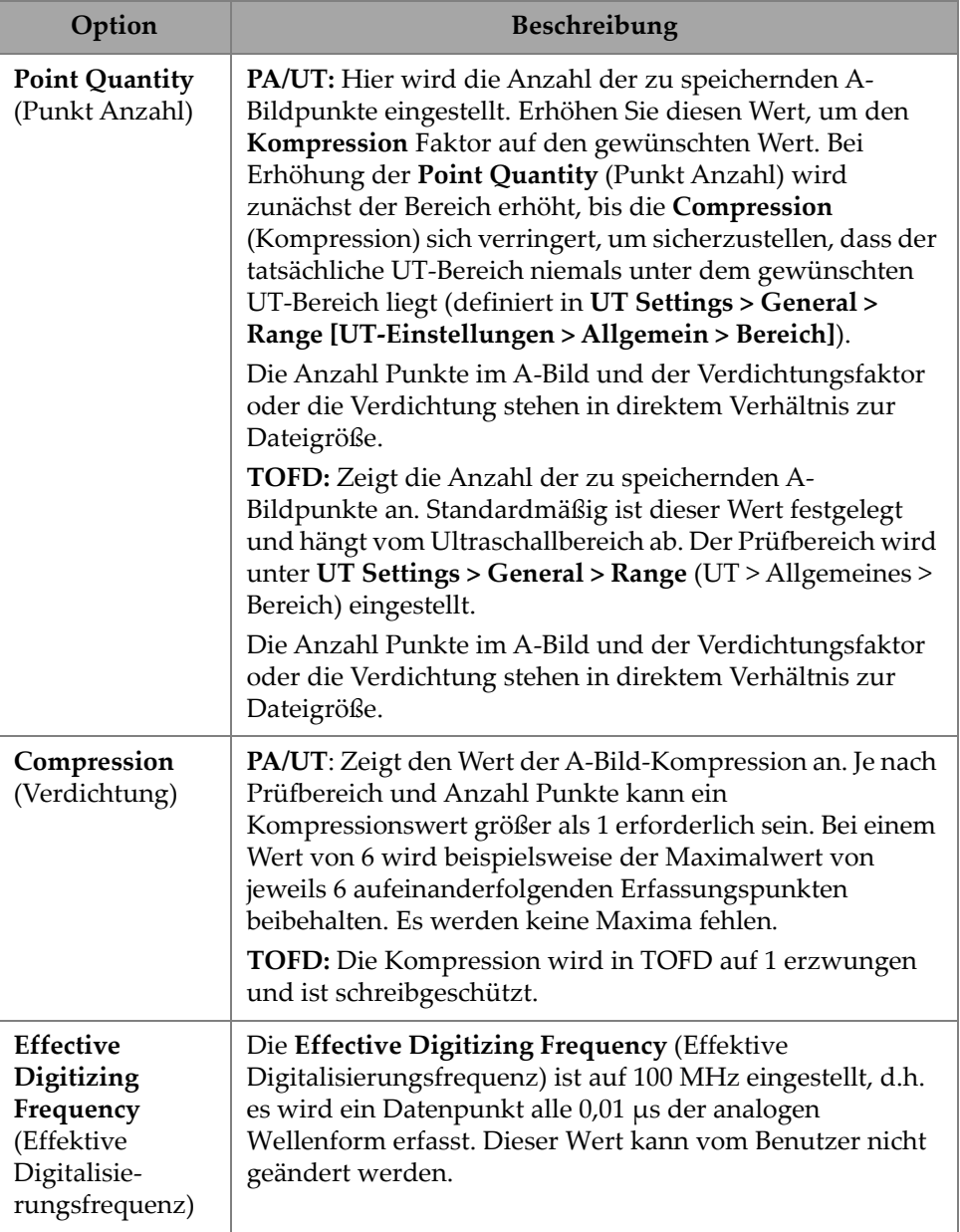

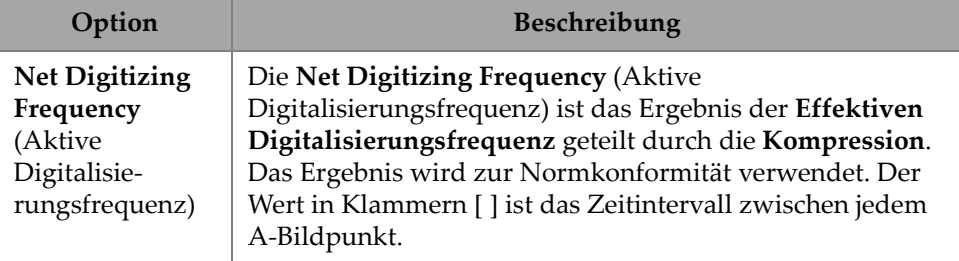

#### **Tabelle 12 UT Settings — Advanced (UT-Einstellungen – Erweitert)** *(Fortsetzung)*

# **2.7.2 TFM Settings (TFM-Einstellungen)**

Das **TFM Settings** (TFM-Einstellungen) Menü ermöglicht Ihnen den Zugriff auf die Parameter **General** (Allgemeines), **Pulser** (Sender), **Zone** (Bereich) und **Advanced** (Erweitert).

### **2.7.2.1 General (Allgemeines)**

Mit dem **General** (Allgemeines) Parameter können Sie die Optionen **L Velocity** (L Schallgeschw.), **T Velocity** (T Schallgeschw.), **Referenz dB** und **Envelope** (Hüllkurve) anzeigen und bearbeiten. Um auf diese Optionen zuzugreifen, gehen Sie zu **TFM Settings > General** (TFM-Einstellungen > Allgemeines) [\[Abbildung 2-20 auf Seite 43](#page-59-0)  und[Tabelle 13 auf Seite 43](#page-59-1)].

| <b>TFM Settings   General</b> |            |            |              |                |                   |
|-------------------------------|------------|------------|--------------|----------------|-------------------|
| в                             | L Velocity | T Velocity | Reference dB | Ref. Amplitude | <b>TFM Method</b> |
|                               | 5890.0 m/s | 3240.0 m/s | Or           | 80.0%          | Delay-and-        |
| -                             |            |            | Off          |                | Sum               |

<span id="page-59-0"></span>**Abbildung 2-20 TFM Settings — General (TFM-Einstellungen — Allgemeines)**

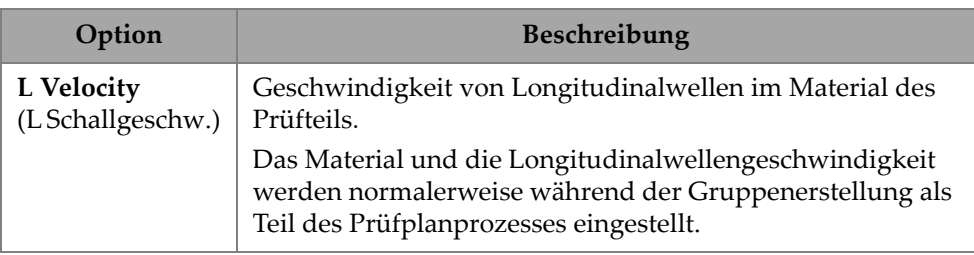

### <span id="page-59-1"></span>**Tabelle 13 TFM Settings — General (TFM-Einstellungen — Allgemeines)**

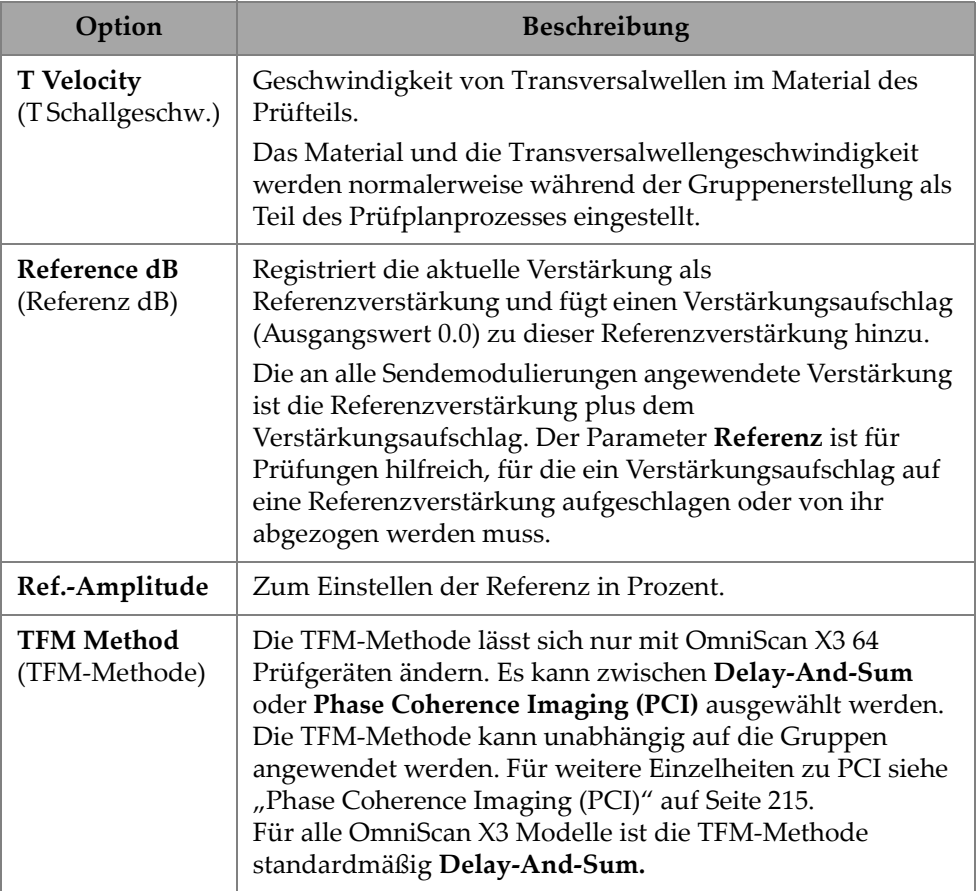

### **Tabelle 13 TFM Settings — General (TFM-Einstellungen — Allgemeines)**

# **2.7.2.2 Pulser (Impulsgenerator)**

Mit diesem **Pulser** (Sender) Parameter können Sie die Optionen **Voltage** (Spannung), **Frequency** (Frequenz), **PW** (IB) und **Acq. Rate Mode** (Erfassungsgeschwindigkeitsmodus) anzeigen und bearbeiten. Um auf diese

Optionen zuzugreifen, gehen Sie zu **TFM Settings > Pulser** (UT-Einstellungen > Sender) [[Abbildung 2-21 auf Seite 45](#page-61-0) und[Tabelle 14 auf Seite 45](#page-61-1)].

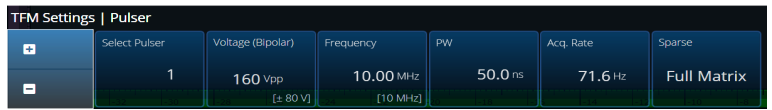

<span id="page-61-0"></span>**Abbildung 2-21 TFM Settings — Pulser (TFM Einstellungen — Sender)**

**Tabelle 14 TFM Settings — Pulser (TFM Einstellungen — Sender)** 

<span id="page-61-1"></span>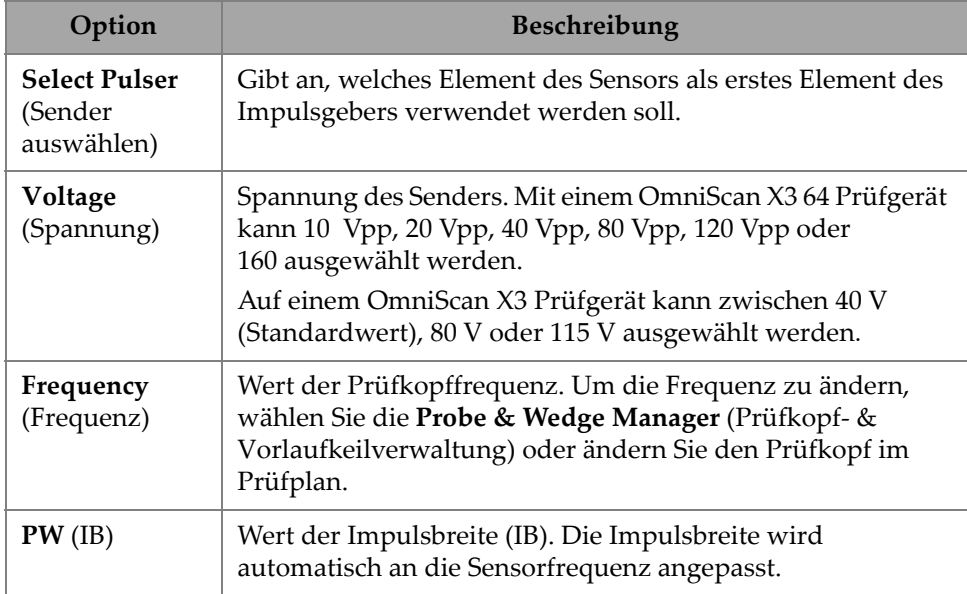

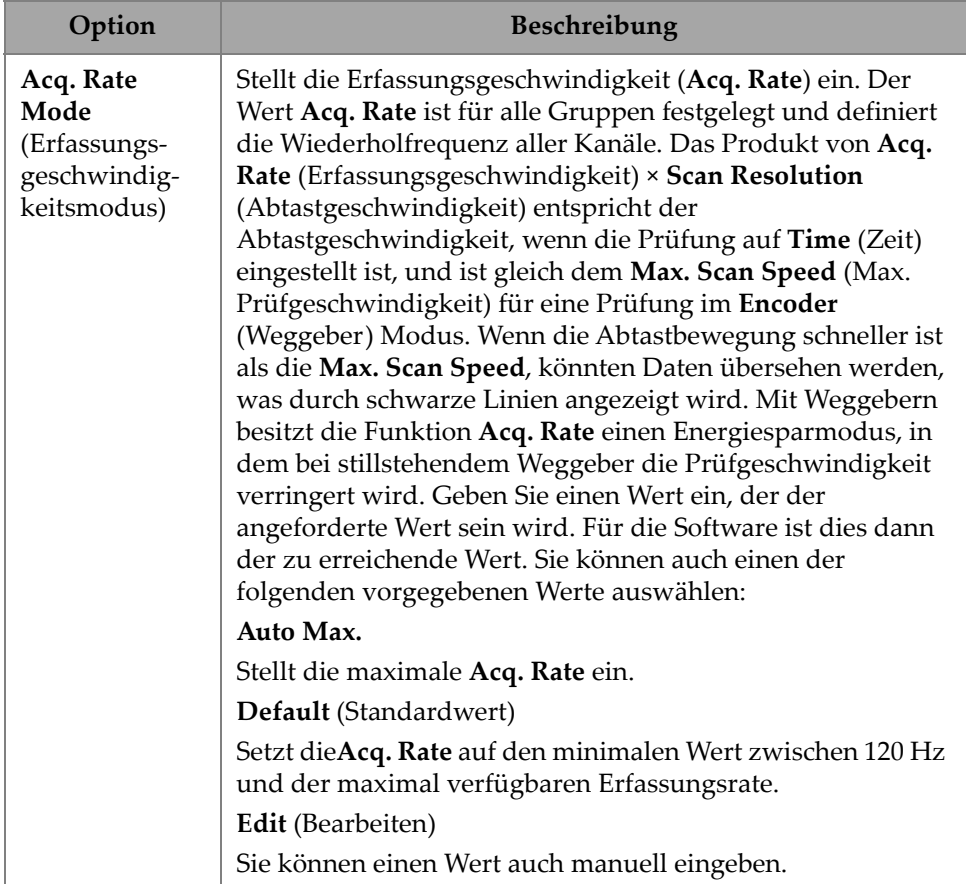

### **Tabelle 14 TFM Settings — Pulser (TFM Einstellungen — Sender)** *(Fortsetzung)*

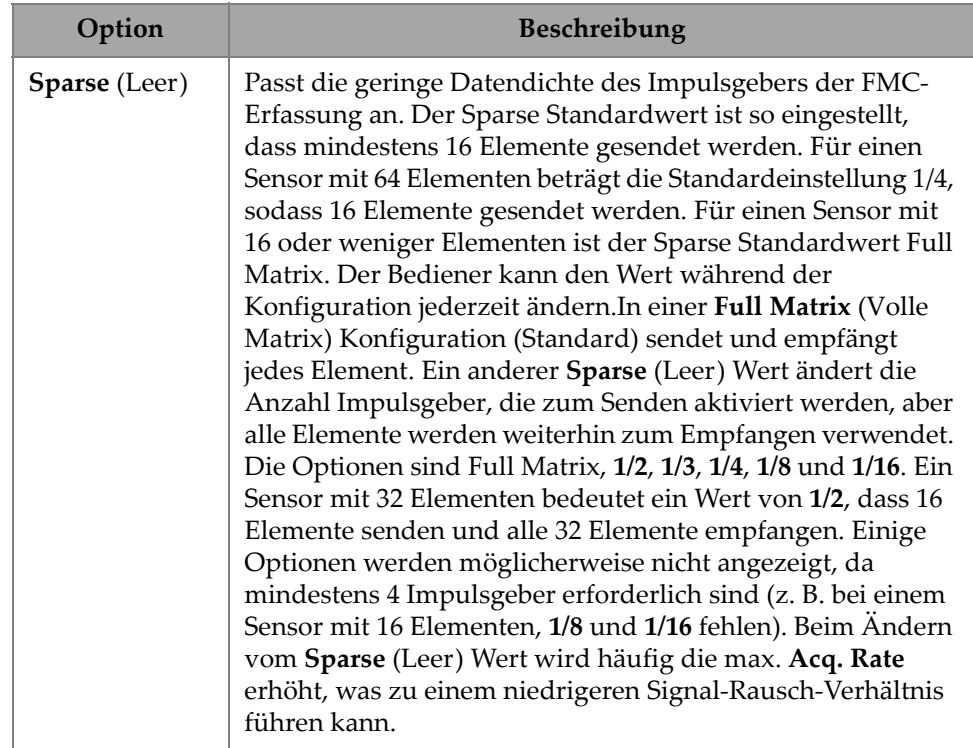

### **Tabelle 14 TFM Settings — Pulser (TFM Einstellungen — Sender)** *(Fortsetzung)*

### **2.7.2.3 Receiver (Empfänger)**

Mit dem **Receiver** (Empfänger) Parameter kann der Filter definiert werden, der auf das TFM-Signal angewendet werden soll. Um auf diese Option zuzugreifen, gehen Sie zu **TFM Settings > Receiver** (TFM-Einstellungen > Empfänger) [\[Abbildung 2-22](#page-63-0)  [auf Seite 47](#page-63-0) und [Tabelle 15 auf Seite 48\]](#page-64-0).

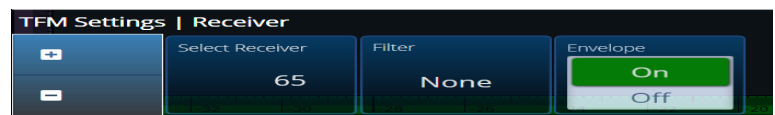

<span id="page-63-0"></span>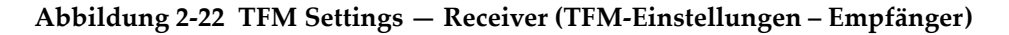

<span id="page-64-0"></span>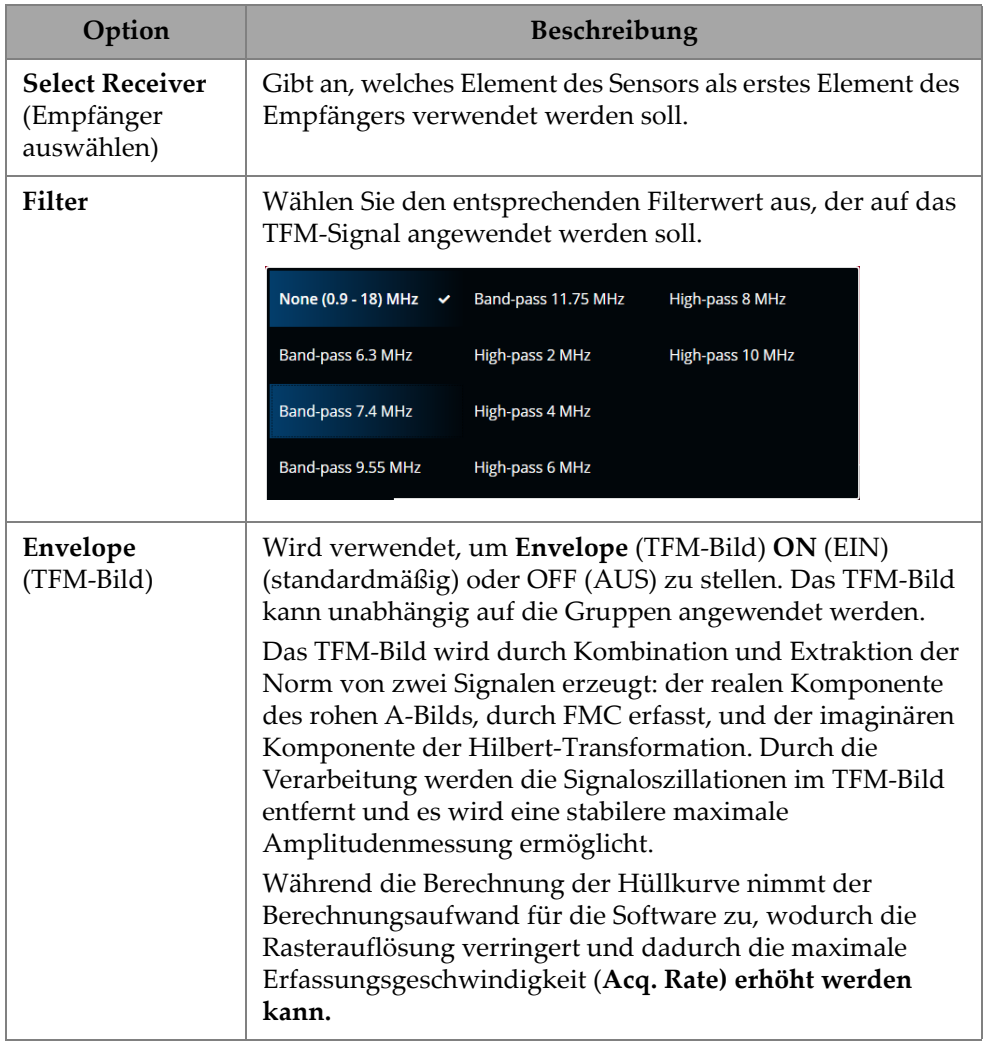

### **Tabelle 15 TFM Settings — Receiver**

## **2.7.2.4 Wave Set and Zone (Wellengruppe und Bereich)**

Mit dem **Zone** (Bereich) Parameter können Sie die Optionen **Min. Index**, **Max. Index**, **Min. Depth** (Min. Tiefe) und **Max. Depth** (Max. Tiefe) anzeigen und bearbeiten. Um auf diese Optionen zuzugreifen, gehen Sie zu **TFM Settings > Wave Set and Zone** (TFM-Einstellungen > Wellengruppe und Bereich) [[Abbildung 2-23 auf Seite 49](#page-65-0) und[Tabelle 16 auf Seite 49](#page-65-1)].

| <b>TFM Settings   Wave Set and Zone</b> |          |             |            |                     |                      |  |  |  |  |
|-----------------------------------------|----------|-------------|------------|---------------------|----------------------|--|--|--|--|
| ÷                                       | Wave Set | Min. Index  | Max. Index | Min. Depth          | Max. Depth           |  |  |  |  |
| -                                       | LL       | $-35.00$ mm | $-3.00$ mm | $0.01 \, \text{mm}$ | $15.00 \, \text{mm}$ |  |  |  |  |

<span id="page-65-0"></span>**Abbildung 2-23 TFM Settings — Zone (TFM Einstellungen — Bereich)**

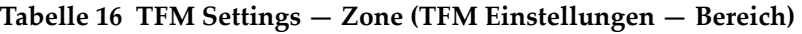

<span id="page-65-1"></span>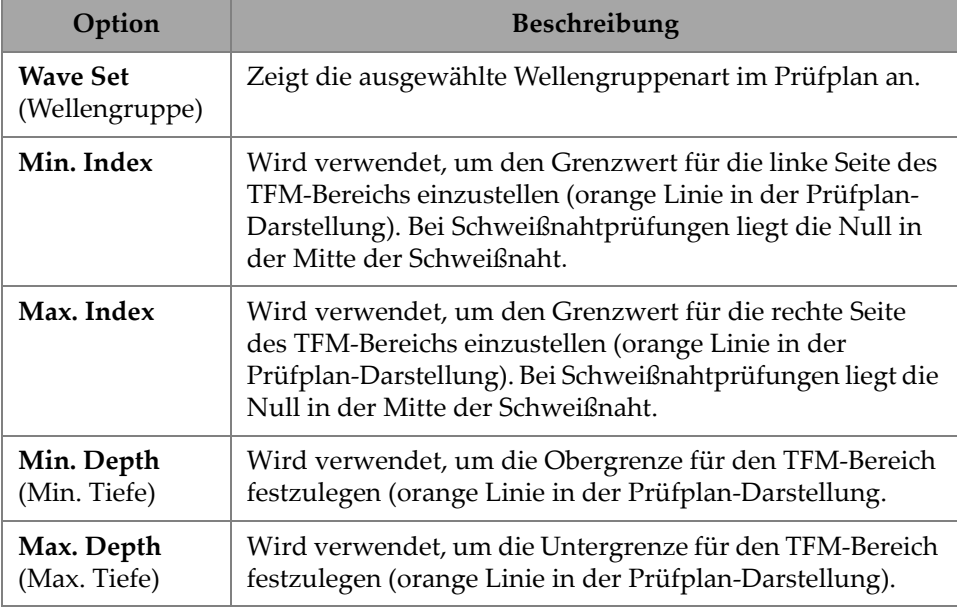

# **2.7.2.5 Zone Resolution (Bereich Auflösung)**

Mit dem **Zone Resolution** (Bereich Auflösung) Parameter können Sie die Optionen **Resolution** (Auflösung), **pts/λL**, **pts/λT** und **Amplitude Fidelity** (Amplitudentreue) anzeigen und bearbeiten. Um auf diese Optionen zuzugreifen, gehen Sie zu **TFM Settings > Zone Resolution** (TFM-Einstellungen > Bereich Auflösung) [\[Abbildung 2-24 auf Seite 50](#page-66-0) und [Tabelle 17 auf Seite 50.](#page-66-1)

<span id="page-66-0"></span>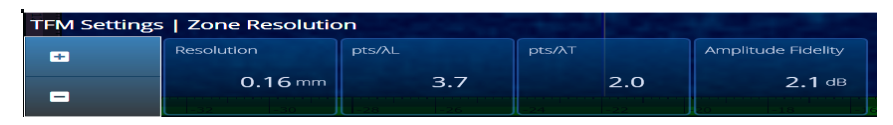

**Abbildung 2-24 TFM Settings — Zone Resolution (TFM Einstellungen – Bereich Auflösung)**

<span id="page-66-1"></span>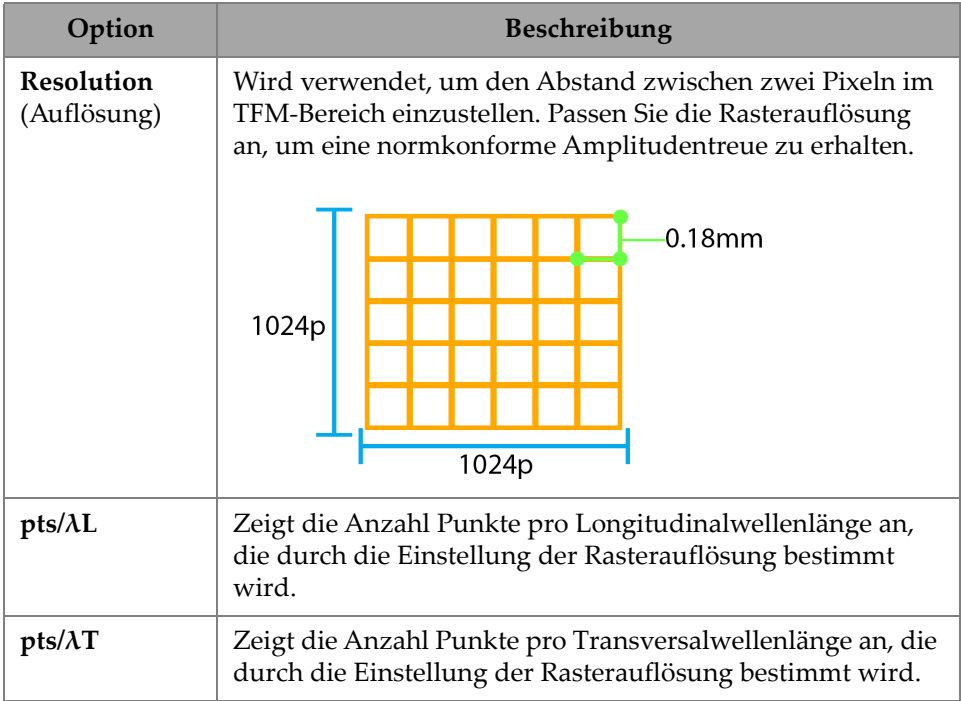

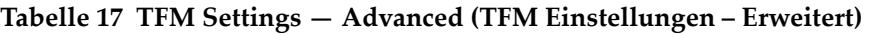

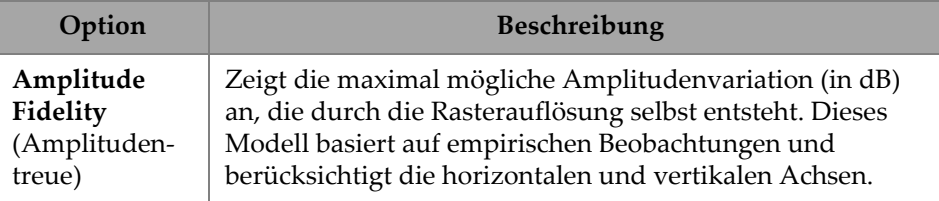

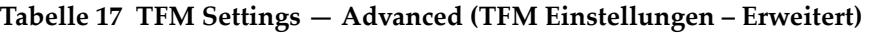

# **2.7.2.6 Aperture (Apertur)**

Mit dem Parameter Apertur können Sie die Impulsgeber- und Empfängereinstellungen so sehen, wie sie im Prüfplan eingestellt wurden.

| <b>TFM Settings   Aperture</b> |                     |                        |             |                       |                          |                      |  |  |  |  |
|--------------------------------|---------------------|------------------------|-------------|-----------------------|--------------------------|----------------------|--|--|--|--|
| B                              | <b>First Pulser</b> | <b>Pulser Quantity</b> | Last Pulser | <b>First Receiver</b> | <b>Receiver Quantity</b> | <b>Last Receiver</b> |  |  |  |  |
|                                |                     | 64                     | 64          |                       | 64                       | 64                   |  |  |  |  |
| Е                              |                     |                        |             |                       |                          |                      |  |  |  |  |

Abbildung 2-25 TFM Settings — Aperture (TFM-Einstellungen — Apertur)

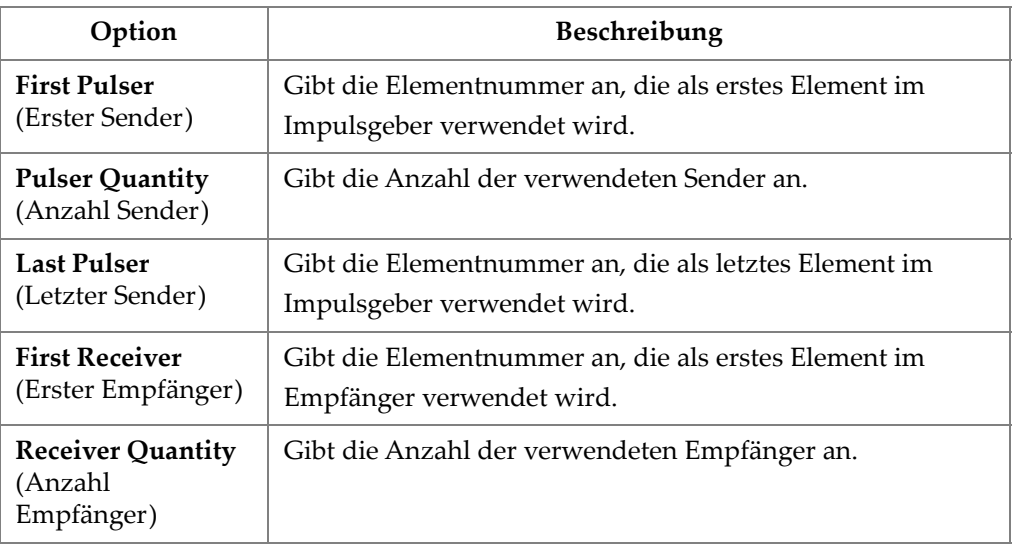

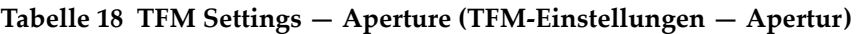

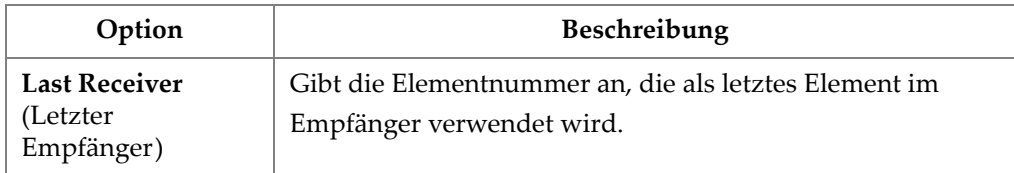

### **Tabelle 18 TFM Settings — Aperture (TFM-Einstellungen — Apertur)** *(Fortsetzung)*

# **2.7.3 Gates & Alarms (Blenden & Alarme)**

Das **Gate & Alarms** (Blenden & Alarme) Menü ermöglicht den Zugriff auf die Parameter **Gate Main** (Blende - Hauptmenü), **Gate Advanced** (Blende erweitert), **Alarm**, **Output** (Ausgang) und **Thickness** (Dicke).

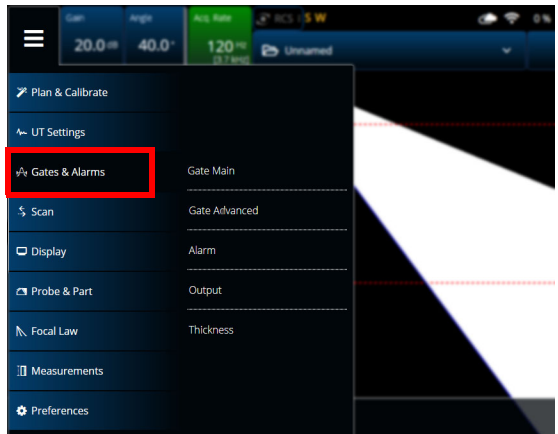

**Abbildung 2-26 Gates & Alarms (Blenden & Alarme)**

### **2.7.3.1 Gate Main (Blende - Hauptmenü)**

Mit dem **Gate Main** (Blende - Hauptmenü) Parameter können Sie die Optionen **Select Gates** (Blenden auswählen), **Activation** (Aktivierung), **Geometry, Start, Width** (Geometrie, Start, Breite) und **Threshold** (Höhe) anzeigen und bearbeiten. Um auf diese Optionen zuzugreifen, gehen Sie zu **Blenden & Alarme > Blende - Hauptmenü** [\(Abbildung 2-27 auf Seite 53](#page-69-0) und[Tabelle 19 auf Seite 53](#page-69-1)).

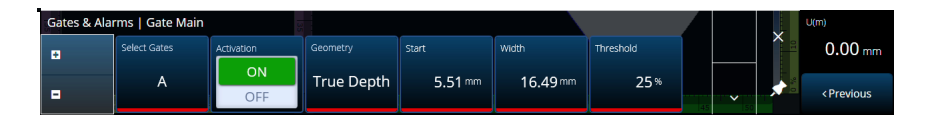

### <span id="page-69-0"></span>**Abbildung 2-27 Gates & Alarms PA — Gate Main menu (Blenden & Alarme PA — Blenden-Hauptmenü)**

#### **Tabelle 19 Gates & Alarms PA — Gate Main menu (Blenden & Alarme PA — Blenden-Hauptmenü)**

<span id="page-69-1"></span>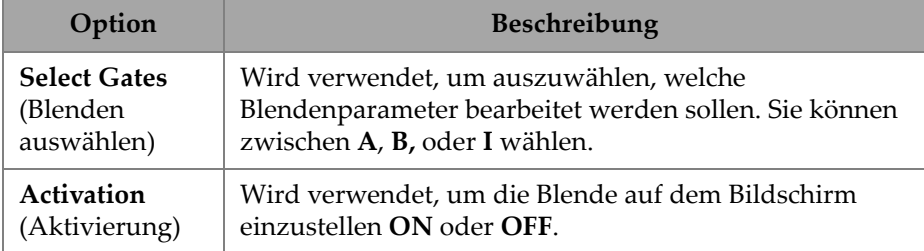

#### **Tabelle 19 Gates & Alarms PA — Gate Main menu (Blenden & Alarme PA — Blenden-Hauptmenü)** *(Fortsetzung)*

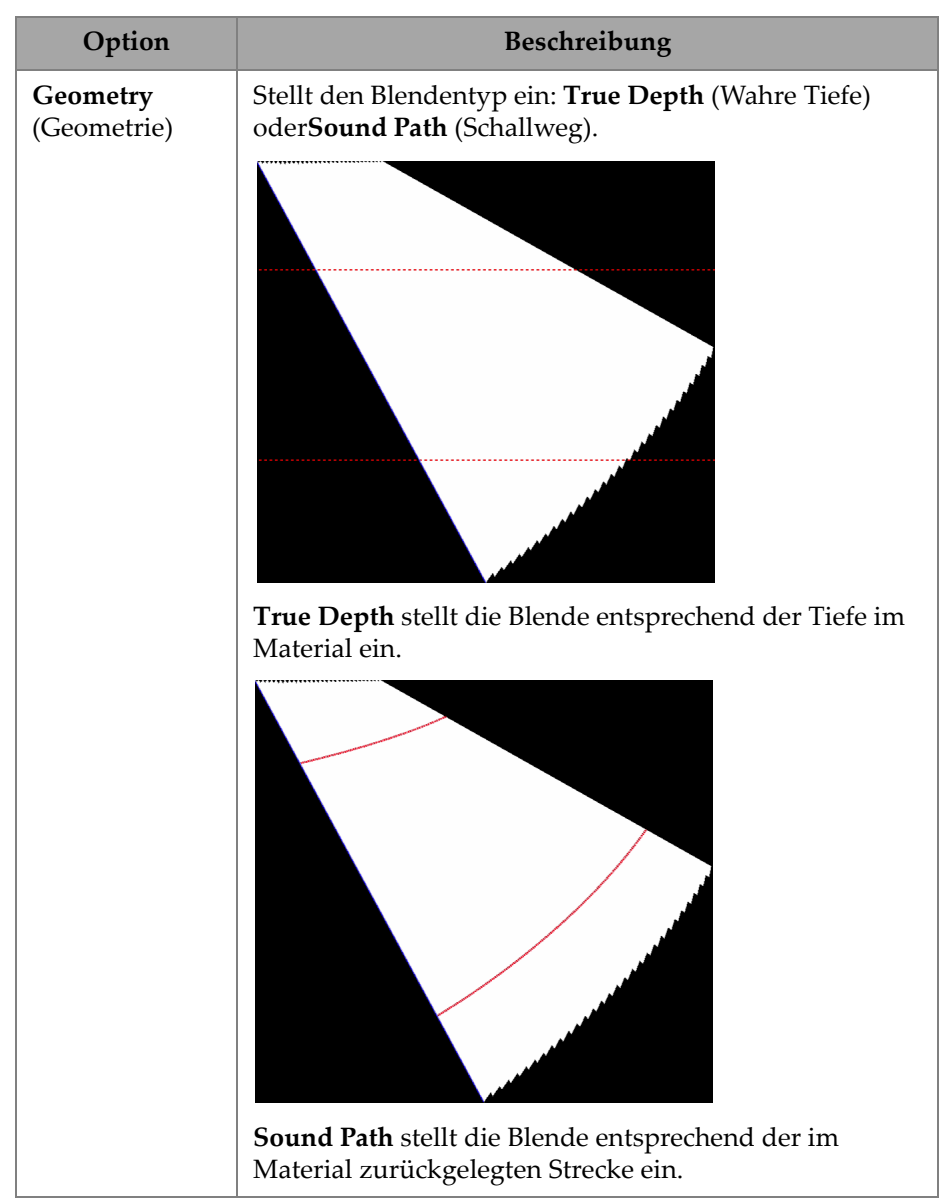

#### **Tabelle 19 Gates & Alarms PA — Gate Main menu (Blenden & Alarme PA — Blenden-Hauptmenü)** *(Fortsetzung)*

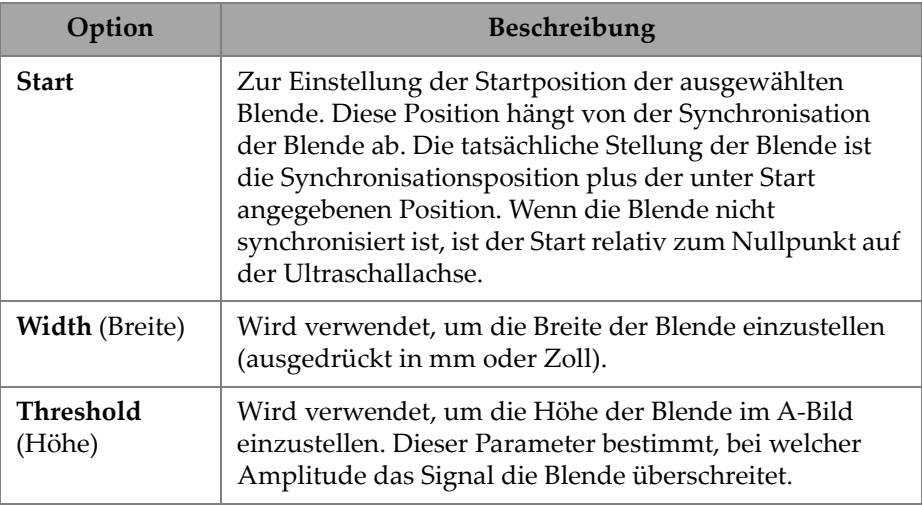

### **2.7.3.2 Gate Advanced (Blende - Erweitert)**

Mit dem **Gate Advanced** (Blende Erweitert) Parameter können Sie die Optionen **Select Gates** (Blenden auswählen), **Synchro**, **Peak, Measure** (Maximum, Messen) und **Signal Polarity** ( Signalpolarität ) anzeigen und bearbeiten. Um auf diese Optionen zuzugreifen, gehen Sie zu **Gate & Alarms > Gate Advanced** (Blenden & Alarme > Blende - Erweitert) [\[Abbildung 2-28 auf Seite 55](#page-71-0) un[dTabelle 20 auf Seite 56](#page-72-0)].

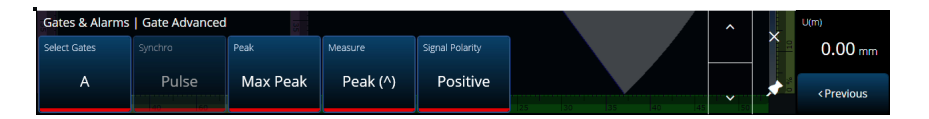

<span id="page-71-0"></span>**Abbildung 2-28 Gates & Alarms — Gate Advanced (Blenden & Alarme — Blende - Erweitert)**
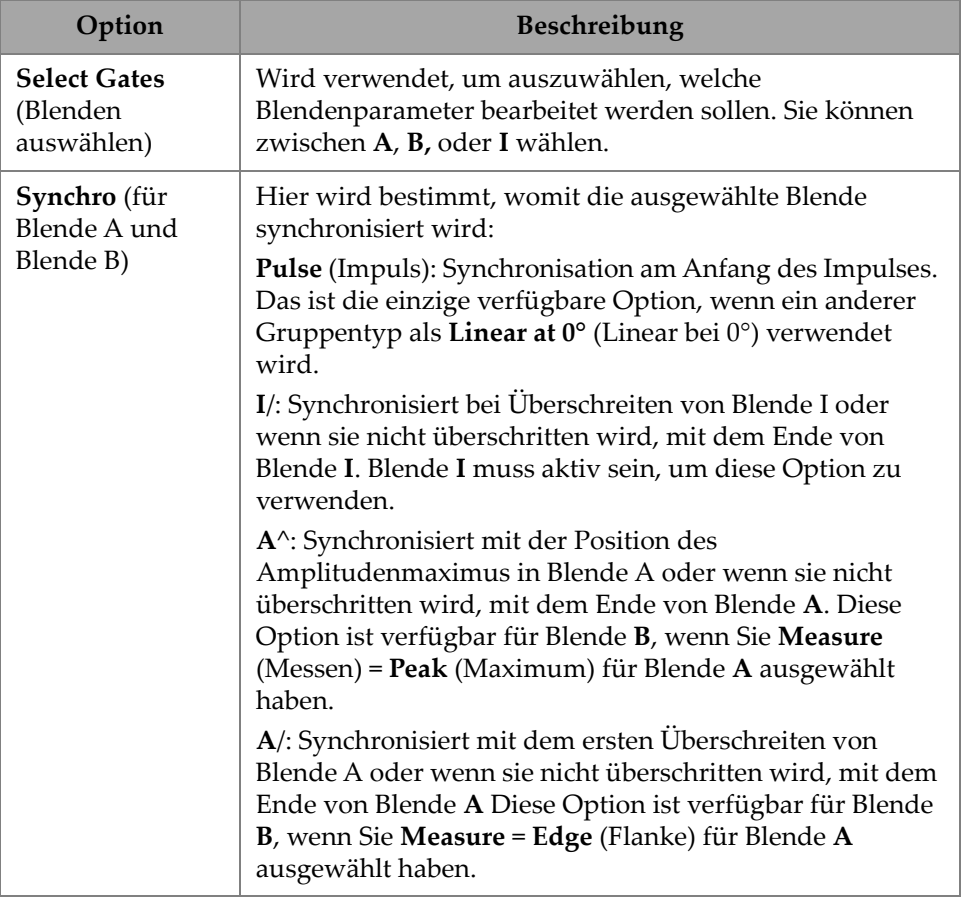

#### **Tabelle 20 Gates & Alarms — Gate Advanced (Blenden & Alarme — Blende - Erweitert)**

### **Tabelle 20 Gates & Alarms — Gate Advanced (Blenden & Alarme — Blende - Erweitert)** *(Fortsetzung)*

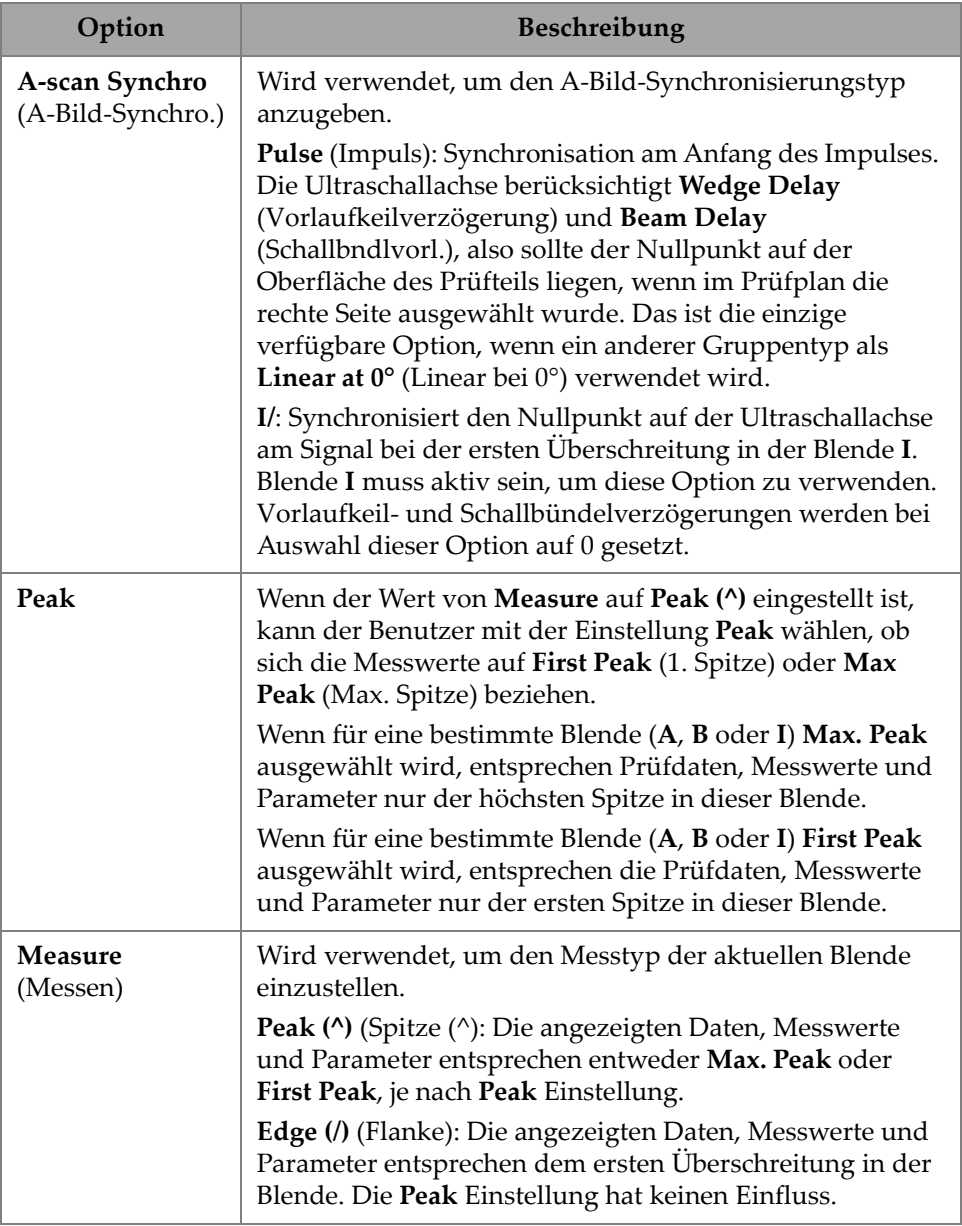

#### **Tabelle 20 Gates & Alarms — Gate Advanced (Blenden & Alarme — Blende - Erweitert)** *(Fortsetzung)*

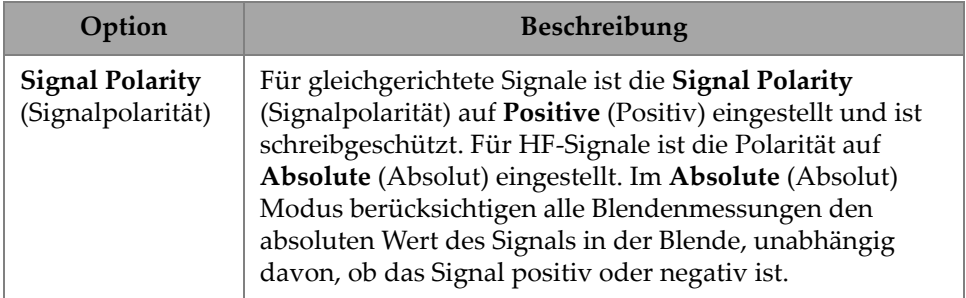

## **2.7.3.3 Alarm**

Im **Alarm** Menü kann ein Alarm für alle Gruppen, alle Blenden oder eine Gruppe oder eine Blende eingestellt werden. Es können maximal drei Alarme eingestellt werden. (Siehe [Abbildung 2-29 auf Seite 58.](#page-74-0))

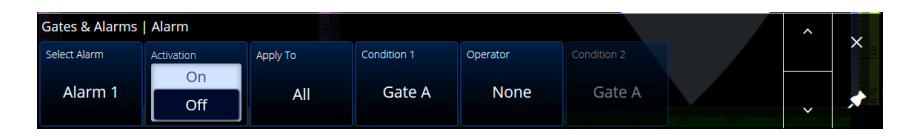

<span id="page-74-0"></span>**Abbildung 2-29 Gates & Alarms — Alarm Menü (Blenden & Alarme – Alarm Menü**

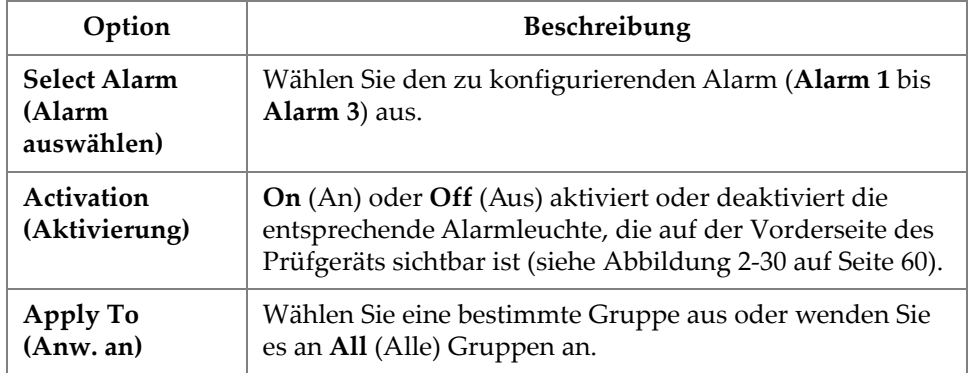

### **Tabelle 21 Gates & Alarms — Alarm (Blenden & Alarme – Alarm)**

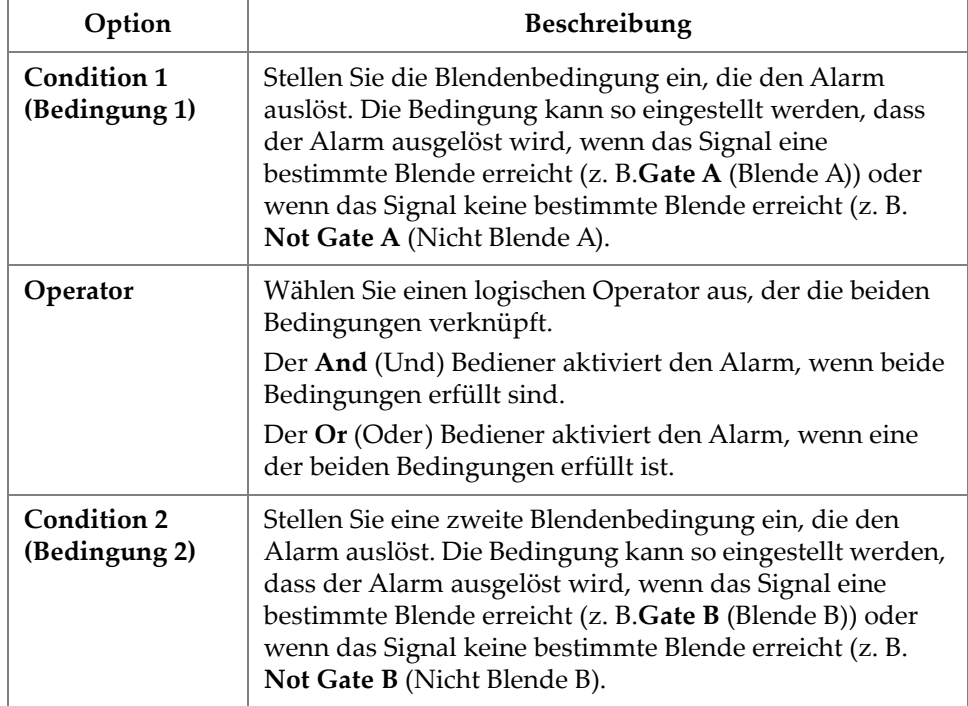

### **Tabelle 21 Gates & Alarms — Alarm (Blenden & Alarme – Alarm)** *(Fortsetzung)*

### TIPP

Die linke Alarmanzeige ist für **Alarm 1**, die mittlere für **Alarm 2** und die rechte für **Alarm 3** (siehe [Abbildung 2-30 auf Seite 60](#page-76-0)).

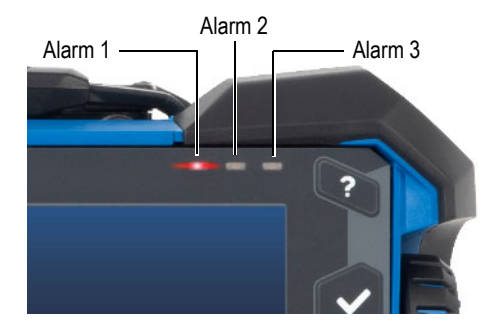

**Abbildung 2-30 Alarmleuchten**

## <span id="page-76-0"></span>**2.7.3.4 Output (Ausgang)**

Im **Output** (Ausgang) Menü können Sie ein Alarmsignal konfigurieren und an einen digitalen Ausgang senden.

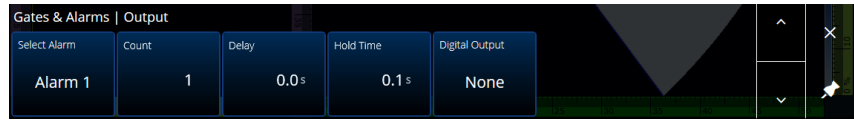

**Abbildung 2-31 Gates & Alarms — Output Menü (Blenden und Alarme – Ausgang Menü)**

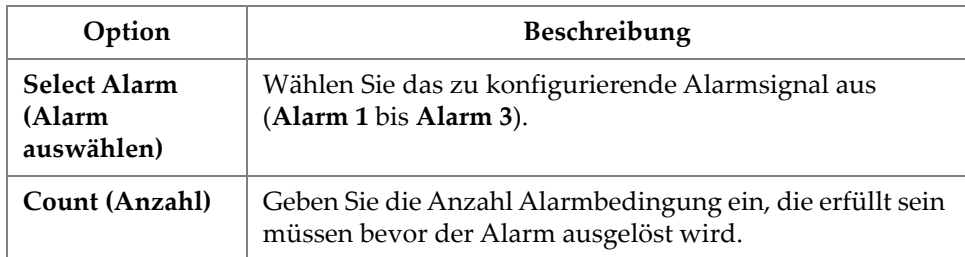

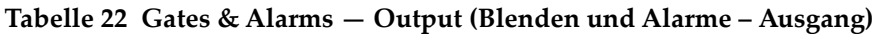

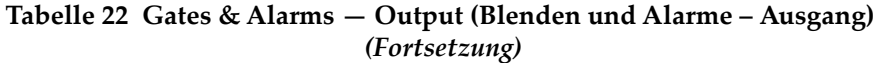

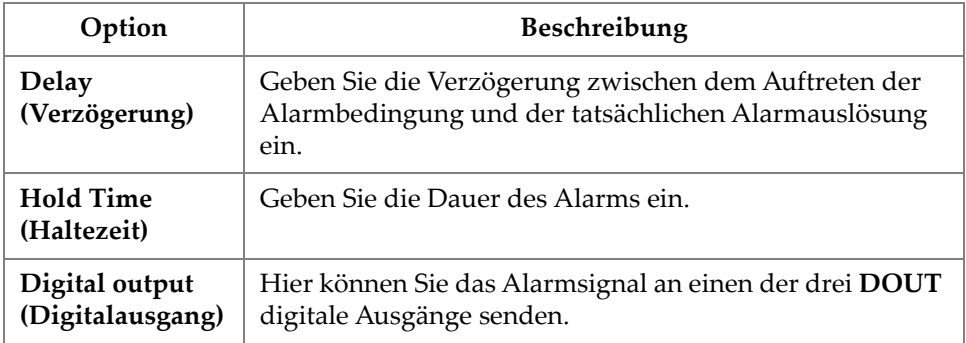

### **2.7.3.5 Thickness (Dicke)**

Mit dem **Thickness** (Dicke) Parameter können Sie die Quelle der Dickenmessung festlegen und das Minimum und Maximum der Farbpalette der Dickenmessung definieren. Um auf diese Optionen zuzugreifen, gehen Sie zu **Gate & Alarms > Thickness** (Blenden & Alarme > Dicke) [[Abbildung 2-32 auf Seite 61](#page-77-0) un[dTabelle 23](#page-77-1)  [auf Seite 61](#page-77-1)].

|   | <b>Gates &amp; Alarms   Thickness</b> |         |          | ᄾ |  |
|---|---------------------------------------|---------|----------|---|--|
| в | Mode                                  | Minimum | Maximum  |   |  |
| Ξ | $B^{\wedge}$ - $A^{\wedge}$           | 3.75 mm | 15.75 mm |   |  |

<span id="page-77-0"></span>**Abbildung 2-32 Gates & Alarms —Thickness (Blenden & Alarme — Dicke)**

<span id="page-77-1"></span>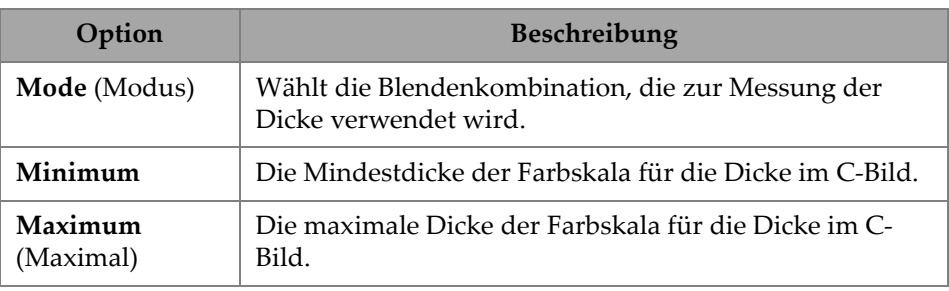

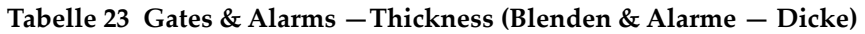

## **2.7.3.6 TFM-Blenden**

Die Blende A ist mit TFM-Gruppen verfügbar. Da im TFM-Modus die Daten volumetrisch sind, wird ein Blendenfenster verwendet, in dem die Daten eines bestimmten Zielbereichs in der Vorderansicht angezeigt werden.

Es gibt keine erweiterten Parameter oder Dickenparameter für die TFM-Blende, so ist nur das Menü **Gates Main** (Blenden-Hauptmenü) verfügbar (siehe [Abbildung 2-33](#page-78-0)  [auf Seite 62](#page-78-0) und [Tabelle 24 auf Seite 62\)](#page-78-1).

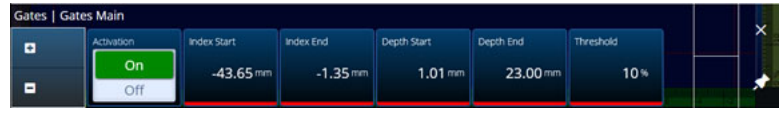

**Abbildung 2-33 Blenden & Alarme — TFM**

<span id="page-78-1"></span><span id="page-78-0"></span>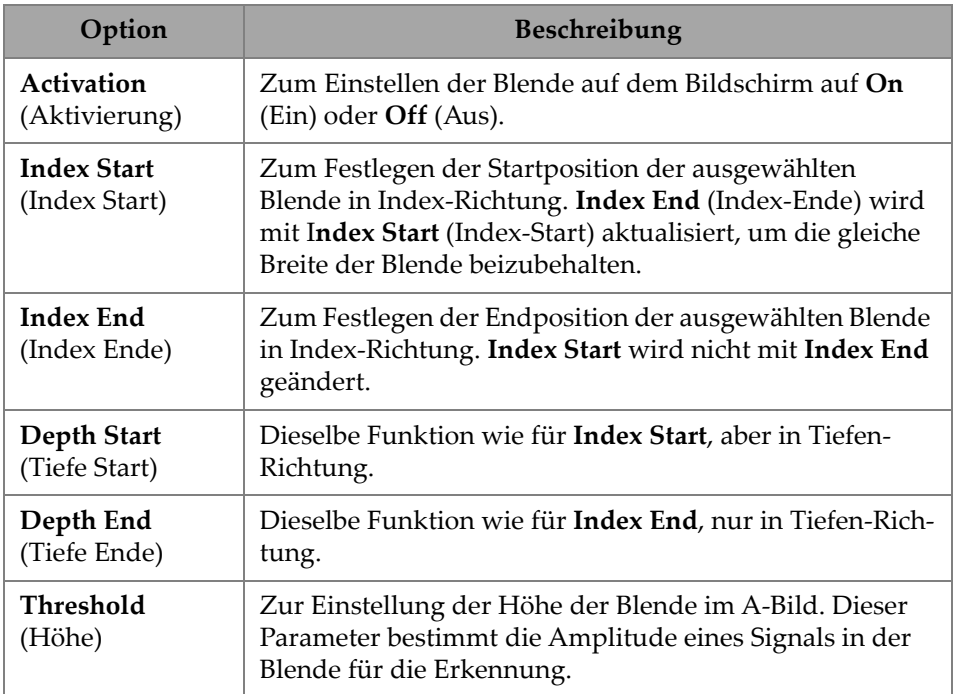

### **Tabelle 24 Blenden & Alarme — TFM**

Im Raster-Scan-Modus sind **Index Start** (Index Start) und **Index End** (Index Ende) schreibgeschützt und verriegelt entsprechend der Werte **Index Start** und **Index End**  des TFM-Bereichs.

## **2.7.4 Scan (Prüfung)**

Das **Scan** Menü ermöglicht den Zugriff auf die Parameter **Inspection** (Prüfung) und **Area** (Bereich).

## **2.7.4.1 Inspection (Prüfung)**

Mit dem **Inspection** Parameter können Sie die Optionen **Type** (Art), **Scan** und **Encoder** (Weggeber) anzeigen und bearbeiten. Um auf diese Optionen zuzugreifen, gehen Sie zu **Scan > Inspection** (Scan > Prüfung) [\[Abbildung 2-34 auf Seite 63](#page-79-0) und[Tabelle 25 auf Seite 63](#page-79-1)].

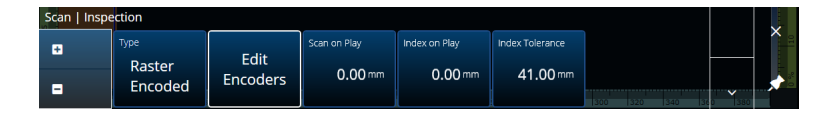

**Abbildung 2-34 Scan — Inspection (Scan — Prüfung)**

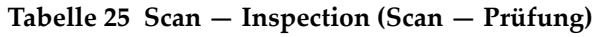

<span id="page-79-1"></span><span id="page-79-0"></span>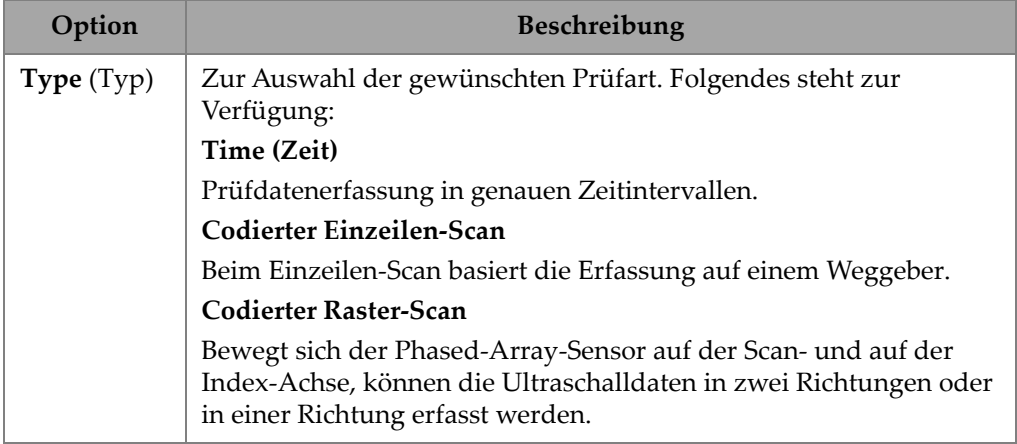

| Option                                                    | Beschreibung                                                                                                    |  |  |  |  |
|-----------------------------------------------------------|----------------------------------------------------------------------------------------------------|--|--|--|--|
| Edit<br>Encoder<br>(Weggeber<br>bearbeiten)               | Wird verwendet, um die Weggebereinstellungen zu konfigurieren.<br>Mit dieser Option können Auflösung, Polarität und Eingang des<br>Weggebers konfiguriert werden. Siehe "Weggeber-Konfiguration"<br>auf Seite 64 für Weggeber-Optionen.<br><b>CALIBRATION   ENCODERS</b><br>sw<br>$52^{\circ}$ C $94\%$ $\frac{4}{100}$ $\frac{8}{100}$<br><b>Encoder 1</b>                                                                              |  |  |  |  |
|                                                           | <b>TYPE &amp; POLARITY</b><br><b>DIRECTION</b><br><b>CALIBRATION</b><br><b>Encoder 2</b><br>Unidirectional <b>Department</b> Bidirectional<br>Distance<br>0.0 <sub>mm</sub><br>Quad<br>Type<br>Polarity<br>Unidirectional<br>Calibrate<br>O Fixed Polarity<br>Inverse<br>Normal<br>Step<br>Resolution<br>1.00 step/mm<br>O Continuous<br>Roll your encoder from point A to B<br>Reset<br>0.0 <sub>mm</sub><br>Distance<br>Cancel<br>Done |  |  |  |  |
| Scan on<br>Play (Scan-<br>Achse im<br>Live-Bild)          | Definiert den Wert, auf den die Scanposition eingestellt wird, wenn<br>der Bediener die Starttaste drückt. Der Standardwert ist der Area<br><b>Scan Start</b> (Bereich Scan Start).                                                                                                    |  |  |  |  |
| Index on<br><b>Play</b> (Index-<br>Achse im<br>Live-Bild) | Nur verfügbar mit dem codierten Raster-Scan.<br>Definiert den Wert, auf den die Index-Position gesetzt wird, wenn<br>der Bediener die Starttaste drückt. Der Standardwert ist <b>Area Index</b><br><b>Start</b> (Bereich Index Start).                                                                                                    |  |  |  |  |

**Tabelle 25 Scan — Inspection (Scan — Prüfung)** *(Fortsetzung)*

## <span id="page-80-0"></span>**2.7.4.2 Weggeber-Konfiguration**

Im **Edit Encoders** (Weggeber bearbeiten) Menü können Sie aus einer Liste voreingestellter Werte wählen oder die Weggeber manuell konfigurieren.

### **Scanner Presets (Scanner Voreinstellungen)**

Wenn Sie einen Scanner von Evident haben, können Sie ihn direkt aus der Registerkarte **Scanner Presets** (Scanner-Voreinstellungen) auswählen [\(Abbildung 2-35 auf Seite 65](#page-81-0)). Auflösung, Eingang und Polarität werden automatisch

konfiguriert. Sie können die Parameter weiterhin in den anderen verfügbaren Registerkarten bearbeiten (**Scan Axis Encoder** (Scan-Achse Weggeber) und die **Index Axis Encoder** [Index-Achse Weggeber]).

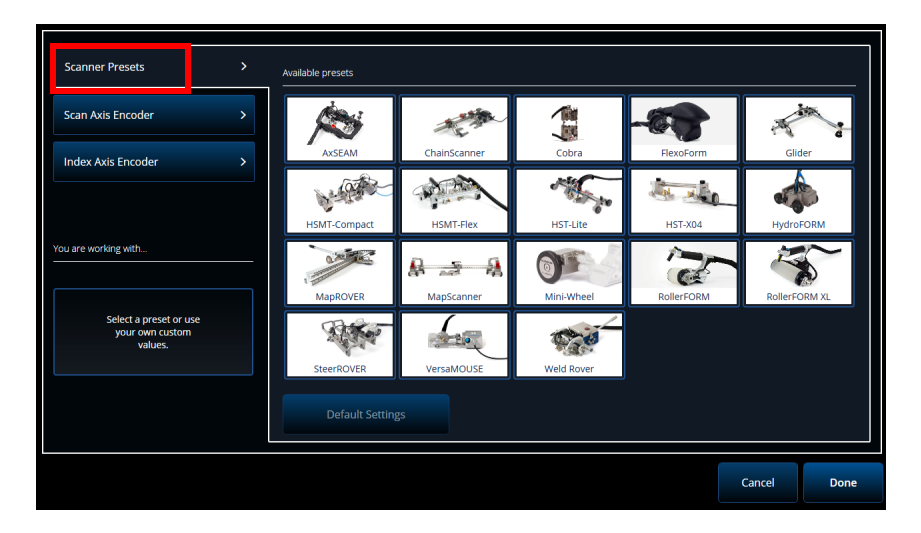

**Abbildung 2-35 Scanner Presets (Scanner Voreinstellungen)**

#### <span id="page-81-0"></span>**Weggeber der Scan-Achse und Index-Achse**

Die **Scan Axis Encoder** (Scan-Achse Weggeber) Registerkarte und die **Index Axis Encoder** (Index-Achse Weggeber) Registerkarte können Sie den Weggeber für jede Achse auswählen und konfigurieren. Es ist auch möglich, die Weggeber in diesem Menü zu justieren. Um auf diese Optionen zuzugreifen, gehen Sie zu **Scan > Inspection** (Scan > Prüfung) [[Abbildung 2-34 auf Seite 63](#page-79-0) und[Tabelle 26 auf Seite 67](#page-83-0)], und wählen Sie **Edit Encoders** (Weggeber bearbeiten).

#### **ScanDeck**

Wenn der HydroFORM2 Scanner (HydroFORM der nächsten Generation) ausgewählt wird, wird in den **Scanner Presets** (Scannervoreinstellungen) ein zusätzliches Menü angezeigt. In diesem Menü können Sie die Weggebereinstellungen für den HydroFORM2 ändern.

**Target Increment** (Zielabstand), das den nominellen Indexabstand zwischen den einzelnen Scanlinien festlegt, kann angepasst werden. Außerdem können Sie die Warning Tolerance (Warntoleranz) festlegen, um einen Bereich zu lassen, bevor eine Warnung angezeigt wird, dass der Indexabstand überschritten wurde.

Unter **ScanDeck Quick Guide** (ScanDeck Übersicht) werden die Scandeck Tasten und ihre Verwendung des HydroFORM Scanners der nächsten Generation angezeigt (siehe [Abbildung 2-36 auf Seite 66](#page-82-0).)

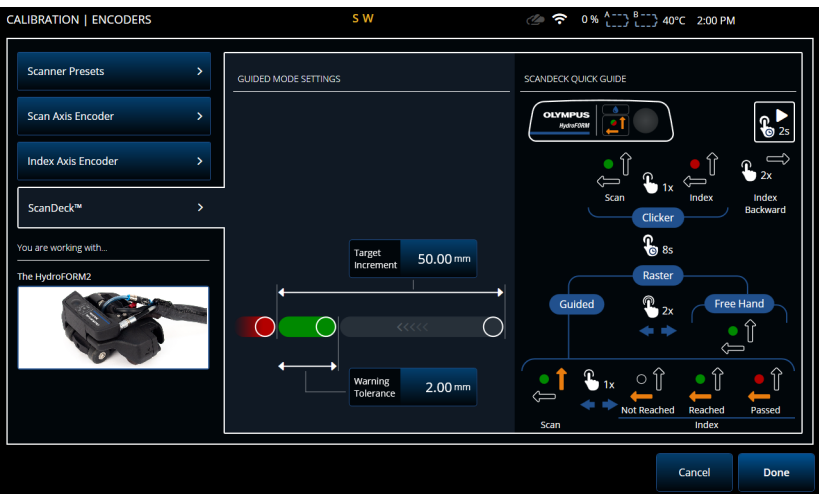

<span id="page-82-0"></span>**Abbildung 2-36 HydroFORM 2 ScanDeck**

<span id="page-83-0"></span>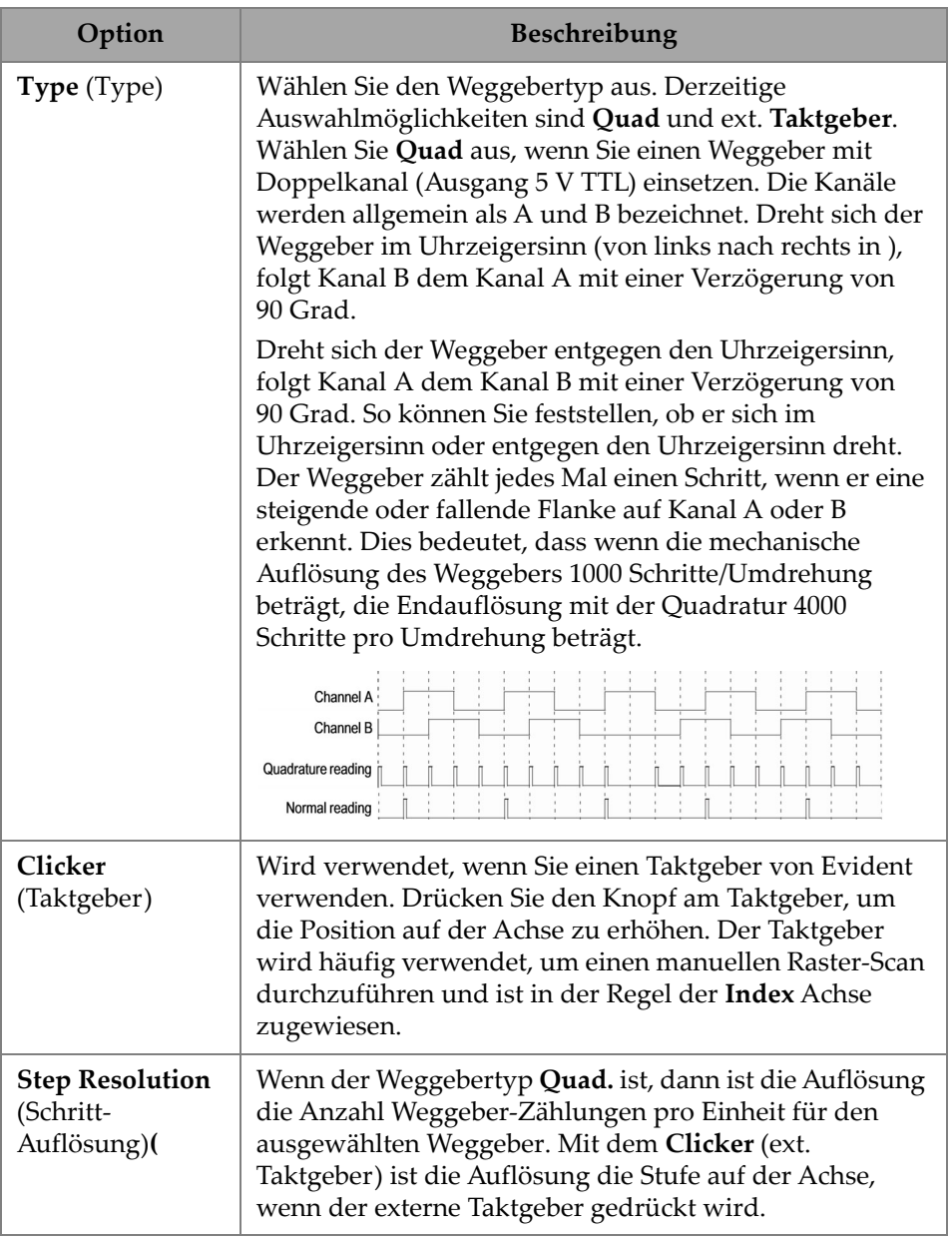

## **Tabelle 26 Scan — Encoder configuration**

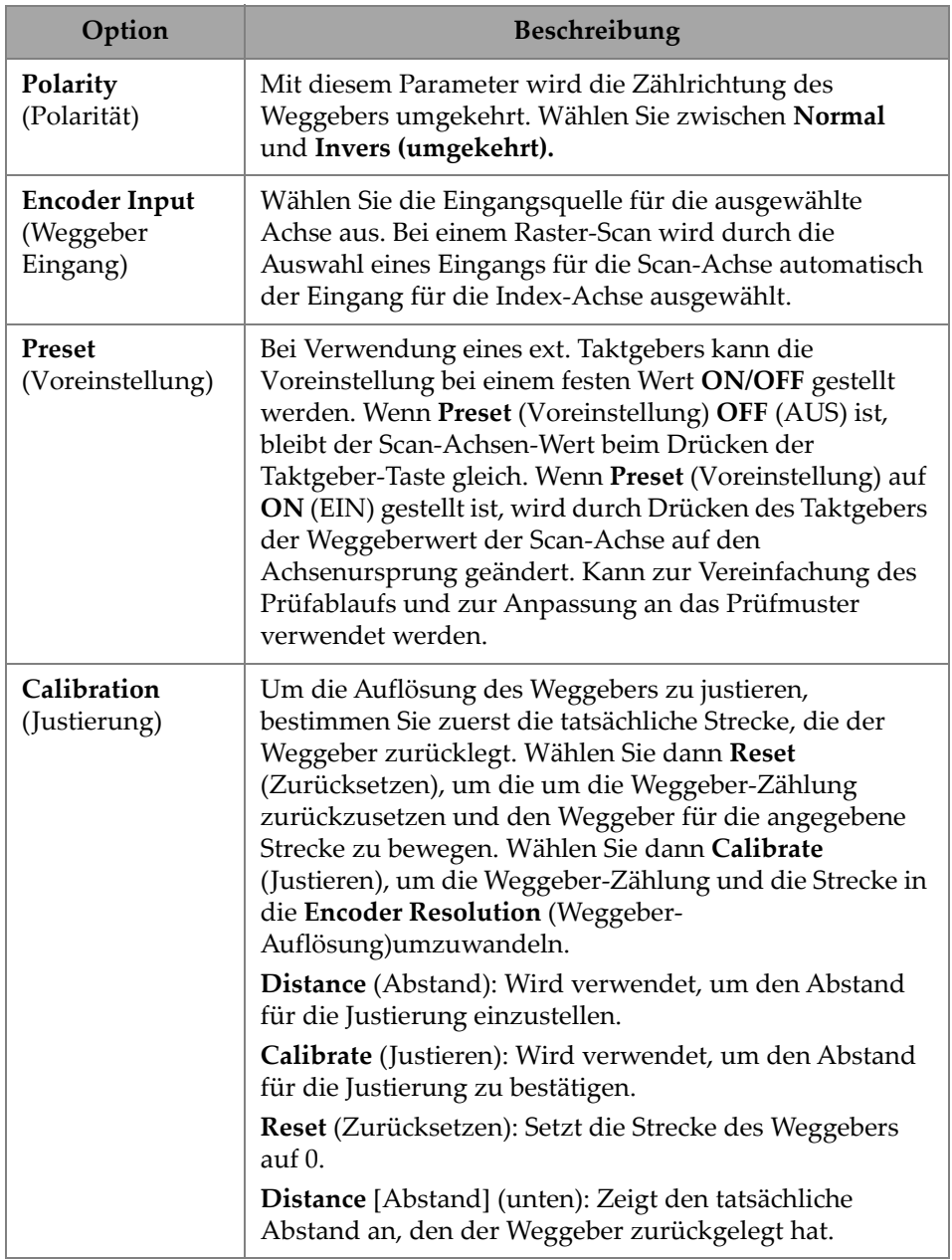

### **Tabelle 26 Scan — Encoder configuration** *(Fortsetzung)*

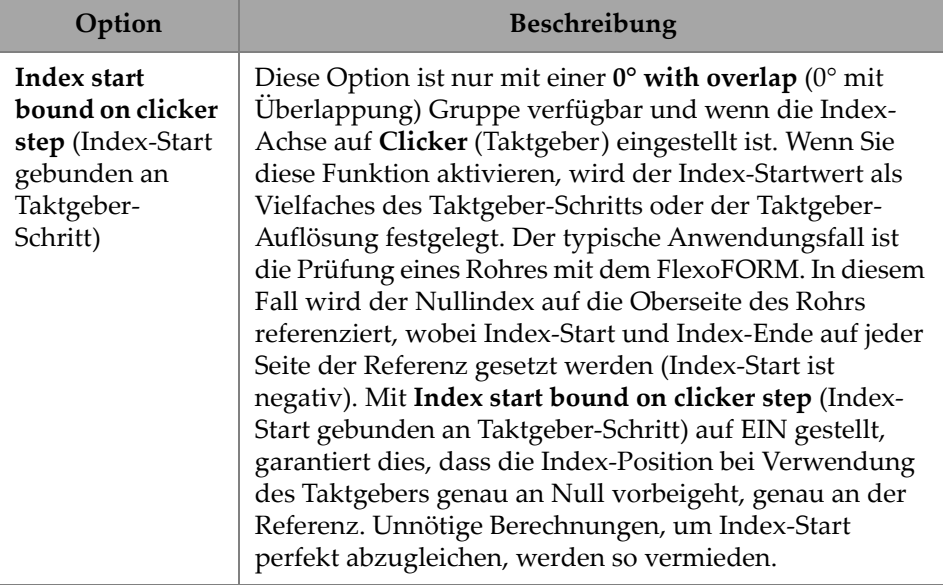

### **Tabelle 26 Scan — Encoder configuration** *(Fortsetzung)*

## **2.7.4.3 Area (Bereich)**

Mit dem **Area** (Bereich) Parameter können Sie die Optionen **Scan Start**, **Scan End** (Scan Ende) und **Scan Res.** ( Aufl. Scan ) anzeigen und bearbeiten. Um auf diese Optionen zuzugreifen, gehen Sie zu **Scan > Area** (Scan > Bereich) [[Abbildung 2-37 auf](#page-85-0)  [Seite 69](#page-85-0) und[Tabelle 27 auf Seite 69](#page-85-1)].

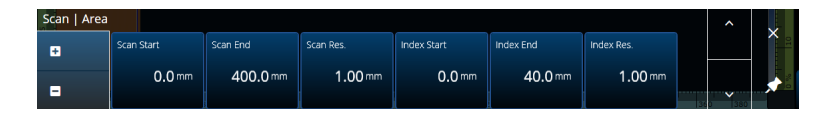

**Abbildung 2-37 Scan — Area (Scan — Bereich)**

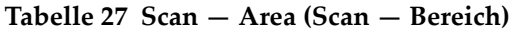

<span id="page-85-1"></span><span id="page-85-0"></span>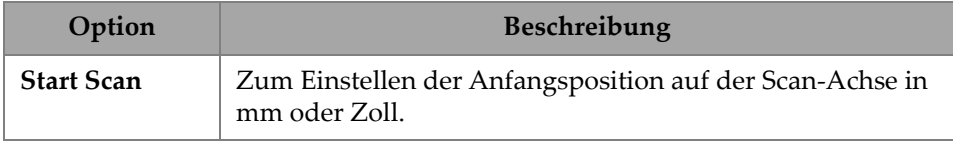

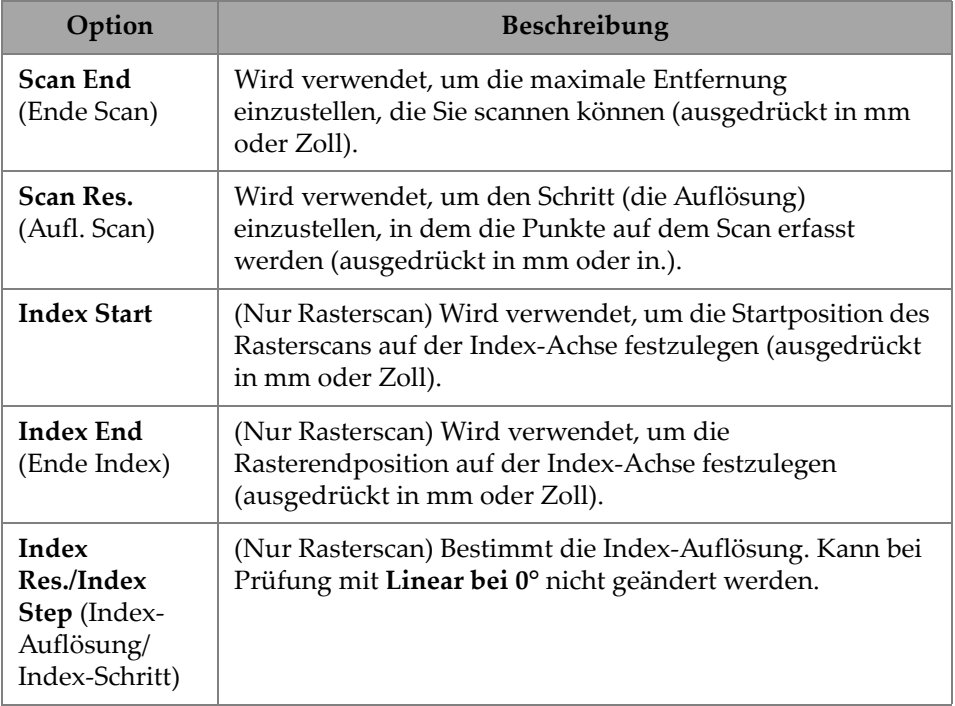

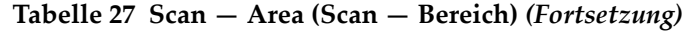

### **2.7.4.4 Digital Inputs (Digitale Eingänge)**

Die **Digital Inputs** (Digitale Eingänge) Option ermöglicht die digitalen Eingänge (DIN) zu konfigurieren. Jeder der vier Parameter **DIN***n* (Digitaleingang) hat eine bestimmte Funktion. Jedem Digitaleingang können auch andere Funktionen zugeordnet werden ([Tabelle 28 auf Seite 71](#page-87-0)).

Verwenden Sie die Digitaleingänge, um das OmniScan X3 Prüfgerät aus der Ferne zu steuern. Verbinden Sie die Fernsteuerung mit dem richtigen OmniScan Anschluss. Genaueres über Signale und Stecker finden Sie im *OmniScan X3 Benutzerhandbuch*.

Wenn Sie einen voreingestellten Scanner verwenden, der standardmäßig über einen Digitaleingang verfügt, ist der Bereich **Digital Inputs** (Digitale Eingänge) bereits ausgefüllt.

<span id="page-87-0"></span>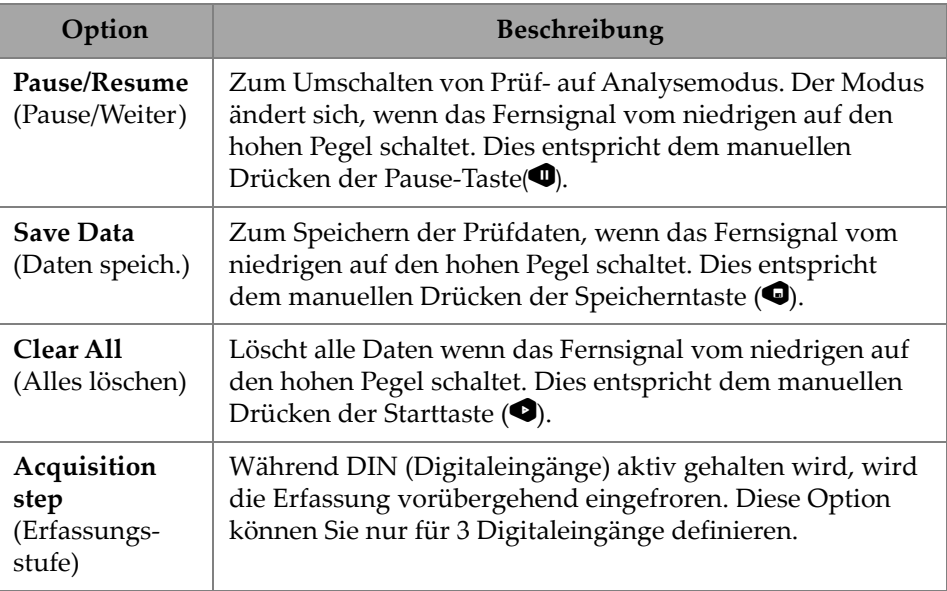

## **Tabelle 28 Digital Inputs (Digitale Eingänge) Optionen**

# **2.7.5 Probe & Part (Prüfkopf & Prüfteil)**

In dem **Probe & Part** Menü können Sie Parameter in Bezug auf die Positionierung und Überschneidung bearbeiten sowie benutzerdefinierte Prüfköpfe und Vorlaufkeile im **Probe & Wedge Manager** (Prüfkopf- & Vorlaufkeilverwaltung) erstellen.

## **2.7.5.1 Position**

Mit dem **Position** Parameter können Sie die Optionen **Skew** (Abstrahlwinkel), **Scan-Offset** und **Index -Offset** anzeigen und bearbeiten. Um auf diese Optionen zuzugreifen, gehen Sie zu **Probe & Part > Position** (Prüfkopf & Prüfteil > Position) [\[Abbildung 2-38 auf Seite 72](#page-88-0) und[Tabelle 29 auf Seite 72](#page-88-1)].

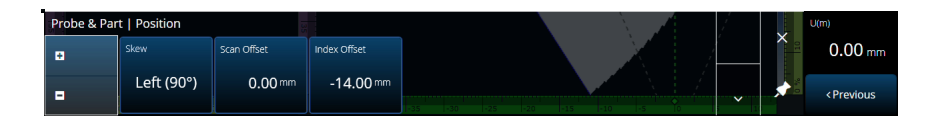

<span id="page-88-0"></span>**Abbildung 2-38 Probe & Part — Position (Prüfkopf & Prüfteil — Position)**

#### <span id="page-88-1"></span>**Tabelle 29 Probe & Part — Position (Prüfkopf & Prüfteil — Position) Optionen**

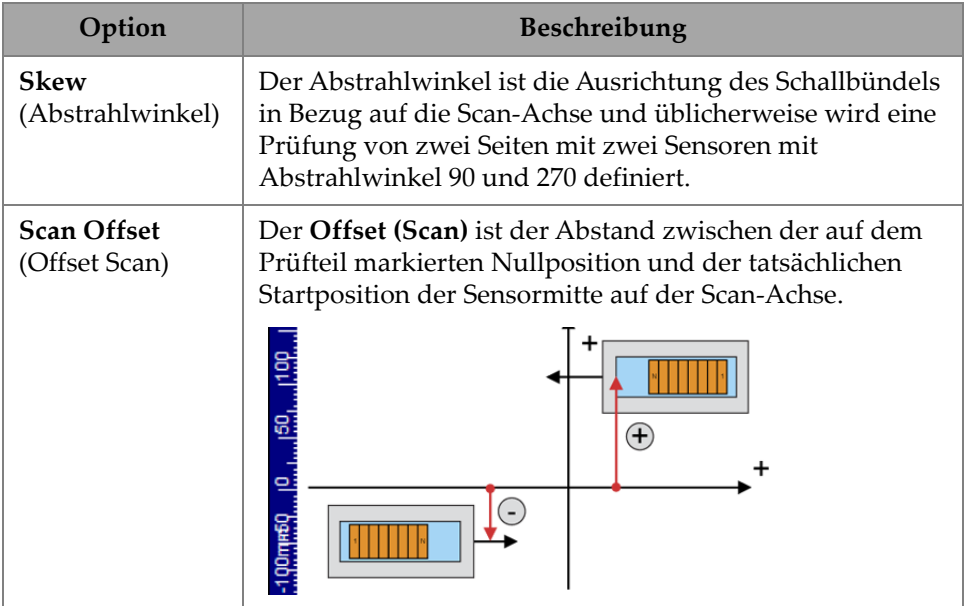

### **Tabelle 29 Probe & Part — Position (Prüfkopf & Prüfteil — Position) Optionen** *(Fortsetzung)*

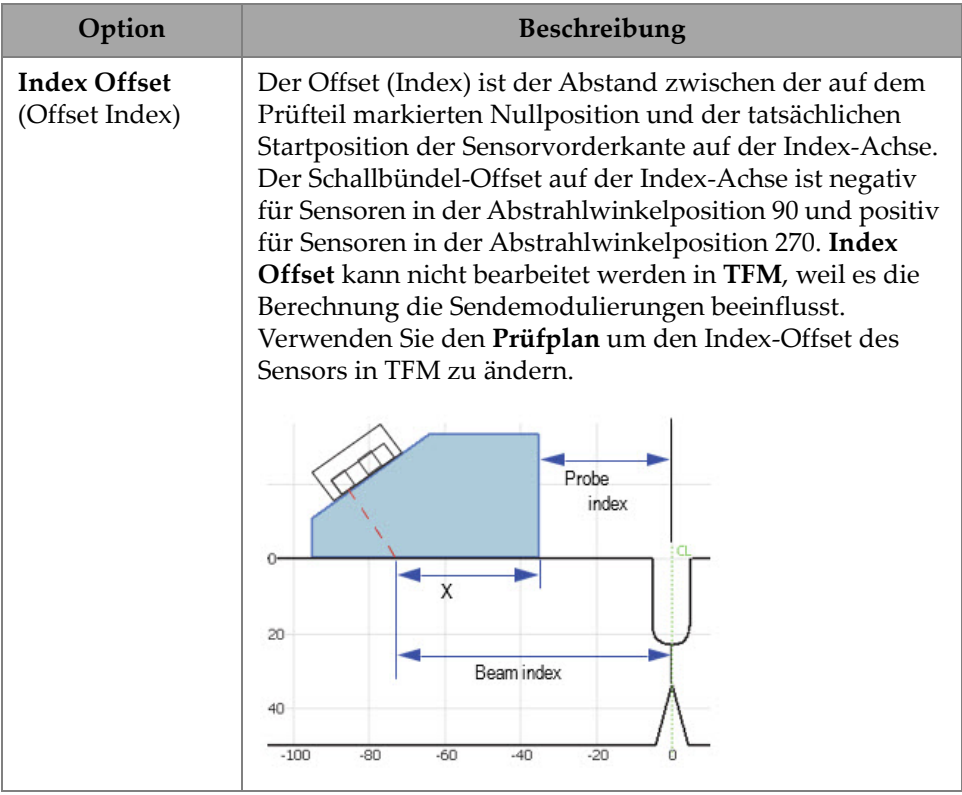

## **2.7.5.2 Part (Prüfteil)**

Mit dem **Part** (Prüfteil) Parameter können Sie die **Thickness** (Dicke) Option sehen und ändern. Um auf diese Option zuzugreifen, gehen Sie zu **Probe & Part > Part** (Prüfkopf & Prüfteil > Prüfteil) [\[Abbildung 2-39 auf Seite 73](#page-89-0) und[Tabelle 30 auf](#page-90-0)  [Seite 74](#page-90-0)].

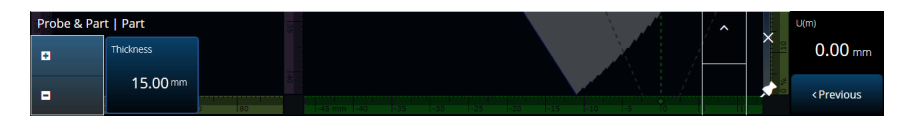

<span id="page-89-0"></span>**Abbildung 2-39 Probe & Part** — **Part (Prüfkopf & Prüfteil > Prüfteil)**

<span id="page-90-0"></span>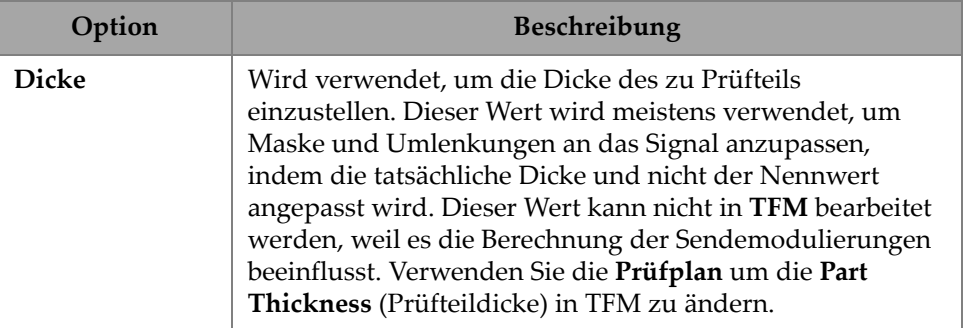

### **Tabelle 30 Probe & Part** — **Part (Prüfkopf & Prüfteil > Prüfteil)**

## **2.7.5.3 Probe & Wedge Manager (Prüfkopf- & Vorlaufkeilverwaltung)**

Zum Verwalten von Prüfköpfen und Vorlaufkeilen siehe "Probe & Wedge Manager [\(Prüfkopf- & Vorlaufkeilverwaltung\)" auf Seite 202](#page-218-0).

## **2.7.5.4 Schweißnaht oder benutzerdefinierte Maske**

Der Titel dieses Untermenüs variiert je nach Auswahl im Prüfplan. Wenn keine Maske ausgewählt ist, wird dieses Menü nicht angezeigt. Wenn eine Schweißnahtmaske ausgewählt ist, können im **Weld** (Schweißnaht) Menü direkt folgende Parameter (siehe die Beschreibung für jeden Parameter in [Tabelle 61 auf Seite 133\)](#page-149-0) bearbeitet werden:

- Hot Pass Height (Hot Pass Höhe)
- Hot Pass Angle (Hot Pass Winkel)
- Land Height (Übergangshöhe)
- Land Offset (Übergangsoffset)
- Root Height (Wurzel Höhe)
- Root Angle (Wurzel Winkel)

Parameter, die nicht relevant sind oder nicht bearbeitet werden können, weil sie von anderen Werten abhängen, sind schreibgeschützt.

Wenn im Prüfplan die ausgewählte Option für die Maske **Custom** (Anwendungsspezifisch) ist, dann heißt dieser Bereich **Custom Overlay** (Anwendungsspezifische Maske) und die folgenden Parameter sind verfügbar, um bearbeitet zu werden:

- Scale (Skala)
- Rotate (Drehung)
- Horizontal/Vertical Pan (Horizontales/vertikales Schwenken)
- Horizontal/Vertical Flip (Horizontaler/vertikaler Umkehrung)

Für eine Beschreibung für jeden Parameter siehe "Prüfteil & Schweißnaht" auf [Seite 131](#page-147-0).

## **2.7.6 Focal Laws (Sendemodulierungen)**

Das **Focal Laws** (Sendemodulierungen) Menü ermöglicht Ihnen den Zugriff auf die Optionen **Aperture** (Apertur) und **Beam** (Schallbündel).

## **2.7.6.1 Aperture (Apertur)**

Mit dem **Aperture** (Apertur) Parameter können Sie die Optionen **Element Qty** (Anz. Elemente), **First Element** (1. Element) und **Last Element** (Letztes Element) anzeigen und bearbeiten. Um auf diese Optionen zuzugreifen, gehen Sie zu **Focal Laws > Aperture** (Sendemodulierungen > Apertur) [[Abbildung 2-40 auf Seite 75](#page-91-0)  und[Tabelle 31 auf Seite 75](#page-91-1)].

| Focal Law   Aperture |             |                      |                     |  |             | U(m) |                               |
|----------------------|-------------|----------------------|---------------------|--|-------------|------|-------------------------------|
| 1 E I                | Element Oty | <b>First Element</b> | <b>Last Element</b> |  |             |      | $0.00$ mm                     |
| 1 E I                | 32          |                      | 32                  |  | $\ddotmark$ | ∼    | <previous< th=""></previous<> |

<span id="page-91-0"></span>**Abbildung 2-40 Focal Laws — Aperture (Sendemodulierungen — Blende)**

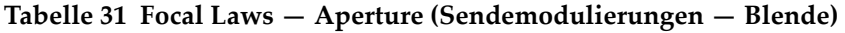

<span id="page-91-1"></span>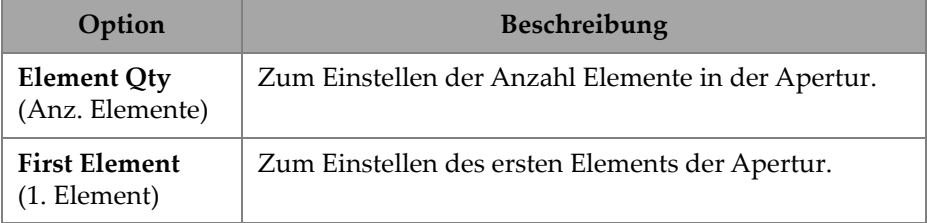

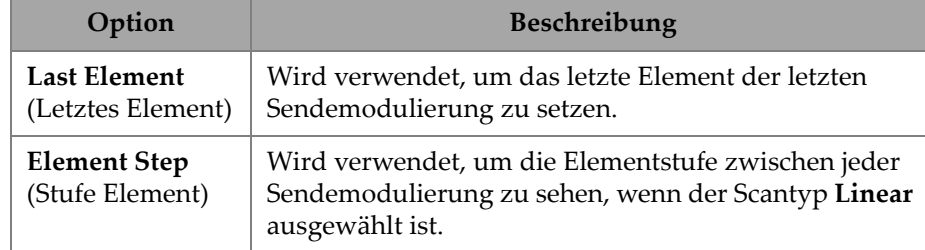

### **Tabelle 31 Focal Laws — Aperture (Sendemodulierungen — Blende)** *(Fortsetzung)*

## **2.7.6.2 Beam (Schallbündel)**

Mit dem **Beam** (Sendemodulierungen) Parameter können Sie die Sendemodulierungen direkt bearbeiten und vermeiden, zum Prüfplan hin und her zu schalten. Um auf die Optionen **Min. Angle** (Min. Winkel), **Max. Angle, Angle Step** (Max. Winkel, Winkel, Stufe)**, Angle** (Winkel), **Focus** (Fokus) und **Skew Angle** (Abstrahlwinkel) zuzugreifen, gehen Sie zu **Focal Laws > Beam** (Sendemodulierungen > Schallbündel) [[Abbildung 2-41 auf Seite 76](#page-92-0) und [Tabelle 32](#page-92-1)  [auf Seite 76](#page-92-1)].

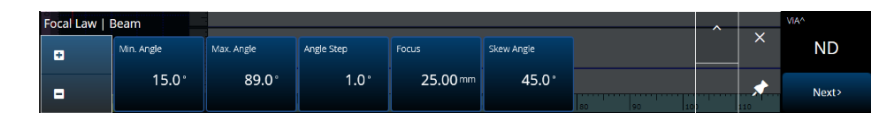

<span id="page-92-0"></span>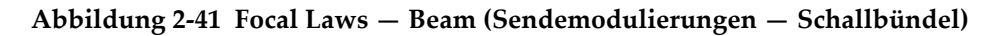

### <span id="page-92-1"></span>**Tabelle 32 Focal Laws — Beam (Sendemodulierungen — Schallbündel)**

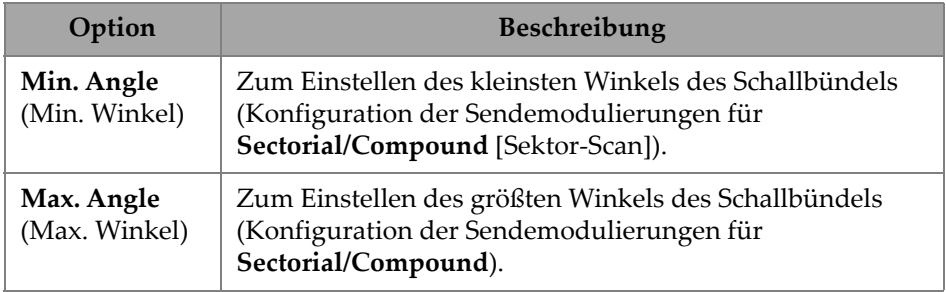

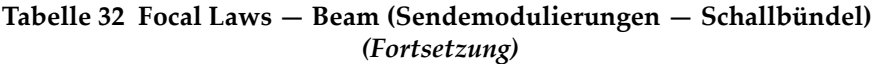

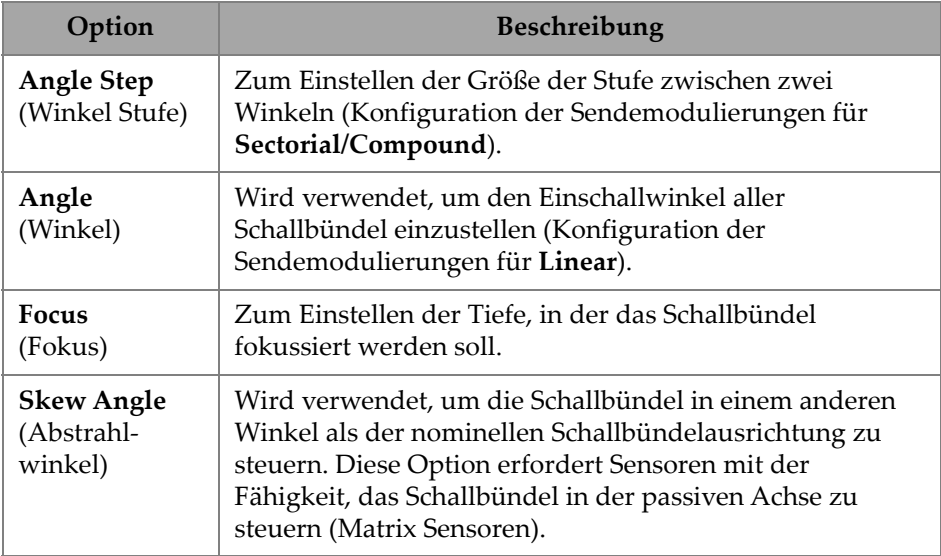

## **2.7.7 Measurements (Messungen)**

Das **Measurement** (Messwerte) Menü ermöglicht Ihnen den Zugriff auf die **Cursor** Parameter.

### **Cursors**

Mit dem **Cursor** Parameter kann die Cursorposition bearbeitet werden. Cursors können auch durch direktes Tippen auf den Cursor im Layout verschoben werden. Um auf die Registerkarte **Cursor** zuzugreifen, gehen Sie zu **Messungen > Cursor** [\(Abbildung 2-42 auf Seite 77](#page-93-0) und[Tabelle 33 auf Seite 78](#page-94-0)).

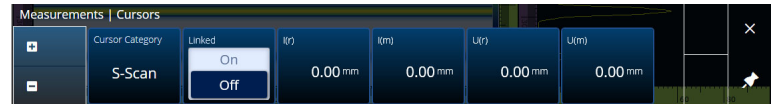

<span id="page-93-0"></span>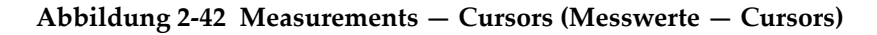

<span id="page-94-0"></span>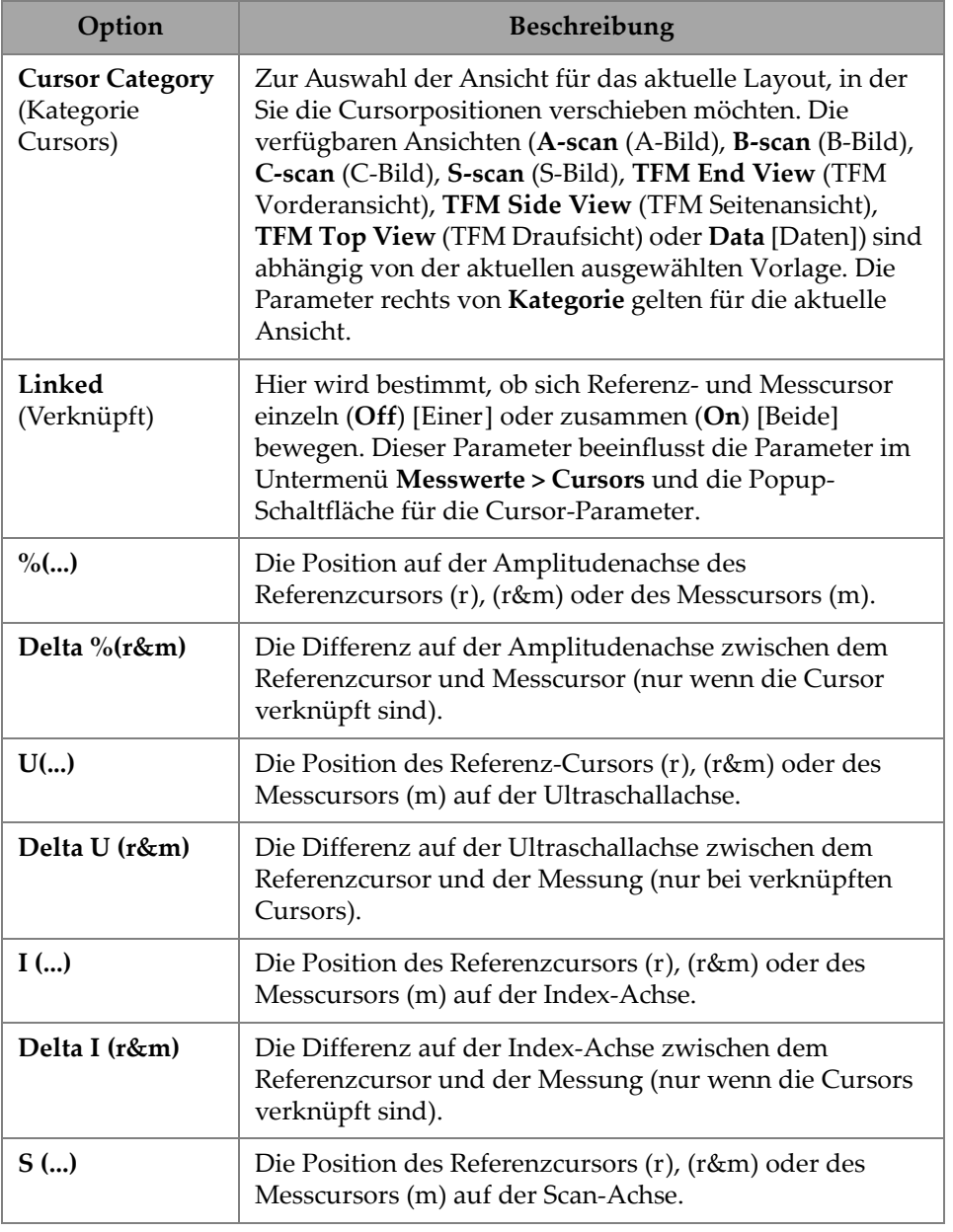

### **Tabelle 33 Measurements — Cursors (Messwerte — Cursors)**

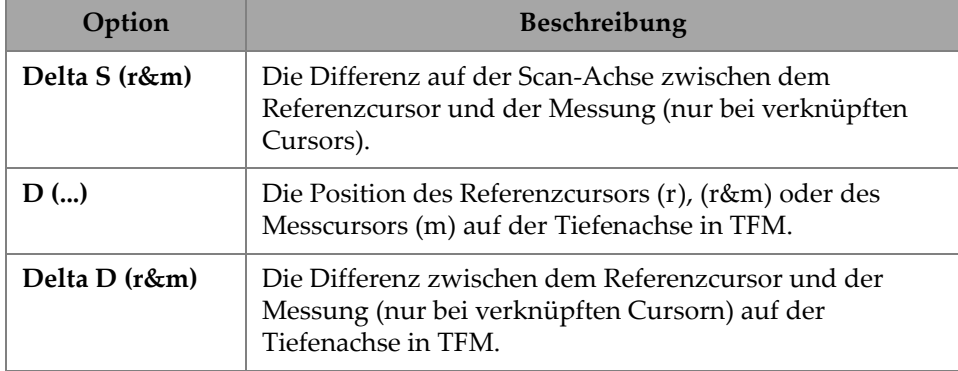

**Tabelle 33 Measurements — Cursors (Messwerte — Cursors)** *(Fortsetzung)*

## **2.7.8 Display (Anzeige)**

Im **Display** (Anzeige) Menü können Sie auf verschiedene Anzeigeparameter zugreifen.

## **2.7.8.1 Compliance (Konformität)**

Mit dem **Compliance** Parameter können Sie normkonforme Kurven (Größenbestimmungskurven mit dB-Offset) zu den Größenbestimmungskurven hinzufügen. Verfügbar, wenn eine TCG- oder DAC-Justierung durchgeführt wurde. Wenn eine AVG-Justierung angewendet wird, verwenden Sie das Menü **Prüfplan > AVG verwalten** [\(Abbildung 2-43 auf Seite 80](#page-96-0) und [Tabelle 34 auf Seite 80\)](#page-96-1).

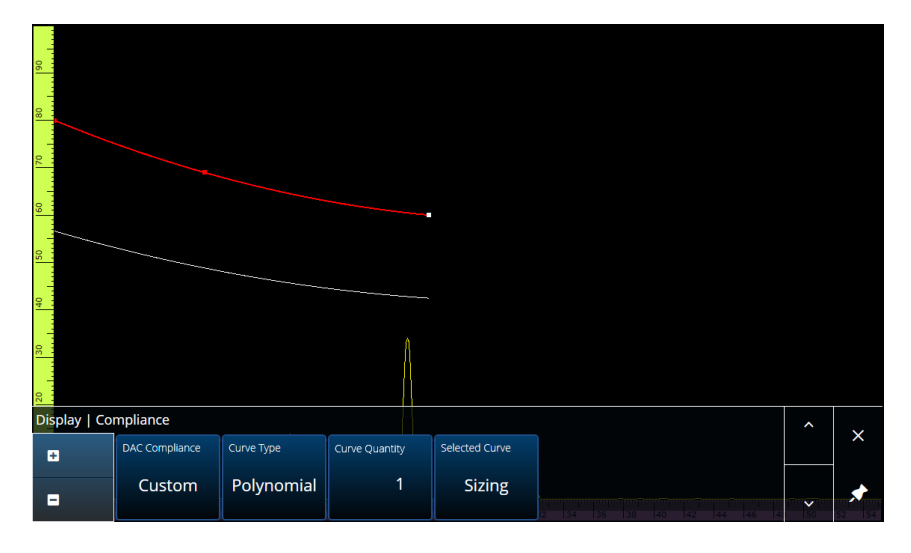

<span id="page-96-0"></span>**Abbildung 2-43 Display — Compliance (Anzeige — Konformität)**

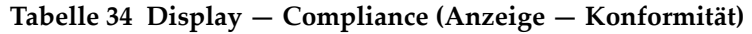

<span id="page-96-1"></span>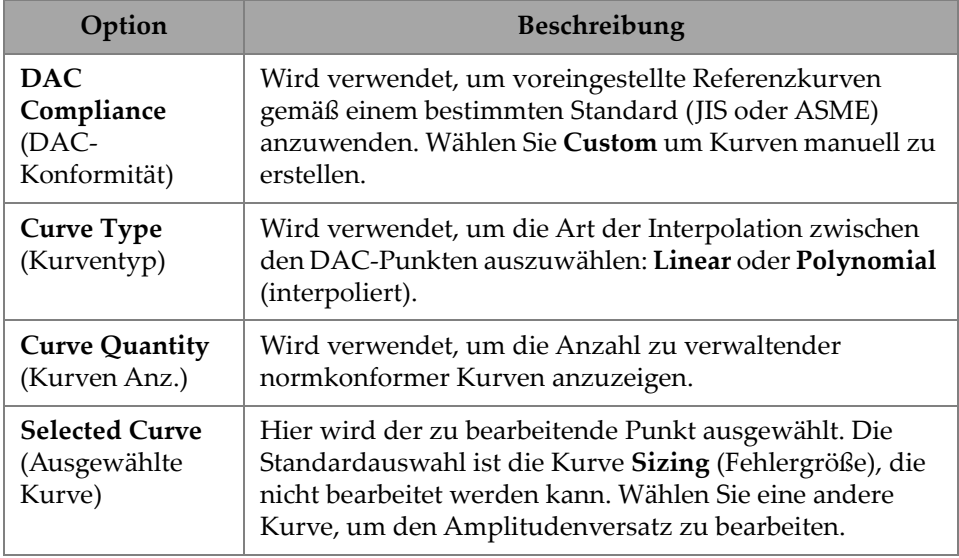

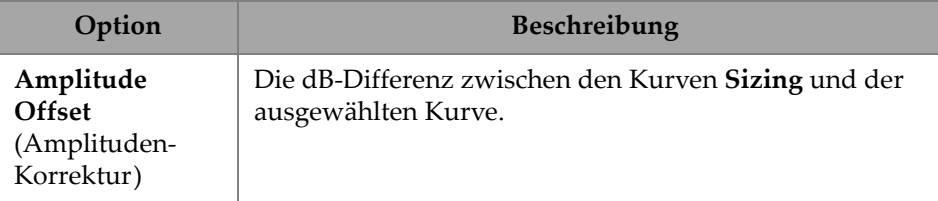

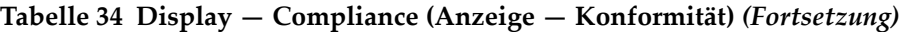

## **2.7.8.2 Overlay (Maske)**

Der **Overlay** Parameter ermöglicht es mehrere Umlenkungen zu verwenden (**On** [Ein]) oder eine Umlenkung (**Off** [Aus]) zu verwenden. Die Verwendung mehrerer Umlenkungen führt dazu, dass die Schweißnaht oder die anwendungsspezifische Vorlage bei jeder Umlenkung umgekehrt wird.

### **2.7.8.3 Data Source (Datenquelle)**

Mit dem **Data Source** (Datenquelle) Parameter können Sie die Optionen **Data Source**, **Primary C-scan** (1. C-Bild) und **Secondary C-scan** (2. C-Bild) anzeigen und bearbeiten. Um auf diese Optionen zuzugreifen, gehen Sie zu **Display > Data Source** (Anzeige > Datenquelle) [[Abbildung 2-44 auf Seite 81](#page-97-0) und[Tabelle 35 auf Seite 82\]](#page-98-0).

| Display   Data Source |                |                  |               |                      |                                          |             | × |
|-----------------------|----------------|------------------|---------------|----------------------|------------------------------------------|-------------|---|
| A-Scan                | Primary C-Scan | Secondary C-Scan | Merged B-Scan |                      | Merged B-Scan First   Merged B-Scan Last |             |   |
| Normal                | A%             | <b>Thickness</b> | On            | Beam<br>$40.0^\circ$ | Beam<br>$70.0^\circ$                     |             |   |
|                       |                |                  | Off           |                      |                                          | $\check{ }$ |   |

<span id="page-97-0"></span>**Abbildung 2-44 Display — Data Source (Anzeige — Datenquelle)**

<span id="page-98-0"></span>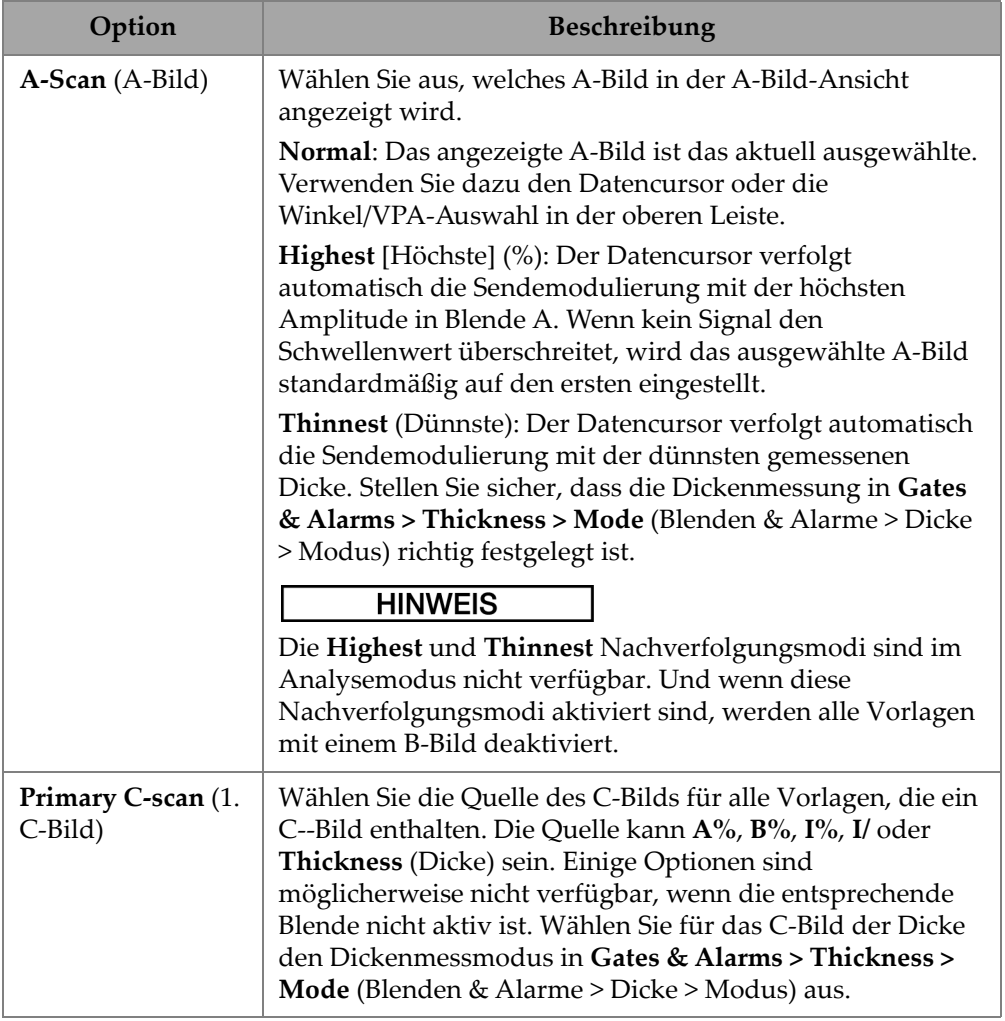

### **Tabelle 35 Display — Data Source (Anzeige — Datenquelle)**

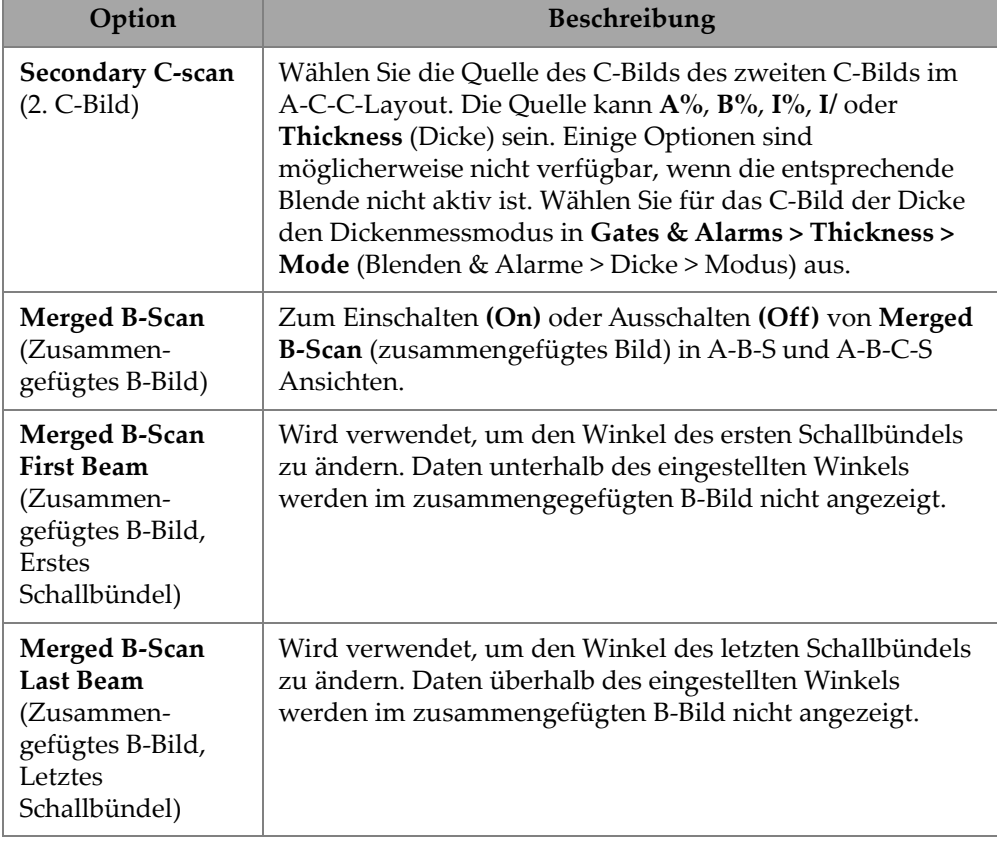

#### **Tabelle 35 Display — Data Source (Anzeige — Datenquelle)** *(Fortsetzung)*

Im TFM-Modus kann das Menü **Data Source** (Datenquelle) bearbeitet werden, um auszuwählen, wie die Daten dargestellt werden sollen (siehe [Abbildung 2-45 auf](#page-100-0)  [Seite 84](#page-100-0) und [Tabelle 36 auf Seite 84](#page-100-1)). Da es sich um ein Blendenfester im TFM-Modus handelt, wirkt sich die Datenquelle auf die Draufsicht und die Endansicht aus.

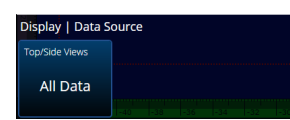

<span id="page-100-0"></span>**Abbildung 2-45 Display — Data Source, TFM (Anzeige — Datenquelle, TFM)**

<span id="page-100-1"></span>**Tabelle 36 Display — Data Source, TFM mode (Anzeige — Datenquelle, TFM)**

| Option                      | Beschreibung                                                                                      |
|-----------------------------|---------------------------------------------------------------------------------------------------|
| All Data<br>(Alle Daten)    | Zeigt alle Daten in der End View (Vorderansicht).                                                 |
| <b>Gate A</b><br>(Blende A) | Zeigt nur die Daten in der Blende A in der Top View<br>(Draufsicht) und End View (Vorderansicht). |

### **2.7.8.4 Grid (Raster)**

Mit dem **Grid** (Raster) Parameter können Sie die Parameter des Hintergrundrasters im A-Bild anzeigen und ändern. Um das Raster zu aktivieren, verwenden Sie das Menü **View** (Ansicht) und schalten Sie **Grid** ein. Um auf diese Optionen zuzugreifen, gehen Sie zu **Display > Grid** (Anzeige > Raster) [\[Abbildung 2-46 auf Seite 84](#page-100-2) und [Tabelle 37 auf Seite 84\]](#page-100-3).

| Display   Grid |    |                                                    |             | $\lambda$    | U(m)                          |
|----------------|----|----------------------------------------------------|-------------|--------------|-------------------------------|
| - 141          |    | Ultrasound Cell Qty.   Amplitude Cell Qty.   Color |             |              | $0.00\,$ mm                   |
| - 13           | 10 | -                                                  | <b>Blue</b> | $\checkmark$ | <previous< th=""></previous<> |

**Abbildung 2-46 Display — Grid (Anzeige — Raster)**

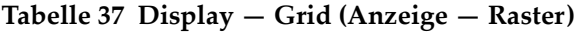

<span id="page-100-3"></span><span id="page-100-2"></span>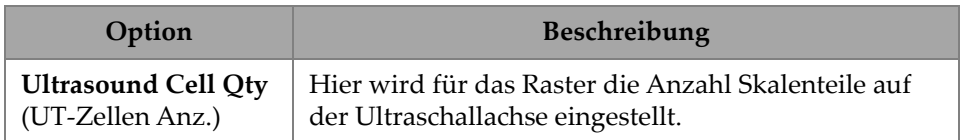

| Option                                                  | Beschreibung                                                                             |
|---------------------------------------------------------|------------------------------------------------------------------------------------------|
| <b>Amplitude Cell Qty</b><br>(Skalenteile<br>Amplitude) | Hier wird für das Raster die Anzahl Rasterzellen auf<br>der Amplitudenachse eingestellt. |
| Color<br>(Farbe)                                        | Wird verwendet, um die Farbe des Rasters<br>einzustellen.                                |

**Tabelle 37 Display — Grid (Anzeige — Raster)** *(Fortsetzung)*

## **2.7.8.5 Cursors und Achsen**

Mit den Parametern für Cursors und Achsen können die Optionen für **Values** (Werte) und **C-Scan Axes** (C-Bild-Achsen) angezeigt und geändert werden. Um auf diese Option zuzugreifen, gehen Sie zu **Display > Cursors** (Anzeige > Cursor) [\[Abbildung 2-47 auf Seite 85](#page-101-0) und [Tabelle 38 auf Seite 85\]](#page-101-1).

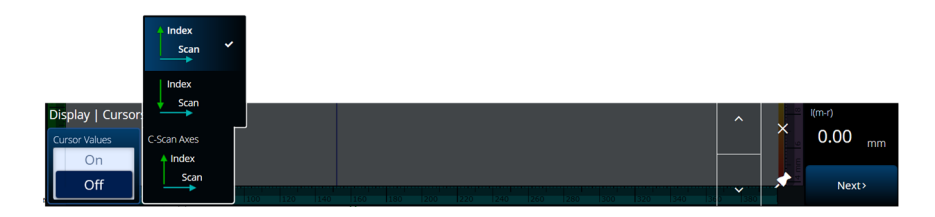

<span id="page-101-0"></span>**Abbildung 2-47 Display — Cursors and Axes (Anzeige > Cursors und Achsen)**

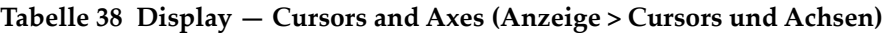

<span id="page-101-1"></span>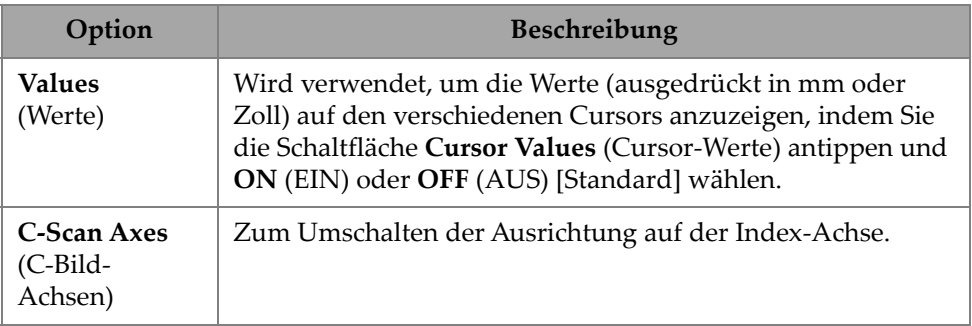

## **2.7.8.6 Default Zoom (Standardzoom)**

Mit dem **Default Zoom** (Standard-Zoom) Parameter können die **Default Zoom** Optionen gesehen und bearbeitet werden. Um auf diese Option zuzugreifen, gehen Sie zu **Display > Default Zoom** (Anzeige > Standardzoom) [[Abbildung 2-48 auf](#page-102-0)  [Seite 86](#page-102-0) und [Tabelle 39 auf Seite 86\]](#page-102-1).

<span id="page-102-1"></span>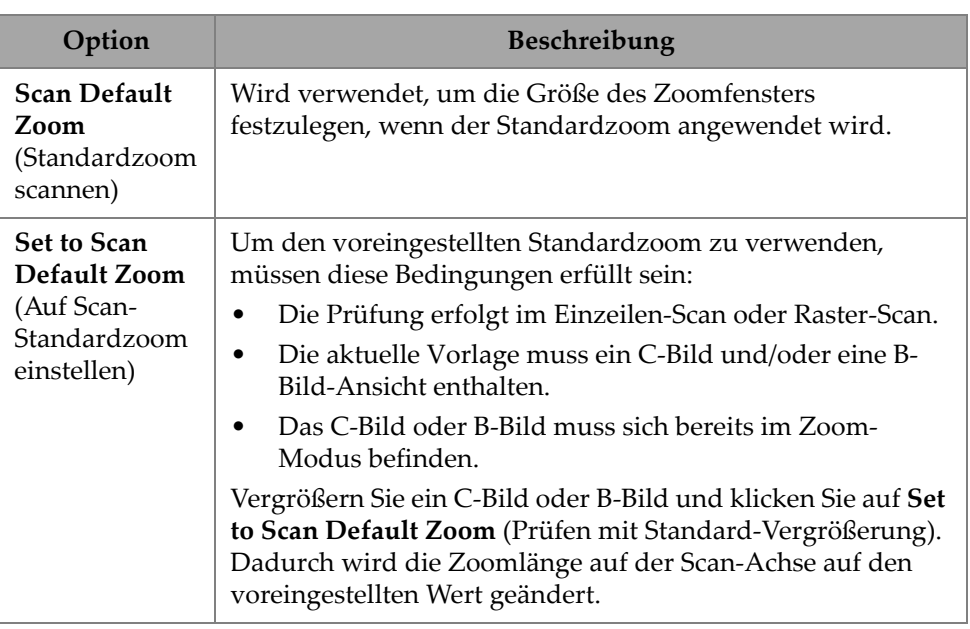

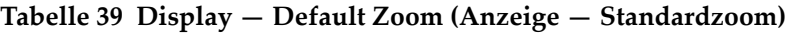

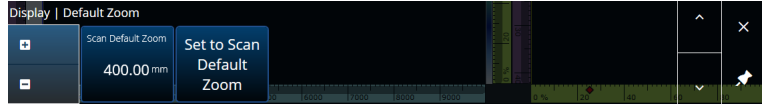

**Abbildung 2-48 Display — Default Zoom (Anzeige — Standardzoom)**

## <span id="page-102-0"></span>**2.7.9 Preferences (Voreinstellungen)**

Das **Preferences** (Voreinstellungen) Menü ermöglicht Ihnen den Zugriff auf die Parameter **Date & Time** (Datum & Zeit), **Regional** (Ort), **Data** (Daten), **Network** (Netzwerk), **System** und **About** (Über).

### **Date & Time (Datum & Zeit)**

Mit dem **Date &Time** (Datum & Zeit) Parameter können Sie die Optionen **Time Zone** (Zeitzone), **Clock Format** (Uhrzeitformat) und **Date Format** (Datumsformat) anzeigen und bearbeiten. Um auf diese Optionen zuzugreifen, gehen Sie zu **Preferences > Date & Time** (Einstellungen > Datum & Uhrzeit) [[Abbildung 2-49 auf Seite 87](#page-103-0) und[Tabelle 40 auf Seite 87](#page-103-1)].

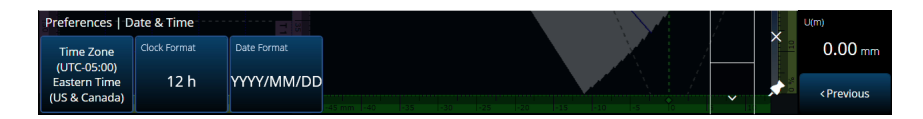

<span id="page-103-0"></span>**Abbildung 2-49 Preferences — Date & Time (Einstellungen — Datum & Uhrzeit)**

#### <span id="page-103-1"></span>**Tabelle 40 Preferences — Date & Time (Einstellungen — Datum & Uhrzeit)**

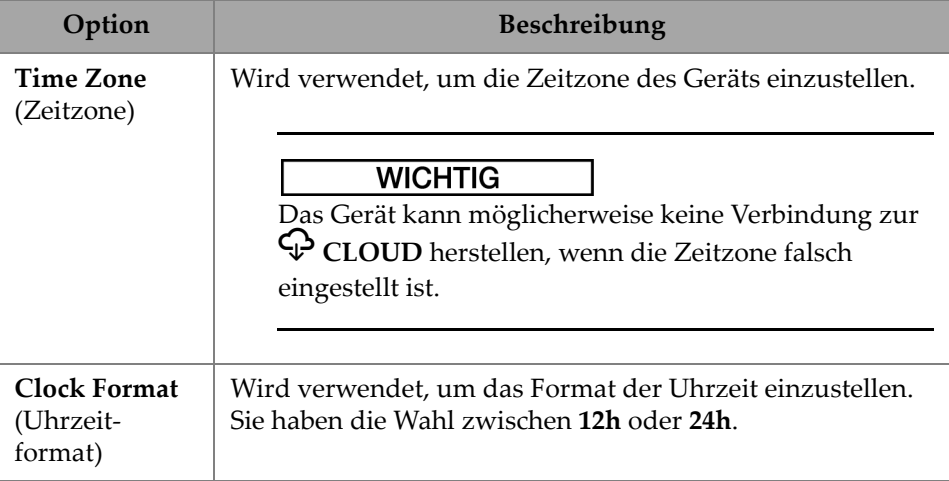

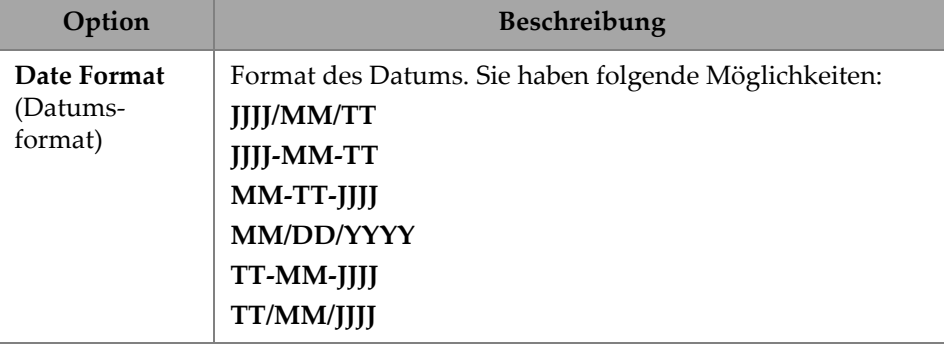

**Tabelle 40 Preferences — Date & Time (Einstellungen — Datum & Uhrzeit)** 

# **2.7.10 Regional (Ort)**

Mit dem **Regional** Parameter können Sie die Optionen **Units** (Einheiten), **Decimal Separator** (Dezimaltrennzeichen), **Thousands Separator** (Dezimaltrennzeichen), **Adjust Time** (Zeit bearb.) und **Adjust Date** (Datum bearb.) anzeigen und bearbeiten. Um auf diese Optionen zuzugreifen, gehen Sie zu **Preferences > Regional** (Voreinstellungen > Ort) [[Abbildung 2-50 auf Seite 88](#page-104-0) und [Tabelle 41 auf Seite 88](#page-104-1)].

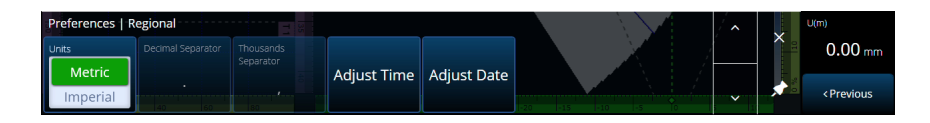

<span id="page-104-0"></span>**Abbildung 2-50 Preferences — Regional (Voreinstellungen — Ort)**

<span id="page-104-1"></span>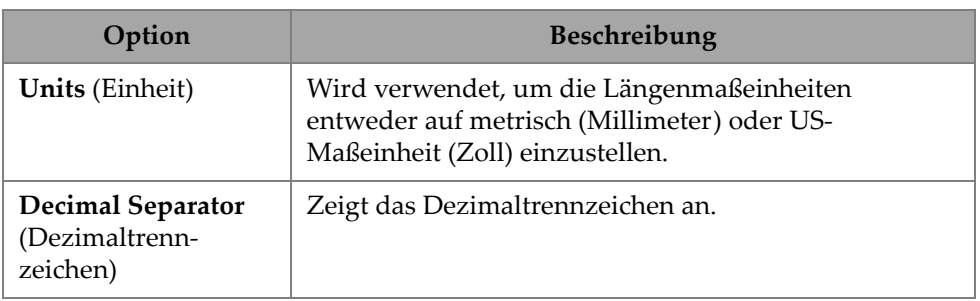

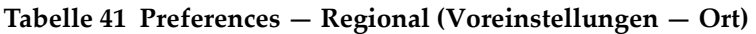

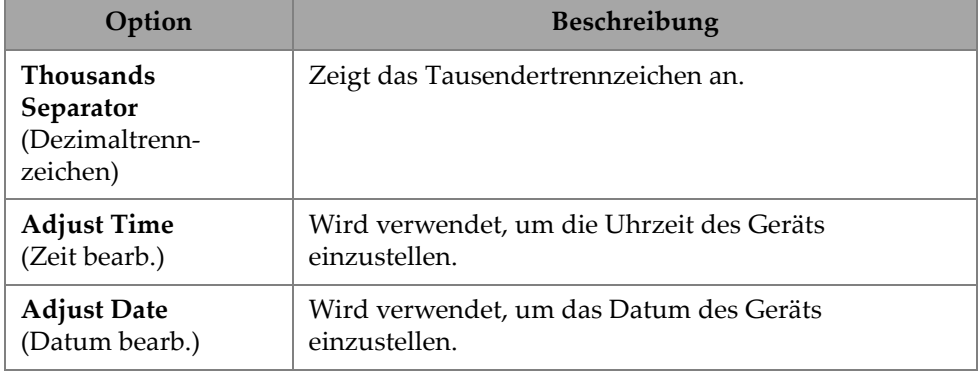

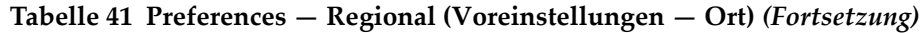

## **2.7.11 Data (Daten)**

Mit dem **Data** (Daten) Parameter können Sie die **Scan Storage** (Speicher überprüfen) Einstellungen sehen und die **Geolocation** (GPS) Optionen bearbeiten. Um auf diese Optionen zuzugreifen, gehen Sie zu **Preferences > Data** (Einstellungen > Daten) [\[Abbildung 2-51 auf Seite 89](#page-105-0) und [Tabelle 42 auf Seite 89\]](#page-105-1).

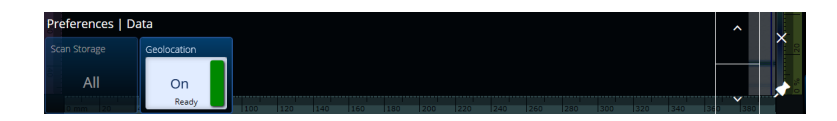

**Abbildung 2-51 Preferences — Data (Einstellungen — Daten)**

<span id="page-105-1"></span><span id="page-105-0"></span>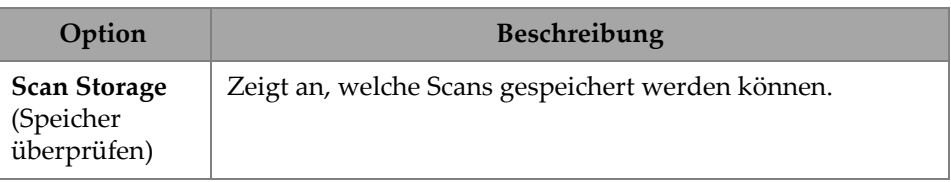

### **Tabelle 42 Preferences — Data (Einstellungen — Daten)**

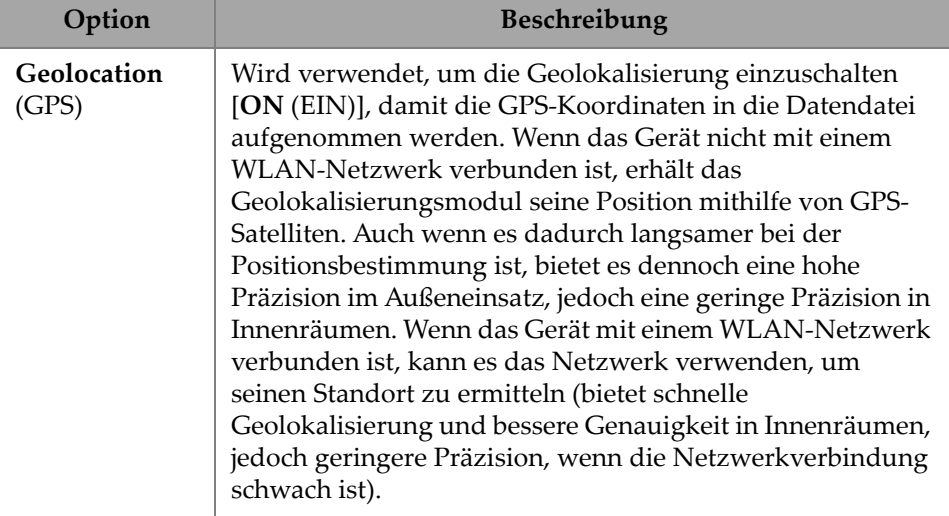

### **Tabelle 42 Preferences — Data (Einstellungen — Daten)** *(Fortsetzung)*

## **2.7.12 Konnektivitätseinstellungen**

Die **Connectivity Settings** (Konnektivitätseinstellungen) ermöglichen das Ein- oder Ausschalten der **Wireless** (WLAN), **OSC Connect** [OSC-Verbindung] (erforderlich für die Verwendung des X3 RCS) und **OneDrive** Optionen ([Abbildung 2-52 auf](#page-106-0)  [Seite 90](#page-106-0)).

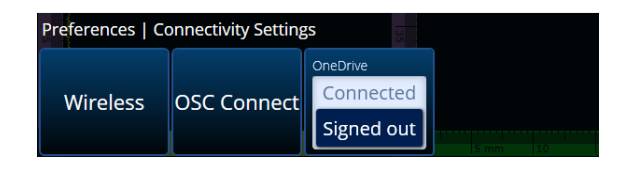

<span id="page-106-0"></span>**Abbildung 2-52 Preferences — Connectivity Settings (Einstellungen – Konnektivitätseinstellungen)**

## **2.7.12.1 Wireless (WLAN)**

Mit dem **Wireless** (WLAN) Parameter können Sie die Parameter **Wireless Enabled** (WLAN aktiviert), **Security** (Sicherheit), **Password** (Passwort), **Show Password** (Passwort anzeigen), **Advanced Options** (Erweiterte Optionen), **Add Network** (Netzwerk hinzufügen), **Refresh** (Aktualisieren), **Done** (Fertig) und **Connect**

(Verbinden) anzeigen und bearbeiten. Um auf diese Optionen zuzugreifen, gehen Sie zu **Preferences > Wireless** [Voreinstellungen > WLAN-Eigenschaften] [\(Abbildung 2-53 auf Seite 91](#page-107-0) und [Tabelle 43 auf Seite 91\)](#page-107-1).

Im Fenster **Wireless Properties** (WLAN-Eigenschaften) wird die Sicherheitsstufe Ihres ausgewählten Netzwerks automatisch erkannt.

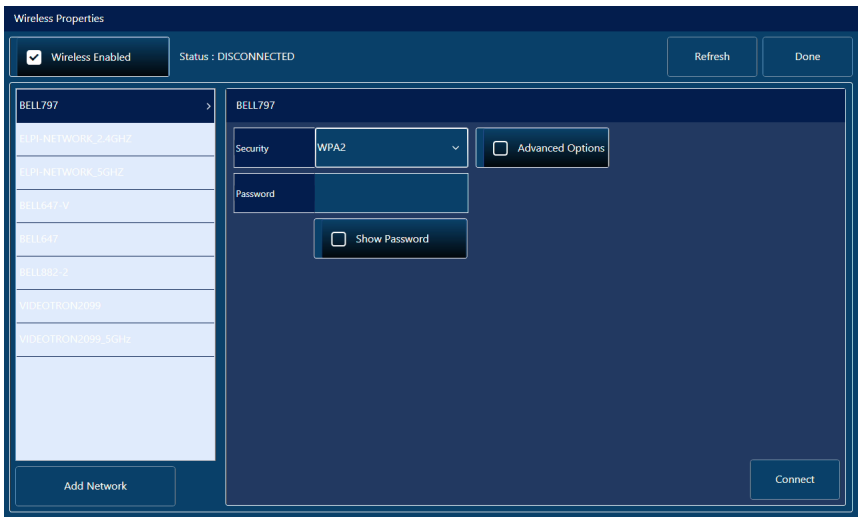

<span id="page-107-0"></span>**Abbildung 2-53 Preferences — Wireless Properties window (Voreinstellungen — WLAN-Eigenschaften)**

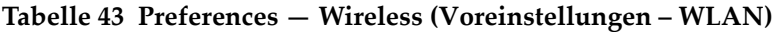

<span id="page-107-1"></span>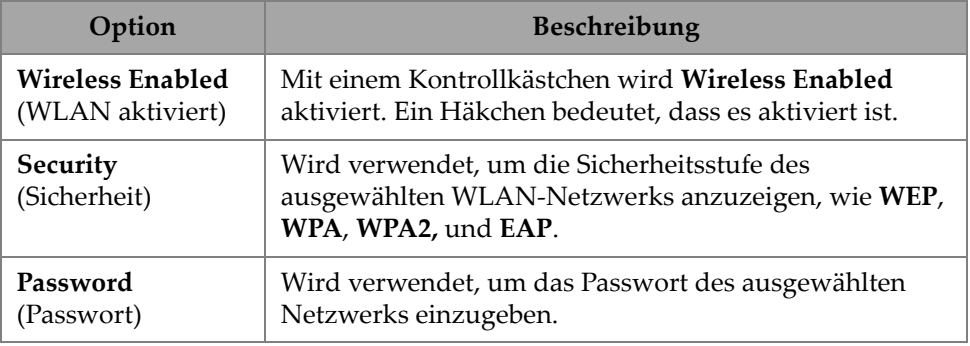
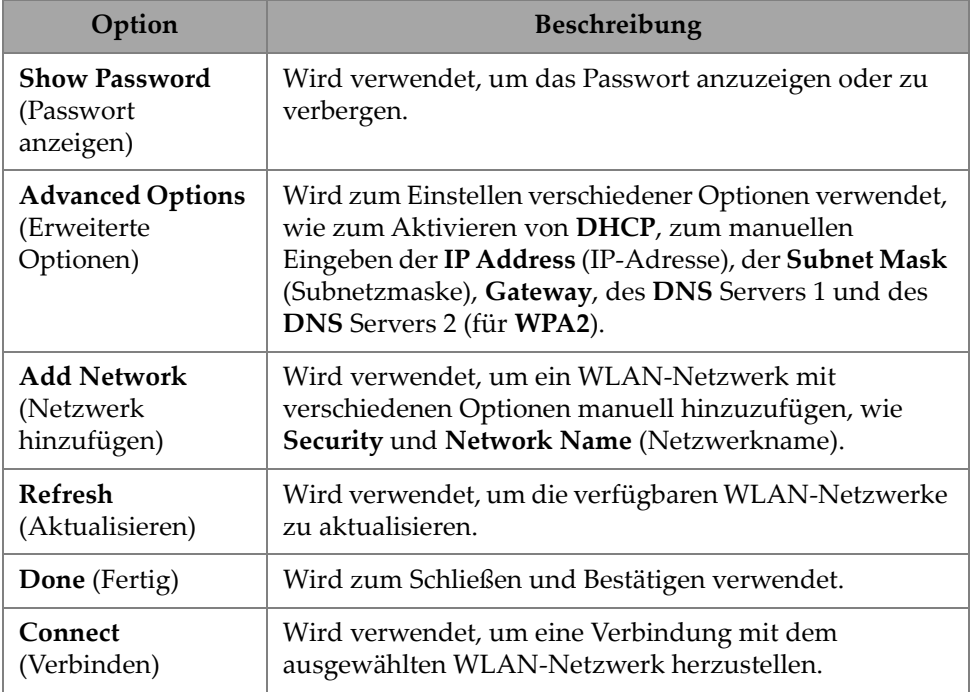

**Tabelle 43 Preferences — Wireless (Voreinstellungen – WLAN)** *(Fortsetzung)*

## **2.7.12.2 OSC Connect (OSC-Verbindung)**

Um den X3 Remote Collaboration Service (X3 RCS) nutzen zu können, benötigt das OmniScan X3 Gerät eine gültige Verbindung zur Olympus Scientific Cloud (OSC). Siehe ["Olympus Scientific Cloud \(OSC\)-Verbindung" auf Seite 220.](#page-236-0)

## **2.7.12.3 OneDrive**

### **WICHTIG**

Das Hochladen und Herunterladen von Dateien aus dem OneDrive Cloudspeicher erfolgt im Dateimanager. Für weitere Einzelheiten siehe "File Manager [\(Dateimanager\) verwenden" auf Seite 198.](#page-214-0)

#### **So wird eine Verbindung zu OneDrive hergestellt**

- 1. Wählen Sie die **OneDrive** Schaltfläche, um den Anmeldevorgang zu starten. Sie müssen diesen Vorgang wiederholen, wenn Sie das OmniScan X3 Gerät neu starten, da Benutzernamen und Passwörter aus Sicherheitsgründen nicht auf dem Gerät gespeichert werden.
- 2. Sie müssen die **Privacy Statement** (Datenschutzbestimmungen) lesen und akzeptieren, um OneDrive zu verwenden.
- 3. Geben Sie Ihr Login-Passwort ein. Wenn Sie kein OneDrive Konto haben, müssen Sie eines mit einem anderen Gerät erstellen (die Kontoerstellung ist auf dem OmniScan X3 Gerät gesperrt).
- 4. Geben Sie Ihr Passwort ein.
- 5. Geben Sie bei Bedarf die PIN ein, um die Zwei-Faktor-Authentifizierung abzuschließen.

#### **So wird die Verbindung von OneDrive getrennt**

 Drücken Sie die **OneDrive** Schaltfläche zum Trennen. Wenn Sie das OmniScan X3 Gerät neu starten, geht die Verbindung zu OneDrive verloren.

### **2.7.13 System**

Unter **System** Parameter können Sie den automatischen Start der MXU Software deaktivieren, falls er aktiviert war. Um auf diese Optionen zuzugreifen, gehen Sie zu **Preferences > System** (Voreinstellungen > System) [\[Abbildung 2-54 auf Seite 94](#page-110-0) und[Tabelle 44 auf Seite 94](#page-110-1)].

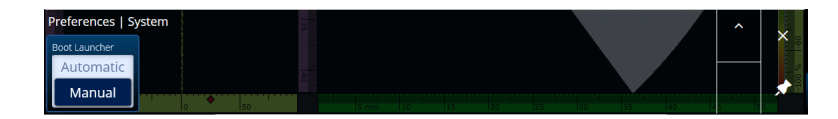

**Abbildung 2-54 Preferences — System (Voreinstellungen — System)**

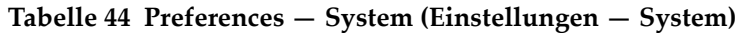

<span id="page-110-1"></span><span id="page-110-0"></span>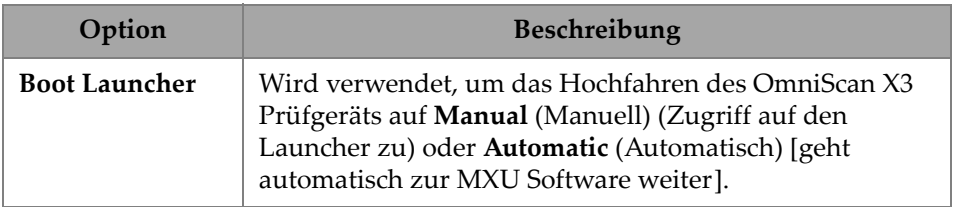

# **2.7.14 About (Über)**

Mit dem **About** (Über) Parameter können Sie **System Information** (Systeminformationen), **Legal Information** (Gesetzl. Vorgaben), **Licenses** (Lizenzen) und **FCC** Informationen überprüfen. Um auf diese Optionen zuzugreifen, gehen Sie zu **Preferences > About** (Einstellungen > Über) [\[Abbildung 2-55 auf Seite 95](#page-111-0) und [Tabelle 45 auf Seite 95\]](#page-111-1).

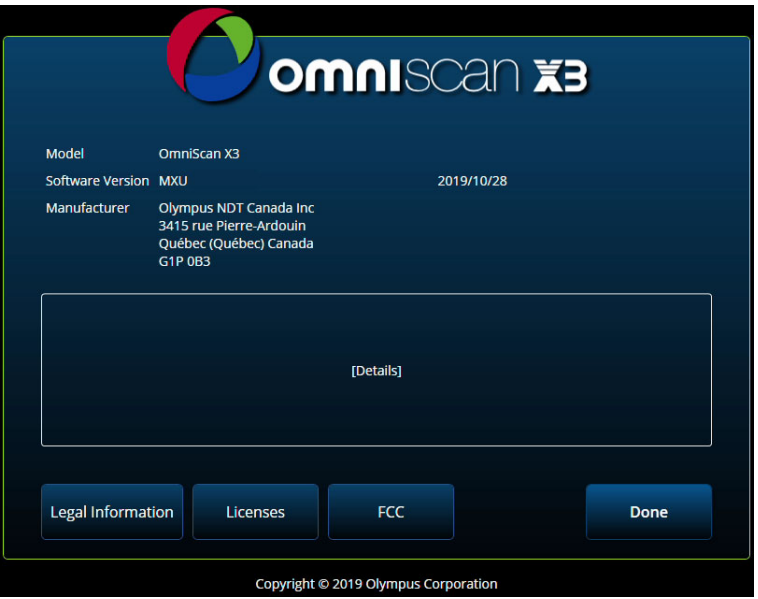

<span id="page-111-0"></span>**Abbildung 2-55 Preferences — About window (Voreinstellungen — Über Fenster)**

<span id="page-111-1"></span>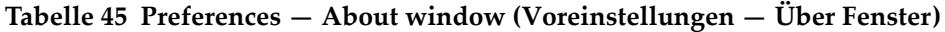

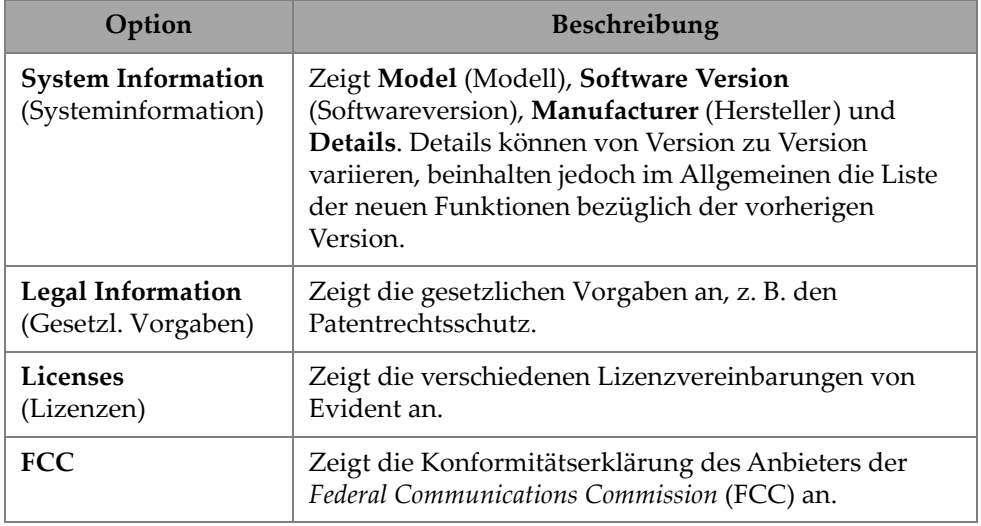

#### **Tabelle 45 Preferences — About window (Voreinstellungen — Über Fenster)** *(Fortsetzung)*

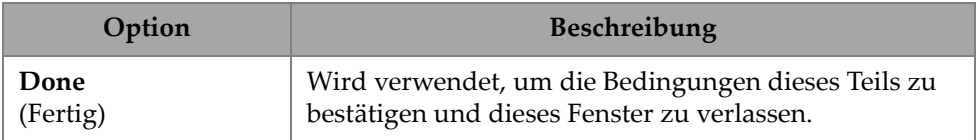

## **2.8 Menü View (Ansicht)**

Das Menü <sup>®</sup>View (Ansicht) bietet verschiedene Untermenüs für die Prüfkonfiguration [\(Abbildung 2-56 auf Seite 96](#page-112-0) un[dTabelle 46 auf Seite 96\)](#page-112-1).

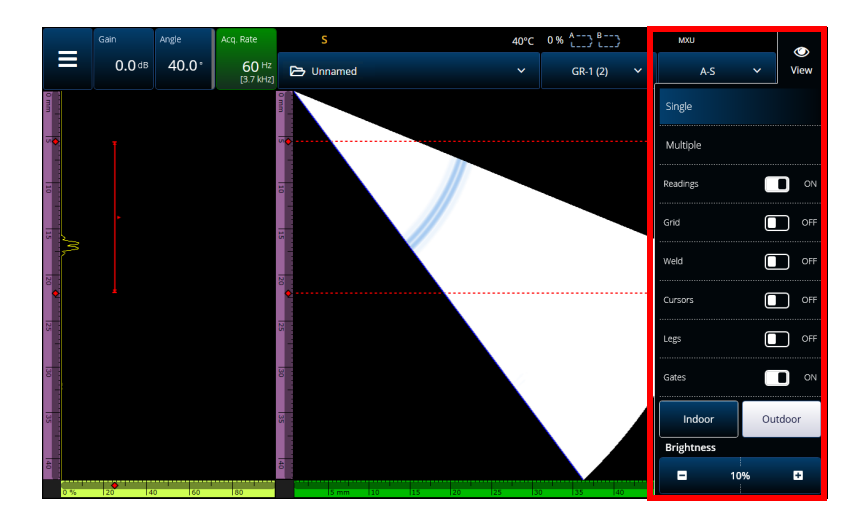

**Abbildung 2-56 Menü View (Ansicht)**

#### **Tabelle 46 Optionen im Menü View (Ansicht)**

<span id="page-112-1"></span><span id="page-112-0"></span>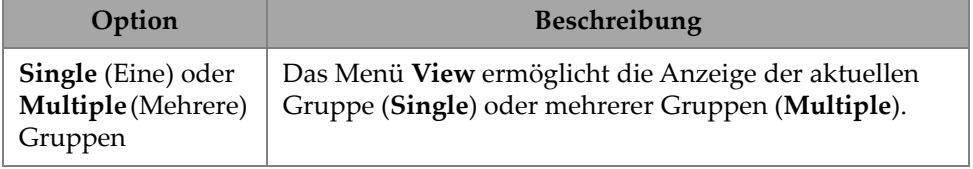

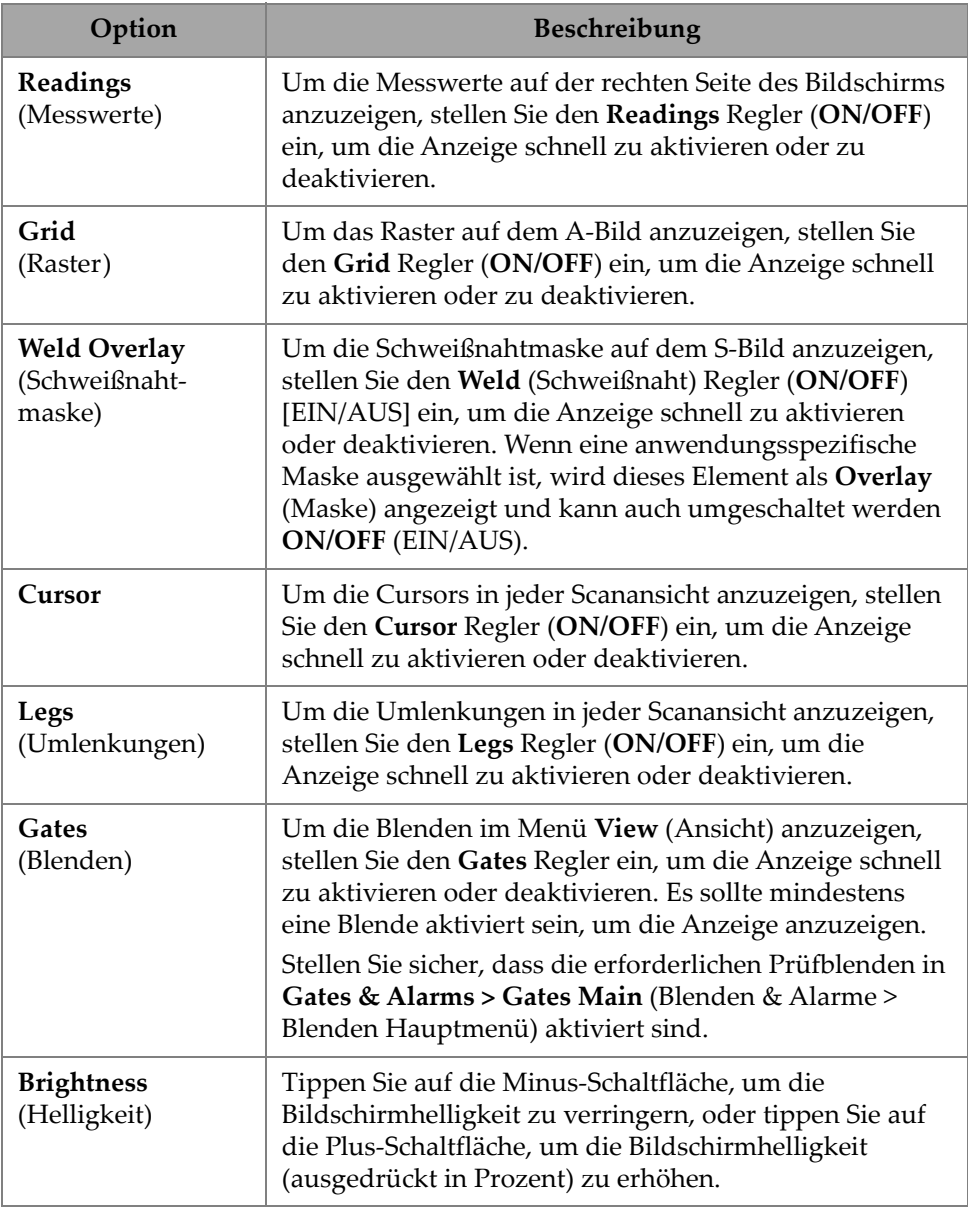

### **Tabelle 46 Optionen im Menü View (Ansicht)** *(Fortsetzung)*

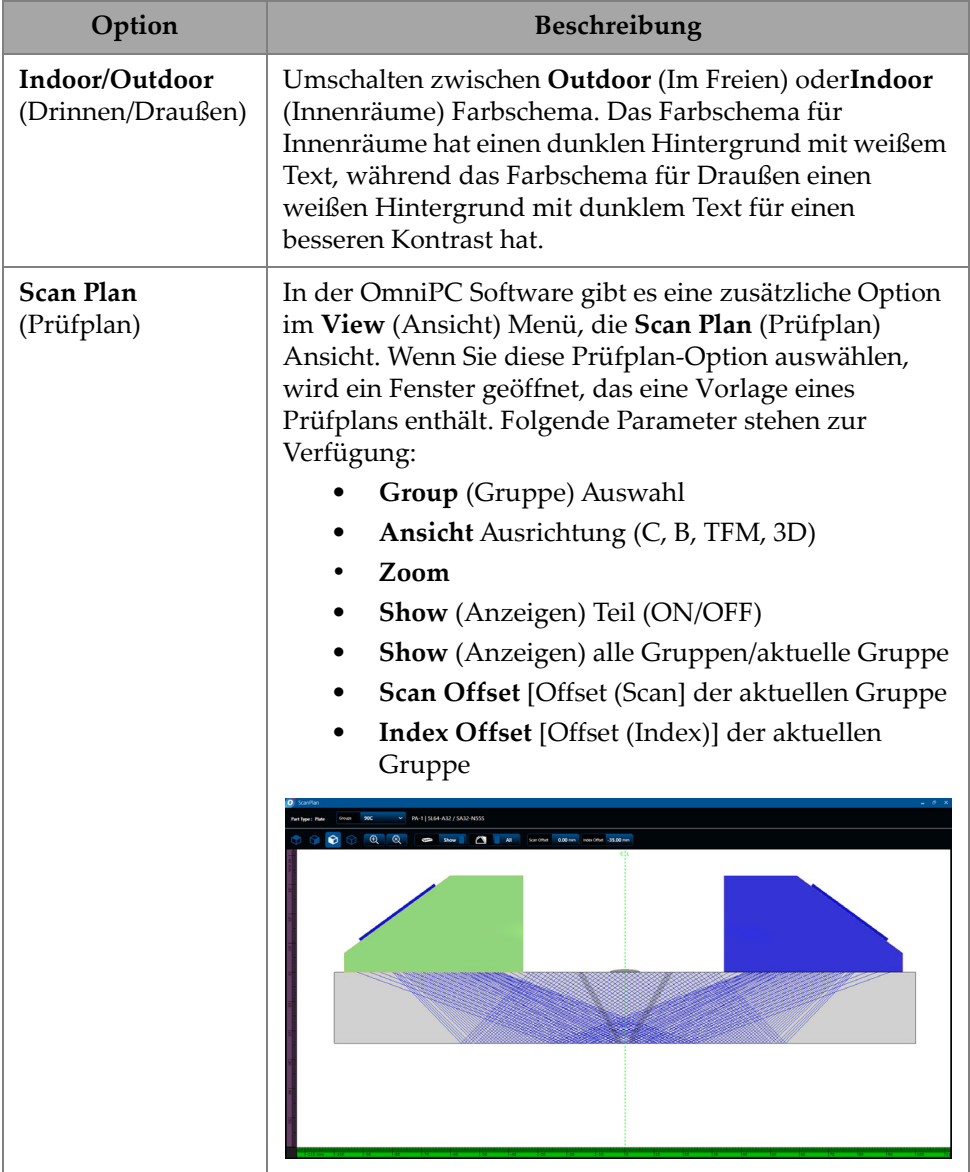

### **Tabelle 46 Optionen im Menü View (Ansicht)** *(Fortsetzung)*

### **HINWEIS**

Das Menü <sup>®</sup> Ansicht aktiviert oder deaktiviert die Anzeige der Blende, aber die Blenden können weiterhin für die Konfiguration verwendet werden. Wenn jedoch der **Activation** (Aktivierung) Parameter auf **OFF** (unter **Gates & Alarms > Gates Main** [Blenden & Alarme > Blende - Hauptmenü]) eingestellt ist, sind die Blenden deaktiviert und können nicht für die Konfiguration verwendet werden.

Wenn das Prüfteil eine Maske enthält (Schweißnaht oder Anwendungsspez.), kann die Sichtbarkeit der Maske umgeschaltet werden. Die Schweißnahtmaske ist eine Zeichnung von der Schweißnahtgeometrie oder Ihrer ausgewählten Zeichnung, die auf die S-Bild-Ansicht gelegt wird. Diese Funktion kann zur Visualisierung, wo sich Indikationen relativ zum Prüfteil oder zur Schweißnahtgeometrie befinden, hilfreich sein ([Abbildung 2-57 auf Seite 99](#page-115-0)). Die Maskenreflexion (um die zweite Umlenkung, dritte Umlenkung etc.) kann im **Menu > Display > Overlay > Multiple Legs** (Menü > Anzeige > Maske > Mehrere Umlenkungen) im ein- und ausgeschaltet werden.

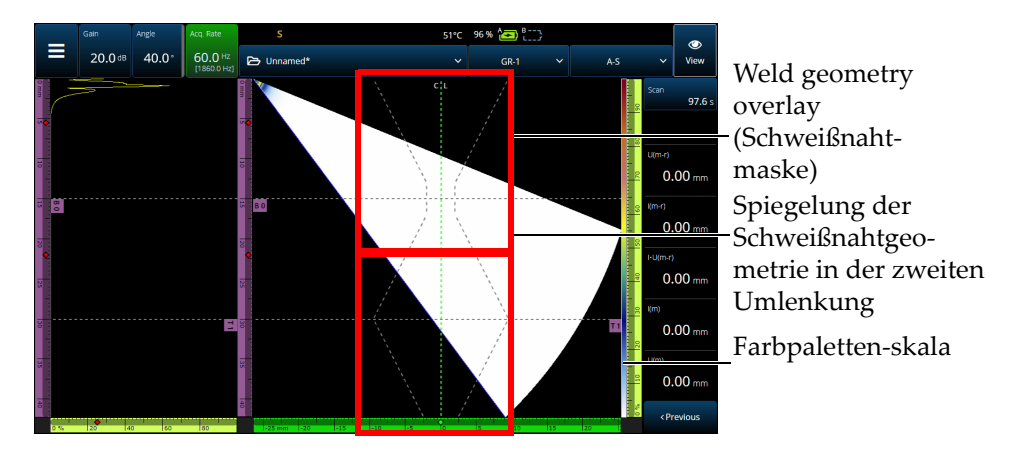

<span id="page-115-0"></span>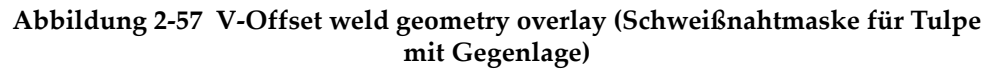

## **2.9 Scan- und Index-Indikatoren und -parameter**

Die **Scan** und **Index** Parameter [\(Abbildung 2-58 auf Seite 100](#page-116-0)) haben zwei Zwecke. Die Werte in den Scan und Index Feldern zeigen die aktuelle Position der Datencursor an. Sie können jedoch auch verwendet werden, um die Position der Datencursor zu ändern.

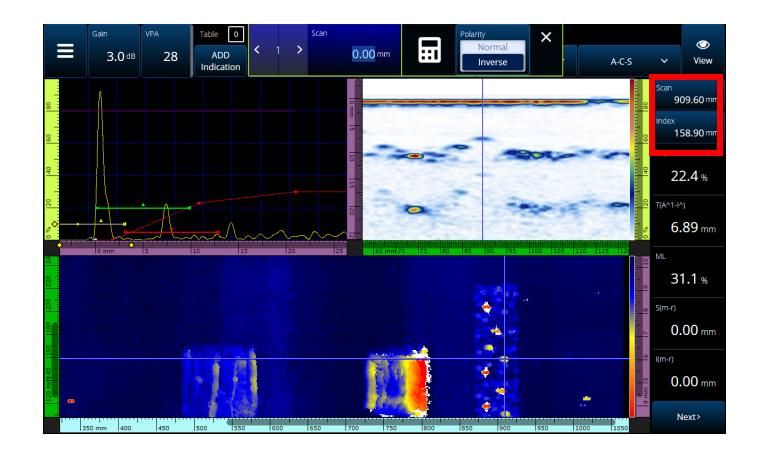

**Abbildung 2-58 Scan- und Index-Indikatoren und -parameter**

<span id="page-116-0"></span>[Tabelle 47 auf Seite 100](#page-116-1) zeigt die **Scan** und **Index** Funktionen je nach Konfiguration und Erfassungsmodus.

<span id="page-116-1"></span>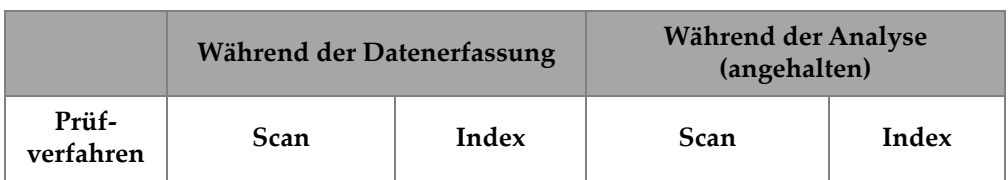

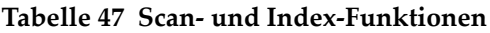

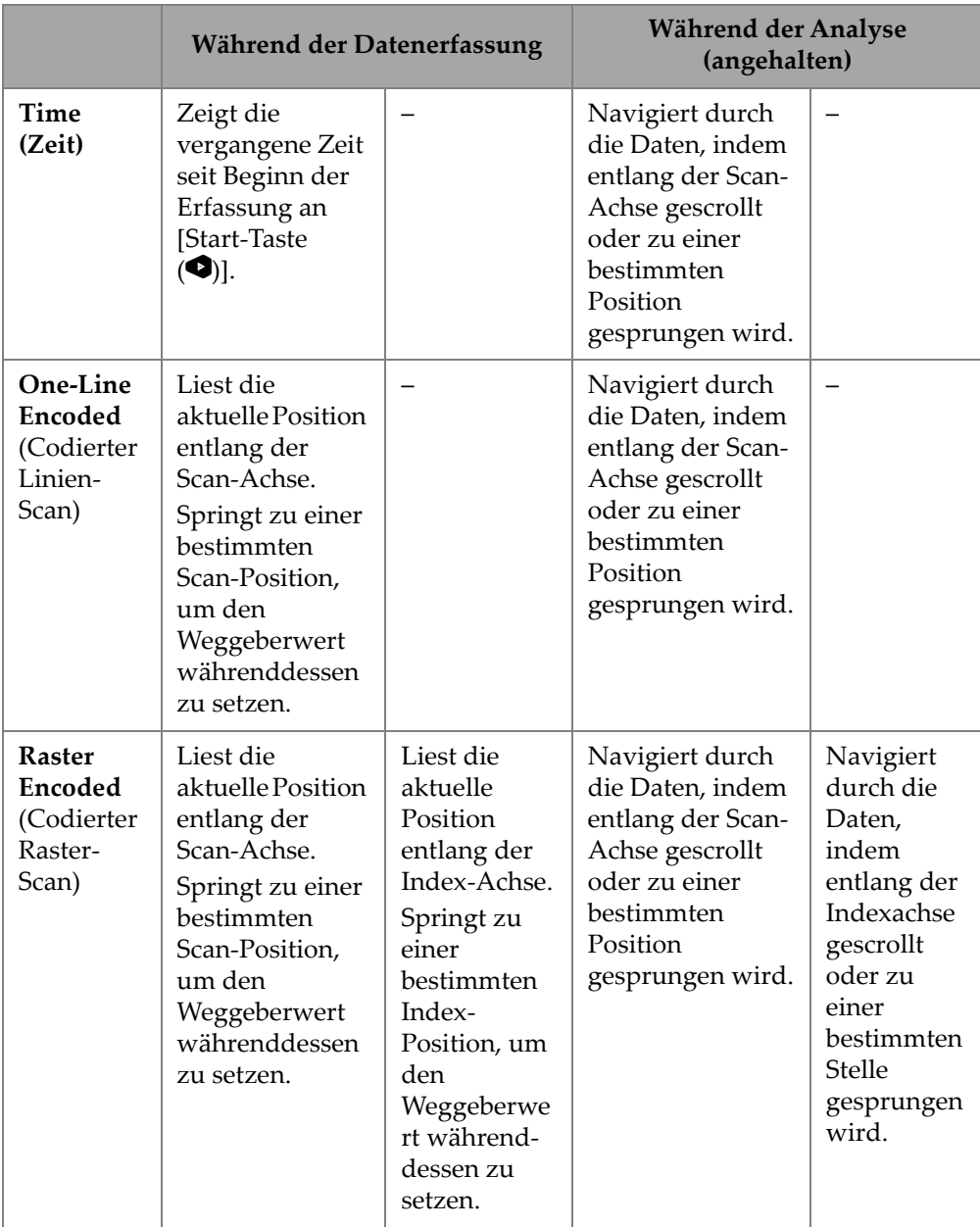

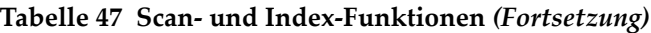

#### **Typische Anwendungsfälle**

1. Einstellen oder Korrigieren der Positionen der Scan- und Index-Weggeber während der Erfassung, um Hindernisse zu kompensieren.

Bei der Erfassung von Komponenten mit komplexen Formen und Hindernissen (z. B. einem Druckbehälter) müssen Sie möglicherweise die vom OmniScan X3 Gerät gelesene Position der Weggeber korrigieren, um die tatsächliche Sensorposition wiederzugeben. Die **Scan** und **Index** Parameter ermöglichen die aktuellen Weggeber-Positionen zu einem bestimmten Wert zu ändern und sie an eine bestimmte Position zu bringen.

Um die Scan- oder Index-Weggeber-Position während der Datenerfassung zu ändern, befolgen Sie diese Schritte (die Reihenfolge ist wichtig).

- *a)* Stellen Sie sicher, dass sich der Scanner oder der Sensor in der richtigen Position befindet und stillsteht.
- *b*) Löschen Sie bei Bedarf die Daten [Start-Taste (C)]. Dies ist möglicherweise nicht erwünscht, wenn bereits Daten erfasst wurden.
- *c)* Drücken Sie entweder die **Scan** oder **Index** Steuerung. Ein Menü erscheint, in dem Sie über die numerische Tastatur einen neuen Wert eingeben oder die Polarität des Weggebers umkehren können [\(Abbildung 2-59 auf Seite 102\)](#page-118-0).

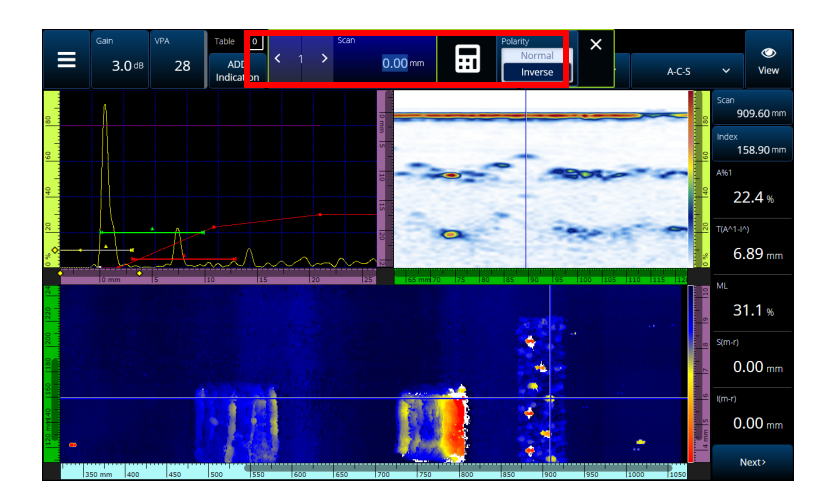

<span id="page-118-0"></span>**Abbildung 2-59 Springen zu einer bestimmten Stelle durch Eingabe einer Zahl auf der mit dem Ziffernblock**

Wenn Sie die Weggeber-Positionen häufig zurücksetzen müssen, sollten Sie eventuell die **Scan on Play** (Scan-Achse im Live-Bild) und **Index on Play** (Index-Achse im Live-Bild) Parameter konfigurieren, um die Weggeber zu Beginn jeder Erfassung zurückzusetzen, sodass sie nicht jedes Mal bearbeitet werden müssen. Für Einzelheiten siehe [Tabelle 23 auf Seite 61](#page-77-0).

2. Datenanalyse durchführen.

Navigieren Sie durch die Daten, indem Sie auf die **Scan** oder **Index** Parameter tippen und drehen Sie dann den OmniScan X3 Drehknopf, um den Datencursor zu scrollen.

# **2.10 Ändern der Farbpalette**

Sie können die Farbpaletten für die Amplitude (B-Bild, C-Bild oder S-Bild für PA/UT oder Vorder-, Seiten- oder Draufsicht für TFM) oder C-Bild der Dicke ändern.

#### **So wird eine Farbpalette geändert**

 Tippen und halten Sie die Farbpalette (das Lineal/die Skala auf der rechten Seite von [Abbildung 2-57 auf Seite 99\)](#page-115-0) und wählen Sie dann **Load** (Laden). Überprüfen Sie die verfügbaren Farbpaletten und tippen Sie auf **Open** (Öffnen), um die Palette zu ändern ([Abbildung 2-60 auf Seite 103\)](#page-119-0).

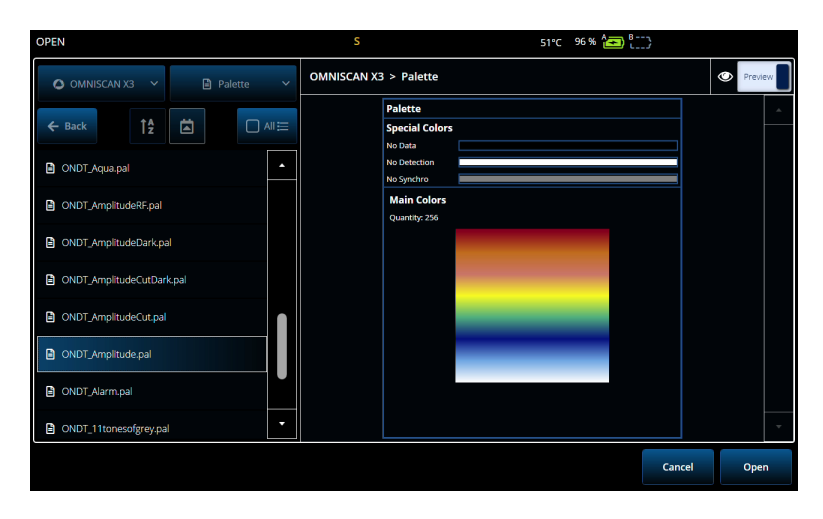

<span id="page-119-0"></span>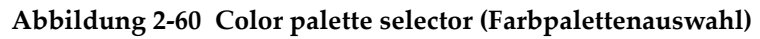

#### **So ändern Sie die Grenzen der Farbpalette**

◆ Durch einmaliges Antippen des Amplituden-/Dickenskala kann die Farbpalette effektiv vergrößert werden. Wenn Sie auf den unteren Rand der Skala tippen, wird ein Popup-Fenster mit **Start** geöffnet, wodurch der Beginn der Farbpalette geändert werden kann. Alles unterhalb des Startwerts hat die gleiche Farbe. Wenn Sie oben auf das Farbpalettenskala tippen, wird ein Popup-Fenster mit **Range** (Bereich) geöffnet, mit dem Sie den Bereich der Farbpalette ändern können.

# **2.11 Files (Dateien)**

Tippen Sie auf das 5 **Dateimenü** um eine Konfigurationsdatei (Prüfmodus) oder Datendatei (Analysemodus) zu laden, einen Bericht in der Vorschau anzuzeigen oder andere Optionen zu verwalten ([Abbildung 2-61 auf Seite 104](#page-120-0) und [Tabelle 47 auf](#page-116-1)  [Seite 100](#page-116-1)).

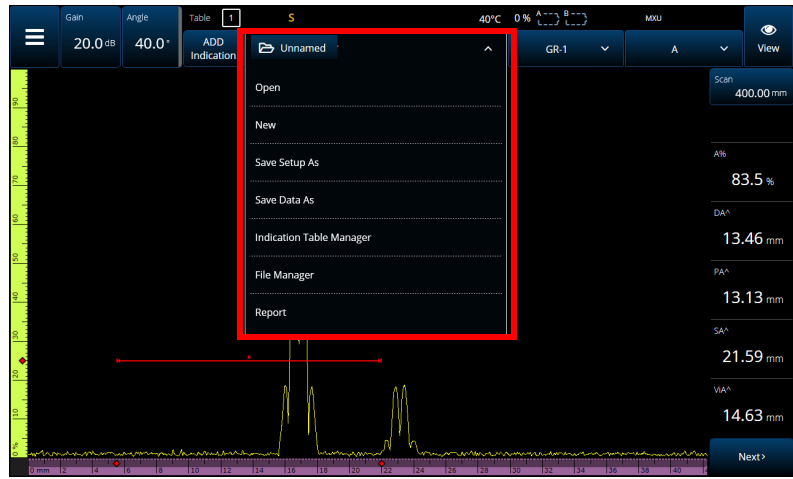

<span id="page-120-0"></span>Abbildung 2-61 File Menü (Dateimenü)

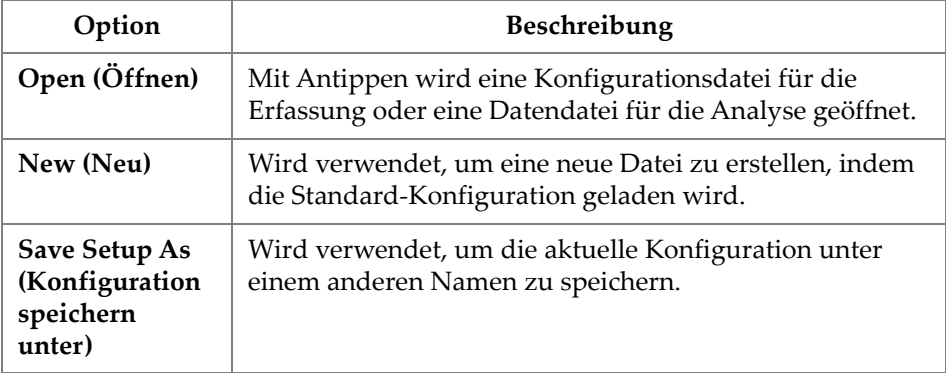

### **Tabelle 48 Optionen im Dateimenü**

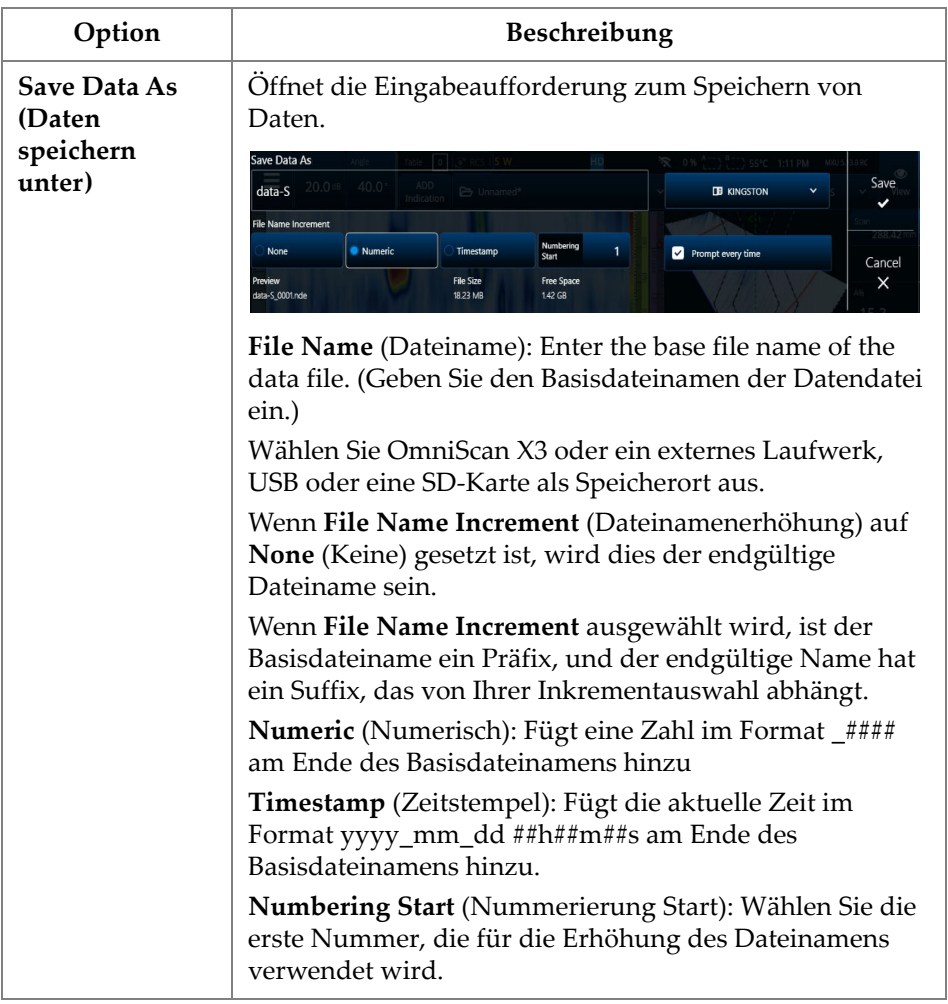

### **Tabelle 48 Optionen im Dateimenü** *(Fortsetzung)*

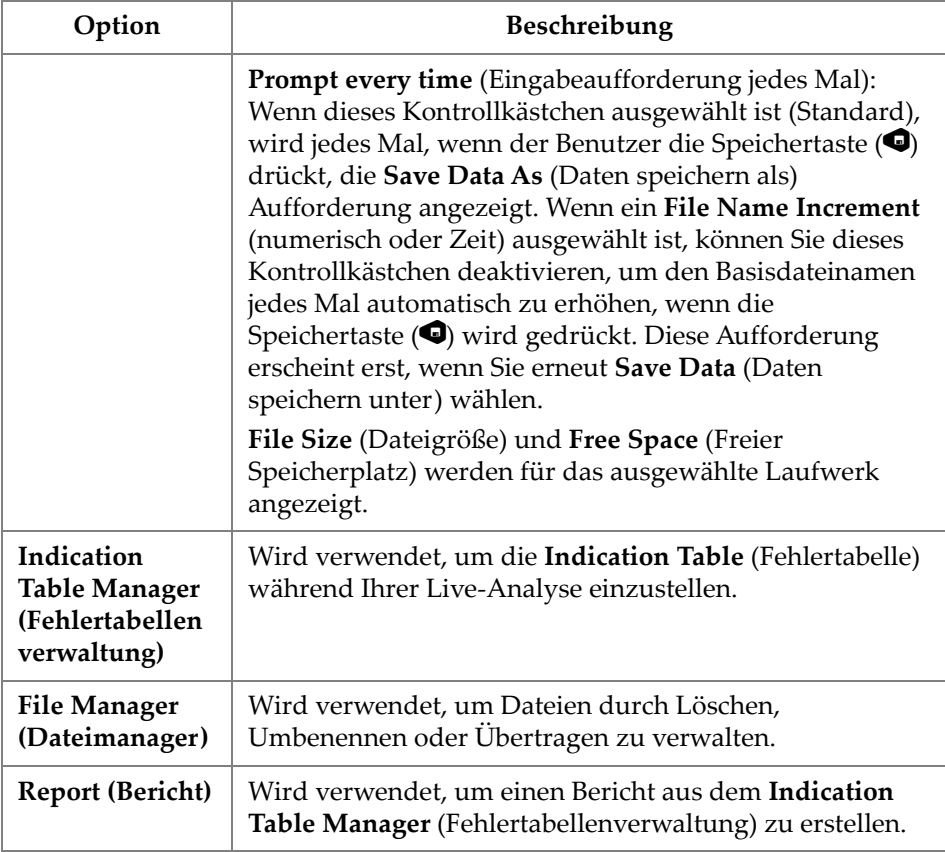

#### **Tabelle 48 Optionen im Dateimenü** *(Fortsetzung)*

# **2.12 Readings (Messwerte)**

Alle zehn Messwerte, die auf der rechten Seite des Bildschirms angezeigt werden, werden in einen erstellten Bericht aufgenommen und in einer Konfigurationsdatei gespeichert. Sie können einfach wählen, welche UT-Parameter in den Messwerten angezeigt werden, entweder einzeln oder als Liste. Eine Beschreibung für jeden Parameter finden Sie in den Messwertmenü **Select** (Auswählen), wenn es hervorgehoben ist ([Abbildung 2-62 auf Seite 108\)](#page-124-0).

#### **So wird eine Messwertliste angezeigt**

- 1. Tippen und halten Sie einen der Messwerte gedrückt, um ein Kontextmenü zu öffnen.
- 2. Wählen Sie zwischen **Select Reading List** (Messwertliste wählen) [Ändert alle angezeigten Parameter aus einer vordefinierten Liste] oder **Select Reading** (Messwert wählen) [bearbeitet jeweils einen Messwert):
	- *a)* Mit **Select Reading List** (Messwertliste wählen) können Sie aus einer Liste vorkonfigurierter Messwerte wählen [\(Abbildung 2-62 auf Seite 108](#page-124-0)).

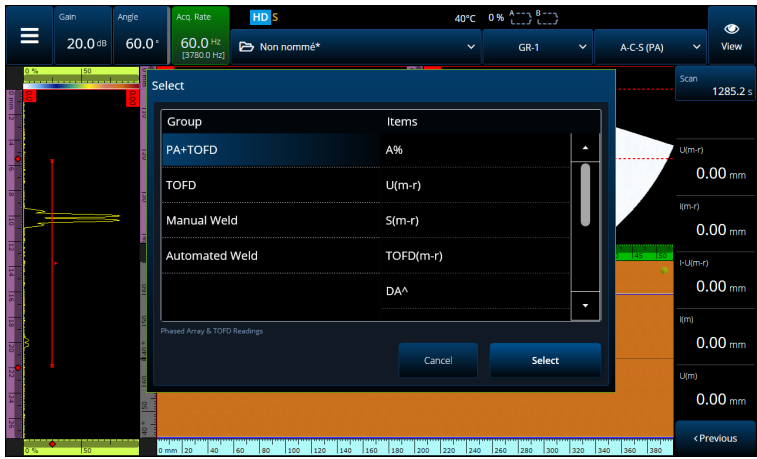

**Abbildung 2-62 Auswahl der Messwertliste**

### **HINWEIS**

<span id="page-124-0"></span>Die **Select Reading List** (Messwertliste wählen) Option legt alle zehn Messwerte auf einmal fest, damit sie für Anwendungen wie **PA-TOFD**, **TOFD**, **Manual Weld** (Manuelle Schweißnahtprüfung) und **Automated Weld** (Auto. Schweißnahtprüfung) optimiert sind.

*b)* Mit **Select Reading** (Messwert auswählen) können Sie einen spezifischen Messwert durch einen der verfügbaren Messwerte ersetzen [\(Abbildung 2-63](#page-125-0)  [auf Seite 109](#page-125-0)).

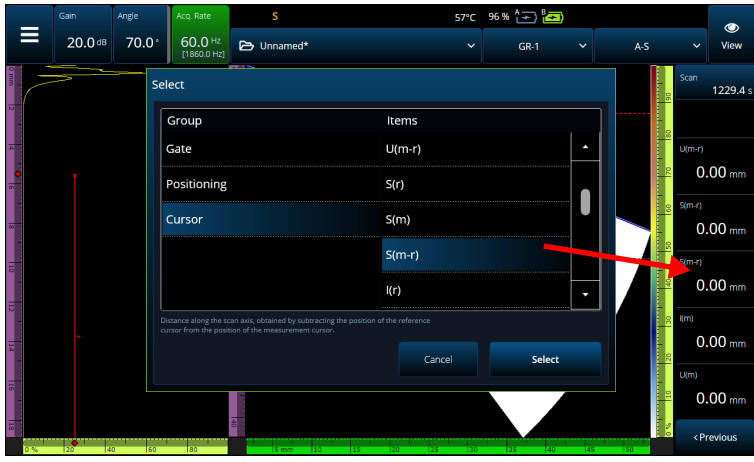

**Abbildung 2-63 Messwertauswahl (Beispiel)**

#### **HINWEIS**

<span id="page-125-0"></span>Diese **Select Reading** (Messwert wählen) Option wird verwendet, um den von Ihnen ausgewählten Messwert zu ändern. Sie können es für verschiedene Gruppen ändern, wie **Gate**, **Positioning** (Position) und **Cursor**.

## **2.12.1 Gate Category Reading (Kategorie Blenden)**

[Tabelle 49 auf Seite 109z](#page-125-1)eigt die **Gate** Kategoriemesswertkennzeichnungen und deren Beschreibungen.

<span id="page-125-1"></span>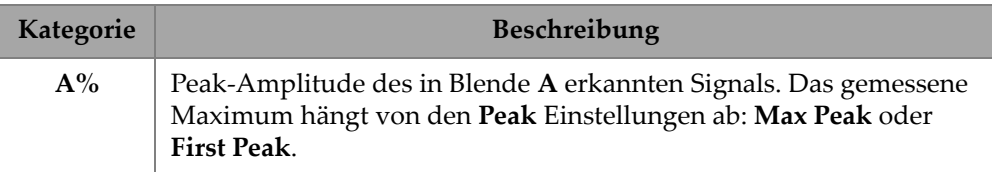

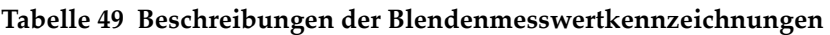

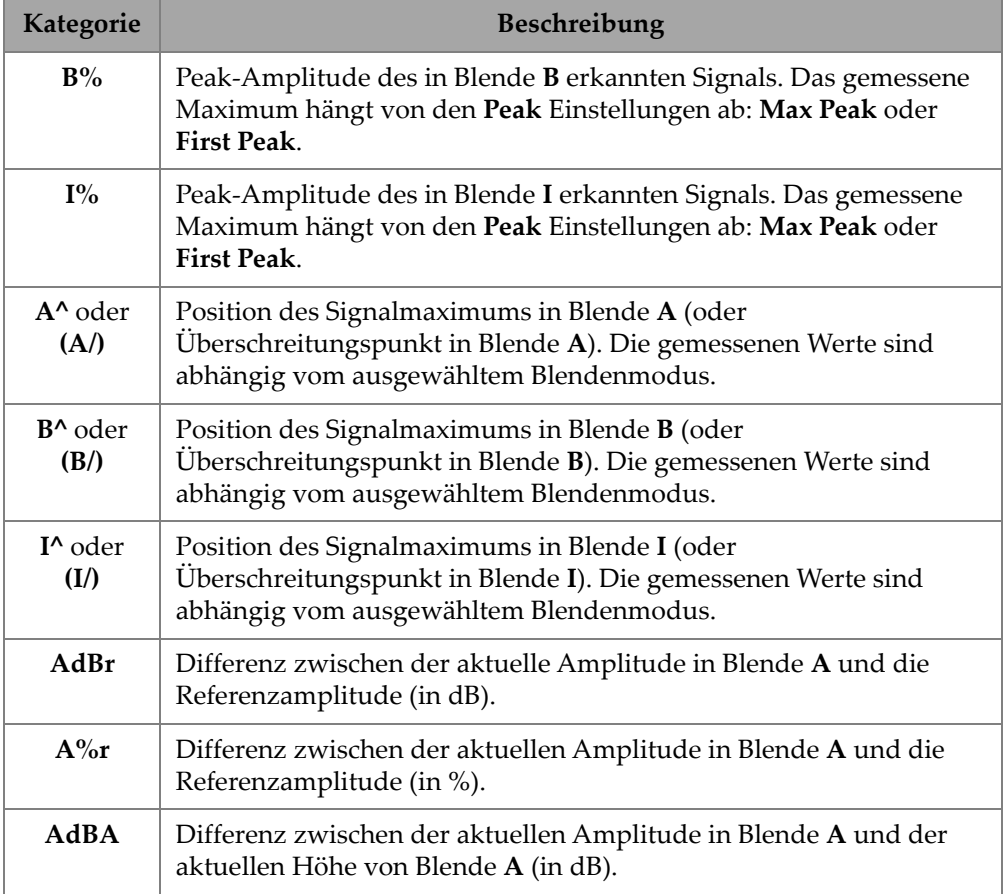

#### **Tabelle 49 Beschreibungen der Blendenmesswertkennzeichnungen** *(Fortsetzung)*

## **2.12.2 Positionmesswertkennzeichnung**

[Tabelle 50 auf Seite 111](#page-127-0) zeigt die Positionsmesswertkennzeichungen und deren Beschreibungen. Wenn die Blendenoption **Measure** (Messen) auf **Edge (/)** eingestellt ist, dann bezieht sich die Beschreibung auf den Überschreitungspunkt in der Blende und nicht auf die Spitze.

<span id="page-127-0"></span>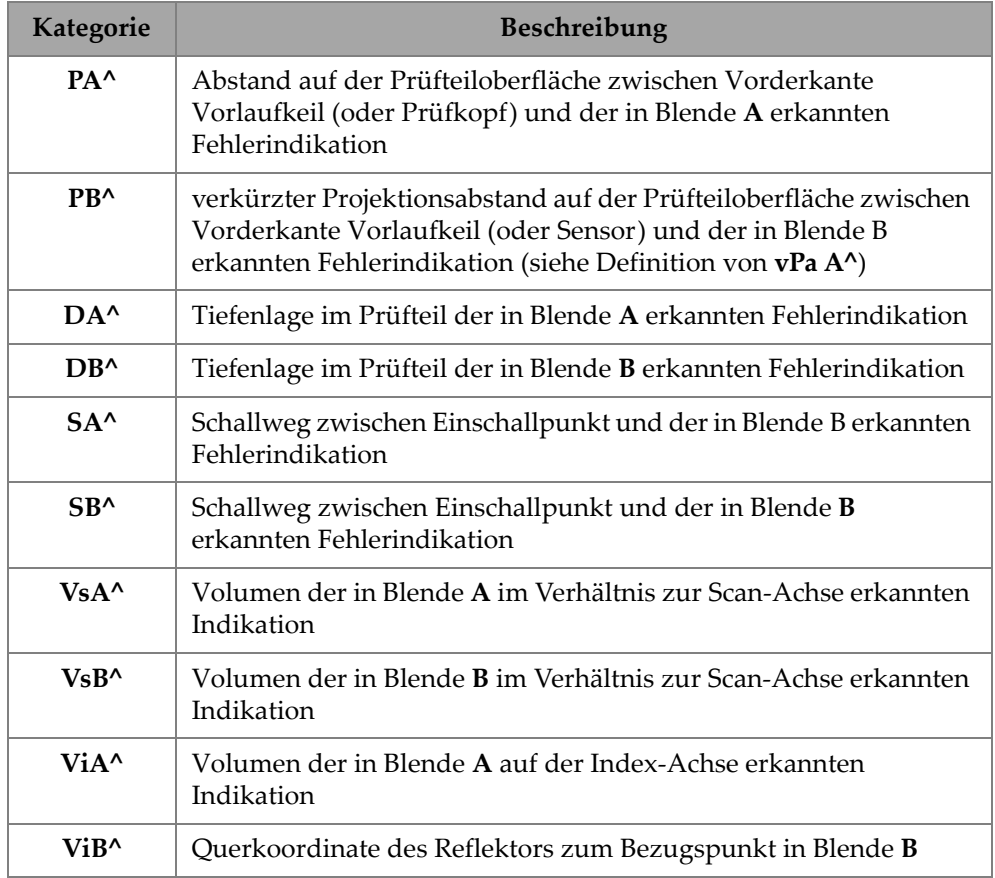

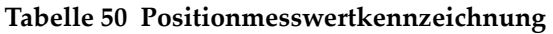

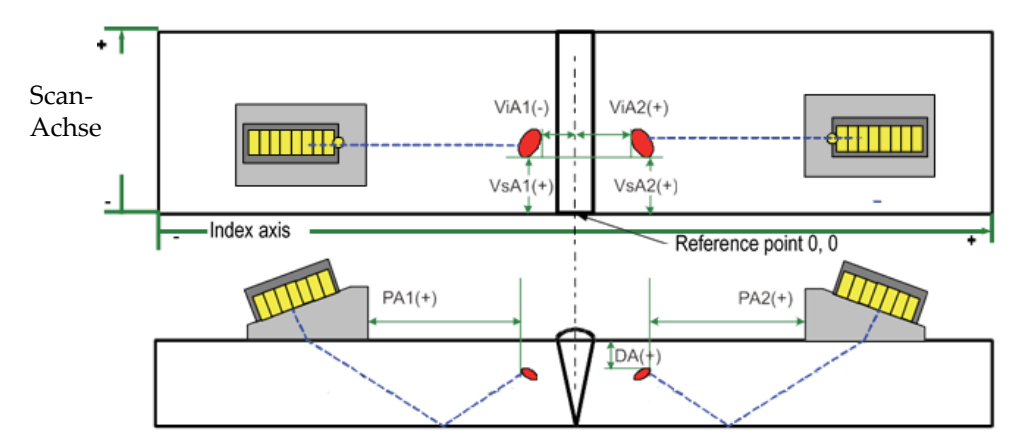

**Abbildung 2-64 Darstellung der Messwerte PA, DA, ViA und VsA**

## **2.12.3 Kategorie Cursormesswertkennzeichnung**

[Tabelle 51 auf Seite 112](#page-128-0) zeigt die **Cursor** Messwertkennzeichnungen und deren Beschreibungen.

<span id="page-128-0"></span>

| Kategorie  | Beschreibung                                                                                                    |  |  |  |  |
|------------|----------------------------------------------------------------------------------------------------|--|--|--|--|
| $\%$ (r)   | Amplitude am Referenzcursor.                                                                                                    |  |  |  |  |
| $\%$ (m)   | Amplitude am Messcursor.                                                                                                    |  |  |  |  |
| $\%$ (m-r) | Amplitudenwert, wird durch Subtraktion der Amplitude des<br>Referenzcursors von der Amplitude des Messcursors erhalten.                         |  |  |  |  |
| U(r)       | Referenzcursor auf der Ultraschall-Achse.                                                                                                    |  |  |  |  |
| U(m)       | Messcursor auf der Ultraschall-Achse.                                                                                                    |  |  |  |  |
| $U(m-r)$   | Abstand entlang der Ultraschall-Achse, wird durch Subtraktion<br>der Position des Referenzcursors von der Position des<br>Messcursors erhalten. |  |  |  |  |
| S(r)       | Position des Referenzcursors auf der Scan-Achse.                                                                                                |  |  |  |  |
| S(m)       | Position des Messcursors auf der Scan-Achse                                                                                                    |  |  |  |  |

**Tabelle 51 Cursormesswertkennzeichnungen** 

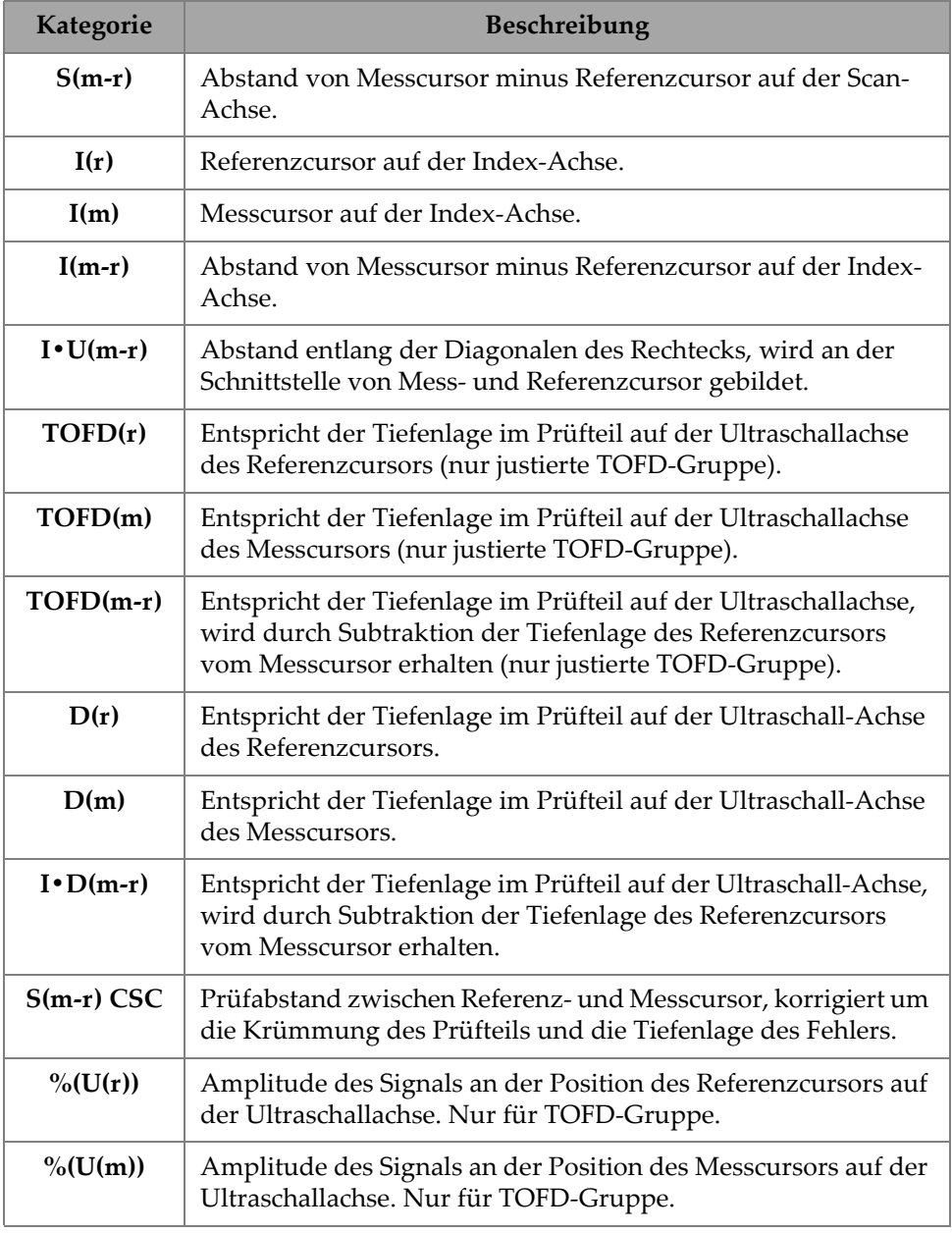

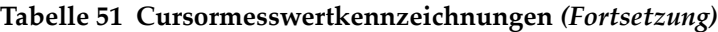

## **2.12.4 Corrosion (Korrosion)**

[Tabelle 52 auf Seite 114z](#page-130-0)eigt die **Korrosion** Messwertkennzeichnungen und deren Beschreibungen.

<span id="page-130-0"></span>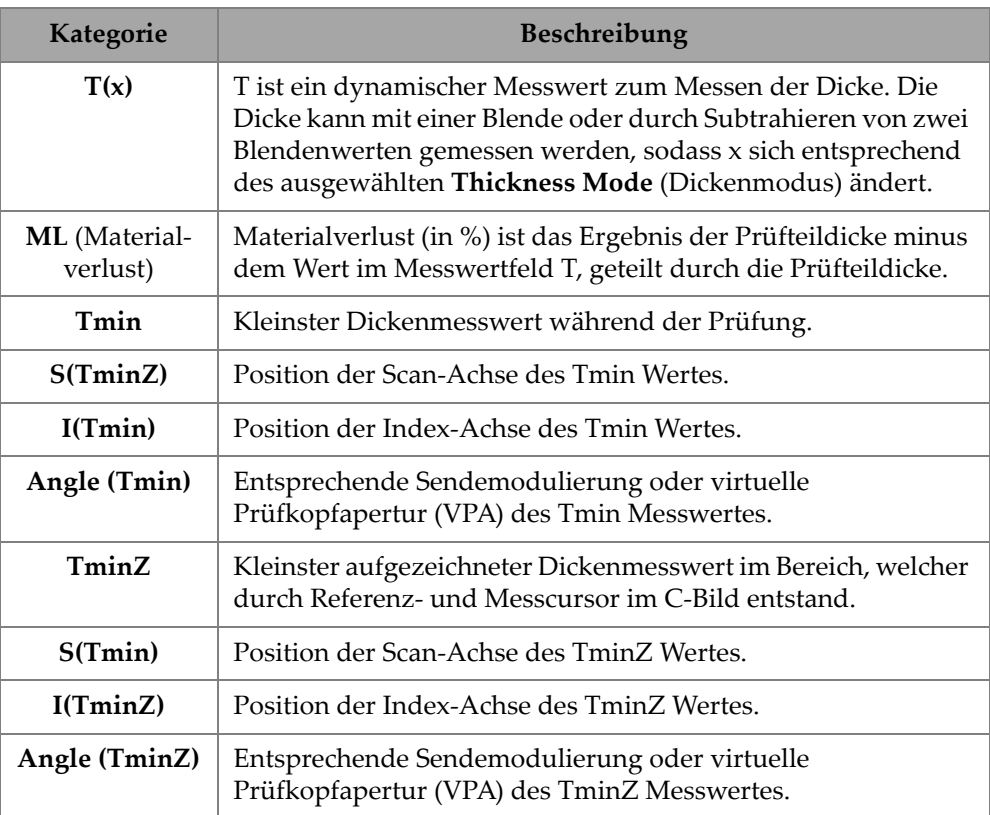

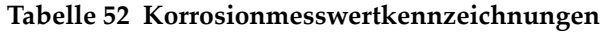

## **2.12.5 Immersion (Tauchtechnik)**

[Tabelle 53 auf Seite 115](#page-131-0) zeigt die **Tauchtechnik** Messwertkennzeichnungen und deren Beschreibungen.

<span id="page-131-0"></span>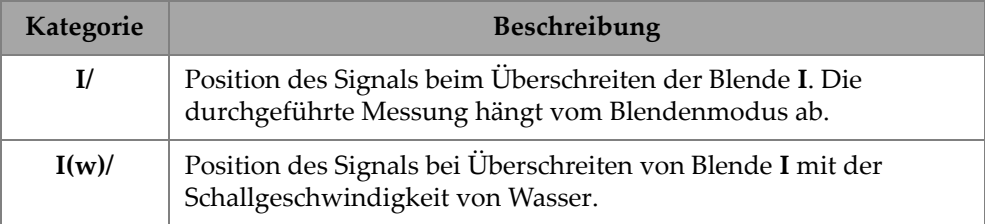

#### **Tabelle 53 Tauchtechnikmesswertkennzeichnungen**

## **2.12.6 Fehlergröße**

[Tabelle 54 auf Seite 115](#page-131-1) zeigt die **Fehlergröße** Messwertkennzeichnung und deren Beschreibungen.

<span id="page-131-1"></span>

| Kategorie        | Beschreibung                                                                                                    |  |  |  |
|------------------|----------------------------------------------------------------------------------------------------|--|--|--|
| A%Kurve          | Differenz (in %) zwischen der Peak-Amplitude des in Blende A<br>erkannten Signals und der entsprechenden Amplitude auf der<br>ausgewählten Größenbestimmungskurve.        |  |  |  |
| AdBKurve         | Differenz (in dB) zwischen der Peak-Amplitude des in Blende A<br>erkannten Signals und der entsprechenden Amplitude auf der<br>ausgewählten Größenbestimmungskurve.       |  |  |  |
| <b>B%Kurve</b>   | Differenz in Prozent zwischen dem Amplitudenmaximum des in<br>Blende B erkannten Signals und der entsprechenden Amplitude<br>auf der ausgewählten Größenbestimmungskurve. |  |  |  |
| <b>BdBKurve</b>  | Differenz in dB zwischen dem Amplitudenmaximum des in<br>Blende B erkannten Signals und der entsprechenden Amplitude<br>auf der ausgewählten Größenbestimmungskurve.      |  |  |  |
| <b>ERS</b> (KSR) | Größe des Kreisscheibenreflektors (in mm) für AVG.                                                                                                    |  |  |  |

**Tabelle 54 Fehlergrößemesswertkennzeichnungen** 

## **2.12.7 Allgemeine Messwertkennzeichnungen**

[Tabelle 55 auf Seite 116](#page-132-0) Im Folgenden werden die allgemeinen Messwertkennzeichnungen aufgelistet, die bei anormalen Bedingungen erscheinen, wenn kein Wert angezeigt werden kann.

<span id="page-132-0"></span>

| Kategorie | <b>Beschreibung</b>                                                                                                    |  |  |  |
|-----------|----------------------------------------------------------------------------------------------------|--|--|--|
| <b>ND</b> | Es wurde keine Signal erkannt. Erscheint, wenn kein Signal die<br>Blende überschreitet.                                                                                                    |  |  |  |
|           | Keine Daten. Erscheint, wenn ein Teil des Prüfbereichs nicht von der<br>Prüfung erfasst wurde.                                                                                                    |  |  |  |
| <b>NS</b> | Keine Synchronisation. Erscheint, wenn eine Blende mit einer<br>anderen Blende (der Synchronisationsblende) synchronisiert ist, aber<br>nicht synchronisiert werden kann, weil kein Signal die<br>Synchronisationsblende überschritten hat. |  |  |  |

**Tabelle 55 Allgemeine Messwertkennzeichnungen** 

# **2.13 Skalen**

Skalen an den vertikalen oder horizontalen Seiten der Datenansichten sind verschiedenen Achsen zugeordnet. [Abbildung 2-65 auf Seite 117](#page-133-0) wird ein Beispiel von mehreren Ansichten mit den dazugehörigen Skalen angezeigt.

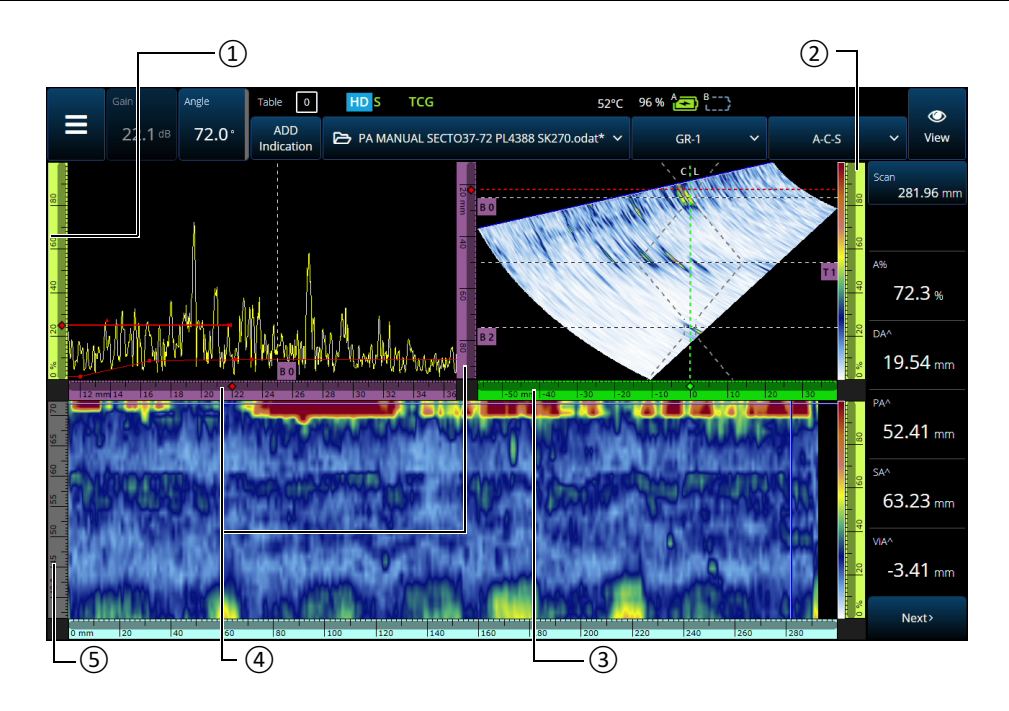

<span id="page-133-0"></span>**Abbildung 2-65 Mehrere Ansichten mit den dazugehörigen Skalen**

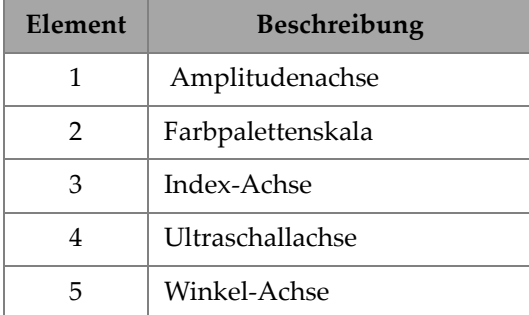

#### **Tabelle 56 Skalen für mehrere Ansichten**

Die Skalen haben spezifische Farben, die dabei helfen, die Achsen in den verschiedenen Ansichten zu erkennen. [Abbildung 2-66 auf Seite 118](#page-134-0) zeigt Beispiele für Skalen mit Farben und Funktionen.

Jede Achse hat eine Grundfarbe, die in verschieden Schattierungen annehmen kann. Die hellste Schattierung erscheint, wenn unbearbeitete Daten angezeigt werden. Mit zunehmender Datenbearbeitung wird die Skalenfarbe dunkler. Eine dunklere Skalenfarbe zeigt auch eine Achse als Referenz an. In diesem Fall ist keine Zoomleiste verfügbar.

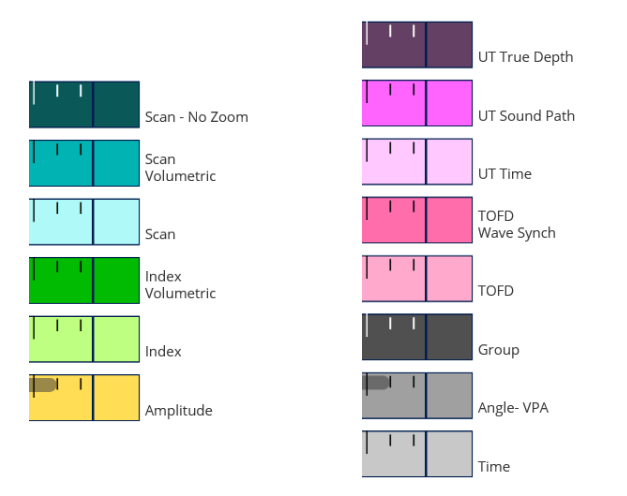

**Abbildung 2-66 Beispiele für Skalen**

# <span id="page-134-0"></span>**2.14 Betriebsmodi**

Das OmniScan X3 Prüfgerät verfügt über zwei Modi: Prüfmodus und Analysemodus. [Abbildung 2-67 auf Seite 119](#page-135-0) werden die Grundfunktionen in den beiden Modi gezeigt und wie man von einem auf den anderen umschaltet.

#### **Inspection Mode (Prüfmodus)**

- Dynamische Anzeige von Ultraschalldaten.
- Erfassung von Prüfdaten (zeitgesteuert oder mit Weggeber).

Drücken Sie die Pause-Taste ( $\bigcirc$ ) um zwischen den Modi umzuschalten.

#### **Analysis Mode (Analysemodus)**

- Überprüfung von erfassten Ultraschalldaten.
- Hinzufügen von Einträgen in die Fehlertabelle.
- Erstellen und Speichern von Berichten (.html, .zip, .pdf).

#### **Abbildung 2-67 Funktionen des Prüf- und Analysemodus**

### <span id="page-135-0"></span>**2.14.1 Inspection Mode (Prüfmodus)**

Das OmniScan Prüfgerät fährt standardmäßig im Prüfmodus hoch. Im Prüfmodus:

- Das Gerät erzeugt kontinuierlich Ultraschallbündel und zeigt dynamisch Ultraschalldaten an.
- Durch Drücken der Start-Taste ( $\bigcirc$ ) wird die Datenaufzeichnung für einen Prüfbereich (mit einem Weggeber) oder für einen vorbestimmten Zeitraum gestartet.
- Durch Drücken der Pause-Taste ( $\bigcirc$ ) wird die Datenerfassung angehalten und der Analysemodus aktiviert.

### **2.14.2 Analysis Mode (Analysemodus)**

Im Analysemodus werden die aufgezeichneten Prüfdaten nach einer Prüfung analysiert. Im Analysemodus:

- Das Gerät zeichnet keine neuen Prüfdaten auf, die erfassten Daten stehen zur Analyse zur Verfügung.
- Die Prüfleuchte leuchtet stets orange.

# **2.15 Farbliche Umrandung der Parameterschaltflächen**

In bestimmten Untermenüs sind einige oder alle Parameterschaltflächen farblich umrandet, die das Oberflächenelement angeben, für das der Parameter gilt.

Es gibt drei Farben, die sich jeweils auf eine bestimmte Blende beziehen:

- Rot: Parameter gilt für Blende **A**
- Grün: Parameter gilt für Blende **B**
- Gelb: Parameter gilt für Blende **I**

# **2.16 Compression (Verdichtung) [nur TOFD]**

Die Verdichtungsfunktion ist verfügbar [\(Abbildung 2-68 auf Seite 121](#page-137-0)), um Korrosionsdarstellungen und Bindungsprüfungsanwendungen zu unterstützen.

Die Verdichtung wird auf das B-Bild und C-Bild angewendet, um sicherzustellen, dass immer die wichtigsten Pixel-Informationen angezeigt werden. Im C-Bild und im B-Bild wird die Pixelfarbe durch den Datenpunkt mit der höchsten Amplitude bestimmt. In einem C-Bild der Laufzeit oder der Position wird die Pixelfarbe durch den Datenpunkt mit der kürzesten Laufzeit (dünnster Bereich) bestimmt. Wenn der Prüfbereich mehr Datenpunkte als Pixel aufweist, wird die Verdichtungsfunktion automatisch aktiviert, um auszuwählen, welche Daten für jedes Pixel angezeigt

werden, und das Symbol "C" (C) wird in der Statusanzeige angezeigt.

Werden hingegen im C-Bild beim Zoomen alle Datenpunkte angezeigt, wird die Verdichtung nicht mehr durch eine Umrandung gekennzeichnet. Diese Funktion ist stets aktiviert und muss nicht eingestellt werden.

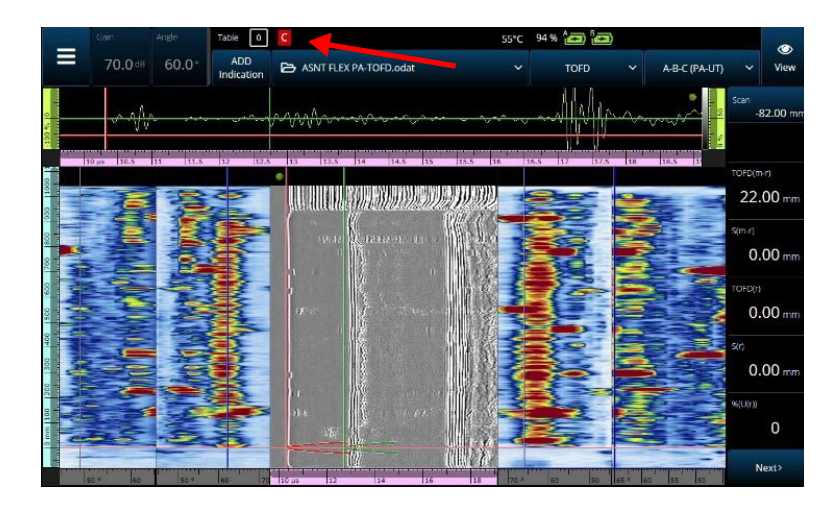

**Abbildung 2-68 Verdichtung (Beispiel)**

# <span id="page-137-0"></span>**2.17 High-Definition (nur PA-UT)**

Das High-Definition "HD"-Symbol (**ILL**) [\[Abbildung 2-69 auf Seite 122](#page-138-0)] zeigt an, dass jeder Datenpunkt durch mindestens ein Pixel dargestellt wird. Ein größerer Prüfbereich kann zu viele Datenpunkte enthalten, um von einem Pixel dargestellt zu werden, daher wird eine Verdichtung angewendet (mit Beibehaltung der maximalen Amplitude) und das HD-Symbol wird nicht angezeigt.

Dieses Symbol kann erscheinen, wenn Sie einen Bereich vergrößern. Wenn das HD-Symbol erscheint, bedeutet dies, dass alle Datenpunkte in der Ansicht dargestellt und nicht verdichtet sind.

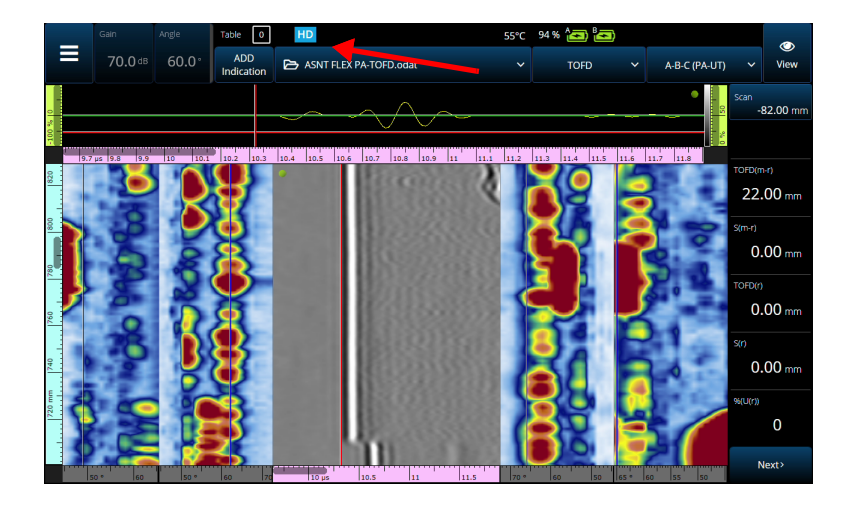

**Abbildung 2-69 High-Definition-Beispiel (nur PA-UT)**

# <span id="page-138-0"></span>**2.18 Tastenkombinationen**

Für einige häufig durchgeführte Vorgänge gibt es direkt in den Ansichten eine Verknüpfung. Um auf die Verknüpfung zuzugreifen, tippen und halten Sie (mit Rechtsklick) den Bildschirm gedrückt, um die Liste der Verknüpfungen anzuzeigen.

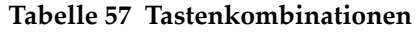

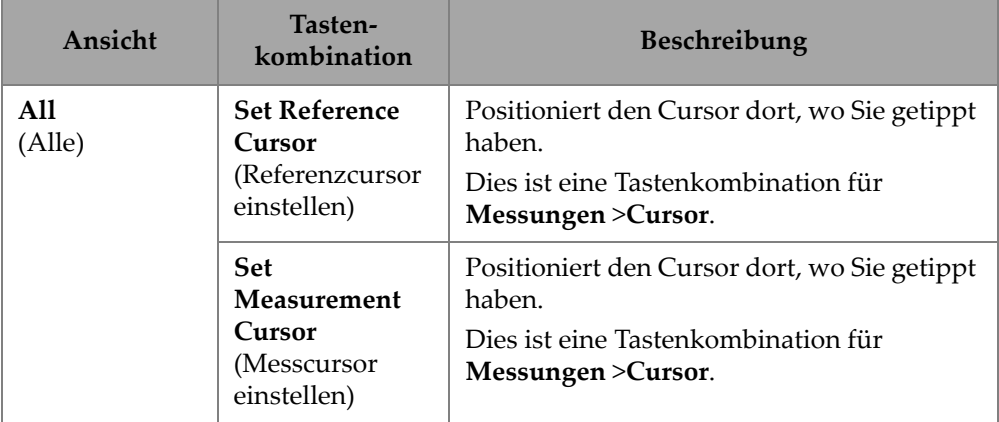

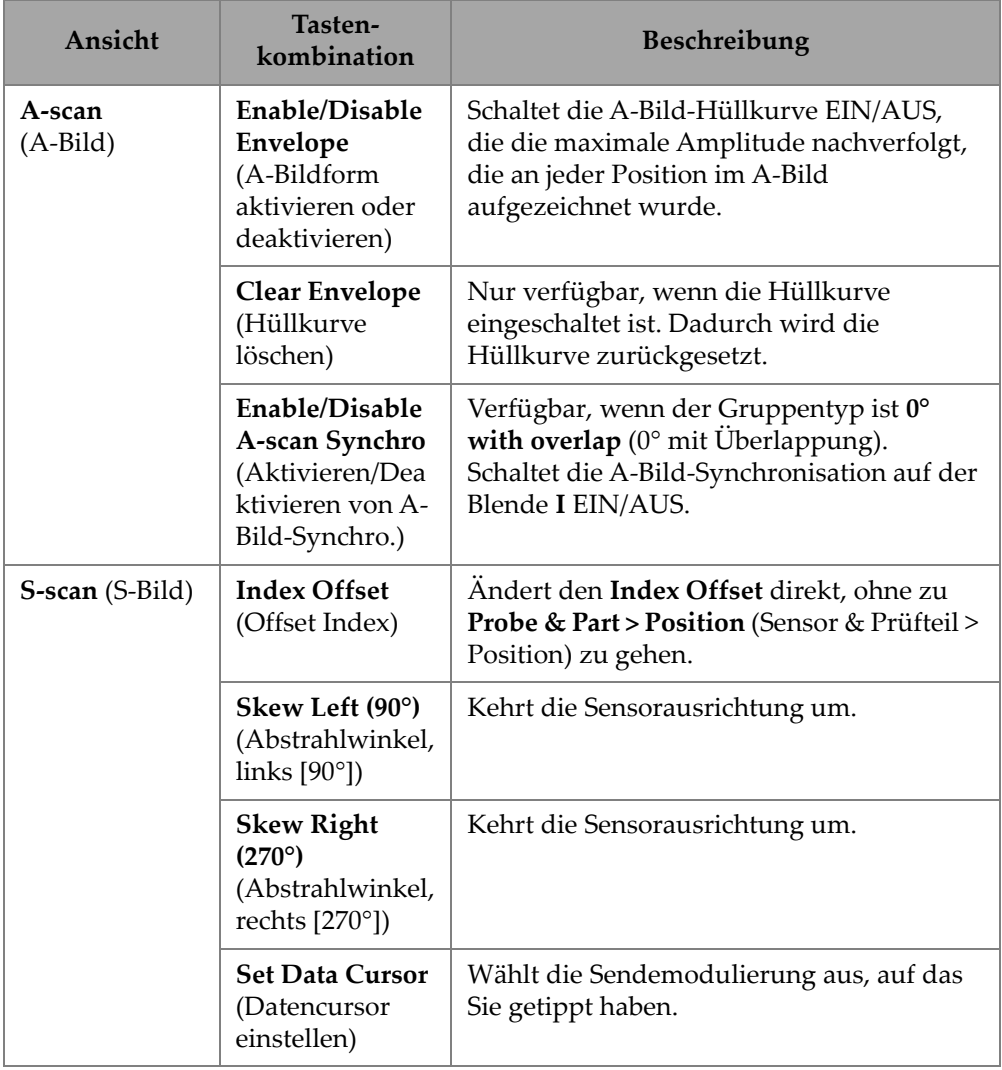

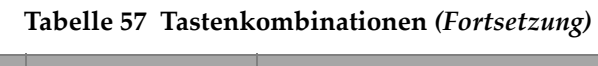

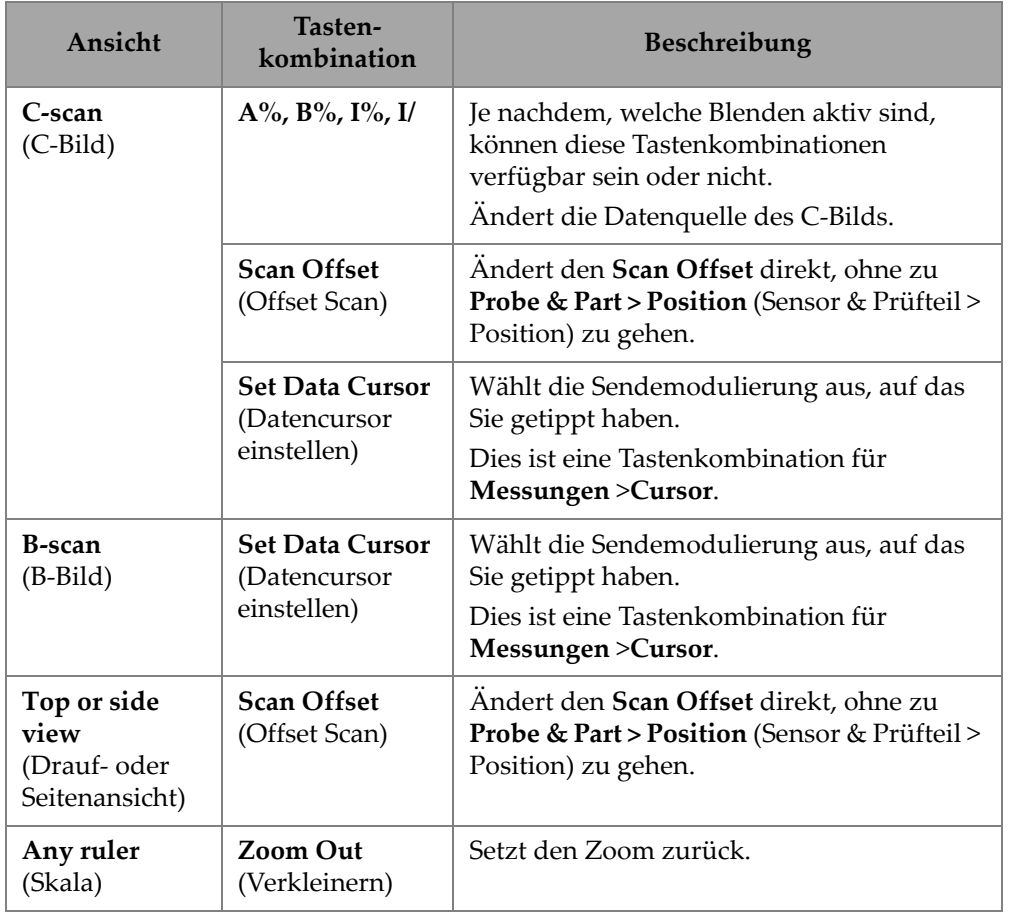

### **Tabelle 57 Tastenkombinationen** *(Fortsetzung)*

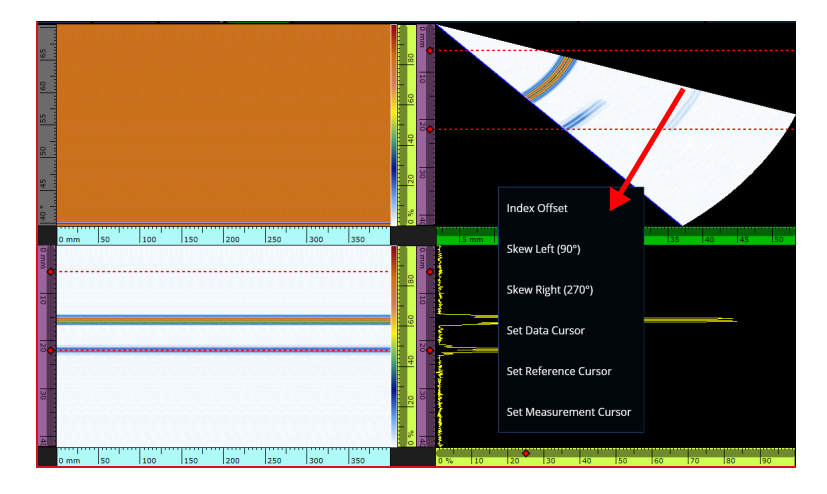

**Abbildung 2-70 Menü mit Tastenkombinationen (Beispiel)**

# **2.19 Export – OmniPC-Software**

In der OmniPC Software ist eine zusätzliche Verknüpfung verfügbar. Ein Rechtsklick in einem C-Bild oder B-Bild zeigt die Option **Export C-scan** (C-Bild exportieren) [bei einem C-Bild] oder **Export All A-scans** (Alle A-Bilder exportieren) [bei einem B-Bild]. Durch Klicken auf **Export**, wird eine .txt-Datei in

C:\Users\%USERNAME%\Documents\OlympusNDT\OmniPC\Export erstellt.

<span id="page-141-0"></span>Die exportierte Datei hat denselben Namen wie die für den Export verwendete Datendatei, wobei der aktuelle Zeitstempel hinzugefügt wird. Die Daten sind wie in [Tabelle 58 auf Seite 125](#page-141-0) angegeben strukturiert.

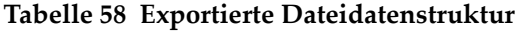

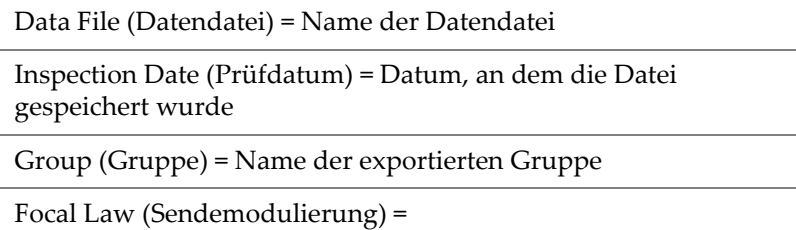

Sendemodulierungskonfiguration (sektoriell, linear usw.)

#### **Tabelle 58 Exportierte Dateidatenstruktur** *(Fortsetzung)*

Art = Bei einem exportierten B-Bild steht in dieser Zeile A-Bild. Bei einem exportiertem C-Bild-Export steht in der Zeile C-Bild und die Art des C-Bilds (A-Amplitude, B-Amplitude, Dicke usw.)

ScanStart = Erste Position auf der Scan-Achse

Scan Qty (Anz. Scan) = Anzahl Scan-Positionen

Scan Resol. (Scan-Auflösung) = Abstand zwischen den einzelnen Scan-Linien

IndexStart = Erster Winkel/VPA

Index Qty. (Anz. Index) = Anzahl Indexpositionen

Index Resol. (Index-Auflösung) = Abstand zwischen jeder Index-Position

USound Start = UT Start (USchall Start = UT-Start)

USound Qty. (Anz. USchall) = Punkt Anzahl

USound Resol. (USchall Aufl.) = Abstand zwischen jedem A-Bild-Punkt

Ampl. Min.  $(\%)=0$ 

Ampl. max. (%) = 800 oder 200

Ampl. Resol [Auflösung] (%) = Datenauflösung in der Amplitudenachse

Gate Start (Blende Start) [mm] = Für ein C-Bild, Beginn der Blende

Gate Length (Blende Länge) [mm] = Für ein C-Bild, Breite der Blende

Gate Level [Blende Level] (%) = Höhe der Blende

Bit Depth (Bittiefe) = 16

Thickness Resol. (Dicke Aufl.) [mm] = Auflösung der Dicke im C-Bild

Min Thickness (Min. Dicke) [mm] = Mindestdicke der Skala

#### **Tabelle 58 Exportierte Dateidatenstruktur** *(Fortsetzung)*

Max Thickness (Max. Dicke) [mm] = Maximale Dicke der Skala

Data Table (Datentabelle)

Bei einem exportierten B-Bild sind die Daten wie folgt [\(Tabelle 59 auf Seite 127\)](#page-143-0) strukturiert:

<span id="page-143-0"></span>

| Position (nicht in<br>Datei angezeigt) | Daten in der Datei |                |           |                         |  |  |
|----------------------------------------|--------------------|----------------|-----------|-------------------------|--|--|
| Scan 0, Index 0                        | A-Bild-Punkt 1     | A-Bild-Punkt 2 | $\ddotsc$ | A-Bild-Punkt<br>zuletzt |  |  |
| Scan 1, Index 0                        | A-Bild-Punkt 1     | A-Bild-Punkt 2 | $\ddotsc$ | A-Bild-Punkt<br>zuletzt |  |  |
| Scan, Index 0                          | A-Bild-Punkt 1     | A-Bild-Punkt 2 | $\ddotsc$ | A-Bild-Punkt<br>zuletzt |  |  |
| Scan zuletzt,<br>Index $0$             | A-Bild-Punkt 1     | A-Bild-Punkt 2 | $\ddotsc$ | A-Bild-Punkt<br>zuletzt |  |  |
| Scan 0, Index 1                        | A-Bild-Punkt 1     | A-Bild-Punkt 2 | $\ddotsc$ | A-Bild-Punkt<br>zuletzt |  |  |
| Scan 1, Index 1                        | A-Bild-Punkt 1     | A-Bild-Punkt 2 | $\ddotsc$ | A-Bild-Punkt<br>zuletzt |  |  |
| Scan, Index 1                          | A-Bild-Punkt 1     | A-Bild-Punkt 2 | $\ddotsc$ | A-Bild-Punkt<br>zuletzt |  |  |
| Scan zuletzt,<br>Index 1               | A-Bild-Punkt 1     | A-Bild-Punkt 2 | $\ddotsc$ | A-Bild-Punkt<br>zuletzt |  |  |
| Scan 0, Index 2                        | A-Bild-Punkt 1     | A-Bild-Punkt 2 | $\ddotsc$ | A-Bild-Punkt<br>zuletzt |  |  |

**Tabelle 59 B-Bild-Export** 

Bei einem exportierten C-Bild sind die Daten wie folgt [\(Tabelle 60 auf Seite 128\)](#page-144-0) strukturiert:
| Einheit       | Scan 0       | Scan 1       | Scan 2       | Ende Scan    |  |
|---------------|--------------|--------------|--------------|--------------|--|
| Ende<br>Index | C-Bild-Daten | C-Bild-Daten | C-Bild-Daten | C-Bild-Daten |  |
|               | C-Bild-Daten | C-Bild-Daten | C-Bild-Daten | C-Bild-Daten |  |
| Index 2       | C-Bild-Daten | C-Bild-Daten | C-Bild-Daten | C-Bild-Daten |  |
| Index 1       | C-Bild-Daten | C-Bild-Daten | C-Bild-Daten | C-Bild-Daten |  |
| Index $0$     | C-Bild-Daten | C-Bild-Daten | C-Bild-Daten | C-Bild-Daten |  |

**Tabelle 60 C-Bild-Export**

# **3. Scan Plan (Prüfplan)**

Der **Scan Plan** (Prüfplan) Assistent wird verwendet, um die erforderlichen Parameter für die Prüfung eines Prüfteils zu erstellen oder zu ändern.

Wählen Sie das Hauptmenü, **>** J**Assistent (Planen & Justierung) > Scan Plan** für Hilfsmittel, mit denen Sie schnell und einfach eine komplette Konfiguration für die Anwendung erstellen können [\(Abbildung 3-1 auf Seite 131](#page-147-0)). Der **Scan Plan** Assistent enthält drei Hauptregisterkarten:

- **1 Part & Weld** (Prüfteil & Schweißnaht)
- **2 Probes & Wedges** (Prüfköpfe & Vorlaufkeile)
- **3 Groups** (Gruppen)

Nachdem Sie alle Parameter auf einer Registerkarte eingestellt haben, tippen Sie auf die nächste Registerkarte, um mit dem **Scan Plan** (Prüfplan) Assistenten fortzufahren. Der Workflow ist immer von oben nach unten und von links nach rechts. Stellen Sie alle Parameter ein, bevor Sie Registerkarten wechseln.

# TIPP

Sie können den **Scan Plan** (Prüfplan) Assistenten jederzeit durch Antippen von **Done** (Fertig) oben rechts auf dem Bildschirm verlassen.

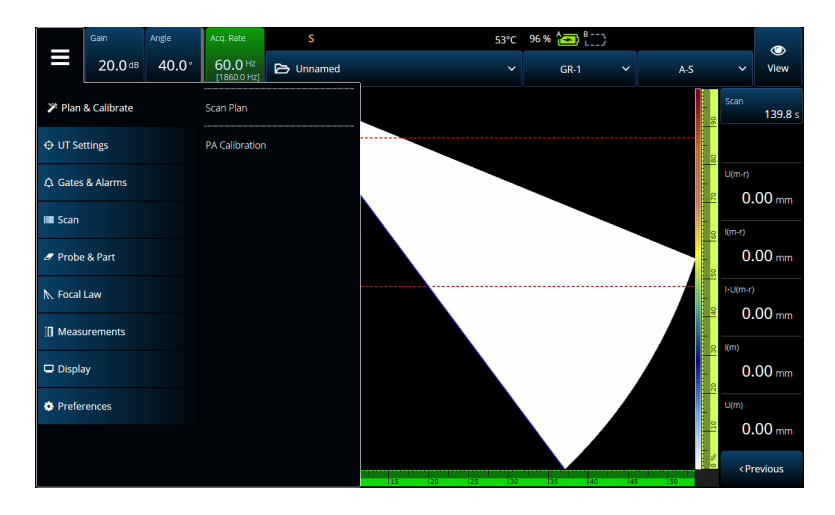

**Abbildung 3-1 Plan & Calibrate (Plan & Justierung)**

# <span id="page-147-0"></span>**3.1 Prüfteil & Schweißnaht**

Verwenden Sie die **Part & Weld** (Prüfteil & Schweißnaht) Registerkarte, um Material, Geometrie und Schweißnaht für das zu Prüfteil zu definieren ([Abbildung 3-2 auf](#page-148-0)  [Seite 132](#page-148-0) und [Tabelle 61 auf Seite 133\)](#page-149-0).

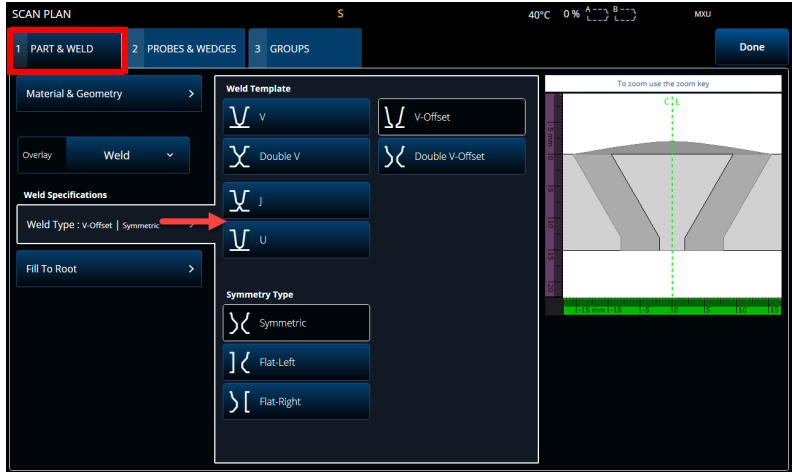

<span id="page-148-0"></span>**Abbildung 3-2 Scan Plan > Part & Weld > Weld specifications (Prüfplan > Prüfteil und Schweißnaht > Schweißn. Angaben)**

<span id="page-149-0"></span>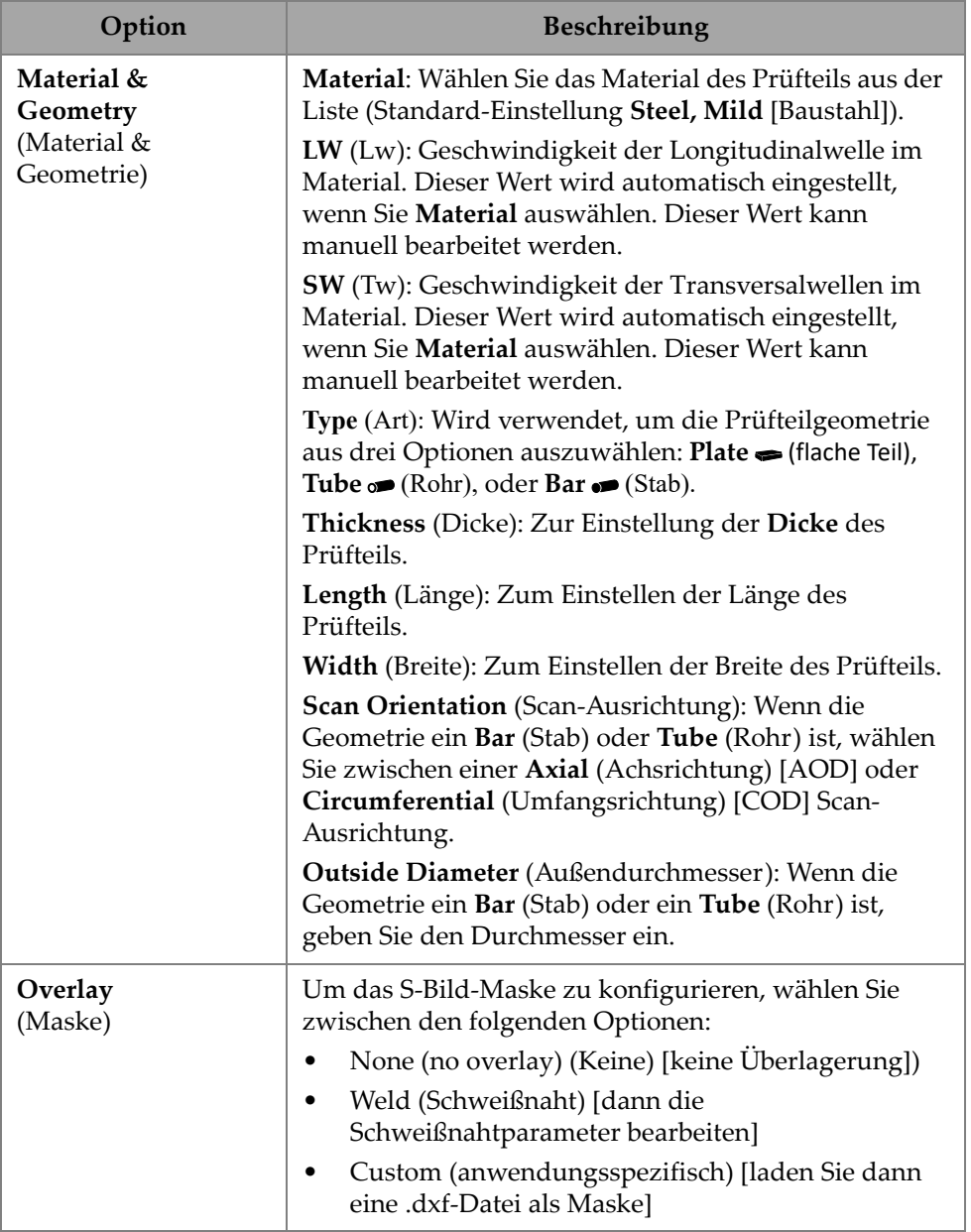

# **Tabelle 61 Part & Weld (Prüfteil & Schweißnaht) Optionen**

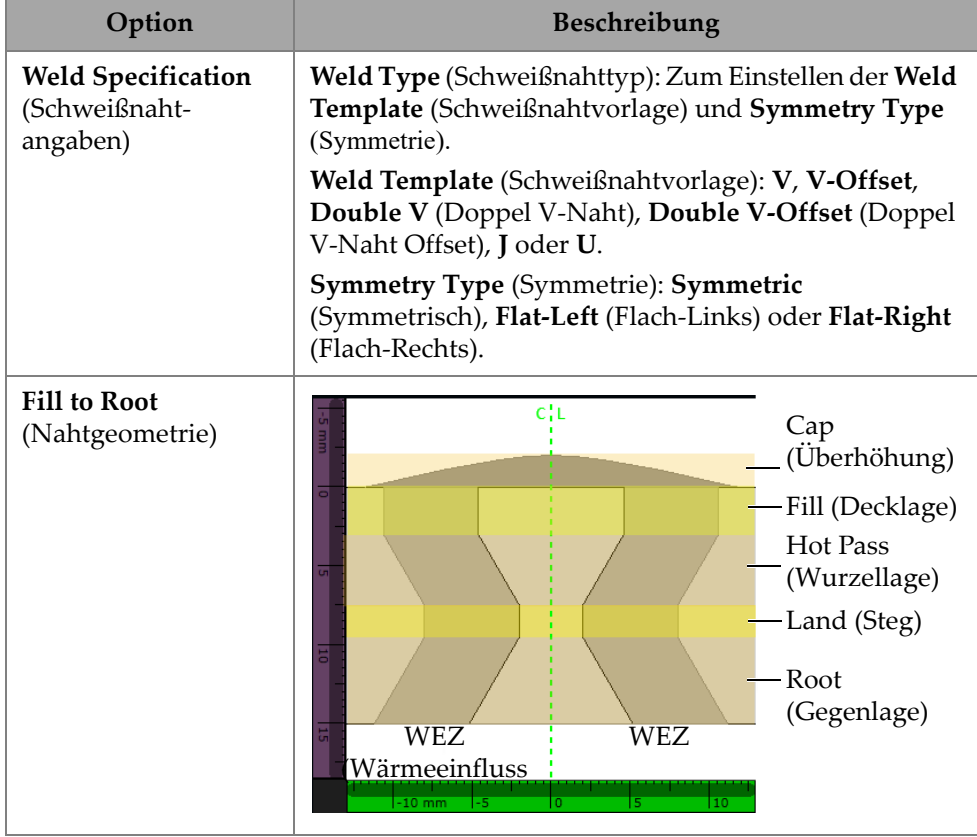

**Tabelle 61 Part & Weld (Prüfteil & Schweißnaht) Optionen** *(Fortsetzung)*

Die **Custom Overlay** (Anwendungsspez. Maske) Registerkarte bietet verschiedene Optionen zum Anpassen der Maske auf dem Prüfteil ([Abbildung 3-3 auf Seite 135](#page-151-0) und[Tabelle 62 auf Seite 135\)](#page-151-1).

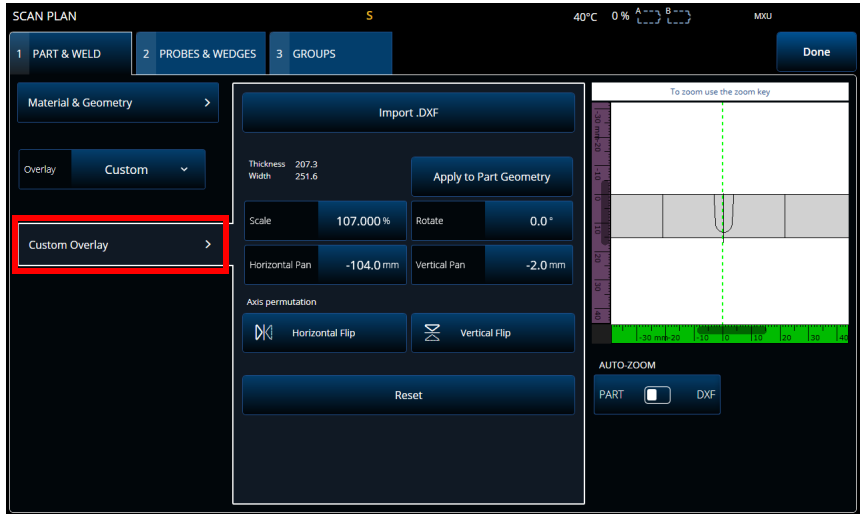

# **Abbildung 3-3 Custom Overlay Registerkarte**

<span id="page-151-1"></span><span id="page-151-0"></span>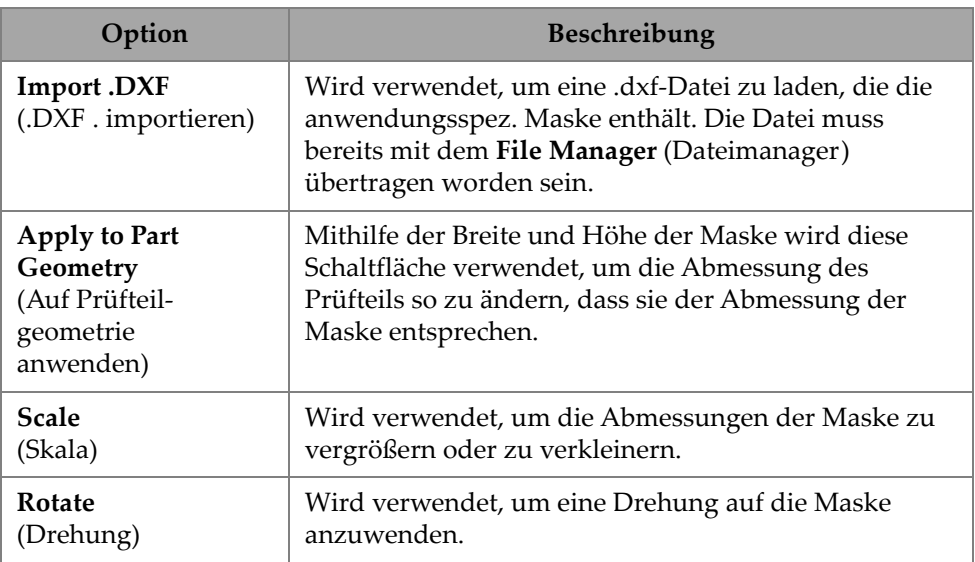

### **Tabelle 62 Optionen der anwendungsspez. Maske**

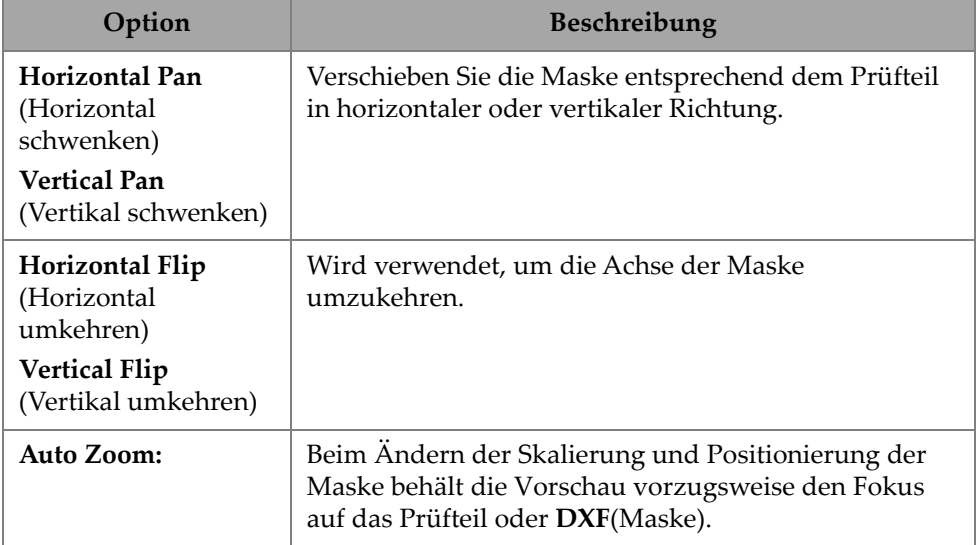

#### **Tabelle 62 Optionen der anwendungsspez. Maske** *(Fortsetzung)*

### **So wird das Prüfteil definiert**

- 1. Wählen Sie das zu prüfende Material aus, indem Sie auf die Dropdown-Liste tippen.
- 2. Wählen Sie die Geometrie des Prüfteils (Plate **>**, Tube o<sup>n</sup> oder Bar •
), mit Dicke, Ausrichtung und Durchmesser (falls notwendig).
- 3. Wählen Sie die Maske aus.
- 4. Bestimmen Sie die Schweißnaht nach Ihren Spezifikationen in der **Fill to Root** (Fülllage bis Wurzel) Registerkarte oder laden Sie eine anwendungsspezifische Maske.

# **3.2 Probes & Wedges (Prüfköpfe & Vorlaufkeile)**

Verwenden Sie die **Probes & Wedges** (Prüfköpfe & Vorlaufkeile) Registerkarte, um die für die Prüfung verwendeten Prüfköpfe und Vorlaufkeile zu definieren [\(Abbildung 3-4 auf Seite 137](#page-153-0)). Stellen Sie oben die verschiedenen physikalischen Verbindungen ein (bis zu acht). Stellen Sie rechts die Prüfkopf- und Vorlaufkeilkonfiguration entsprechend der ausgewählten Gruppe ein.

Sie müssen für die Prüfung einen vordefinierten Vorlaufkeil aus einer Liste auswählen oder selbst definieren.

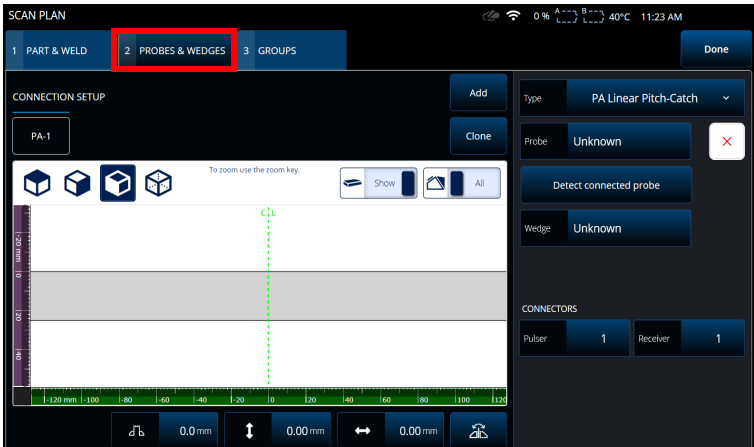

**Abbildung 3-4 Scan Plan > Probes & Wedges (Prüfplan > Prüfköpfe & Vorlaufkeile)**

<span id="page-153-0"></span>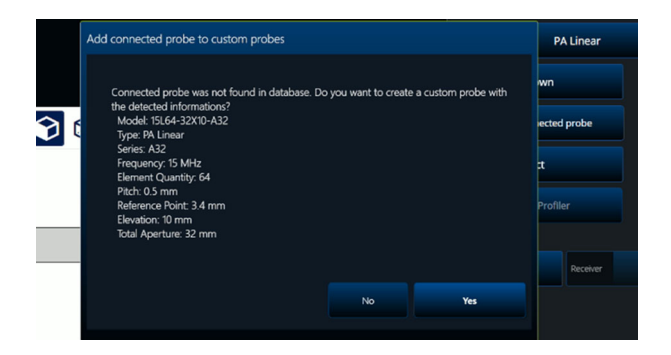

<span id="page-153-1"></span>**Abbildung 3-5 Add connected probe (Angeschlossenen Prüfkopf hinzufügen) Dialogfeld**

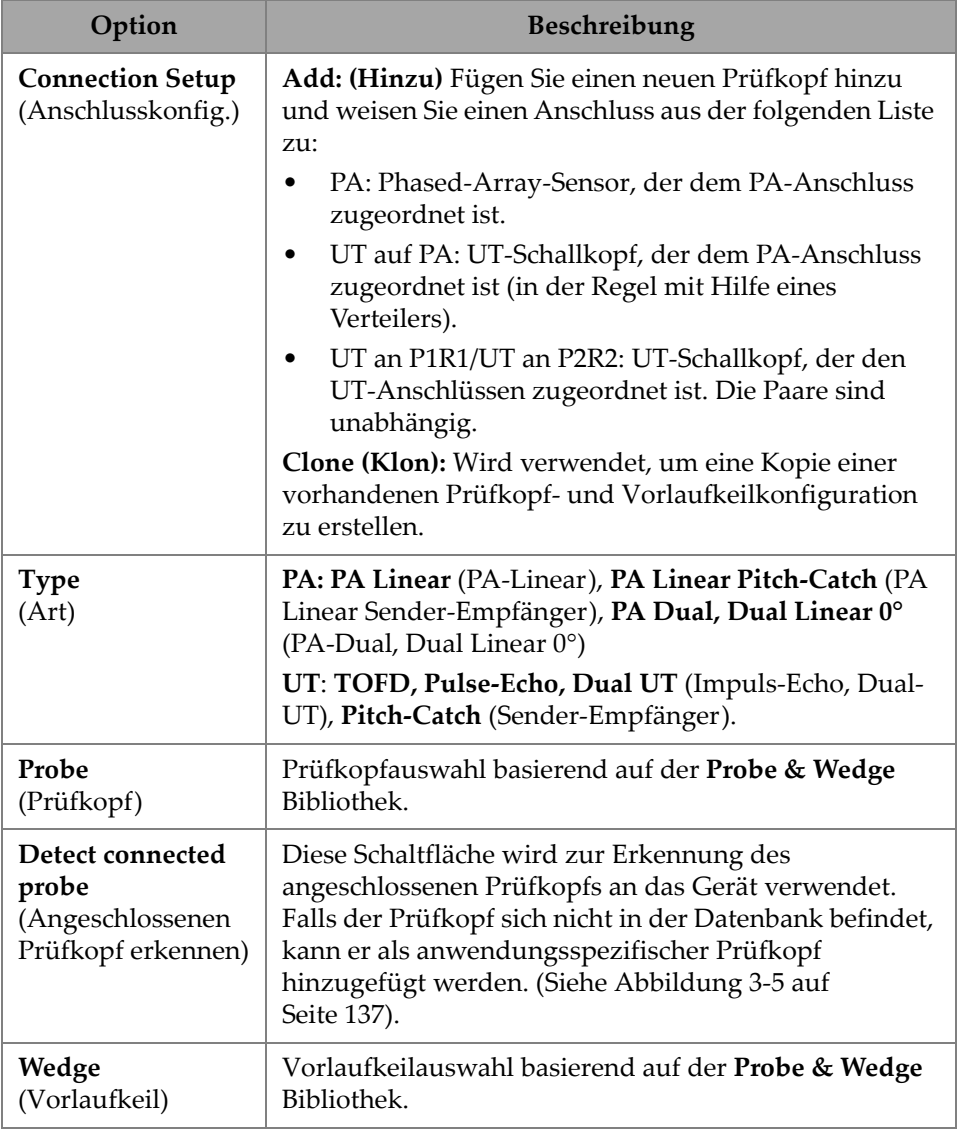

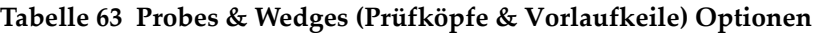

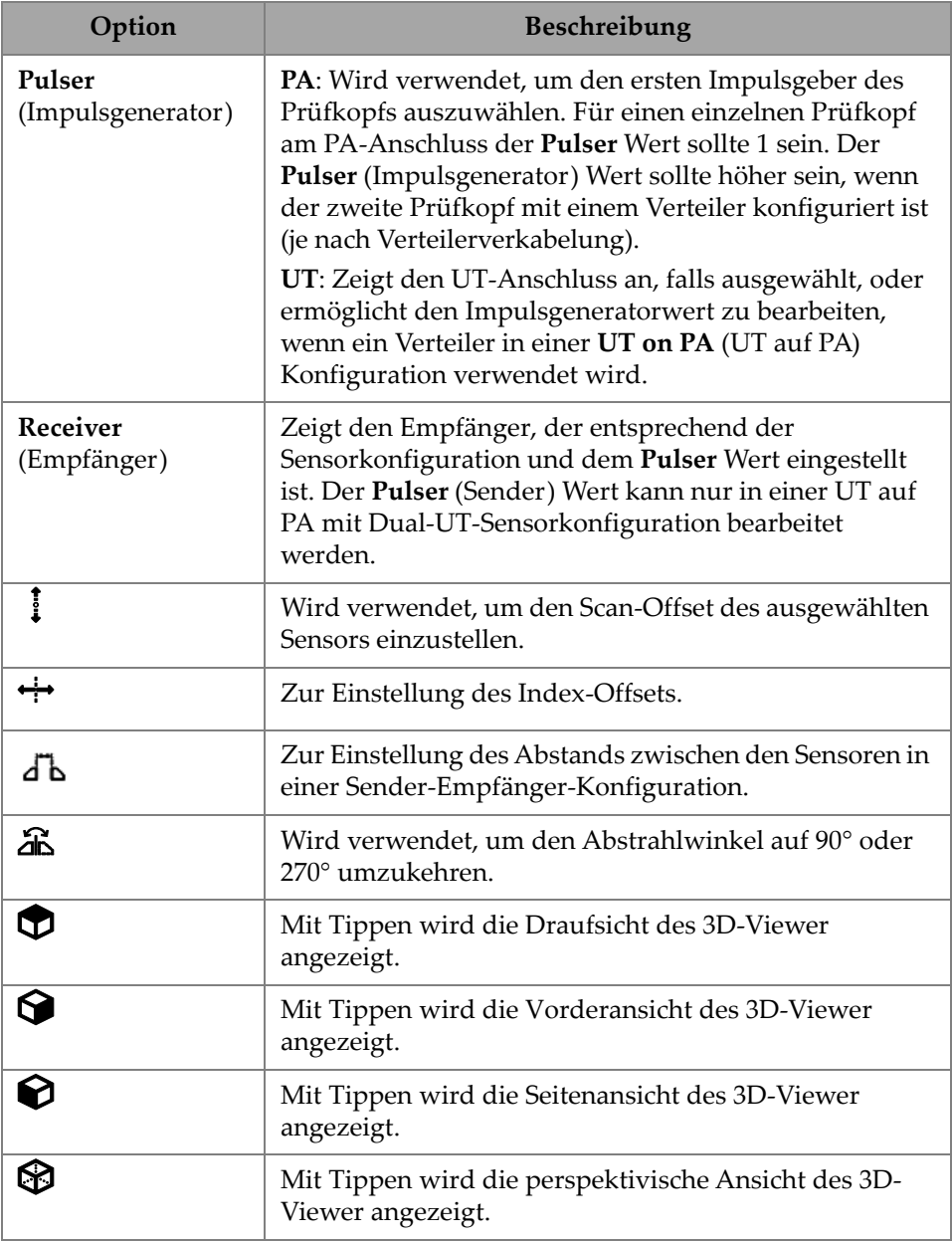

# **Tabelle 63 Probes & Wedges (Prüfköpfe & Vorlaufkeile) Optionen**

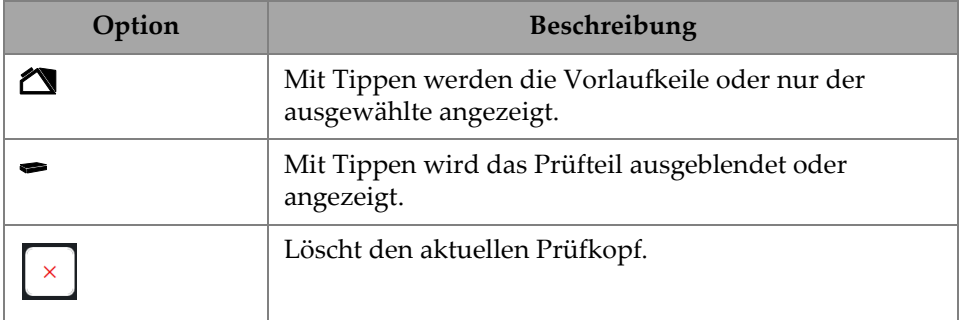

### **Tabelle 63 Probes & Wedges (Prüfköpfe & Vorlaufkeile) Optionen**

| <b>SCAN PLAN</b>                              |                                 | <b>SCAN PLAN</b>                              |                   |                           |                     |                                 |                             | 2 <del>⊙</del> 0% 1:50 PM  |                 |                                                          |                                           |
|-----------------------------------------------|---------------------------------|-----------------------------------------------|-------------------|---------------------------|---------------------|---------------------------------|-----------------------------|----------------------------|-----------------|----------------------------------------------------------|-------------------------------------------|
| 1 PART & WELD                                 | 2 PROBES & WEDGES 1 PART & WELD |                                               | 2 PROBES & WEDGES | 3 GROUPS                  |                     |                                 |                             |                            |                 |                                                          | Done                                      |
| <b>CONNECTION SETUP</b>                       |                                 | <b>CONNECTION SETUP</b>                       |                   |                           |                     |                                 | Add                         | Type                       |                 | <b>PA Linear</b>                                         | $\sim$                                    |
| PA-2<br><b>PA-1</b>                           |                                 | <b>PA-1</b>                                   |                   |                           |                     |                                 | Clone                       | Probe                      | 5L64-A32        |                                                          | ×                                         |
| $\begin{array}{c} 0 & 0 \\ 0 & 0 \end{array}$ |                                 | $\begin{array}{c} 0 & 0 \\ 0 & 0 \end{array}$ |                   | To zoom use the zoom key. | -                   | INI<br>Show                     | All                         |                            |                 | Det ct connected probe                                   |                                           |
|                                               |                                 |                                               |                   |                           |                     | <b>Probe Selector</b>           |                             | Wedge                      | <b>A32-N55S</b> |                                                          |                                           |
|                                               |                                 |                                               |                   |                           |                     | <b>SERIES</b><br>A <sub>2</sub> | b                           | <b>MODELS</b><br>10L64-A32 |                 | PROBE<br>Model                                           | <b>SL64-A32</b>                           |
|                                               |                                 | ۰                                             |                   |                           |                     | A20<br>A22                      |                             | 2.25L32-A32<br>2.25L64-A32 |                 | Type<br>Series<br>Frequency<br>Element Quantity          | <b>PA Linear</b><br>A32<br>5.00 MHz<br>64 |
|                                               |                                 |                                               |                   |                           |                     | A24                             |                             | 4L32-A32                   |                 | Pitch<br><b>Total Aperture</b><br><b>Reference Point</b> | 0.50 mm<br>32.00 mm<br>$-36,60$ mm        |
| $-80$ $-70$ $-80$ $-50$<br>$-100$ mm $90$     | â<br>$ -120$ mm $ -100$         | $-80$<br>$-60$                                | $-40$<br>$-20$    | $ 20\rangle$<br>l0        | A3<br>A31           |                                 | 5L32-A32<br><b>SL64-A32</b> |                            | Elevation       | 10.00 mm                                                 |                                           |
|                                               |                                 |                                               |                   | î                         | $0.00 \, \text{mm}$ | A32                             | ł,                          | 7.5L32-A32                 |                 |                                                          |                                           |
|                                               |                                 |                                               |                   |                           |                     | Probe & Wedge Manager           |                             |                            |                 | Cancel                                                   | Select                                    |

**Abbildung 3-6 Scan Plan > Probes & Wedges > Add — Probe (Prüfplan > Prüfköpfe & Vorlaufkeile > Hinzu) [Beispiel]**

Wenn der Prüfkopf oder Vorlaufkeil nicht in der vordefinierten Liste vorhanden ist, können Sie eine neue definieren, indem Sie die Probe & Wedge Manager (Prüfköpfe & Vorlaufkeile verwalten) Schaltfläche auswählen (siehe "Probe & Wedge Manager [\(Prüfkopf- & Vorlaufkeilverwaltung\)" auf Seite 202](#page-218-0)).

Verwenden Sie für PA-Sensoren den **Probe & Wedge Manager** (Prüfkopf- & Vorlaufkeilverwaltung) um benutzerdefinierte Prüfköpfe oder Vorlaufkeile hinzuzufügen, die sich nicht im Prüfplan befinden. Für UT-Schallköpfe können Sie auch den **Probe & Wedge Manager** verwenden, aber ein schneller Prüfkopf- und

Vorlaufkeil-Editor ist verfügbar, wenn **Unbekannt** ausgewählt ist. Eine Kombination von anwendungsspezifischen Prüfköpfen mit einem Vorlaufkeil aus der Liste ist ebenfalls möglich. Bei Auswahl aus der Liste sind die Parameter für Prüfkopf und Vorlaufkeil festgelegt, aber mit der Auswahl der Option **Unknown** (Unbekannt) können die Parameter bearbeitet werden (siehe [Tabelle 64 auf Seite 141](#page-157-0)).

| Option                                               | Beschreibung                                                                                                    |  |  |  |  |
|------------------------------------------------------|----------------------------------------------------------------------------------------------------|--|--|--|--|
| Frequency<br>(Frequenz)                              | Die verwendete Prüfkopffrequenz, um die<br>Standardimpulsbreite und die Darstellung der Toten<br>Zone in TOFD zu berechnen.                                                                                                    |  |  |  |  |
| <b>Diameter</b><br>(Durchmesser)                     | Wenn der ausgewählte Prüfkopf Unknown<br>(Unbekannt) ist, ist der Diameter (Durchmesser)<br>Parameter änderbar und wird hauptsächlich zur<br>Darstellung verwendet. Es wird davon ausgegangen,<br>dass der Prüfkopf kreisförmig ist (für einen<br>anwendungsspezifischen quadratischen Prüfkopf<br>verwenden Sie den Probe & Wedge Manager). |  |  |  |  |
| <b>Refracted Angle</b><br>(Einschallwinkel)          | Der Einschallwinkel im Material. Das Snelliussche<br>Gesetz wird verwendet, um den Winkel des<br>Vorlaufkeils zu zeichnen.                                                                                                    |  |  |  |  |
| <b>Wedge Travel</b><br>(Vorlaufkeil-<br>verzögerung) | Der Abstand zwischen der Sensoroberfläche und dem<br>Schallbündelaustrittspunkt.                                                                                                    |  |  |  |  |
| Velocity<br>(Schallgeschwindig-<br>keit)             | Schallgeschwindigkeit des Vorlaufkeilmaterials.                                                                                                    |  |  |  |  |
| Reference Point<br>(Referenzpunkt)                   | Siehe Abbildung 6-7 auf Seite 206 (Bezugspunkt).                                                                                                    |  |  |  |  |

<span id="page-157-0"></span>**Tabelle 64 Unbekannte Probes & Wedges (Prüfkopf & Vorlaufkeil) Optionen** 

#### HINWEIS

Im Phased-Array-Modus sind nur die dem Sensor zugewiesenen Vorlaufkeile verfügbar. Die Liste mit den zugewiesenen Vorlaufkeilen beschleunigt die Auswahl. Wollen Sie die komplette Liste sehen, können Sie mit der Schaltfläche **Zugewiesene anzeigen** / **Alle anzeigen** zwischen der kompletten Liste und der Liste mit den zugewiesenen Vorlaufkeilen umschalten.

# **3.2.1 Wedge Profiler**

Der **Wedge Profiler** (Vorlaufkeilprofil) wird verwendet, um die Parameter eines Vorlaufkeils empirisch zu validieren und anzupassen. Die resultierenden neuen Parameter werden automatisch auf die Berechnung der Sendemodulierung angewendet.

Der **Wedge Profiler** wird verfügbar, sobald eine gültige Sensor-Vorlaufkeil-Kombination ausgewählt wurde (siehe [Abbildung 3-7 auf Seite 143](#page-159-0)). Der Wedge Profiler kann für alle linearen PA-Sensoren (FLACH, AOD und COD) für alle gespeicherten Prüfteiltypen verwendet werden.

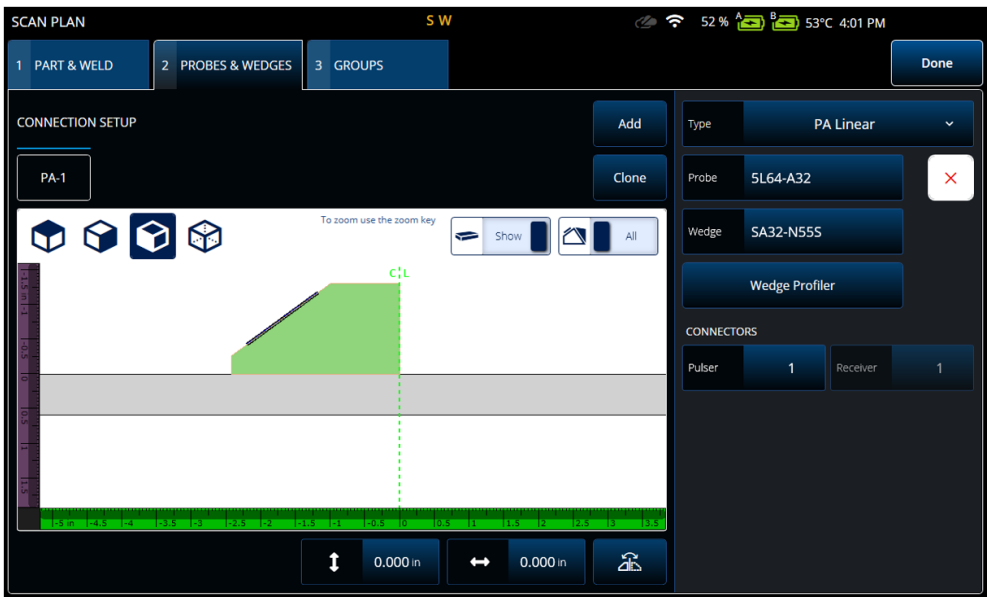

**Abbildung 3-7 Probes and Wedges Registrierkarte**

<span id="page-159-0"></span>Der **Wedge Profiler** öffnet einen Justierungsfenster, der das S-Bild einer linearen Gruppe mit einer Elementanzahl von 1 anzeigt. Die resultierende Anzeige zeigt die erkannte Vorlaufkeilgrenzfläche.

Die A-Blende ist aktiv und dient zur Auswahl des Ankoppelechos.

Der **Gain** (Verstärkung) Parameter kann je nach Bedarf geändert werden, um die Amplitude der Grenzflächensignals anzupassen.

Die **Measure** (Messen) Schaltfläche aktiviert das Vorlaufkeilprofil, das den Vorlaufkeilwinkel und die Höhe des ersten Elements neu berechnet (siehe [Abbildung 3-8 auf Seite 144\)](#page-160-0).

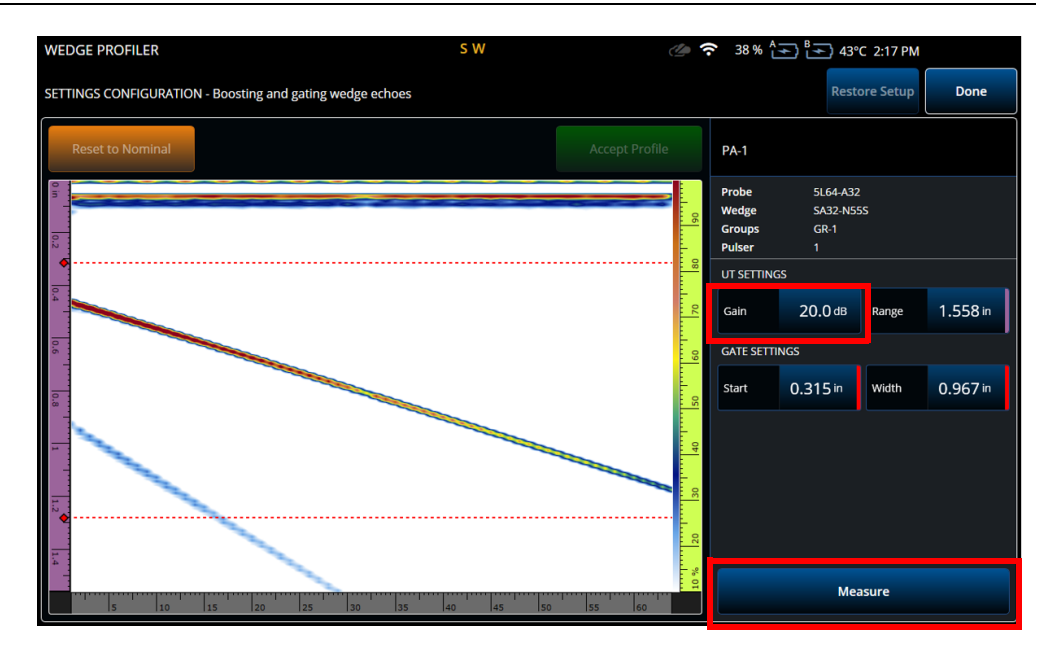

**Abbildung 3-8 Justierung im Wedge Profiler**

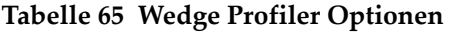

<span id="page-160-0"></span>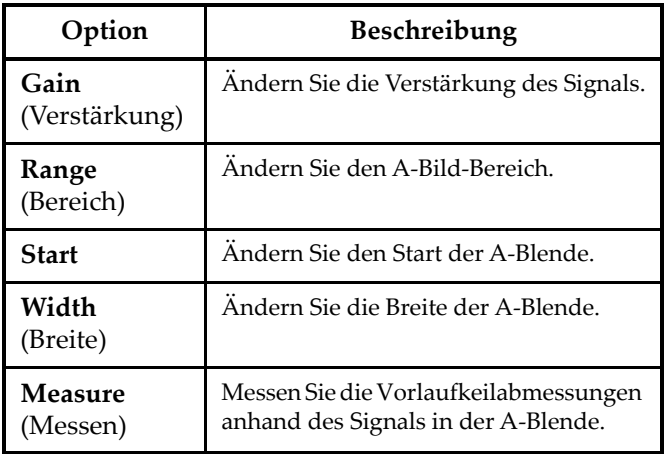

Nachdem die Vorlaufkeilparameter gemessen wurden, wird das Signal erneut angezeigt, aber mit den Schallbündelverzögerungen, sodass die Vorlaufkeilgrenzfläche im S-Bild horizontal ist.

Die erwartete Position der Grenzfläche wird zum visuellen Vergleich mit einer gepunkteten grünen Linie angezeigt. Der Bediener kann manuelle Anpassungen an der Höhe des ersten Elements und dem Vorlaufkeilwinkel vornehmen, um restliche Abweichungen zu korrigieren.

Die neuen Werte können durch Drücken von **Accept Profile** (Profil übernehmen) übernommen und für die Konfiguration verwendet werden, oder die Nennwerte können mit der Schaltfläche **Reset to Nominal** (Zurücksetzen auf Nennwert) [\[Abbildung 3-9 auf Seite 145](#page-161-0)] zurückgesetzt werden.

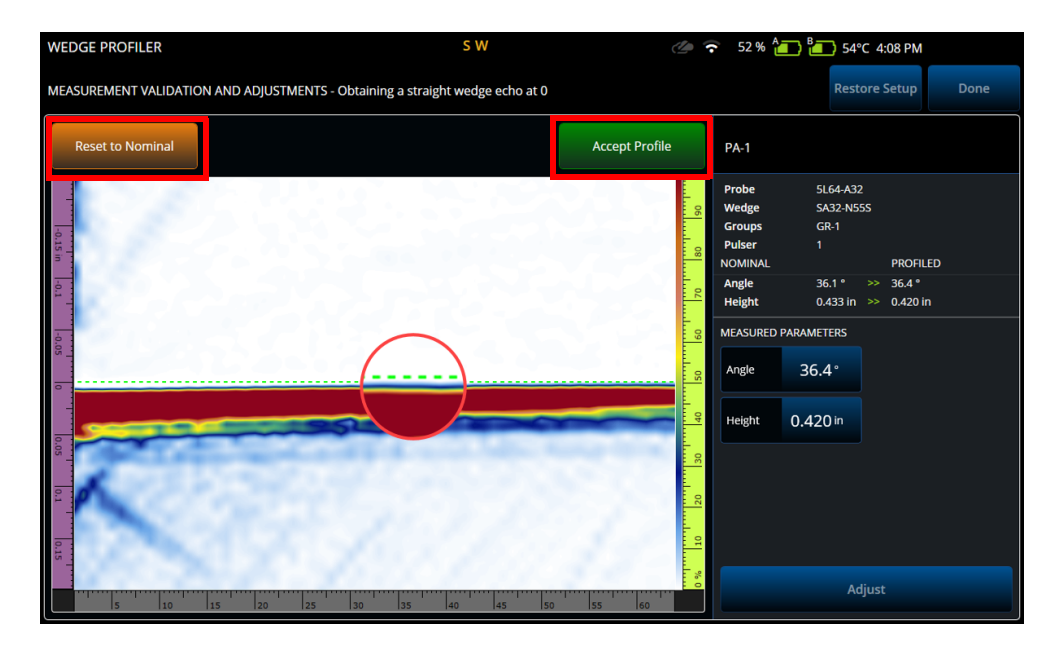

<span id="page-161-0"></span>**Abbildung 3-9 Anpassung der Messung**

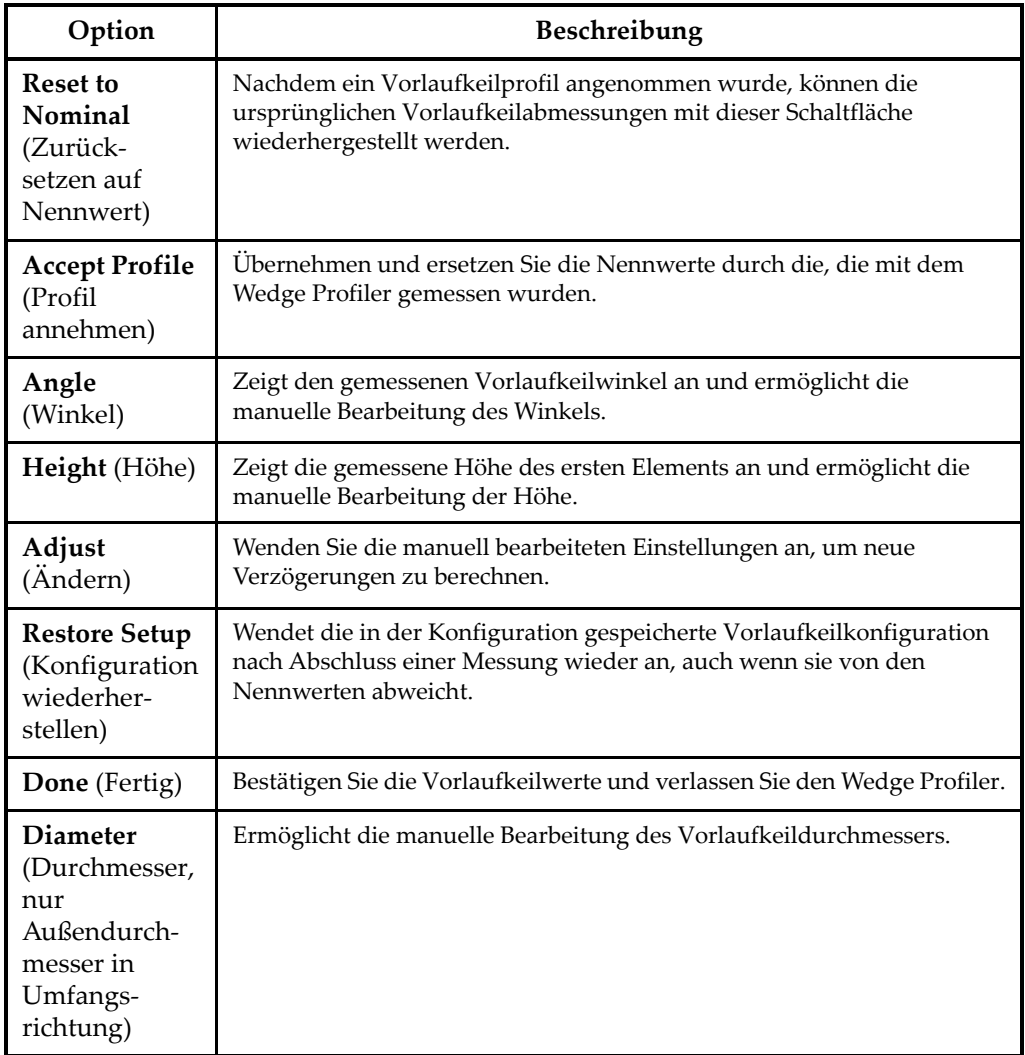

# **Tabelle 66 Wedge Profiler Validierungsoptionen**

### **HINWEIS**

Im Fall eines Vorlaufkeils für Außendurchmesser in Umfangsrichtung kann der Bediener den Durchmesser der Vorlaufkeilgrenzfläche auch manuell anpassen, nachdem der Winkel und die Elementhöhen erkannt wurden. Dieselbe grün gepunktete Linie kann verwendet werden, um die Vorlaufkeilgrenzfläche auszurichten.

Die Lücke zwischen der nominalen und der benutzerdefinierten Grenzfläche kann nicht direkt bearbeitet werden, sondern wird aktualisiert, wenn der Durchmesser manuell geändert wird ([Abbildung 3-10 auf Seite 147](#page-163-0)).

<span id="page-163-0"></span>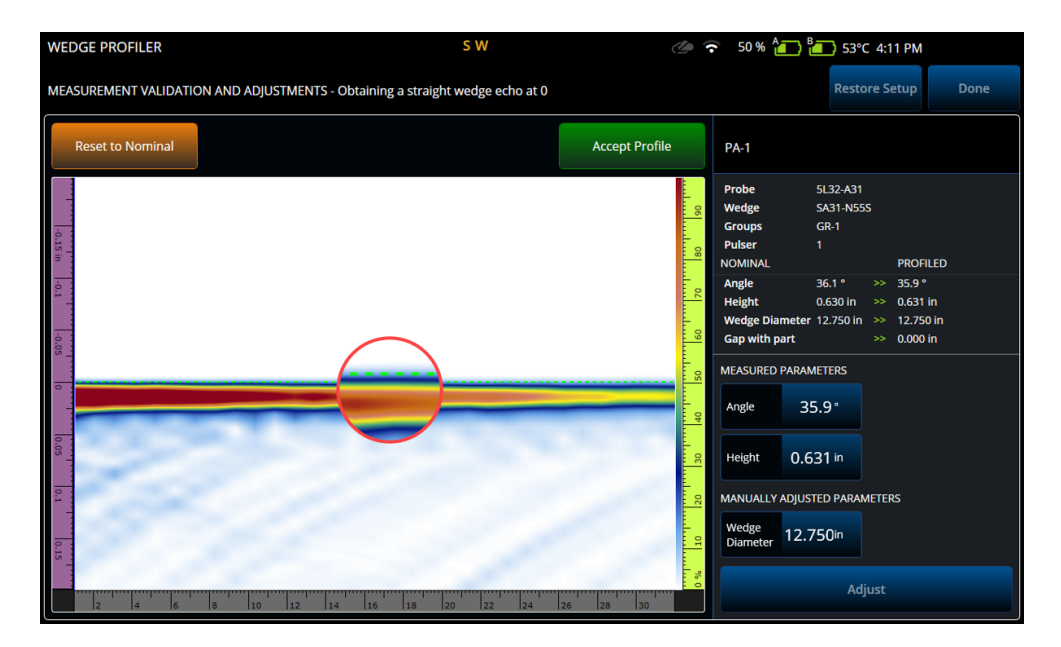

**Abbildung 3-10 Validierung der Messung**

#### **HINWEIS**

Wurden zuvor Justierungen in einer neuen oder zuvor gespeicherten Konfiguration durchgeführt, kann das Vorlaufkeilprofil durch Zurücksetzen der Nennwerte und Messung des Vorlaufkeils bestätigt werden.

Nachdem die Werte erneut gemessen wurden, kann der Bediener die neuen Werte akzeptieren oder die vorherige Einstellung wiederherstellen.

Wenn die neuen Werte akzeptiert werden, werden alle vorherigen Justierungen zurückgesetzt. Das Zurücksetzen gilt für Justierungen, die mit Nennwerten oder zuvor gespeicherten Werten durchgeführt wurden.

# **3.3 Groups (Gruppen)**

In der **Groups** (Gruppen) Registerkarte werden die Gruppen basierend auf der zuvor definierten Sensorkonfiguration definiert. Standardmäßig wird eine Gruppe pro Sensor erstellt, die Sie im Menü auf der rechten Seite bearbeiten können. Um mehr als eine Gruppe für einen Sensor zu erstellen, verwenden Sie die Schaltfläche **Add** oder **Clone**. Eine Gruppe besteht aus einem Satz Sendemodulierungen, die in **Law Config** definiert sind.

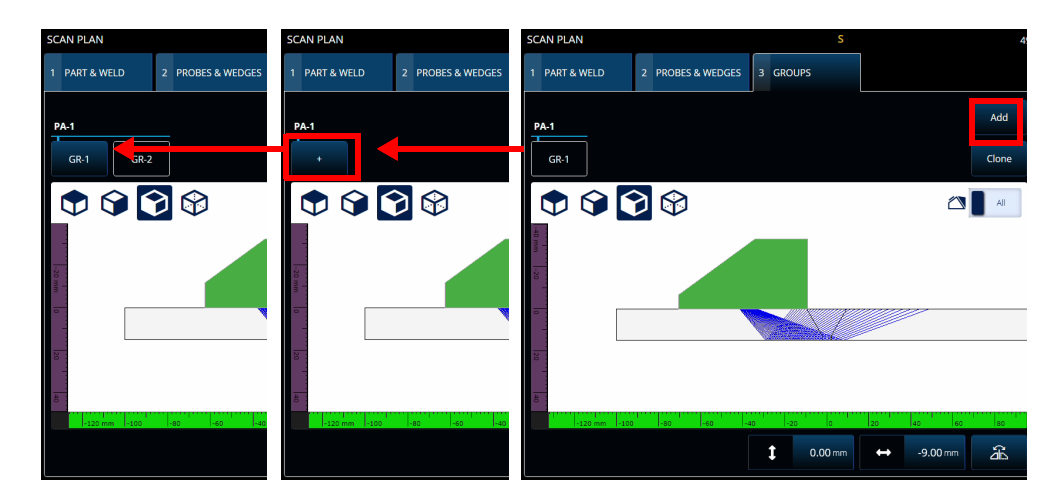

**Abbildung 3-11 Scan Plan > Groups (Prüfplan > Gruppen)**

Die Parameter für jede Gruppe können mehrere Seiten umfassen, durch die Sie mit den Schaltflächen **Previous** (Zurück) und **Next** (Weiter) unten rechts auf dem Bildschirm schalten können ([Abbildung 3-12 auf Seite 149](#page-165-0) und [Tabelle 67 auf](#page-166-0)  [Seite 150](#page-166-0)).

<span id="page-165-0"></span>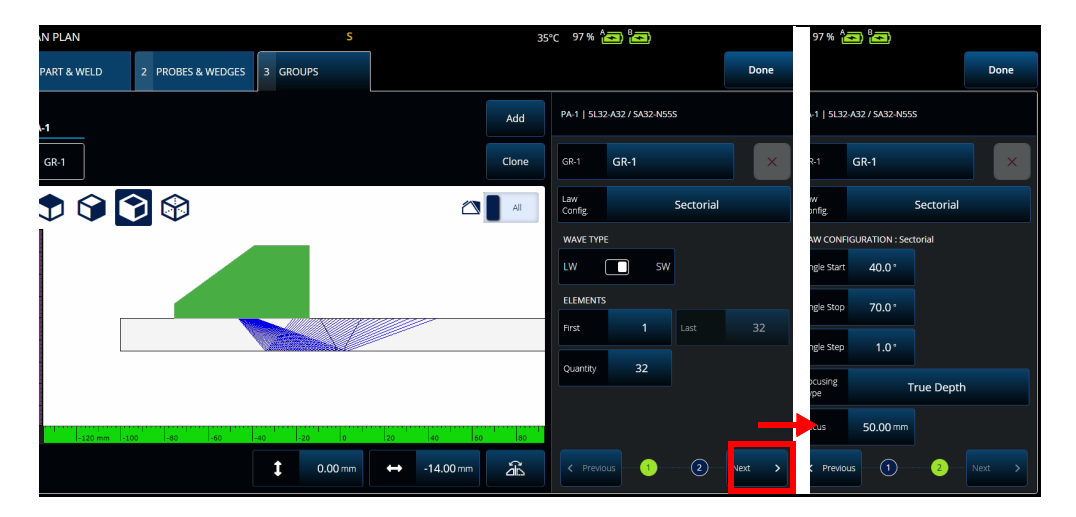

**Abbildung 3-12 Scan Plan > Groups > New Set — Configuration (Prüfplan > Gruppen > Neuer Satz — Konfiguration)**

# **HINWEIS**

Es ist nicht möglich, weniger als eine oder mehr als acht Gruppen zu haben. Die maximale Anzahl Sendemodulierungen ist 1024. Jedem festgelegten Prüfkopf muss mindestens eine Gruppe zugewiesen sein. Einige Konfigurationen, wie **0° with overlap** (0° mit Überlappung), lassen nur eine Gruppe zu. Wenn mehr als ein Prüfkopf oder eine Gruppe definiert ist, sind diese Konfigurationen nicht verfügbar.

<span id="page-166-0"></span>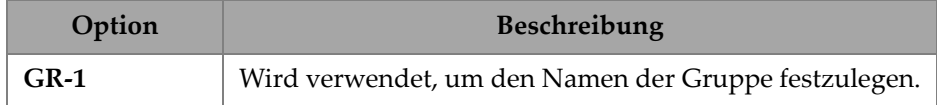

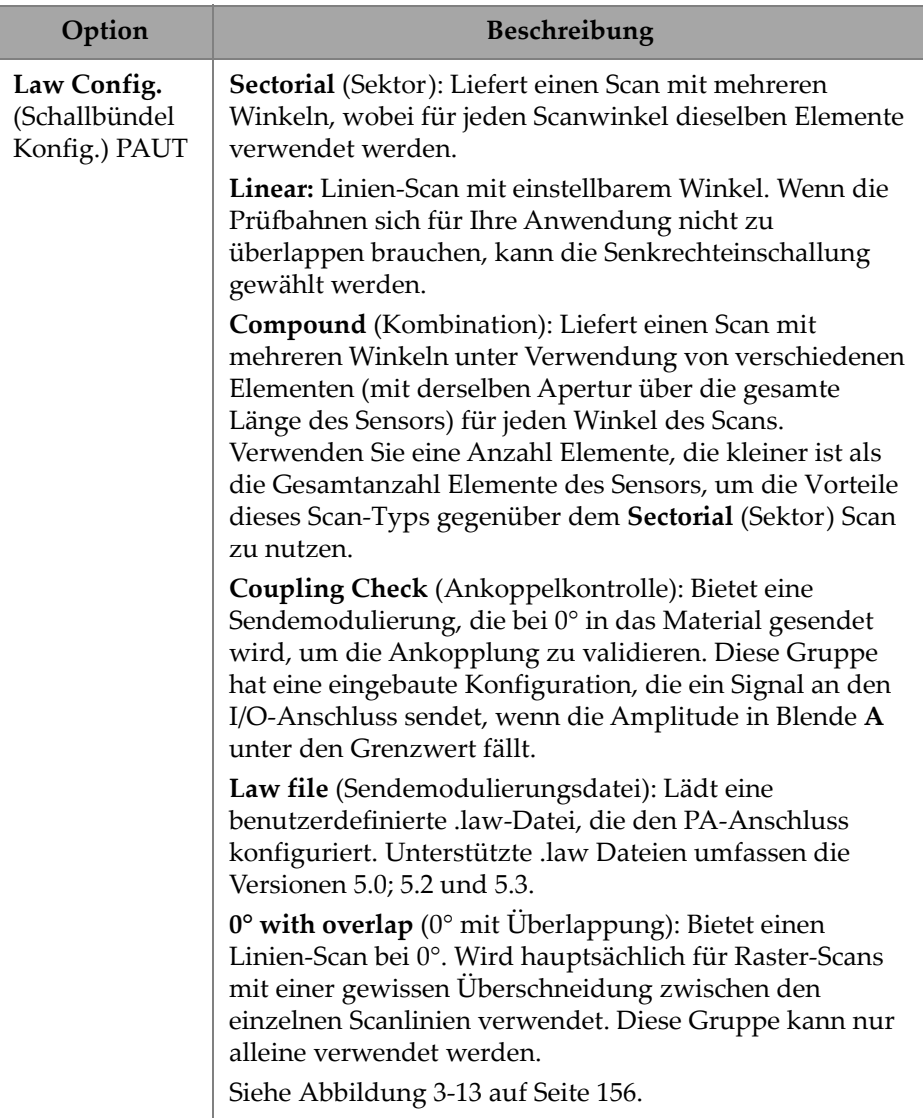

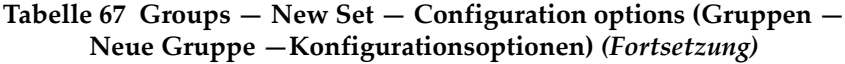

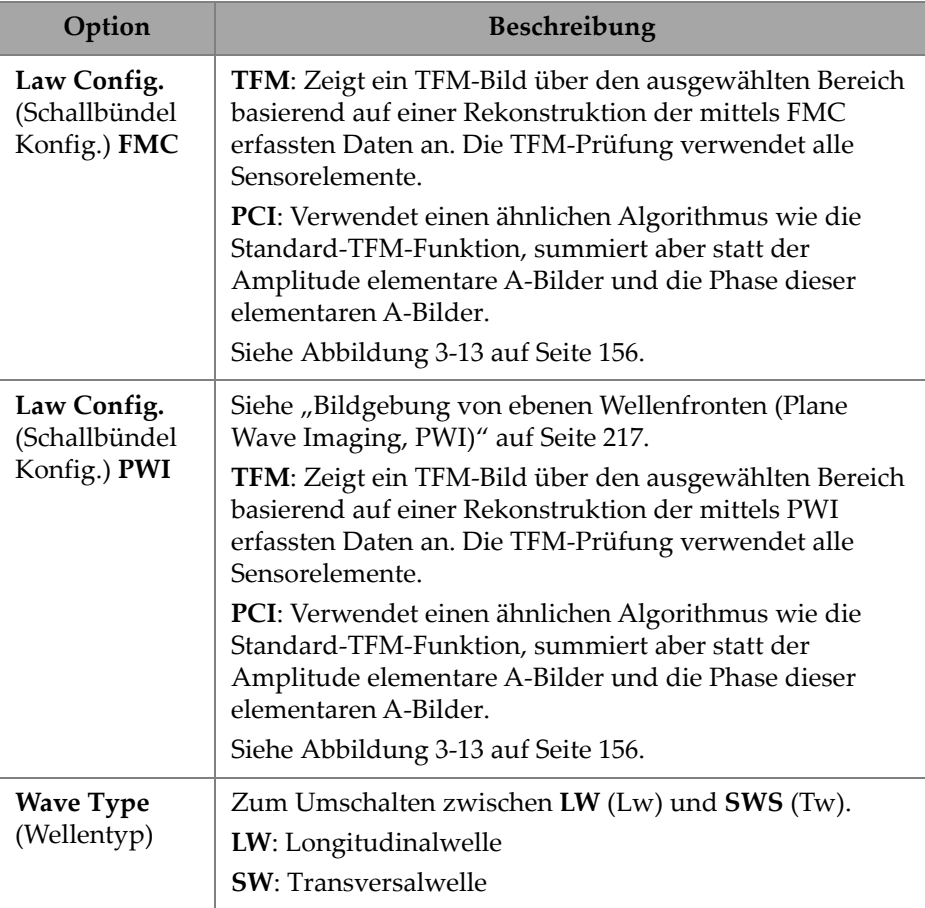

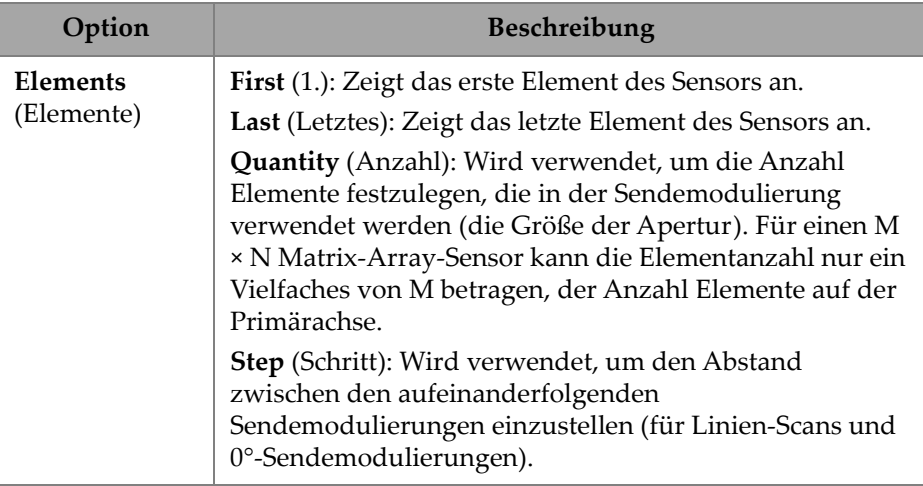

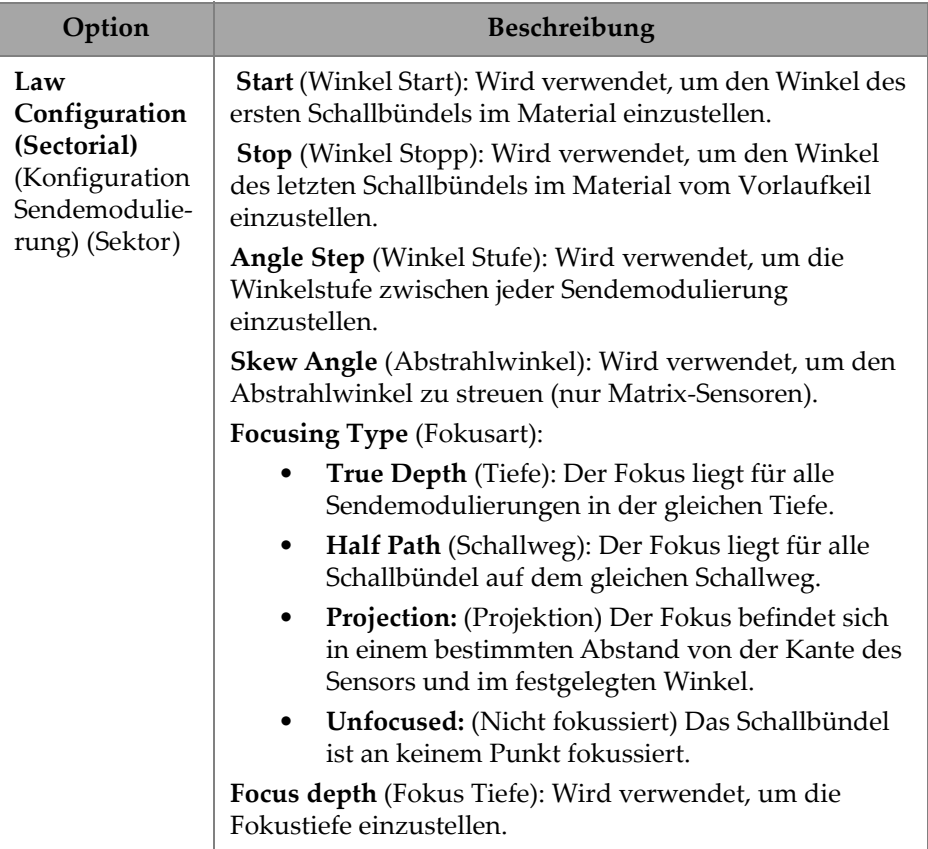

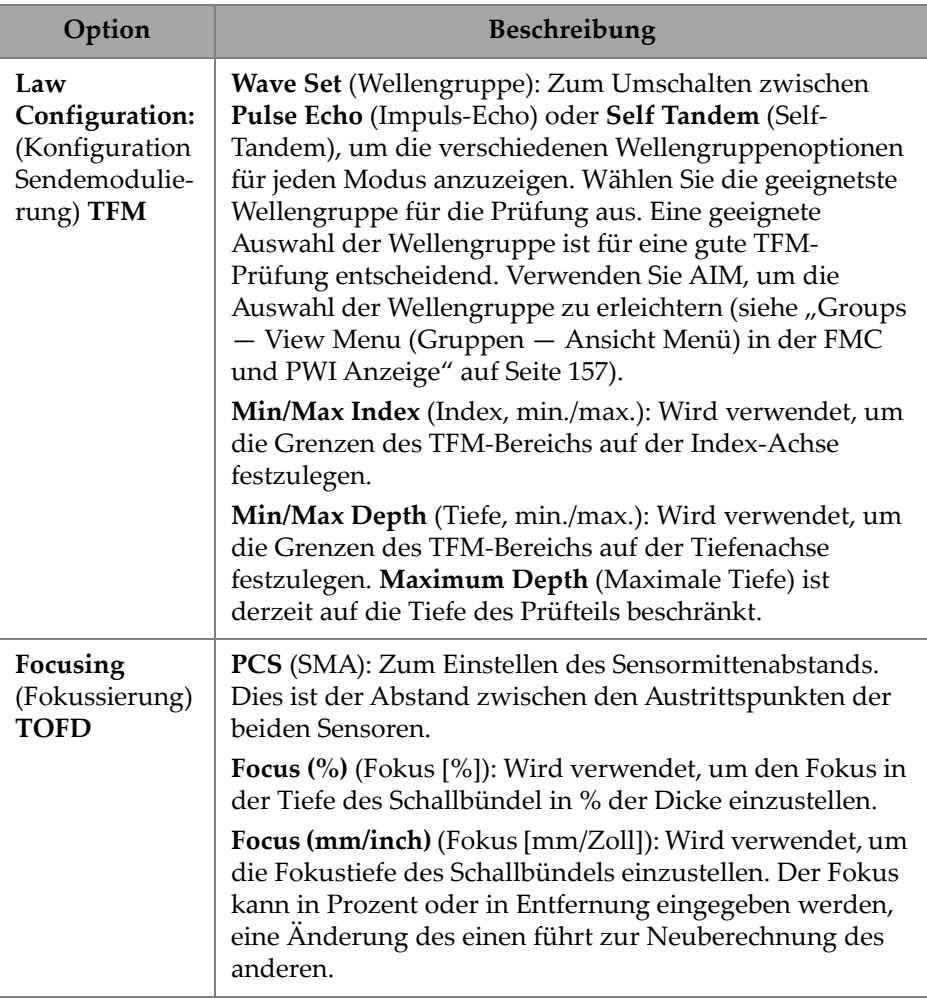

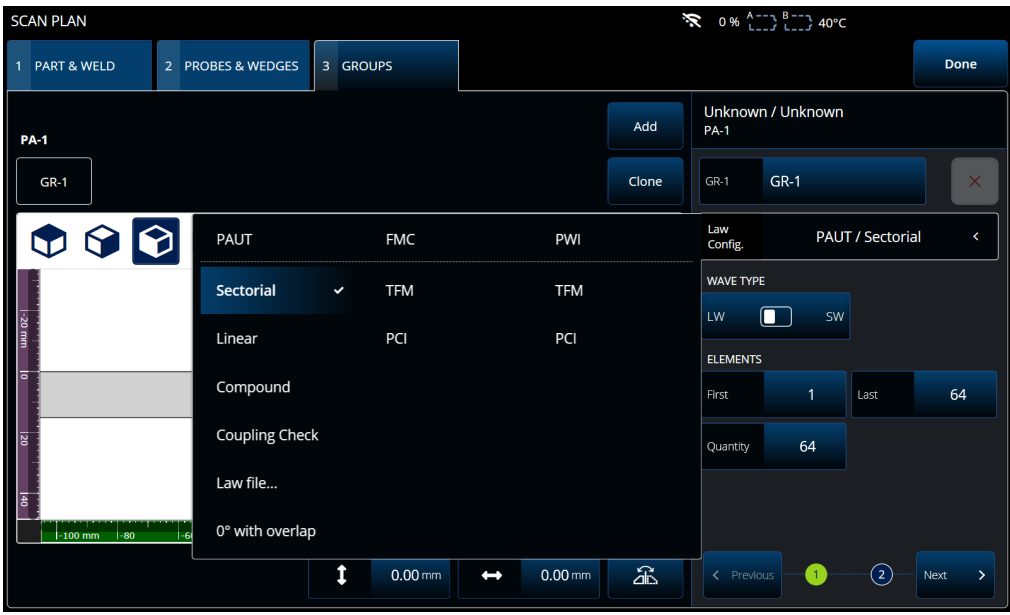

<span id="page-172-0"></span>**Abbildung 3-13 Groups—Law Config. (Gruppen — Schallbündel Konfig.)**

# **3.3.1 Groups — View (Gruppen — Ansicht) Menü**

Verwenden Sie diese Einstellungen, um die visuelle Darstellung des Prüfplans zu ändern. Die Menüpunkte des View (Ansicht) Menüs ändern sich je nach Anzeigetyp.

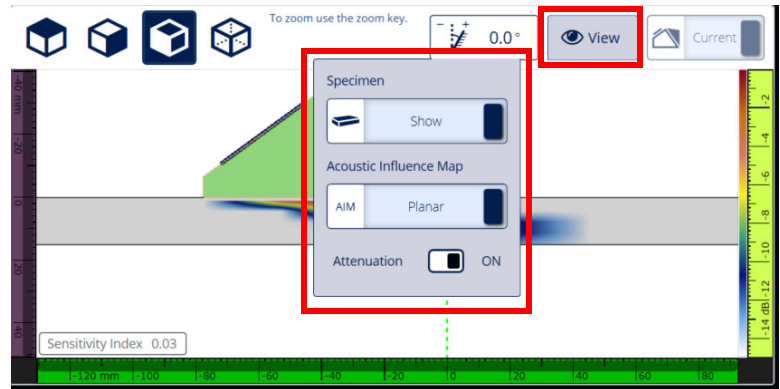

<span id="page-173-0"></span>**Abbildung 3-14 Groups — View Menu (Gruppen — Ansicht Menü) in der FMC und PWI Anzeige**

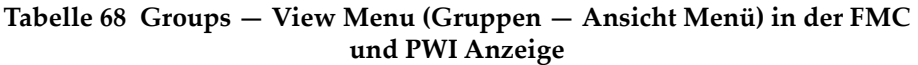

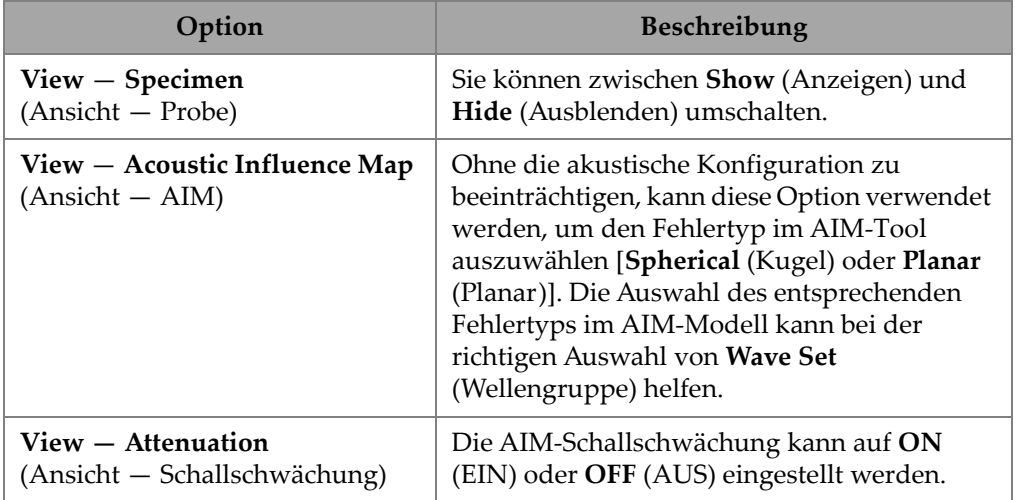

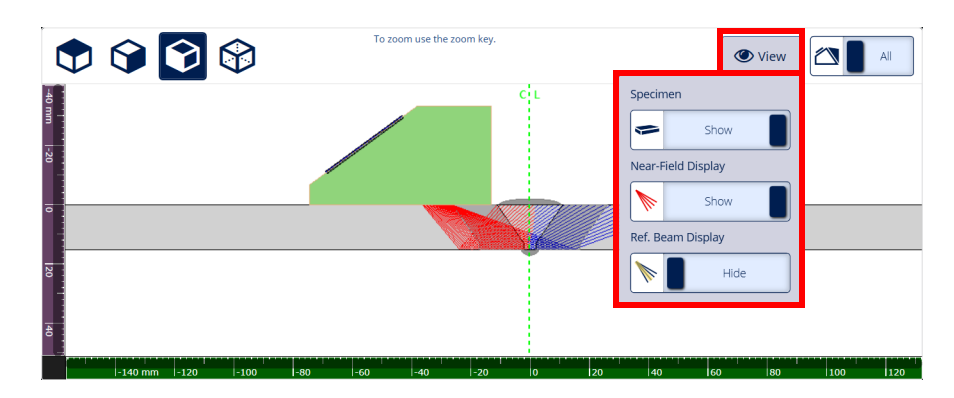

**Abbildung 3-15 Groups —View Menu in TFM display (Gruppen — Menü Ansicht in sektorieller Anzeige)**

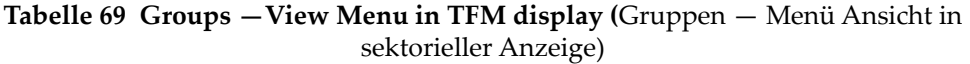

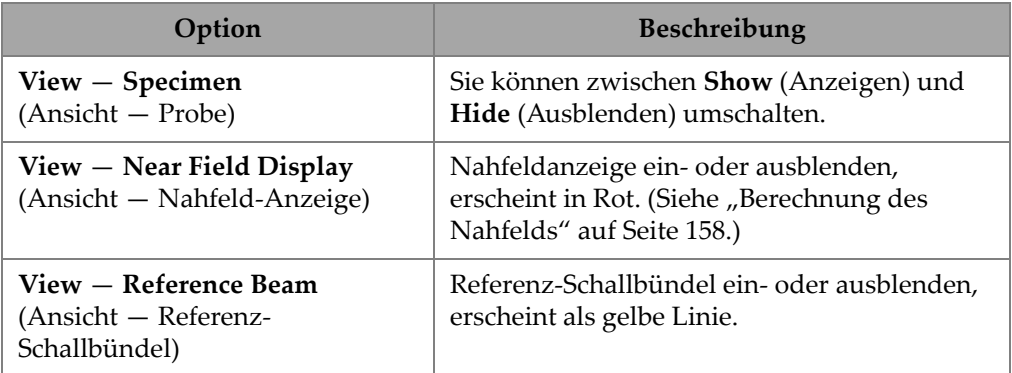

# <span id="page-174-0"></span>**3.3.2 Berechnung des Nahfelds**

Der Nahfeldwert wird mithilfe einer Formel berechnet [\(1\) auf Seite 158.](#page-174-1)

Die Variablen werden in [Tabelle 70 auf Seite 159](#page-175-0) definiert.

<span id="page-174-1"></span>So wird der Nahfeldwert (Nf) berechnet, wobei:

$$
Nf = h \times A^2 \times f / (4 \times c2)
$$
 (1)

#### **So wird der Nahfeldwert in der Probe (Np) berechnet, wobei:**

Wenn Nf -  $rv \geq 0$ , dann

$$
Np = Nf - rv
$$

<span id="page-175-1"></span>Wenn Nf - rv < 0, dann

$$
Np = - (A^2 \times f) / (4 \times c2)
$$
 (2)

### **HINWEIS**

Ist der Nahfeldwert Np negativ, liegt das Nahfeld im Vorlaufkeil und erhält einen negativen Wert. In diesem Fall gilt Formel [\(2\) auf Seite 159.](#page-175-1)

#### **Tabelle 70 Variablen der Formel zur Berechnung des Nahfelds**

<span id="page-175-0"></span>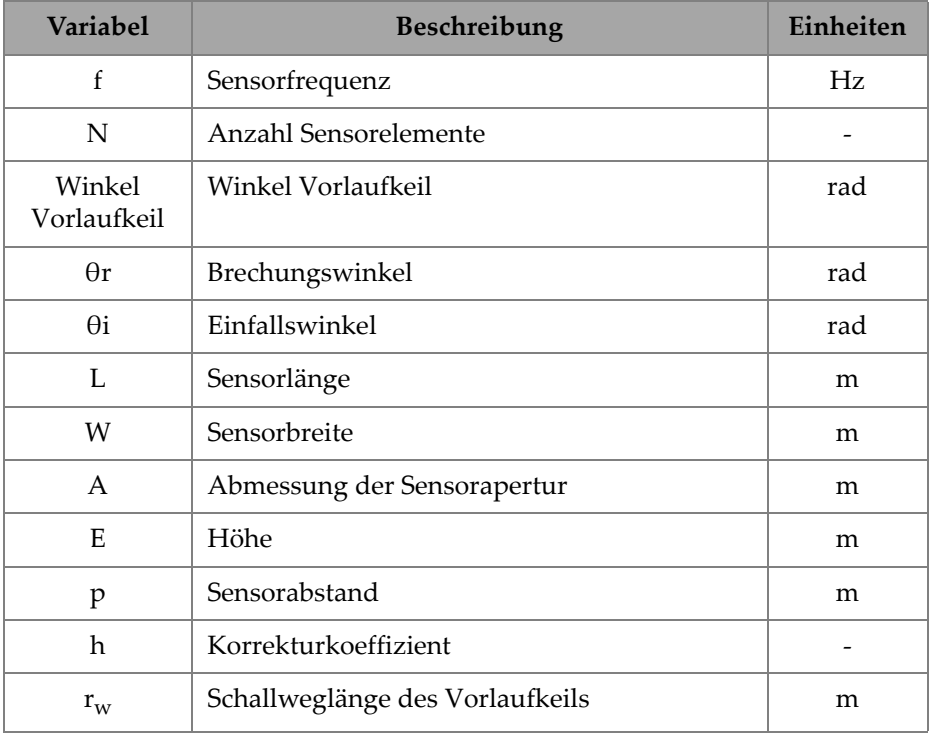

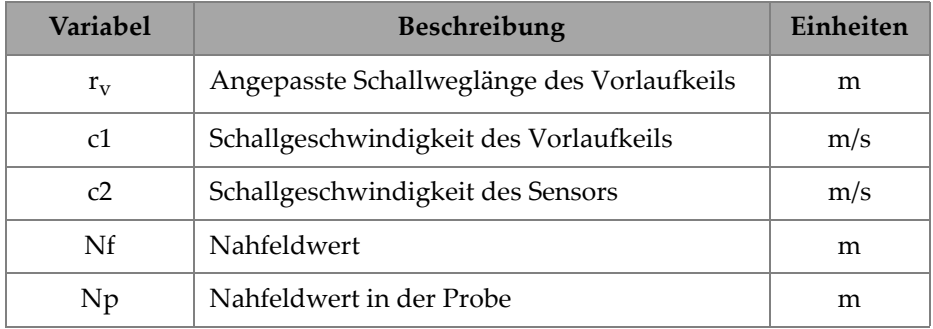

### **Tabelle 70 Variablen der Formel zur Berechnung des Nahfelds**

Der Wert der verschiedenen Variablen wird mit den bereitgestellten Gleichungen berechnet.

#### **Sensorapertur (A):**

 $L = 0.95p \times N$  $W = 0.95 \times E$ 

Wobei 0,95 der Apodisationswert ist.

Wenn  $L \times \cos(wedgeAngle - \theta i) \geq W$ , dann

 $A = L \times \cos(wedgeAngle - \theta i) \times \cos(\theta r) / \cos(\theta i)$ 

Oder:

 $A = W$ 

### **Korrekturkoeffizient (h)**

h =  $0.6546 \times$  Verhältnis<sup>3</sup> –  $0.3112 \times$  Verhältnis<sup>2</sup> 0.0411 × Verhältnis 0.9987

Wobei:

Wenn A = W

Verhältnis = W/A

Wenn A < W

Verhältnis = A/W

#### **Schallweglänge des Vorlaufkeils (rw)**

Variable  $r_w$  wird durch Messen des Abstands zwischen dem Eintrittspunkt des Schallbündels in die Probe und dem Schwerpunkt des zentralen Elements der aktiven Apertur ermittelt.

Berechnen Sie für eine gerade Anzahl Elemente in der aktiven Apertur den Abstand zwischen dem Eintrittspunkt des Schallbündels in die Probe und dem Mittelpunkt zwischen dem Schwerpunkt der beiden zentralen Elemente der aktiven Apertur.

### Angepasste Schallweglänge des Vorlaufkeils (r<sub>v</sub>)

Wenn der Brechungswinkel  $\theta$ r  $\neq$  0 rad,

$$
r_{v} = r_{w} \times \tan(\theta i) / \tan(\theta r)
$$

Wenn  $θ$ r = 0 rad

$$
\rm r_{\rm v}\,{=}\,r_{\rm w}\,{\times}\,c1
$$
 /  $c2$ 

# **4. Calibration (Justierung)**

Bevor eine Prüfung begonnen werden kann, müssen verschiedene Justierungen vorgenommen werden. Hierzu benötigen Sie den Sensor, den Vorlaufkeil und einen Justierkörper aus demselben Werkstoff wie das Prüfteil.

#### **So wird justiert**

- 1. Wählen Sie  $\equiv$  >  $\mathcal{V}$  **Plan & Calibrate** > Calibration Tools (Plan & Justierung > Justierwerkzeuge) aus, um auf den **PA**/**UT/TFM** Justierassistenten zuzugreifen [\(Abbildung 4-1 auf Seite 163](#page-179-0)). Siehe "TOFD Calibration (TOFD-Justierung)" auf [Seite 184](#page-200-0) zur Durchführung einer TOFD-Justierung. Wie beim Prüfplan-Assistenten ist der Workflow des Assistenten in mehrere Registerkarten oder Bereiche (für verschiedene Justierarten) unterteilt.
- 2. In der **Group** (Gruppe) Registerkarte ([Abbildung 4-1 auf Seite 163](#page-179-0)), wählen Sie die Gruppe aus, die Sie justieren möchten. Wählen Sie für eine UT-Gruppe auch die zu justierende Größenbestimmungsmethode: **TCG**,**DAC**, oder **DGS** (AVG).
- 3. Navigieren Sie durch die anderen Registerkarten, um die Gruppe zu justieren. Auf jeder Registerkarte nach der **Group** Registerkarte befinden sich rechts die Justierparameter und links die Ansichten.
- 4. Stellen Sie die Parameter ein und bewegen Sie dann den Sensor, um das Signal entsprechend dem Justiertyp anzupassen.
- 5. Tippen Sie dann auf **Get Position** (Pos. anfordern) oder **Calibrate** (Justieren). Wenn Sie mit der Einstellung zufrieden sind, tippen Sie auf **Accept Calibration** (Justierung annehmen).
- 6. Sie können dann zu einer anderen Registerkarte im **Calibration** Assistenten gehen oder **Done** (Fertig).

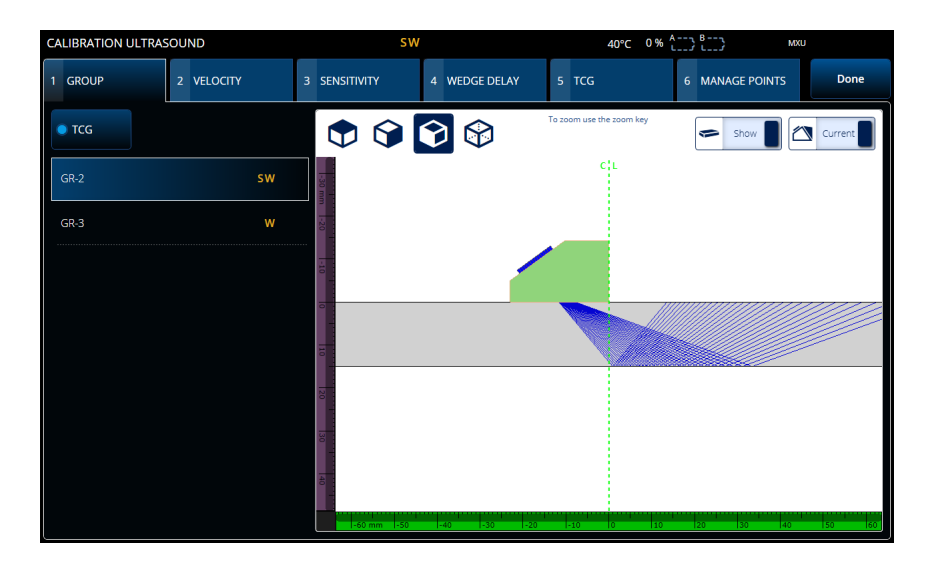

**Abbildung 4-1 Calibration > Group (Justierung > Gruppe)**

#### **WICHTIG**

<span id="page-179-0"></span>Wenn eine Justierung der Schallgeschwindigkeit und des Vorlaufkeilvorlaufs erforderlich ist, führen Sie die Justierung der Schallgeschwindigkeit vor der Justierung des Vorlaufkeilvorlaufs durch. Das OmniScan X3 Prüfgerät verwendet die Bestimmung der Schallgeschwindigkeit für die Justierung des Vorlaufkeilvorlaufs. Justieren Sie den Vorlauf des Vorlaufkeils zuerst, wird eine Meldung angezeigt, dass die Justierung des Vorlaufkeilvorlaufs bei der Justierung der Schallgeschwindigkeit verloren geht.

#### TIPP

Ein Justierassistent kann jederzeit durch Drücken der Zurück-Taste (<sup>3</sup>) beendet werden. Beim Verlassen des Assistenten wird das Signal auf seinen ursprünglichen Wert zurückgesetzt (wie vor der Justierung).
### **HINWEIS**

Die Justieranzeigen (Symbole) werden nach der Kalibrierung grün [\(Tabelle 5 auf](#page-32-0)  [Seite 16](#page-32-0)).

## **4.1 Reflektorarten**

Zur Justierung wird ein Justierkörper mit verschiedenen bekannten Reflektoren benötigt. [Tabelle 71 auf Seite 164](#page-180-0) werden die verschiedenen Arten von Sensoren, Vorlaufkeilen und Justierkörpern mit den verschiedenen Reflektoren aufgezeigt.

<span id="page-180-0"></span>

| <b>Reflektor</b> | <b>Sensor</b>                                              | Sensor, Vorlaufkeil und Justierkörper      |
|------------------|------------------------------------------------------------|--------------------------------------------|
| Radius           | Winkelsensor                                               | Radius 1<br>Radius <sub>2</sub>            |
| Tiefe            | Winkelsensor                                               | <sup>*</sup> Tiefe 1<br>Tiefe 2<br>$\circ$ |
| Dicke            | Null-Grad-<br>Prüfkopf (zur<br>Senkrecht-<br>einschallung) | Dicke 1<br>Dicke 2                         |

**Tabelle 71 Reflektoren, Sensoren und Justierkörper** 

## **4.2 Justierung von Ultraschallparametern**

Sie können mit dem Justierassistenten mehrere Ultraschallparameter justieren.

**Velocity** (Schallgeschwindigkeit)

Justiert die Schallgeschwindigkeit im Prüfteil. [Abbildung 4-2 auf Seite 166](#page-182-0) Der hierfür eingesetzte Justierkörper muss zwei bekannte Reflektoren aufweisen und aus demselben Werkstoff wie das Prüfteil hergestellt sein. **Velocity** wird zusammen mit dem Vorlaufkeilvorlauf in einem Ablauf für UT-Kanäle justiert. In einer UT-Gruppe wird die **Velocity** Justierung gleichzeitig mit der Justierung des Vorlaufkeilvorlaufs durchgeführt.

#### **So wird die Schallgeschwindigkeit justiert:**

- 1. Definieren Sie zwei Ziele. Die maximale Abstand, auf die ein Ziel eingestellt werden kann, hängt vom Bereich ab. Erhöhen Sie bei Bedarf den Bereich, um ein Ziel weiter zu erreichen.
- 2. Finden Sie Ihr Ziel, indem Sie den Sensor manuell über den Justierkörper bewegen.
- 3. Maximieren Sie das Signal in Blende A und stellen Sie sicher, dass der direkteste Weg das Ziel trifft.
- 4. Halten Sie die Position und drücken Sie **Get Position** (Pos. anfordern) unter Blende A.
- 5. Wiederholen Sie die Schritte 3 und 4 für Blende B.
- 6. Wenn der Justiervorgang erfolgreich war und die Schallgeschwindigkeit richtig erscheint, dann drücken Sie **Accept** (Annehmen). Setzen Sie sonst die Kalibrierung zurück und wiederholen Sie die Schritte 1 bis 6.

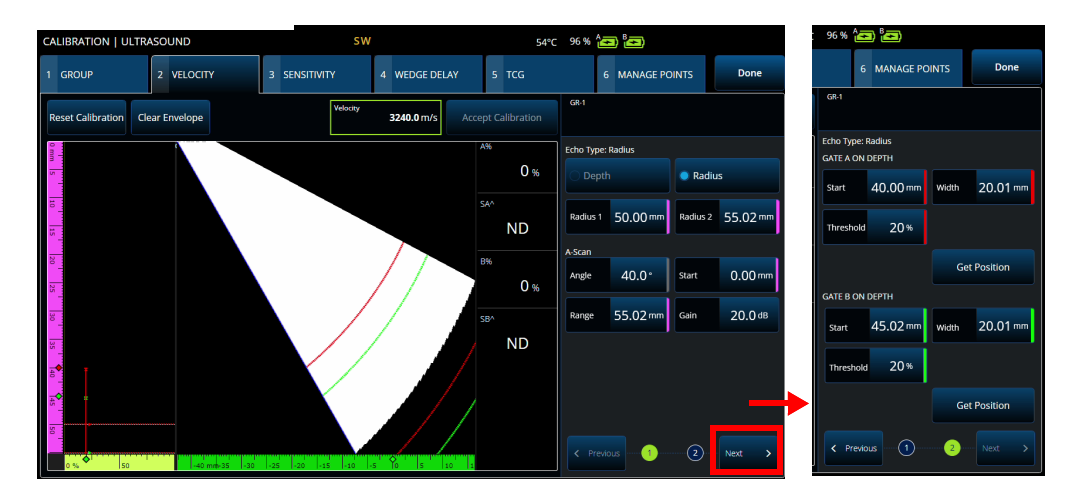

<span id="page-182-0"></span>**Abbildung 4-2 Calibration > Velocity (Justierung > Schallgeschwindigkeit)**

#### **Sensitivity (Empfindlichkeit) [nur PA-Gruppen]**

Justiert die Erkennungsempfindlichkeit mit der ein Referenzreflektor erkannt wird [\(Tabelle 72 auf Seite 167](#page-183-0) und [Abbildung 4-3 auf Seite 167](#page-183-1)). Die Justierung der Empfindlichkeit für eine PA-Gruppe normalisiert die Verstärkung aller Sendemodulierungen so, dass für alle Sendemodulierungen die Amplitude des Referenzreflektorsignals gleich hoch ist. Justiert wird mit einem Justierkörper mit einem bekannten Reflektor.

Stellen Sie zum Justieren einfach die Justierparameter (Anzeige und Blenden) ein und prüfen Sie dann einen Justierkörper. Wenn alle Sendemodulierungen den Reflektor abgetastet haben, drücken Sie **Calibrate** (Justieren). Das Signal der Einhüllenden wird verwendet, um die Verstärkung zu berechnen, die für jede Sendemodulierung erforderlich ist, um sie auf die Referenzamplitude zu bringen (in der Regel 80 %).

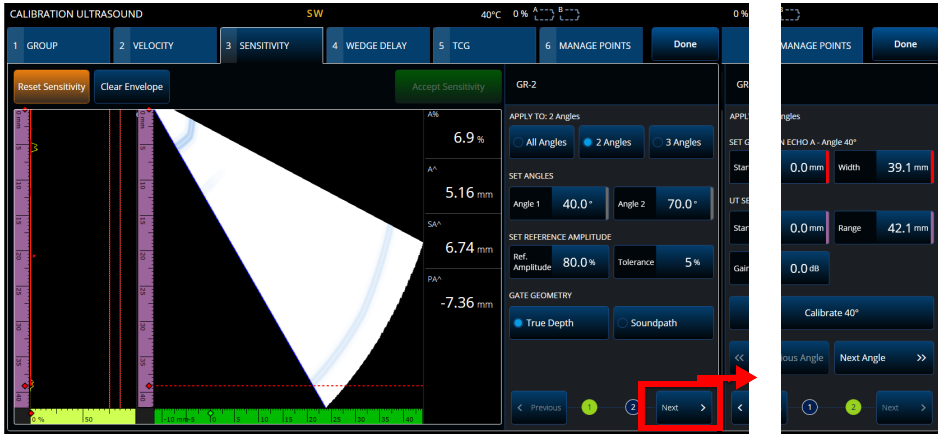

<span id="page-183-1"></span>**Abbildung 4-3 Calibration > Sensitivity (Justierung > Empfindlichkeit)**

<span id="page-183-0"></span>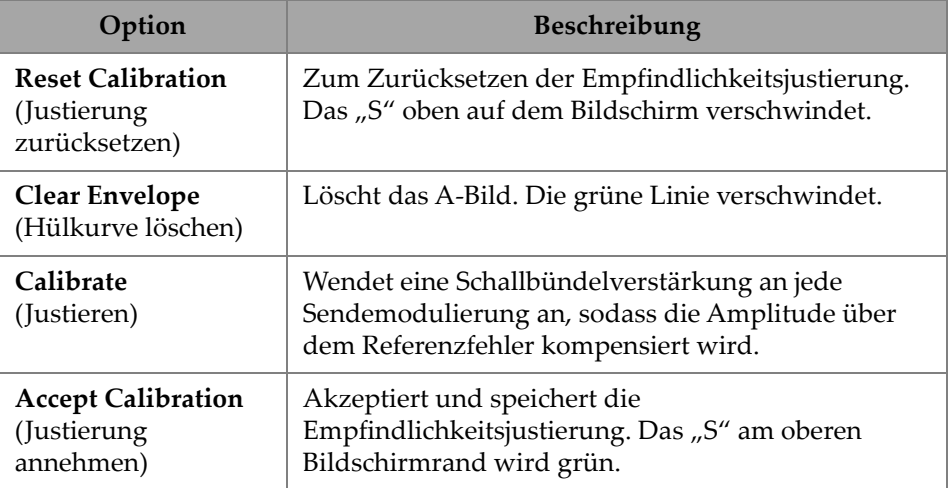

### **Tabelle 72 Optionen der Registerkarte Empfindlichkeit**

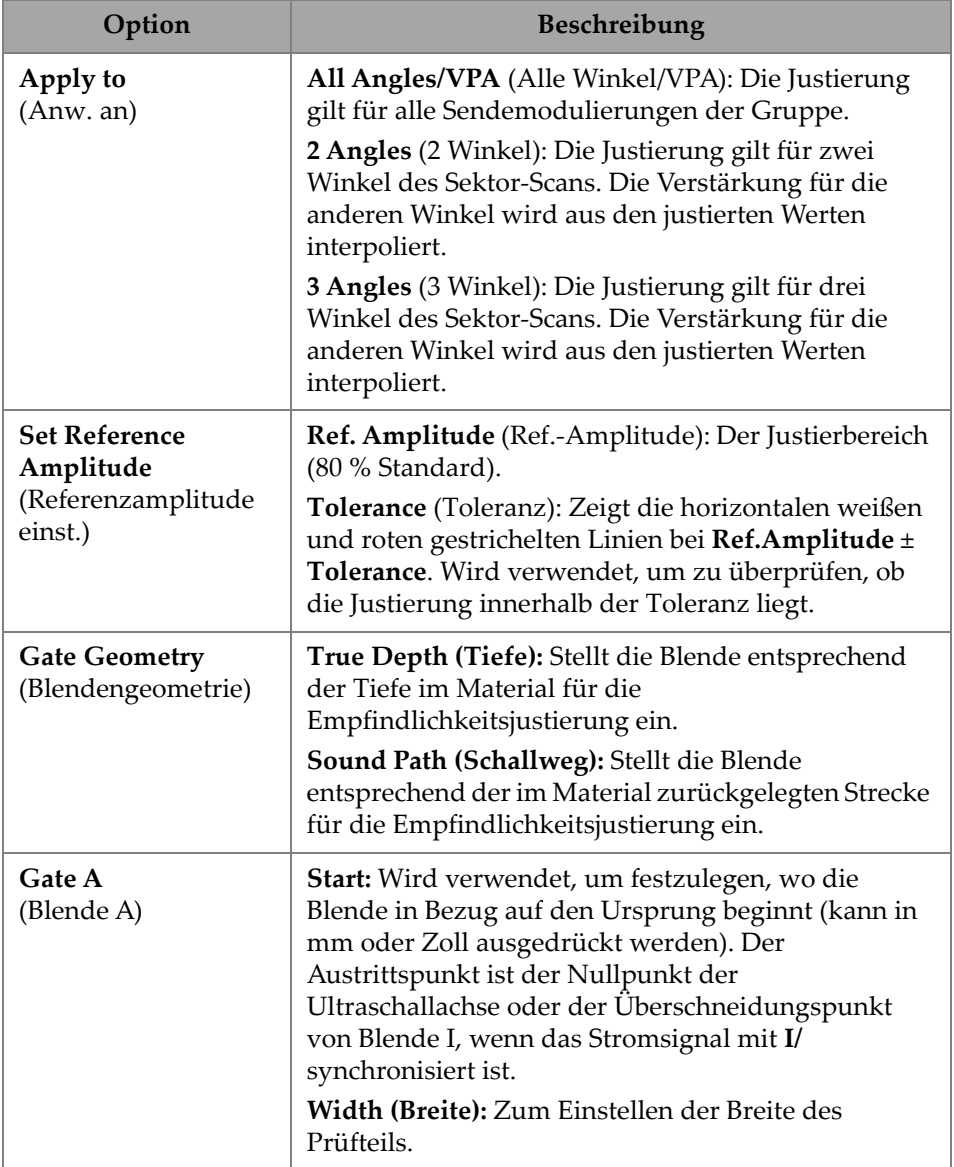

#### **Tabelle 72 Optionen der Registerkarte Empfindlichkeit** *(Fortsetzung)*

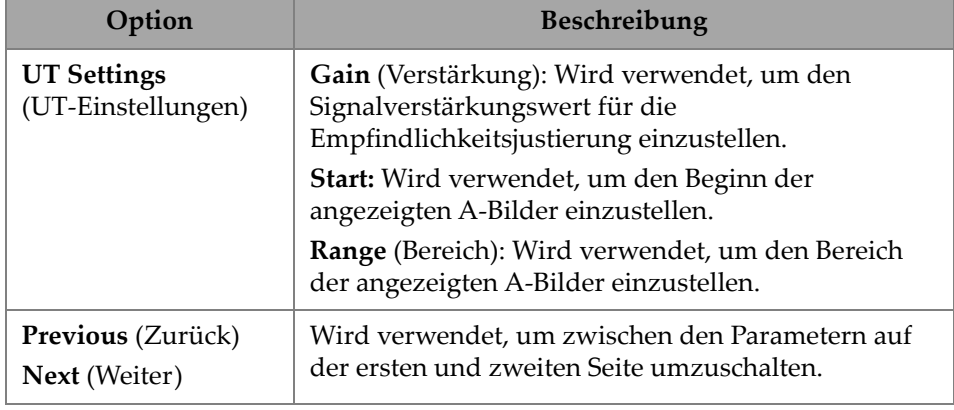

#### **Tabelle 72 Optionen der Registerkarte Empfindlichkeit** *(Fortsetzung)*

#### **HINWEIS**

Sie können Ihre Empfindlichkeitsjustierung validieren, indem Sie die Hüllkurve löschen, die Manipulation erneut durchführen und die Amplitude überprüfen, ob sie von allen Sendemodulierungen innerhalb der Toleranz liegt.

#### **PA Wedge Delay (PA-Vorlaufkeilvorlauf)**

Dient der Justierung der Verzögerung, die der Schallausbreitung im Vorlaufkeil entspricht [\(Abbildung 4-4 auf Seite 170](#page-186-0) und [Tabelle 73 auf Seite 171\)](#page-187-0). Eine Vorlaufkeilvorlaufjustierung ermöglicht die Fläche des Vorlaufkeils zu identifizieren, die das Prüfteil berührt. Dadurch wird eine Nullposition für den Eintrittspunkt des Prüfteils festgelegt. Justiert wird mit einem Justierkörper mit einem bekannten Reflektor.

#### **So wird der Vorlaufkeilvorlauf justiert**

- 1. Passen Sie den UT-Bereich und die Verstärkung an, um zwei (2) Reflektoren zu sehen.
- 2. Stellen Sie die Sollposition des Reflektors ein (in **Radius** oder **Depth** [Tiefe]).
- 3. Passen Sie ggf. die Position der Blende an, um das Signal in der Blende zu erhalten.
- 4. Bewegen Sie den Prüfkopf, um das Signal in der Blende **A** zu maximieren. Das Diagramm unten zeigt die Position der maximalen Amplitudenspitze in der Blende für jede Sendemodulierung.

5. Nachdem alle Sendemodulierungen den Reflektor abgetastet haben, drücken Sie **Calibrate** (Justieren).

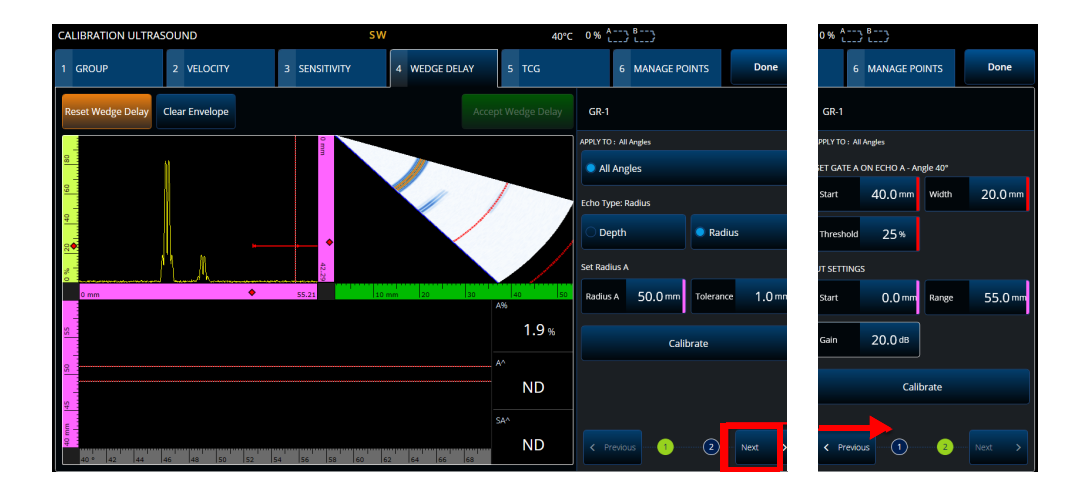

6. Drücken Sie **Accept** (Annehmen), wenn die Ergebnisse zufriedenstellend sind.

#### <span id="page-186-0"></span>**Abbildung 4-4 Calibration > Wedge Delay (Justierung > Vorlaufkeilvorlauf)**

#### **Velocity & WD** [Schall+Vorlaufk.] (nur UT -Gruppen)

Justiert (in einem Schritt des Assistenten) die Schallgeschwindigkeit im Prüfteil und den Vorlaufkeilvorlauf entsprechend der Schallgeschwindigkeit im Vorlaufkeil. Es ist möglich, nur eine Vorlaufkeilverzögerung oder eine Keilverzögerung und Schallgeschwindigkeit gleichzeitig zu justieren.

#### **So wird der Vorlaufkeilvorlauf und die Schallgeschwindigkeit justiert**

- 1. Passen Sie den UT-Bereich und die Verstärkung an, um zwei (2) Reflektoren zu sehen.
- 2. Stellen Sie die Sollposition der 2 Reflektoren ein (in **Radius** oder **Depth** [Tiefe]). Es ist nur ein Reflektor erforderlich, um die **Wedge Delay** (Vorlaufkeilvorlauf) zu justieren.
- 3. Drücken Sie **Next** (Weiter).
- 4. Passen Sie ggf. die Position der Blende an, um beide Signale in der Blende zu erhalten.
- 5. Bewegen Sie den Prüfkopf, um das Signal in der Blende **A** zu maximieren.
- <span id="page-187-1"></span>6. Drücken Sie **Get Position** (Pos. anfordern). Die Software zeichnet die Peakposition auf. Beachten Sie, dass der Peak des realen Signal gemessen wird, nicht an der Hüllkurve.
- 7. Wiederholen Sie den vorherigen Schritt [6. auf Seite 171](#page-187-1) für den Reflektor in Blende **B**. Ignorieren Sie diesen Schritt, um nur den Vorlaufkeilvorlauf zu justieren.
- 8. Drücken Sie **Accept** (Annehmen), wenn die Ergebnisse zufriedenstellend sind.

<span id="page-187-0"></span>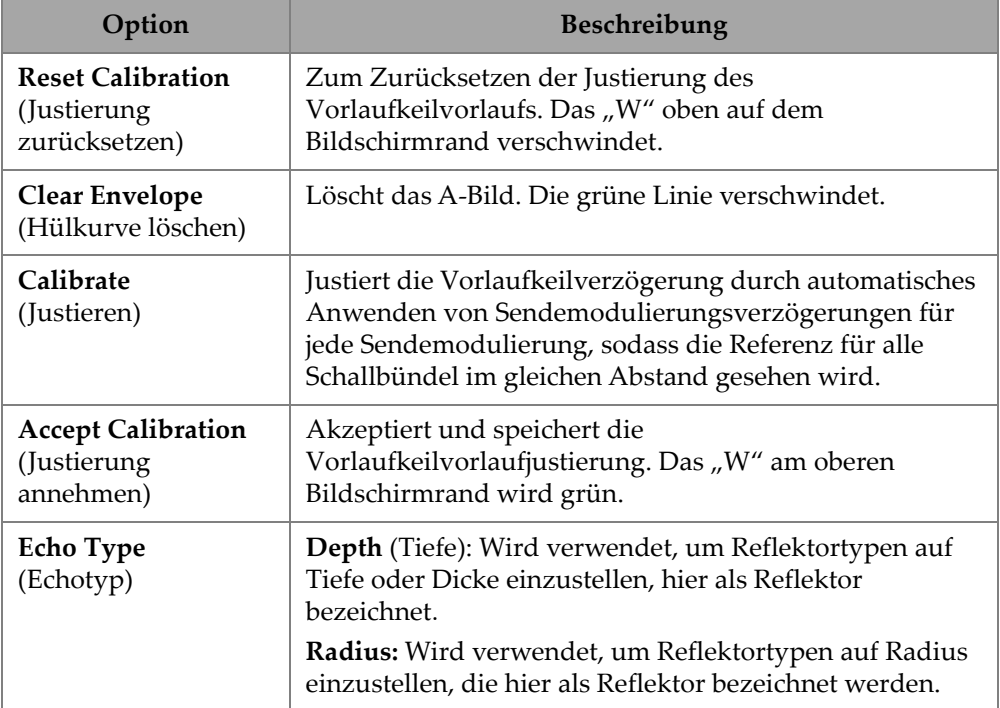

#### **Tabelle 73 Wedge (Vorlaufkeil) Registierkartenoptionen**

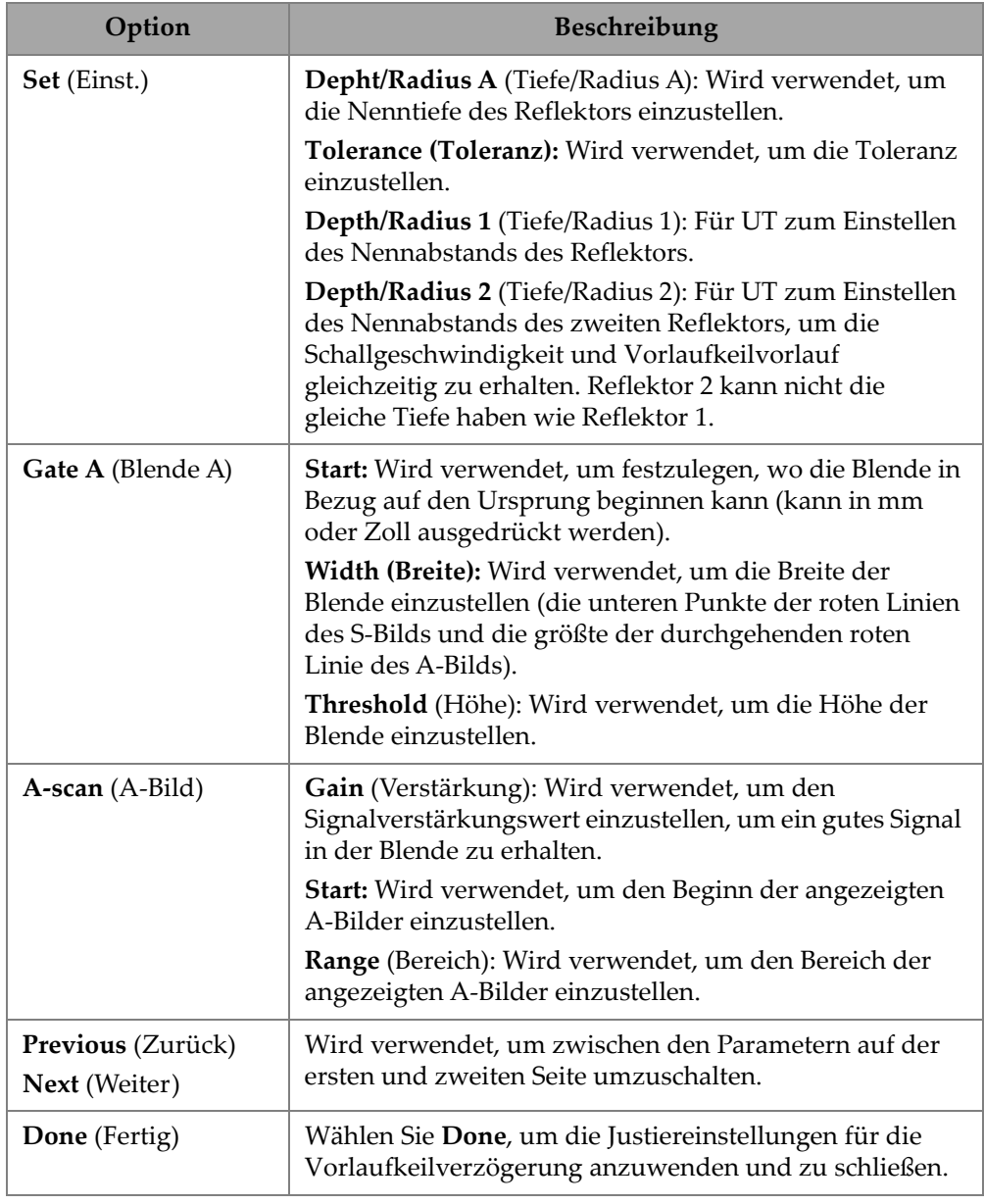

#### **Tabelle 73 Wedge (Vorlaufkeil) Registierkartenoptionen** *(Fortsetzung)*

# **4.3 TCG/DAC Calibration (TCG/DAC-Justierung)**

Das OmniScan X3 Prüfgerät bietet eine TCG (zeitabhängige Verstärkung). Mit den Größenbestimmungsfunktionen kann überall im Prüfteil unter Berücksichtigung oder mit Ausgleich der Dämpfung die Größe eines Reflektors eingeschätzt werden. Für UT- und PA-Kanäle ist es möglich, DAC oder TCG zu erstellen. Die Menüs für DAC (Distance-Amplitude-Correction) Justierung sind den Menüs für die TCG-Justierung sehr ähnlich. Um eine DAC anstelle einer TCG in UT und PA zu erstellen, wählen Sie die DAC-Option in der Gruppen-Registerkarte des Justierassistenten ([Abbildung 4-5](#page-189-0)  [auf Seite 173](#page-189-0) und [Tabelle 74 auf Seite 174\)](#page-190-0).

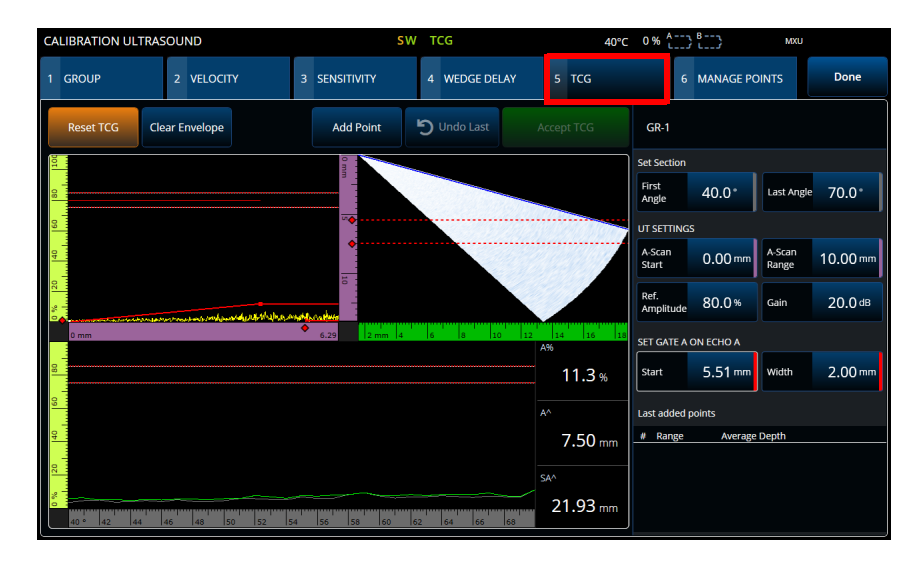

**Abbildung 4-5 Calibration > TCG (Justierung > TCG)**

### <span id="page-189-0"></span>**TCG**

Die zeitabhängige Verstärkungsregelung (**TCG** - Time-Corrected-Gain) erhöht die Verstärkung des Signals im Verhältnis zu der Zeit, die das Echo zum Zurückschallen braucht. Dadurch erscheinen die Echomaxima von Reflektoren derselben Größe unabhängig von ihrer Position im Prüfteil auf derselben Bildschirmhöhe. Die **TCG** verwendet dieselben Faktoren wie **DAC** (Distance-Amplitude-Correction).

<span id="page-190-0"></span>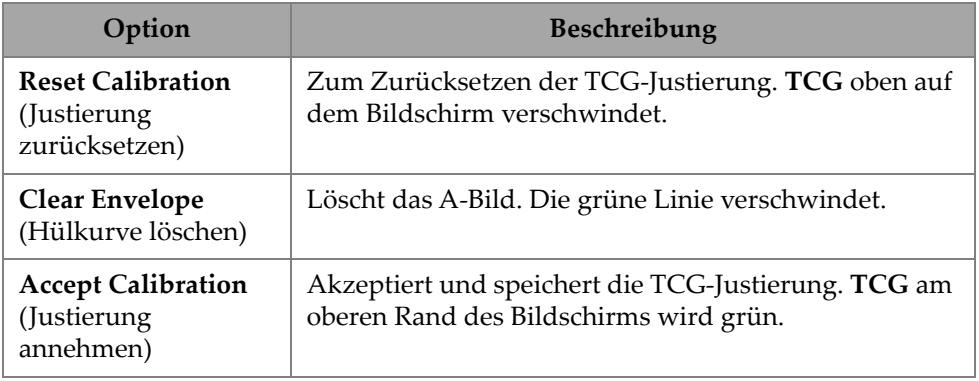

#### **Tabelle 74 TCG-Registerkartenoptionen**

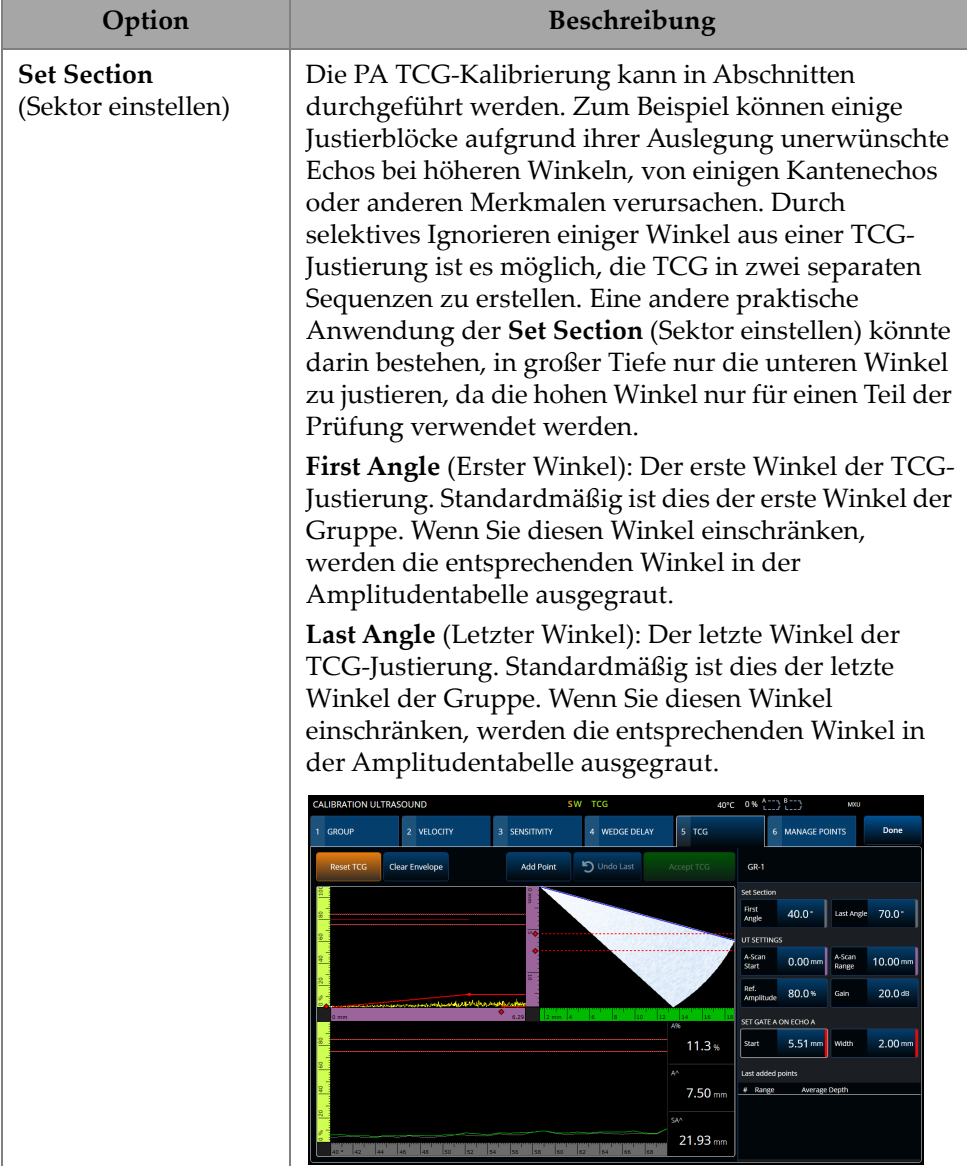

#### **Tabelle 74 TCG-Registerkartenoptionen** *(Fortsetzung)*

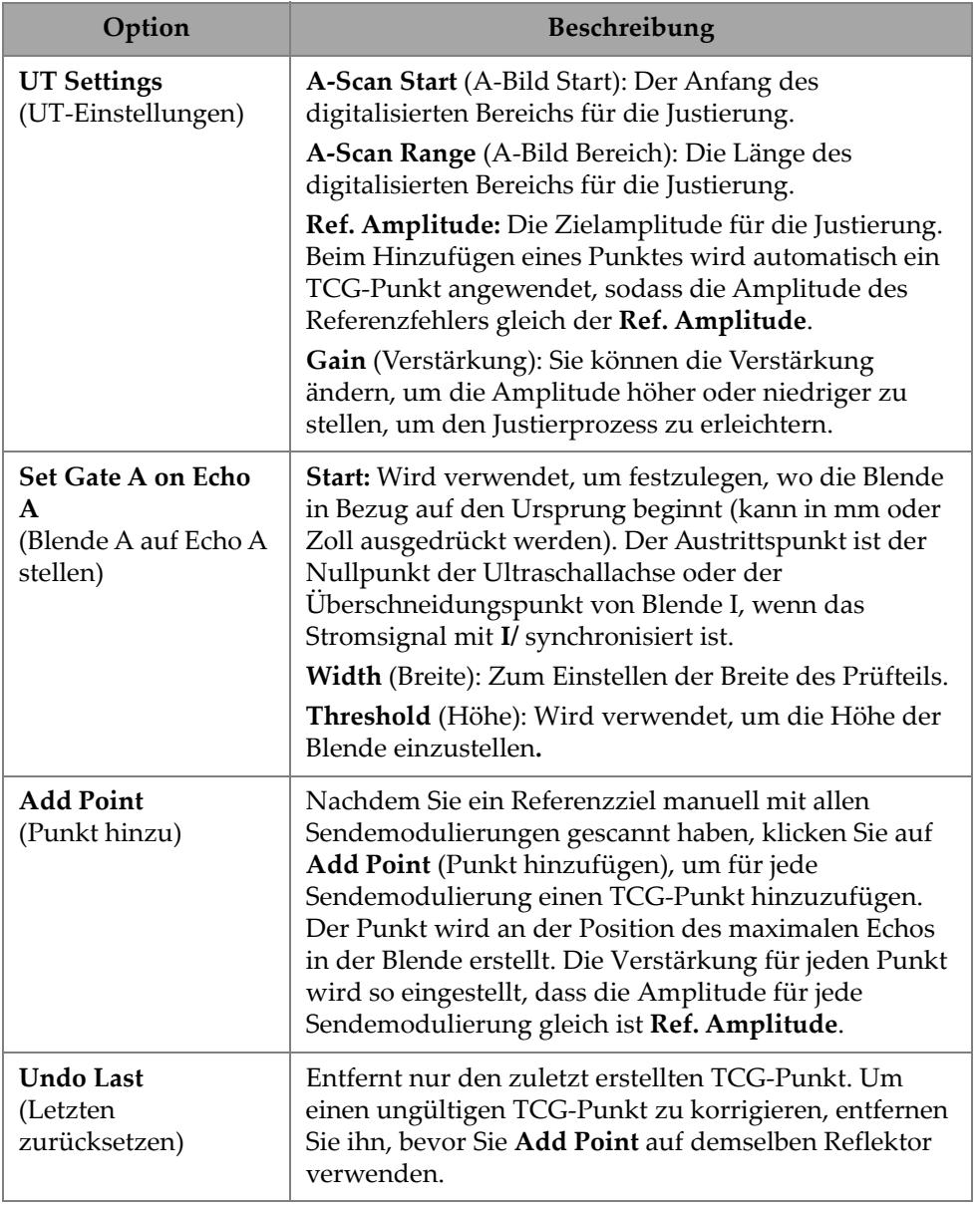

#### **Tabelle 74 TCG-Registerkartenoptionen** *(Fortsetzung)*

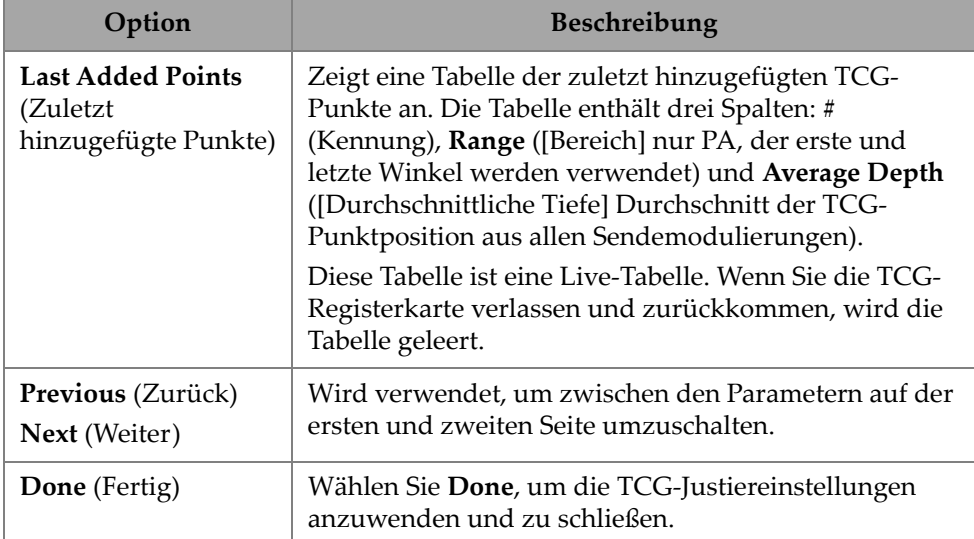

#### **Tabelle 74 TCG-Registerkartenoptionen** *(Fortsetzung)*

#### **DAC**

Die Tiefenausgleichskurve (Distance Amplitude Correction - DAC) zeichnet Amplitudenvariationen von Reflektoren der gleichen Größe in unterschiedlichen Abständen zum Prüfkopf auf. Eine DAC ändert die Verstärkung nicht, sondern stellt stattdessen eine Referenzkurve ein, die sich mit dem Abstand ändert (für TCG wird die angewendete TCG-Verstärkung auf einen konstanten Referenzpegel eingestellt).

Es ist möglich, von einer DAC-Kurve zu einer TCG-Kurve (und umgekehrt) zu wechseln, indem Sie eine Option in der Gruppen-Registerkarte des Justierassistenten auswählen [\(Tabelle 75 auf Seite 177\)](#page-193-0).

<span id="page-193-0"></span>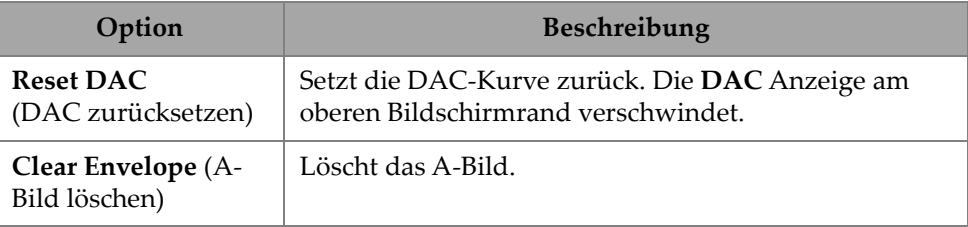

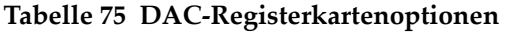

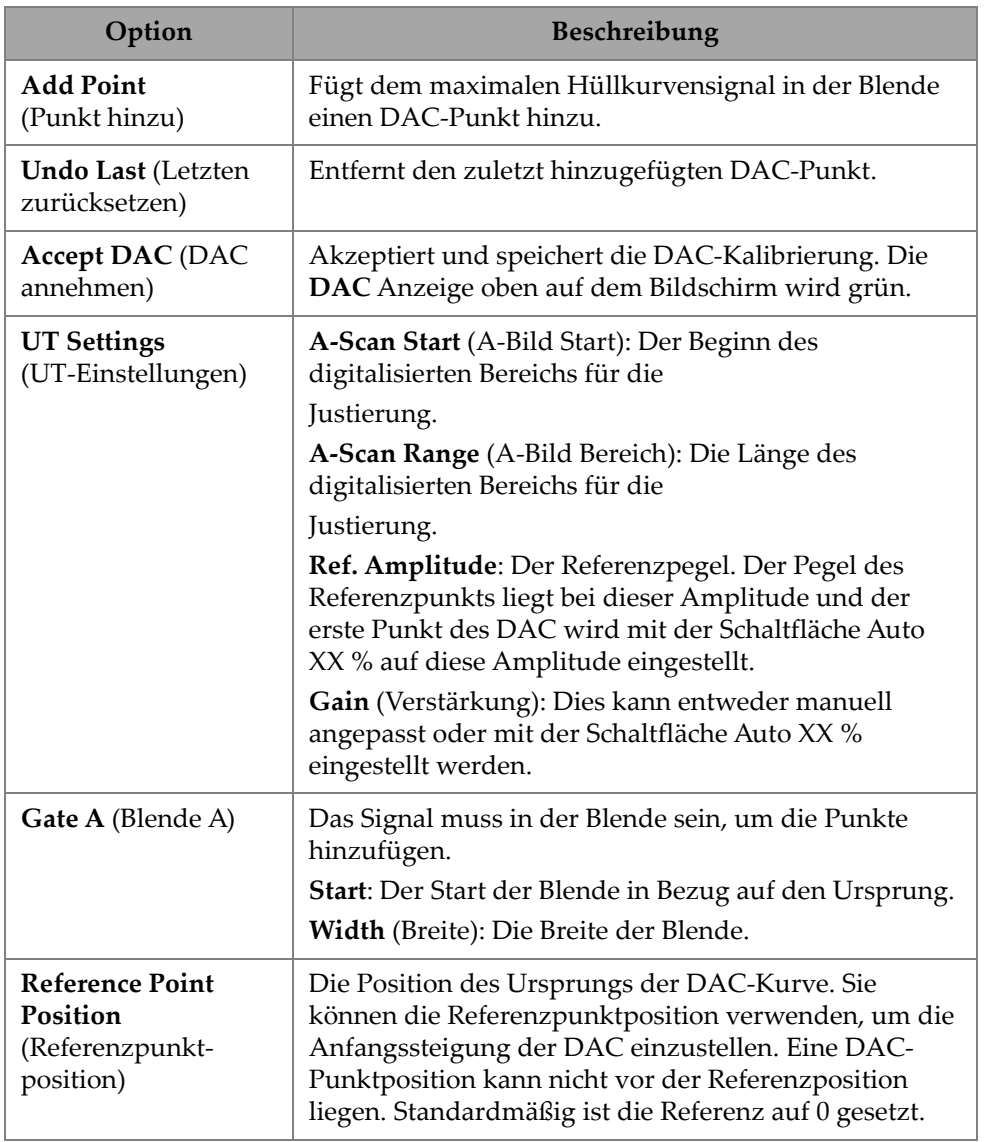

#### **Tabelle 75 DAC-Registerkartenoptionen** *(Fortsetzung)*

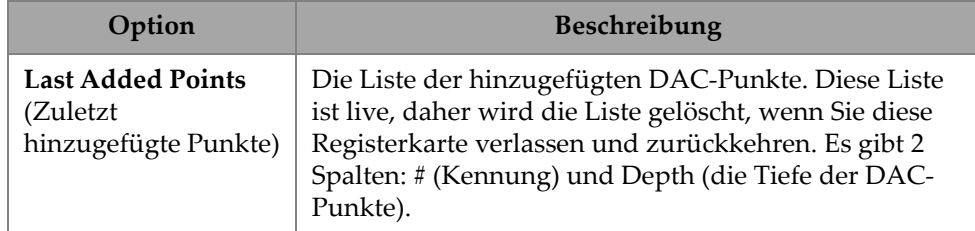

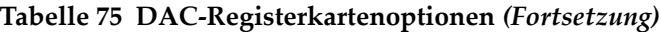

#### **TFM TCG**

Bediener können TCG in TFM Delay-And-Sum (TCG ist für Phase-Coherence Imaging nicht relevant) einstellen.

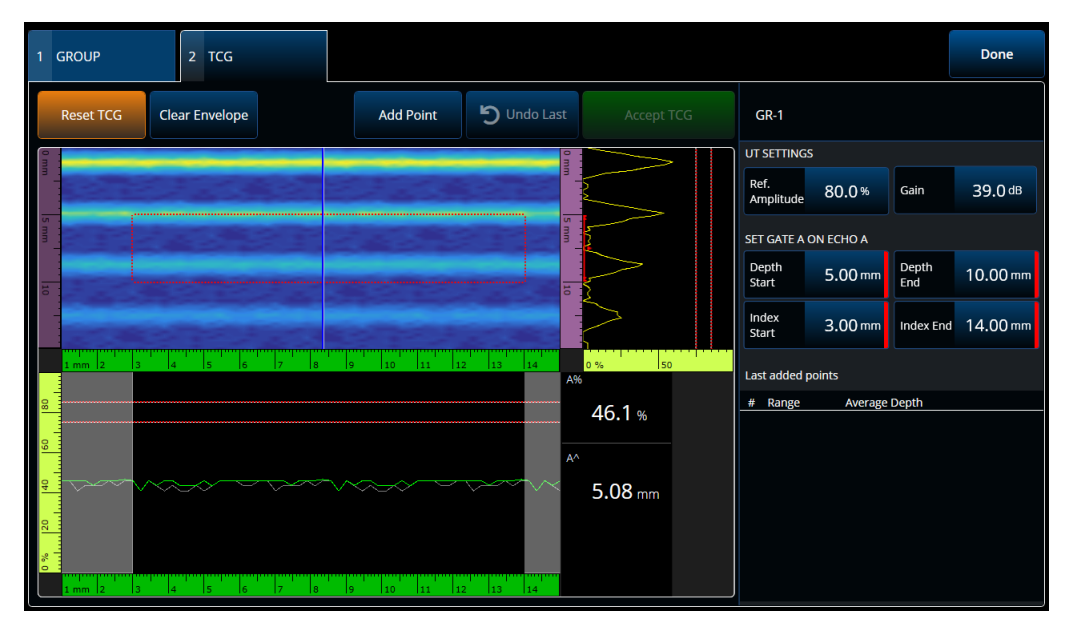

**Abbildung 4-6 TFM TCG Benutzeroberfläche**

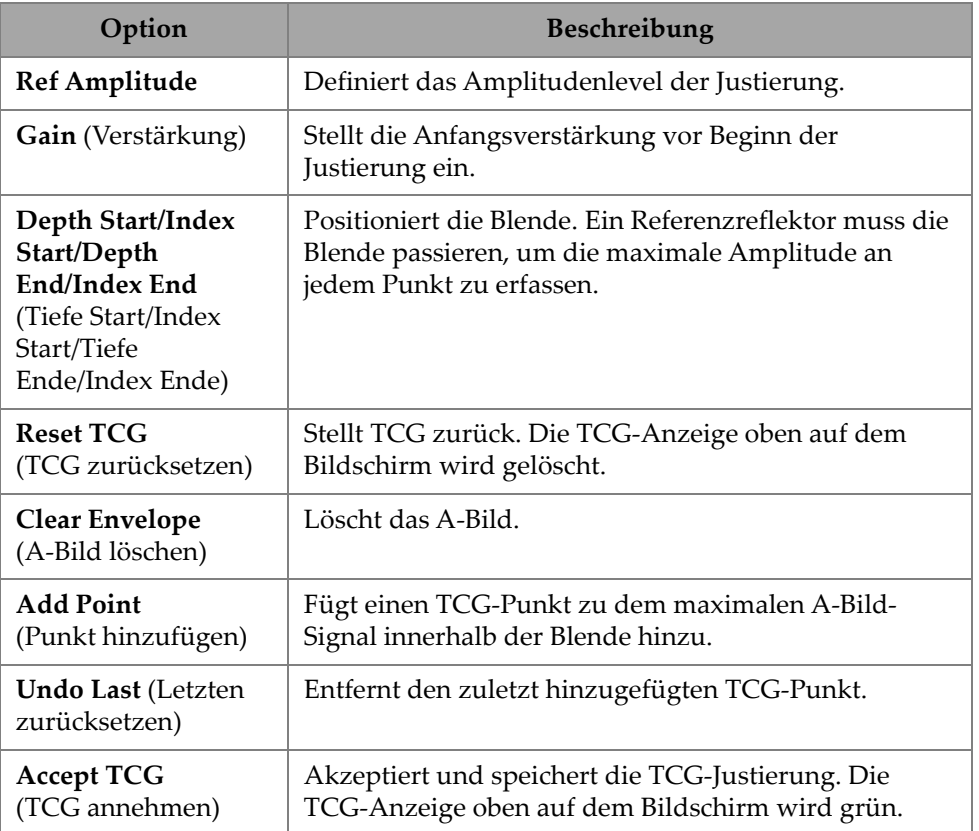

#### **Tabelle 76 TFM TCG Optionen**

## **4.4 Manage Points (Punkte verwalten)**

Die **Manage Points** Registerkarte ([Abbildung 4-7 auf Seite 181](#page-197-0) und [Tabelle 77 auf](#page-197-1)  [Seite 181](#page-197-1)) wird verwendet, um den TCG- (oder DAC-) Punktwert zu überprüfen oder TCG- (oder DAC-) Punkte manuell zu erstellen oder zu bearbeiten, wobei der Justierassistent umgangen wird.

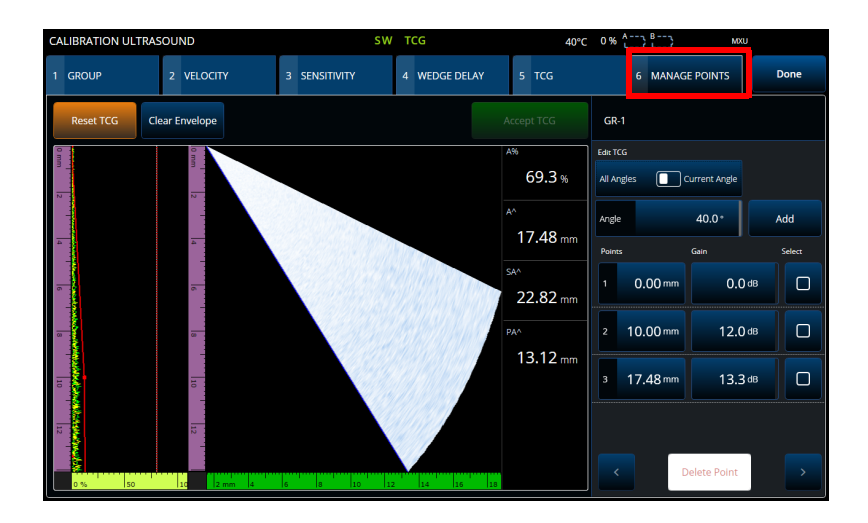

<span id="page-197-0"></span>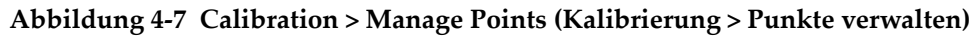

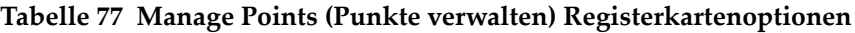

<span id="page-197-1"></span>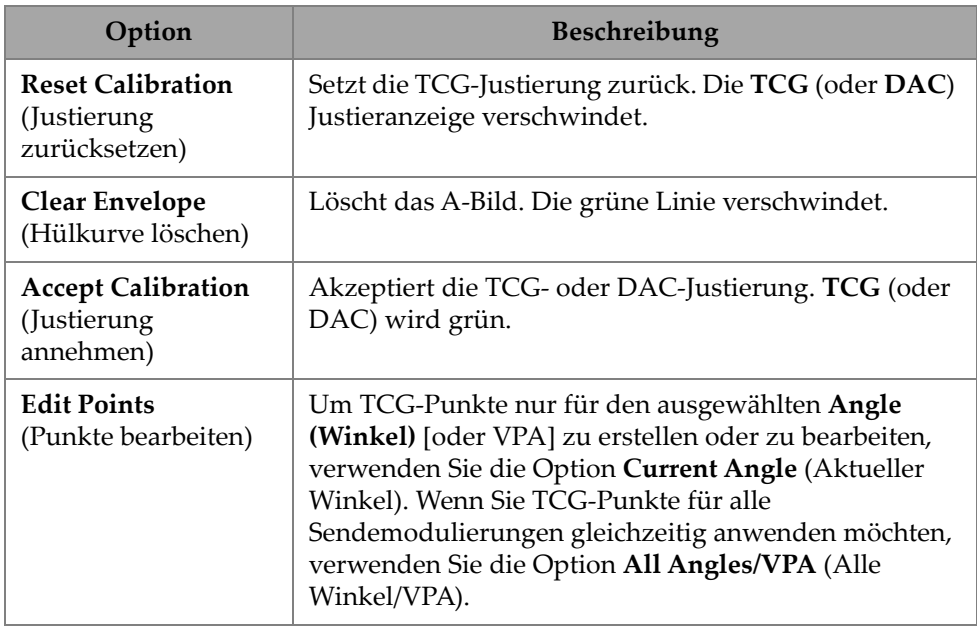

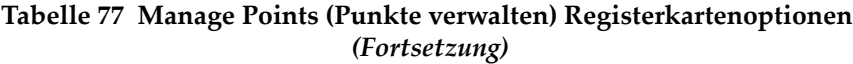

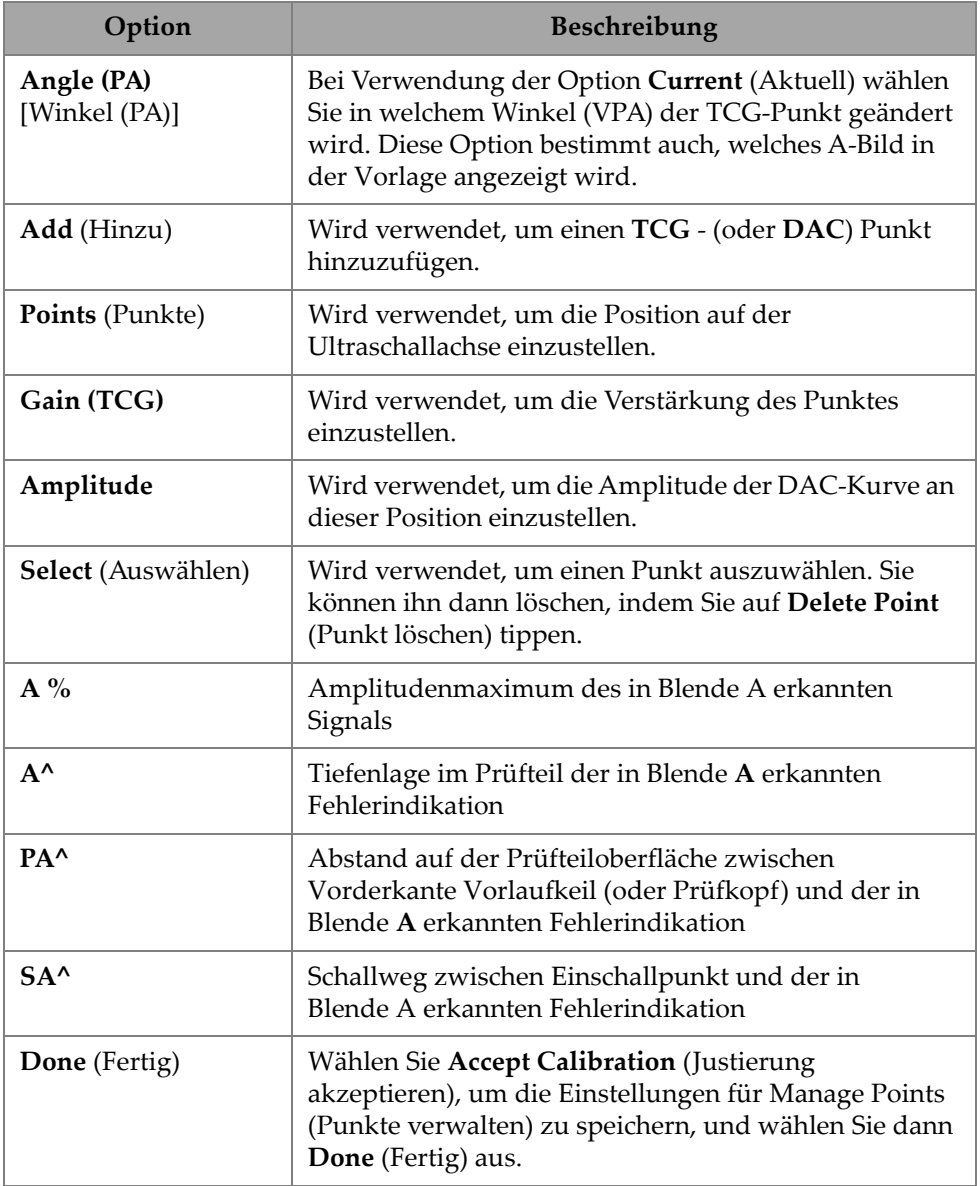

## **4.5 DGS Calibration (AVG-Justierung)**

Bei der AVG-Methode (Abstand-Verstärkung-Größe) wird mittels einer errechneten AVG-Kurve für einen gegebenen Prüfkopf, einen gegebenen Werkstoff und eine gegebene Reflektorgröße die Fehlergröße bestimmt.

Die AVG-Hauptkurve stellt die Signalamplitude eines Kreisscheibenreflektors (KSR) von vorgegebener Größe dar. Die AVG-Methode benötigt für die Erstellung einer AVG-Kurve zur Fehlergrößenbestimmung nur einen Referenzreflektor. Bei der DACund TCG-Methode hingegen werden mehrere repräsentative Defekte in verschiedenen Tiefen im Prüfteil benötigt, um eine Kurve für die Fehlergrößenbestimmung zu erstellen.

Alle für die Erstellung einer DGS/AVG-Kurve erforderlichen Daten stammen von der PA-Sensor-ID und Vorlaufkeilinformation. Sie können die Fehlergröße mit dem Assistenten zur AVG-Justierung schnell einrichten und leicht bewerten.

#### **So wird eine AVG-Justierung durchgeführt**

- 1. Gehen Sie zum **Menu > Plan & Calibrate > Calibration Tools** (Menü > Plan & Justierung > Justierwerkzeuge).
- 2. In der **Group** Registerkarte, wählen Sie die rechte Gruppe aus und klicken Sie dann auf die **DGS** Schaltfläche.
- 3. Wählen Sie das Register **DGS** (AVG) aus.
- 4. Unter **Select Reflector** (Reflektor auswählen) wählen Sie den Referenzreflektortyp, der zum Erstellen der AVG-Kurve verwendet wurde: **SDH** (Querbohrung), **FBH** (KSR), **K1 IIW** oder **K2 DSC**. (Wenn **SDH** oder **KSR** ausgewählt ist, muss der Lochdurchmesser angegeben werden.)
- 5. Unter **Set Curves Level** (Warnkurve einstellen), gehen Sie wie folgt vor:
	- *a)* Wählen Sie **Reg. Level** (Registriergrenze) und geben Sie dann die Registrierungsebene ein. Dieser Wert entspricht normalerweise der kritischen Fehlergröße für die Anwendung.
	- *b)* Wählen Sie **Delta Vt** aus und geben Sie einen Wert für die Dämpfung ein. Mit diesem Wert wird die Dämpfung korrigiert, die beim Ankoppeln entsteht, wenn die Oberflächen von Justierkörper und Prüfteil unterschiedlich beschaffen sind.
	- *c)* Wählen Sie **Warnkurve** aus und geben Sie dann den Abstand (in dB) der Warnkurve zur AVG-Hauptkurve ein. Es können bis zu drei Warnkurven hinzugefügt werden.
- 6. Unter **Set Attenuations** (Dämpfung einstellen), gehen Sie wie folgt vor:
- *a)* Wählen Sie **Cal. Block Att.** (Dämpf. Justierkörper), um die Dämpfung (in dB/mm) im Werkstoff Ihres Justierkörpers anzugeben.
- *b)* Wählen Sie **Specimen Att.** (Dämpf. Prüfteil) aus, um die Dämpfung (in dB/mm) im Werkstoff des Prüfteils anzugeben.
- 7. Dieser Schritt kann übersprungen werden, wenn die Empfindlichkeit bereits angepasst wurde. Unter **Set Gate A on Echo A** (Blende A auf Echo A stellen), positionieren Sie die Blende an einem Referenzreflektor positionieren und wählen Sie **Auto XX%**.
- 8. Prüfen Sie über die Referenz, erstellen Sie eine Hüllkurve im A-Bild und wählen Sie **Calculate DGS** (AVG berechnen).

## **4.6 TOFD Calibration (TOFD-Justierung)**

In diesem Abschnitt wird erläutert, wie die TOFD-Gruppe justiert wird.

## **4.6.1 WD & PCS**

In der **TOFD Calibration** (TOFD-Justierung) Registerkarte können Sie die TOFD-Gruppe kalibrieren, sodass die Cursor-Messwerte in Tiefe statt in Zeit umgewandelt werden. Dies wird normalerweise während der Analyse durchgeführt, kann jedoch auch zuvor durchgeführt werden. Die TOFD-Justierung hat einen vereinfachten Prozess und wird außerhalb eines Justierassistenten durchgeführt. Um auf die **TOFD Calibration** (TOFD-Justierung) Optionen zuzugreifen, gehen Sie zu **Plan & Calibrate > TOFD Calibration** (Plan & Justierung > TOFD-Justierung) [[Abbildung 4-8 auf](#page-201-0)  [Seite 185](#page-201-0) und [Tabelle 78 auf Seite 185\]](#page-201-1).

Mit der **TOFD-Justierung**, können Sie folgendes justieren:

- • **Wedge Delay** und **PCS** (vorausgesetzt die Schallgeschwindigkeit ist festgelegt).
- • **Wedge Delay** (vorausgesetzt **PCS** und **Velocity** sind richtig).
- **Wedge Delay** (Vorlaufkeilvorlauf) und **Velocity** (Schallgeschwindigkeit) [kalibriert den Vorlaufkeilvorlauf und validiert auch die Schallgeschwindigkeit]. Bei dieser Kalibrierung wird die Geschwindigkeit nicht berücksichtigt).

#### **So wird eine TOFD-Justierung durchgeführt**

1. Wählen Sie den Justiertyp ([Abbildung 4-8 auf Seite 185](#page-201-0) und[Tabelle 78 auf](#page-201-1)  [Seite 185](#page-201-1)).

- 2. Definieren Sie die Ziele. Für **Vel & WD** und **WD & PCS**, typischerweise gilt für beide Ziele, Ziel 1 = 0 (0 Tiefe, da es sich um die Lateralwelle handelt) und Ziel 2 ist die Materialdicke. Nur für **WD** verwenden Sie eine bekannte Referenz.
- 3. Positionieren Sie den **Referenz-Cursor** auf das erste Ziel (Seitenwelle oder andere) und den **Messcursor** auf der zweite Ziel (Rückwandecho oder andere).
- 4. Wählen Sie **Justieren** aus.

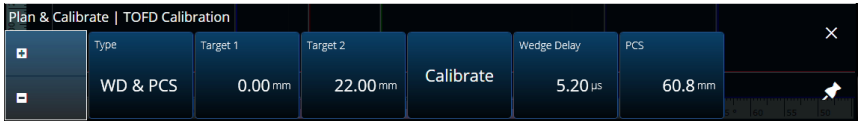

**Abbildung 4-8 TOFD Calibration — WD & PCS**

<span id="page-201-1"></span><span id="page-201-0"></span>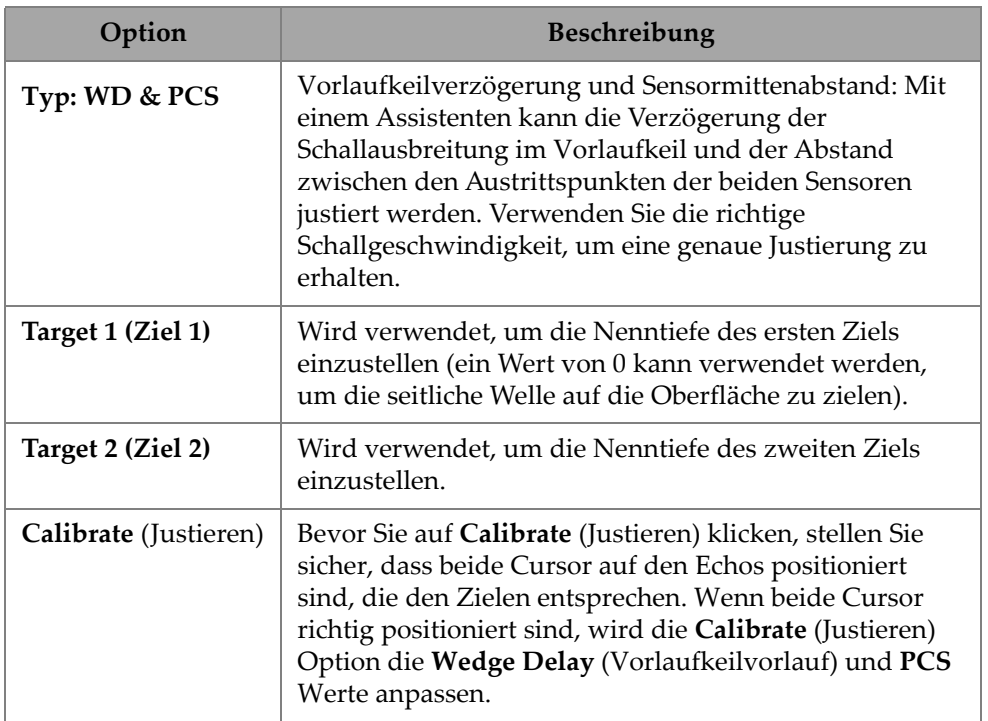

#### **Tabelle 78 TOFD Calibration — WD & PCS (TOFD-Justierung — WD & PCS) Optionen**

#### **Tabelle 78 TOFD Calibration — WD & PCS (TOFD-Justierung — WD & PCS) Optionen** *(Fortsetzung)*

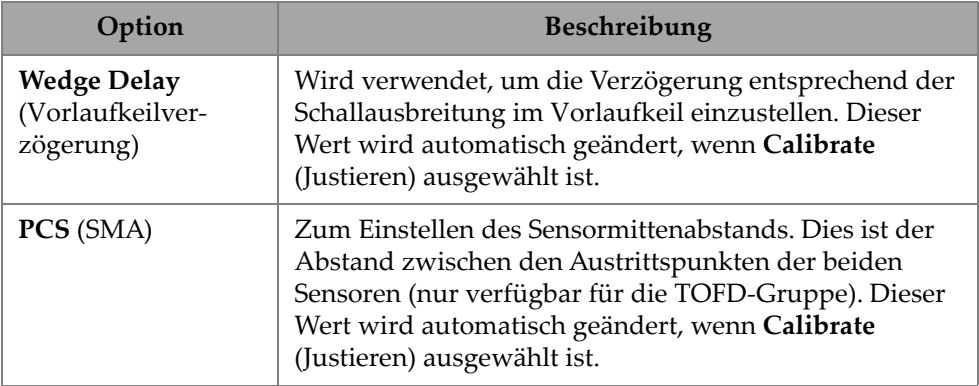

## **4.6.2 Wedge Delay**

Wählen Sie den **Wedge Delay** Justiertyp für TOFD zum Justieren der des Vorlaufkeilvorlaufs aus. Um die **Type (Wedge Delay)** [Art (Vorlaufkeilvorlauf)], **Target 1** (Ziel 1), **Calibrate** (Justieren) und **Wedge Delay** (Vorlaufkeilvorlauf) Optionen zu ändern, gehen Sie zu **Plan & Calibrate > TOFD Calibration** (Plan & Justierung > TOFD-Justierung) [[Abbildung 4-9 auf Seite 186](#page-202-0) und [Tabelle 79 auf](#page-202-1)  [Seite 186](#page-202-1)].

| . . | Plan & Calibrate   TOFD Calibration |                     |           |                |  |  |
|-----|-------------------------------------|---------------------|-----------|----------------|--|--|
| в   | Type                                | Target 1            |           | Wedge Delay    |  |  |
| в   | $ \mathsf{Wedge}\ \mathsf{Delay} $  | $0.00 \, \text{mm}$ | Calibrate | $5.20 \,\mu s$ |  |  |

**Abbildung 4-9 TOFD Calibration — Wedge Delay**

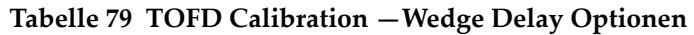

<span id="page-202-1"></span><span id="page-202-0"></span>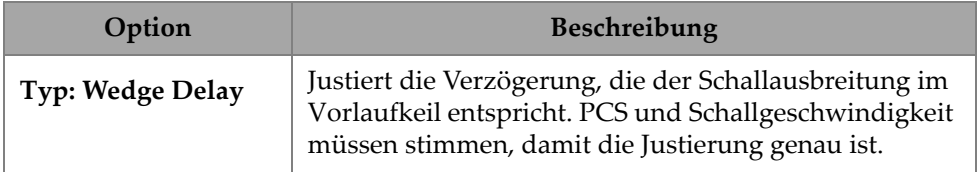

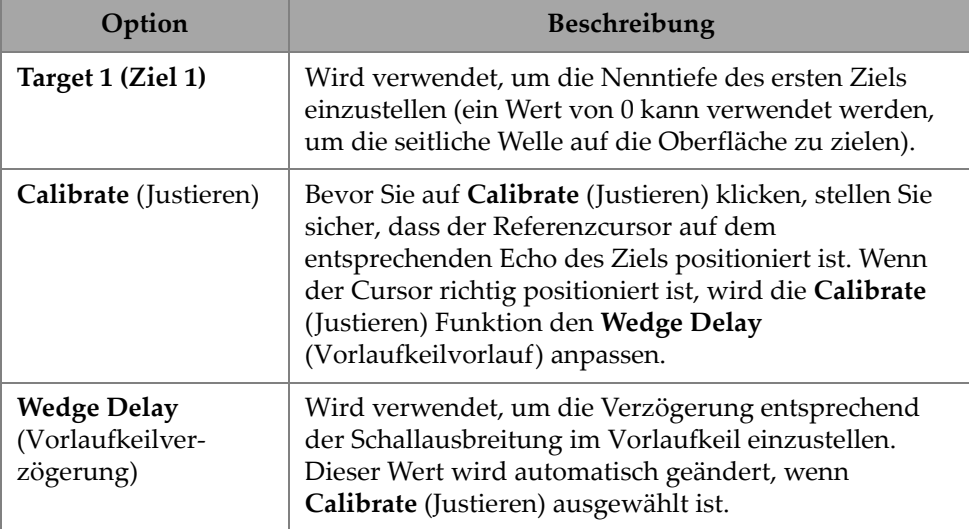

**Tabelle 79 TOFD Calibration —Wedge Delay Optionen** *(Fortsetzung)*

## **4.6.3 Encoder Calibration (Justieren des Weggebers)**

Zur Justierung des Weggebers siehe ["Inspection \(Prüfung\)" auf Seite 63](#page-79-0).

### **4.6.4 Schallgeschwindigkeit und Vorlaufkeilvorlauf**

Um die **Typ (Vel. & WD)** [Art (Vorlaufkeilvorlauf)], **Target 1** (Ziel 1), **Target 2** (Ziel 2), **Calibrate** (Justieren), **Wedge Delay** (Vorlaufkeilvorlauf) und **Velocity** (Schallgeschwindigkeit) Optionen zu ändern, gehen Sie zu **Plan & Calibrate > TOFD Calibration** (Plan & Justierung > TOFD-Justierung) [[Abbildung 4-10 auf Seite 187](#page-203-0) und [Tabelle 80 auf Seite 188\]](#page-204-0).

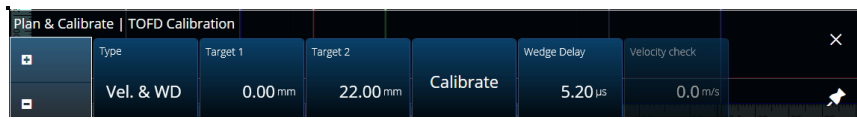

<span id="page-203-0"></span>**Abbildung 4-10 TOFD Calibration — Velocity and Wedge (TOFD-Justierung — Schallgeschwindigkeit und Vorlaufkeil)**

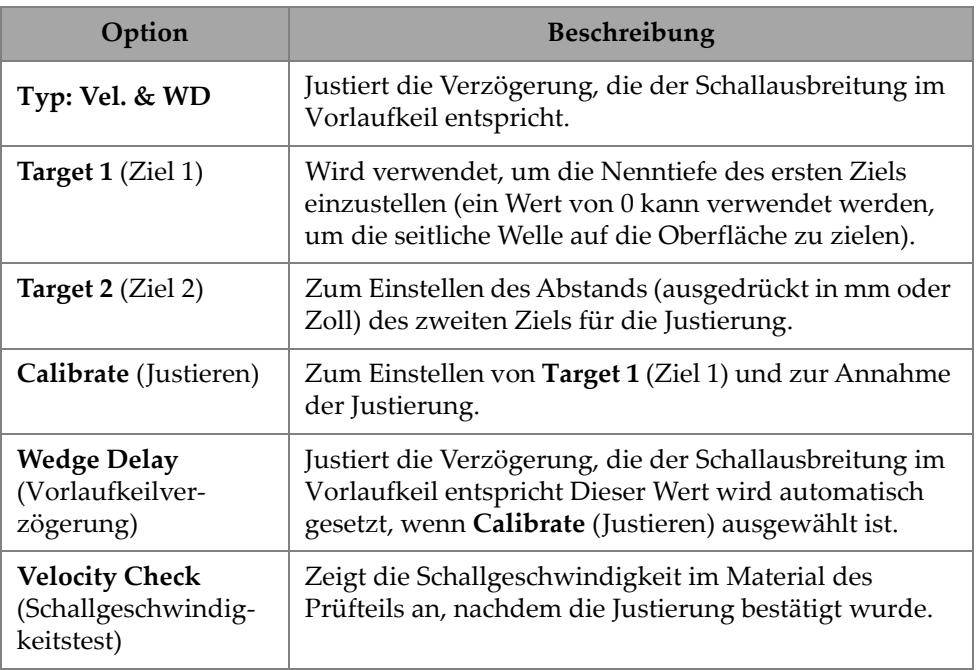

#### <span id="page-204-0"></span>**Tabelle 80 Plan & Calibrate — Velocity and Wedge (TOFD-Justierung — Schallgeschwindigkeit und Vorlaufkeil) Optionen**

## **4.6.5 Lateral Wave Processing (Bearbeitung der Lateralwelle)**

Die Option **Lateral Wave Processing** (Bearbeitung der Lateralwelle) ist nur im Analysemodus (MXU Software und OmniPC Software) verfügbar und ermöglicht Abschnitte der Lateralwelle zu synchronisieren und die Lateralwelle über ein bestimmtes Intervall zu entfernen. Um auf diese Option zuzugreifen, gehen Sie zu **Plan & Calibrate > TOFD Calibration** (Plan & Justierung > TOFD-Justierung) [\[Abbildung 4-11 auf Seite 189](#page-205-0) und [Tabelle 81 auf Seite 189\]](#page-205-1).

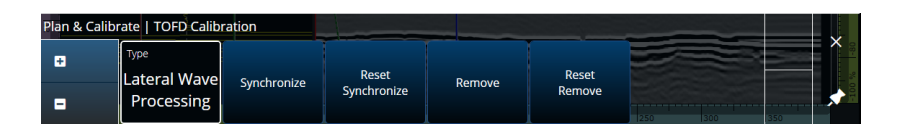

#### <span id="page-205-0"></span>**Abbildung 4-11 TOFD Calibration — Lateral Wave Processing (TOFD-Justierung — Bearbeitung der Lateralwelle)**

#### **Tabelle 81 Plan & Calibrate – Lateral Wave Processing (Plan & Justierung – Bearbeitung der Lateralwelle) Optionen**

<span id="page-205-1"></span>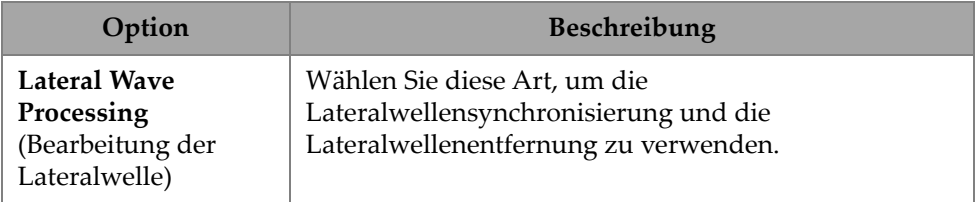

#### **Tabelle 81 Plan & Calibrate – Lateral Wave Processing (Plan & Justierung – Bearbeitung der Lateralwelle) Optionen** *(Fortsetzung)*

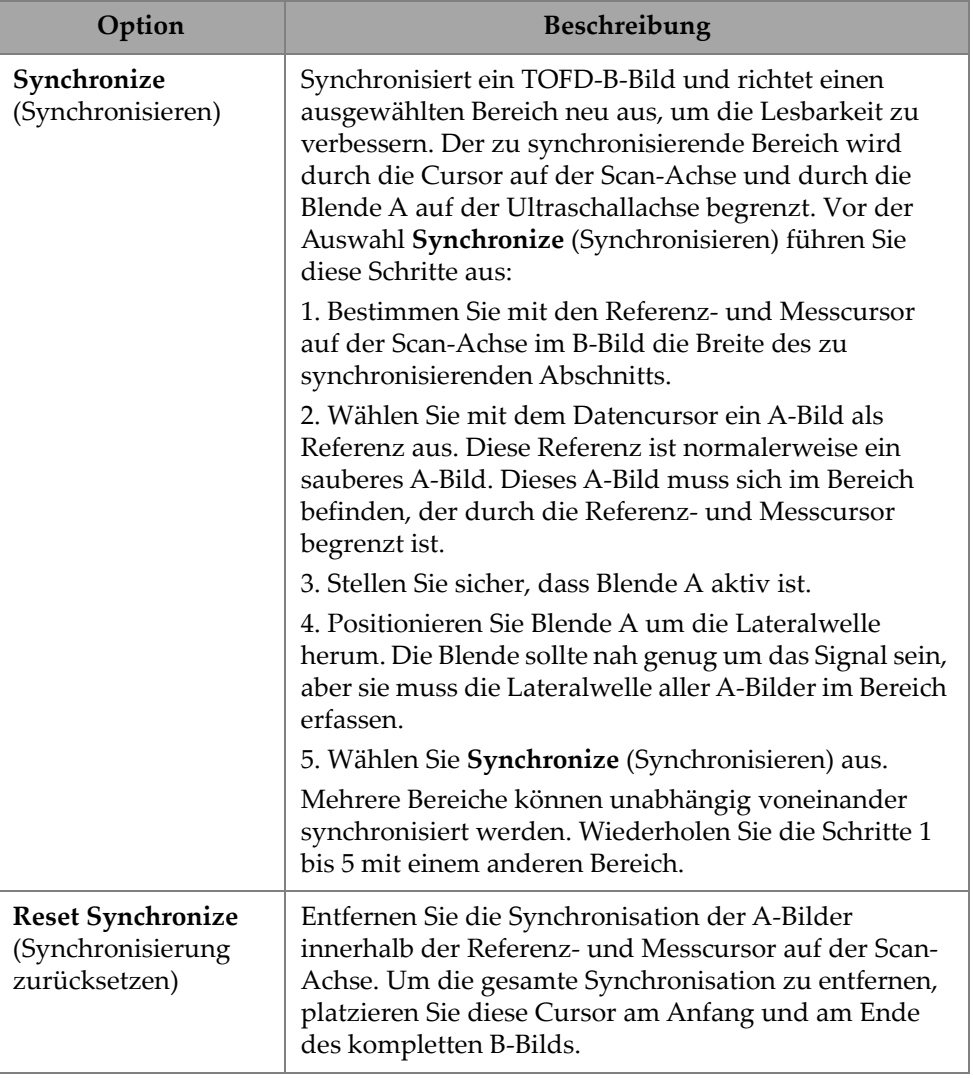

#### **Tabelle 81 Plan & Calibrate – Lateral Wave Processing (Plan & Justierung – Bearbeitung der Lateralwelle) Optionen** *(Fortsetzung)*

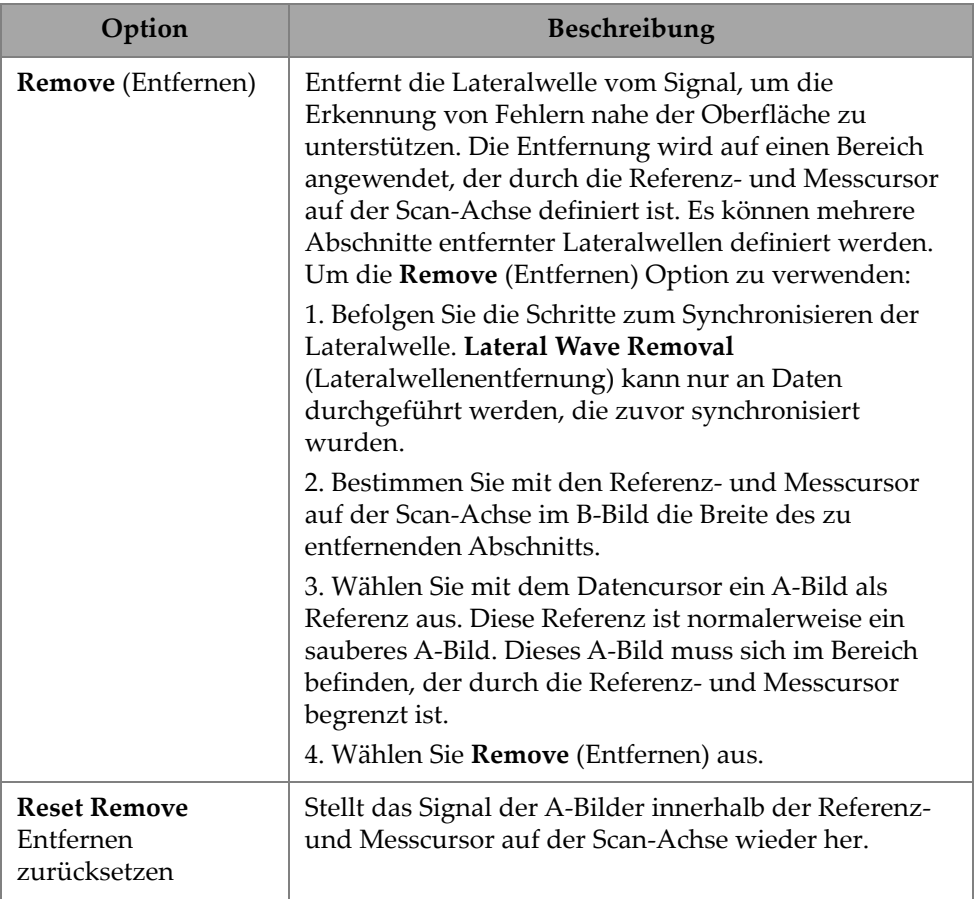

### **HINWEIS**

Sie müssen Blende A aktivieren, um **Lateral Wave Processing** (Bearbeitung der Lateralwelle) zu verwenden. Die Blende kann aktiv und ausgeblendet sein, wenn sie nicht angezeigt werden soll. Schalten Sie die Blendenoption in **View** (Ansicht) AUS, um die Anzeige der Blende auszuschalten, während sie für die Synchronisation aktiv bleibt.

# **5. Inspection (Prüfung)**

Die OmniScan MXU Softwareoberfläche ist intuitiv gestaltet: Sie können sich mit der Bedienung vertraut machen, indem Sie durch die Oberfläche navigieren und verschiedene Funktionen und Schaltflächen testen. Für weitere Einzelheiten siehe ["Benutzeroberfläche des OmniScan" auf Seite 12.](#page-28-0)

Die allgemeinen Parameter befinden sich im Untermenü UT, UT Settings (UT-[Einstellungen\)" auf Seite 31](#page-47-0) > Allgemeines.

## **5.1 Setting the Reference Gain (Einstellen der Referenzverstärkung)**

**Auto (80 %)** reference gain (Referenzverstärkung)

Der empfohlene Standard-Referenzverstärkungswert kann durch Antippen des **Gain** Bereichs auf dem Bildschirms ausgewählt werden. Wählen Sie dann **Auto (80 %)**. Diese Einstellung passt die Verstärkung so an, dass das Reflektorsignal in Blende A den Referenzpegel von 80 % der Vollbildhöhe erreicht. Positionieren Sie Blende **A** entsprechend bevor Sie **Auto (80 %)** verwenden.

#### **HINWEIS**

Die Standard-Referenzamplitude ist 80 %. Um den Wert zu ändern, wählen Sie ± **UT Settings > Advanced > Ref. Amplitude** (UT > Erweitert > Ref.-Amplitude) an und geben Sie einen neuen Referenzwert ein.

#### **So wird die Referenzverstärkung eingestellt**

 Wählen Sie **UT Settings > Advanced > Reference dB > ON** (UT-Einstellungen > Erweitert > Referenz-dB > EIN), um die Referenzverstärkung zu aktivieren.

## **5.2 Einrichten für eine Prüfung mit einem Weggeber**

### **WICHTIG**

Vor dem Einrichten für eine Prüfung mit Weggebern muss ein X- oder XY-Weggeber angemessen an den E/A-Anschluss angeschlossen werden.

#### **So wird ein Weggeber für eine Prüfung mit einem Weggeber eingerichtet**

- 1. Wählen Sie aus der Liste f **Scan > Prüfung > Art** (Scan > Prüfung > Art) die Scan-Art aus, mit der das Prüfteil geprüft werden soll.
- 2. Wählen Sie f**Scan > Inspection > Encoders** (Scan > Prüfung > Weggeber) aus, um auf den Weggeber-Einstellungen zuzugreifen, und stellen Sie die Weggeber-Parameter entsprechend der Spezifikationen ein [\(Abbildung 5-1 auf Seite 193](#page-209-0)). Sie können einen voreingestellten Scanner verwenden oder die Parameter für die Achse in diesem Menü bearbeiten.

| <b>Scan Axis Encoder</b><br>$\rightarrow$<br>Cobra<br>ChainScanner<br>FlexoForm<br>Glider<br>AxSEAM<br><b>Index Axis Encoder</b><br>$\rightarrow$<br>æБ<br><b>HSMT-Compact</b><br><b>HSMT-Flex</b><br><b>HST-Lite</b><br><b>HST-X04</b><br>You are working with<br>品<br>龋<br>$\overline{AB}$<br>RollerFORM<br>MapROVER<br>MapScanner<br>Mini-Wheel<br>Select a preset or use<br>your own custom<br>values.<br>VersaMOUSE<br><b>Weld Rover</b><br><b>SteerROVER</b><br><b>Default Settings</b> | <b>Scanner Presets</b> | $\rightarrow$ | Available presets |  |                      |
|----------------------------------------------------------------------------------------------------|------------------------|---------------|-------------------|--|----------------------|
|                                                                                                    |                        |               |                   |  |                      |
|                                                                                                    |                        |               |                   |  |                      |
|                                                                                                    |                        |               |                   |  | <b>HydroFORM</b>     |
|                                                                                                    |                        |               |                   |  | <b>RollerFORM XL</b> |
|                                                                                                    |                        |               |                   |  |                      |
|                                                                                                    |                        |               |                   |  |                      |
| Cancel                                                                                                    |                        |               |                   |  |                      |

**Abbildung 5-1 Auswahlliste für Scanner-Voreinstellungen**

<span id="page-209-0"></span>3. Justieren Sie ggf. den Weggeber mit dem Weggeber-Justiertool auf der rechten Seite des Weggeber-Einstellungen.

- 4. Bestimmen Sie den Prüfbereich und die Auflösung im **III Scan > Area** (Scan > Bereich) Menü.
- 5. Drücken Sie die Starttaste, sobald Sie zum Prüfen bereit sind.

## **5.3 Konfigurieren der Indikationstabelle**

Die Indikationstabelle zeigt detaillierte Informationen zu den identifizierten und aufgezeichneten Reflektoren während einer Prüfung. Diese Informationen werden verwendet, um einen Prüfbericht zu erstellen.

#### **So wird die Indikationstabelle konfiguriert**

1. Fügen Sie der Tabelle einen Hinweis hinzu, indem Sie Layout und Cursor eine Indikation zu ordnen (im Analysemodus) und tippen Sie dann auf **Add Indication** (Indikation hinzu) [\[Abbildung 5-2 auf Seite 194](#page-210-0) links]. Wiederholen Sie dies für jede Indikation, die Sie hinzufügen möchten.

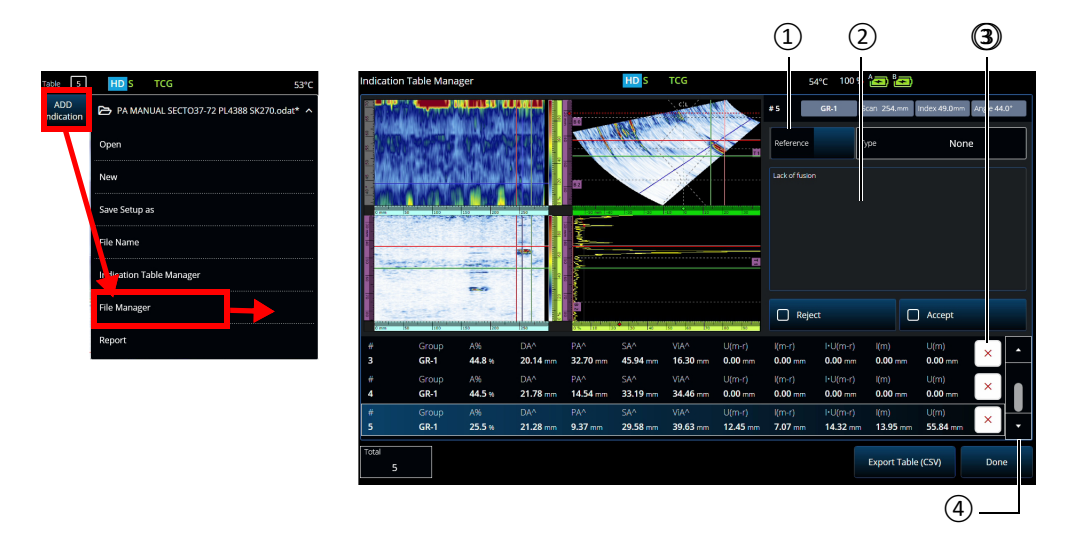

**Abbildung 5-2 Indication Table Manager Fenster**

<span id="page-210-0"></span>2. Tippen Sie auf 5 **File > Indication Table Manager** (Datei > Fehlertabellenverwaltung), um die Indikationstabelle zu öffnen ([Abbildung 5-2](#page-210-0)  [auf Seite 194](#page-210-0) rechts und [Tabelle 82 auf Seite 195\)](#page-211-0).

3. Navigieren Sie durch die Liste, um Indikationen zu überprüfen, Referenznummern und Kommentare hinzuzufügen und Indikationen nach Bedarf zu löschen.

<span id="page-211-0"></span>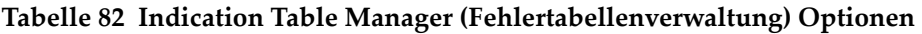

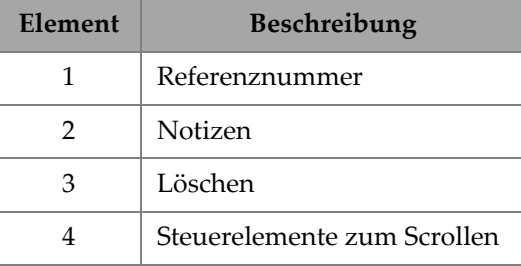

# **6. Verwalten von Dateien, Prüfköpfen, Vorlaufkeilen und Berichten**

Prüfkonfigurationen und -daten werden mithilfe von Dateien verwaltet und organisiert und in Berichten dargestellt. Sie können das 5 **File** (Datei) Menü nutzen, um auf mehrere Dateiparameter zuzugreifen, das **Report** (Bericht) Hilfsmittel und den **File Manager** [Dateimanager] ([Abbildung 6-1 auf Seite 196\)](#page-212-0).

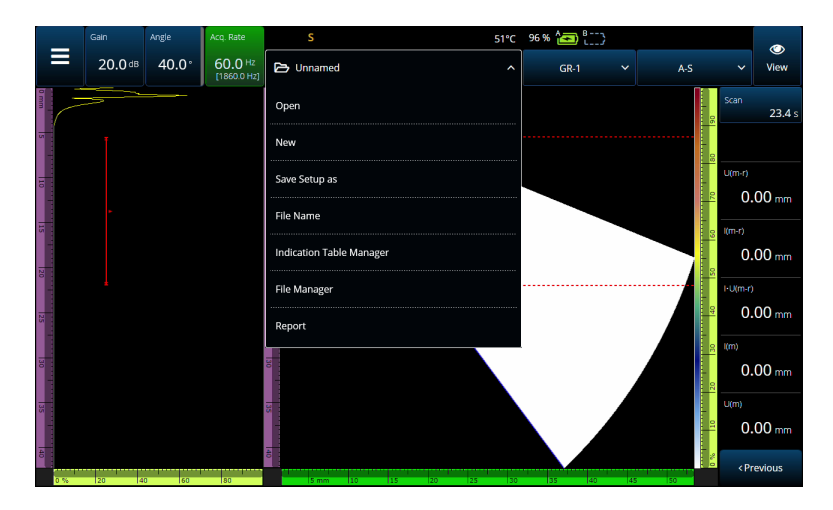

**Abbildung 6-1 File Menü (Dateimenü)**

## <span id="page-212-0"></span>**6.1 Speichern, Benennen und Öffnen von Dateien**

Es wird empfohlen, Ihre Konfigurations- und Datendateien regelmäßig zu speichern, um einen versehentlichen Datenverlust zu vermeiden.

- Um eine Konfigurationsdatei zu speichern, wählen Sie **Save Setup As** (Konfiguration speichern unter) im 5 **File** Menü [\(Abbildung 6-1 auf Seite 196](#page-212-0)).
- Um eine Datendatei zu benennen, wählen Sie **Save Data As** (Daten speichern unter) im 5 **File** Menü. Dann können Sie die Datei durch Drücken der Speichertaste ( $\bigcirc$ ) speichern, die sich direkt über der Ein/Aus-Taste ( $\bigcirc$ ) befindet. Beide Optionen öffnen die Eingabeaufforderung zum Speichern von Dateien. Geben Sie den Basisnamen in das Feld ein. Um es unverändert zu speichern, wählen Sie **File Increment=None** (Dateiinkrement=Keine). Wenn Sie nach dem Basisdateinamen eine Zahl oder einen Zeitstempel hinzufügen möchten, wählen Sie eine der beiden Optionen. Der endgültige Dateiname ist in der **Preview** (Vorschau). Wenn Sie ein anderes Dateiinkrement als Keine gewählt haben, können Sie optional das Häkchen bei **Prompt every time** entfernen, um die Datei nach jedem Speichern automatisch zu erhöhen, ohne dass diese Aufforderung jedes Mal angezeigt wird, wenn Sie die Speichertaste drücken  $\left( \bigcirc$ .
- Um eine Datei zu öffnen, wählen Sie **Open** im  $\blacktriangleright$  **File** Menü (Abbildung 6-1 auf [Seite 196](#page-212-0)) und wählen Sie dann das Verzeichnis aus, in dem sich die Datei befindet. Sie können die Konfigurationsdatei oder Datendatei öffnen, indem Sie den Dateityp auswählen. Sie können die Dateien auch alphabetisch oder nach Datum mit dem **Filter** Symbol ordnen und eine Vorschau der ausgewählten Datei anzeigen [\(Abbildung 6-2 auf Seite 197](#page-213-0)).

<span id="page-213-0"></span>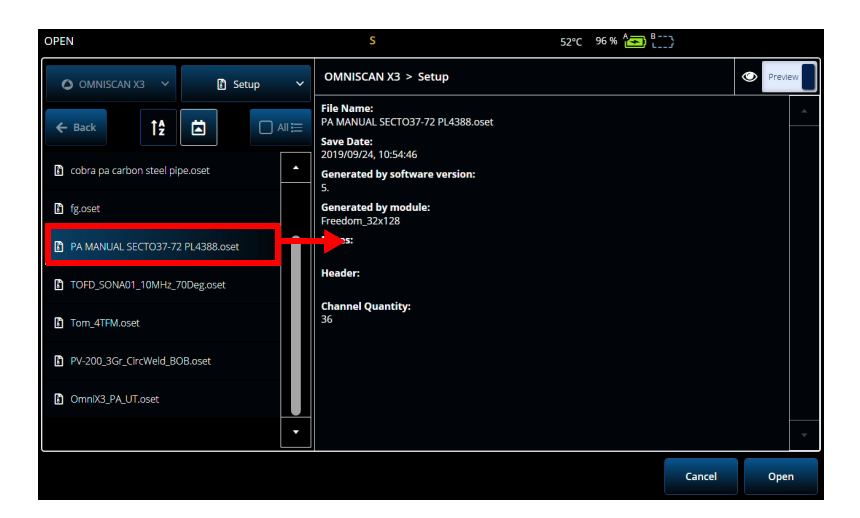

**Abbildung 6-2 Open Menu (Menü öffnen)**

## **6.2 File Manager (Dateimanager) verwenden**

Um auf verschiedene Optionen zum Verwalten Ihrer Dateien zuzugreifen, wählen Sie **File Manager** im 5 **File** Menü aus ([Abbildung 6-3 auf Seite 198](#page-214-0) un[dTabelle 83 auf](#page-214-1)  [Seite 198](#page-214-1)).

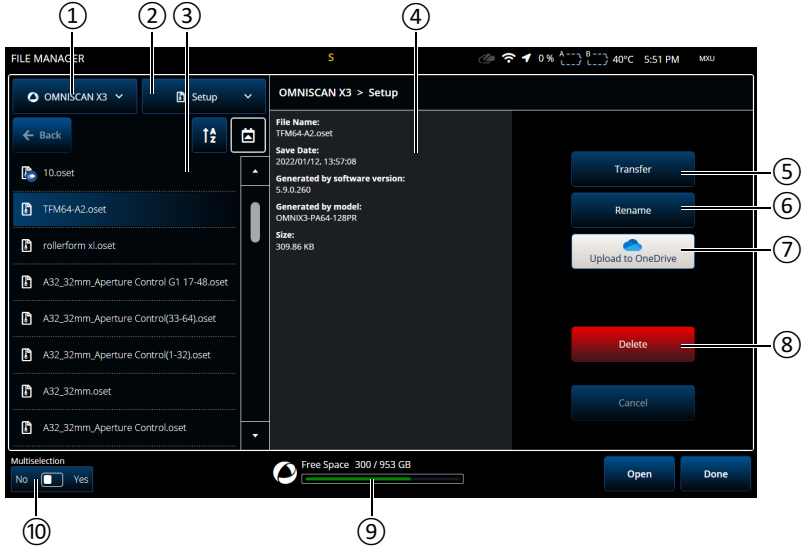

**Abbildung 6-3 Optionen im File Manager Fenster**

<span id="page-214-1"></span><span id="page-214-0"></span>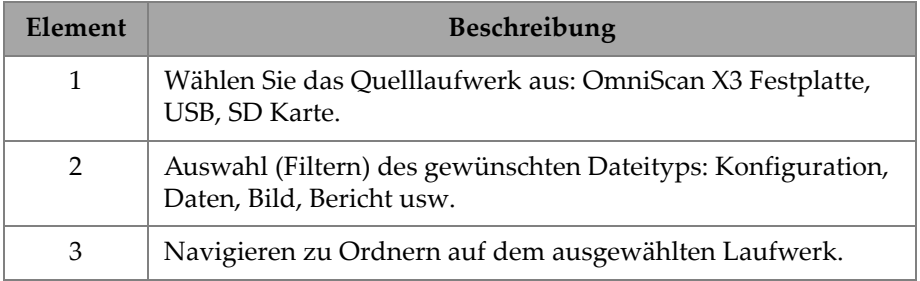

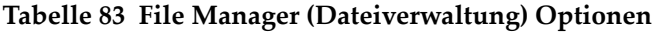

| Element | Beschreibung                                                                                                    |
|---------|----------------------------------------------------------------------------------------------------|
| 4       | Dateiinformation. Im Mehrfachauswahlmodus werden nur die<br>Namen, die Anzahl Dateien und ihre Gesamtgröße angezeigt.               |
| 5       | Übertragen Sie die ausgewählte(n) Datei(en) an ein Ziel Ihrer<br>Wahl.                                                              |
| 6       | Benennen Sie die ausgewählte Datei um. Nicht verfügbar im<br>Mehrfachauswahlmodus.                                                  |
| 7       | Auf OneDrive hochladen oder von OneDrive herunterladen.<br>Siehe "Verwenden von OneDrive mit der Dateiverwaltung"<br>auf Seite 200. |
| 8       | Löschen Sie eine oder mehrere Dateien.                                                                                              |
| 9       | Verbleibender Speicherplatz auf dem ausgewählten Laufwerk.                                                                          |
| 10      | Um mehrere Dateien gleichzeitig zu übertragen oder zu<br>löschen, schalten Sie Multiselection Mehrfachauswahl auf<br>EIN.           |

**Tabelle 83 File Manager (Dateiverwaltung) Optionen** *(Fortsetzung)*

#### **So werden Dateien von einem externen Laufwerk (USB) auf das OmniScan X3 übertragen**

- 1. Stecken Sie den USB-Stick (oder die SD-Karte) in das Gerät.
- 2. Wählen Sie den USB als Quelllaufwerk aus.
- 3. Wählen Sie den zu übertragenden Dateityp: Konfiguration, Daten, Palette, Maske usw. Sie können mehrere Dateien gleichzeitig übertragen, wenn sie vom gleichen Dateityp sind.
- 4. Navigieren Sie in den Ordnern und Unterverzeichnisse, um Ihre Dateien zu finden. Tippen Sie einmal auf einen Ordnernamen, um zu diesem Ordner zu wechseln. Verwenden Sie die **Zurück** Taste, um zurück zu gehen.
- 5. Tippen Sie einmal auf die Datei, die Sie übertragen möchten, oder aktivieren Sie die Mehrfachauswahl und tippen Sie auf jede Datei, die Sie übertragen möchten (dadurch wird das Kästchen neben den Dateien ausgewählt).
- 6. Tippen Sie auf die Übertragungsschaltfläche.
- 7. Stellen Sie sicher, dass Sie die OmniScan X3 Festplatte als Ziel auswählen und tippen Sie auf **Copy to** (Kopieren zu).
8. Die Dateien sind jetzt auf dem Gerät verfügbar. Tippen Sie auf **Done** (Fertig), um den Dateimanager zu beenden.

#### **So werden Dateien vom OmniScan X3 auf ein externes Laufwerk übertragen**

- 1. Stecken Sie den USB-Stick (oder die SD-Karte) in das Gerät.
- 2. Wählen Sie das OmniScan X3 Laufwerk als Quelllaufwerk aus.
- 3. Wählen Sie den zu übertragenden Dateityp: Konfiguration, Daten, Palette, Maske usw. Sie können mehrere Dateien gleichzeitig übertragen, wenn sie vom gleichen Dateityp sind.
- 4. Tippen Sie einmal auf die zu übertragende Datei oder schalten Sie die Mehrfachauswahl ein und tippen Sie auf jede zu übertragende Datei (dadurch wird das Kästchen neben den Dateien ausgewählt)
- 5. Tippen Sie auf die Übertragungsschaltfläche.
- 6. Wählen Sie das Ziellaufwerk aus (wenn mehr als eines verfügbar ist, stellen Sie sicher, dass das richtige ausgewählt ist).
- 7. Tippen Sie auf **Copy to** (Kopieren zu), um die Dateien zu übertragen.
- 8. Die Dateien sind jetzt auf dem Laufwerk verfügbar. Sie befinden sich im Ordner *olymp\_x3* und sind nach Dateityp in Unterverzeichnissen sortiert.
- 9. Tippen Sie auf **Done** (Fertig), um den **Dateimanager** zu beenden.

#### **Verwenden von OneDrive mit der Dateiverwaltung**

Um OneDrive zur Übertragung von Dateien an die und aus der Cloud zu verwenden, müssen Sie zunächst mit dem Internet verbunden und dann bei einem OneDrive Konto angemeldet sein. Siehe ["Konnektivitätseinstellungen" auf Seite 90](#page-106-0). In der Dateiverwaltung ist jetzt die OneDrive Schaltfläche aktiv ([Abbildung 6-4 auf](#page-218-0)  [Seite 202](#page-218-0))

#### **Senden von Dateien an OneDrive**

Wählen Sie die an OneDrive zu sendende(n) Datei(en) aus und tippen Sie auf **Upload to OneDrive** (An OneDrive hochladen). Die Dateien werden in den OmniScan X3 Series Ordner in OneDrive übertragen. Ein grünes Häkchen erscheint auf der Datei und zeigt an, dass sich die Datei auf der Festplatte des OmniScan X3 und in der Cloud befindet.

#### **Mit OneDrive synchronisierte Dateien löschen**

Beim Löschen einer Datei, die sich nur lokal auf der Festplatte befindet, wird die Datei unwiderruflich zerstört. Wenn die Datei an OneDrive hochgeladen wird (sie hat ein grünes Häkchen), zerstört das Löschen der Datei nur die lokale Kopie und die Kopie bleibt in der Cloud. Neben der Datei wird ein Wolkensymbol angezeigt, um anzuzeigen, dass die Datei vorerst nur in der Cloud vorhanden ist.

Das Löschen von Dateien, die sich nicht auf dem OmniScan X3 (nur in OneDrive) befinden, ist nicht möglich. Verwenden Sie einen Computer, um die Dateien in OneDrive zu verwalten.

#### **Herunterladen von Dateien von OneDrive**

Jede Datei im entsprechenden Ordner in OneDrive (Datendateien in OmniScan X3 Series/Data, Konfigurationsdateien in OmniScan X3 Series usw.) erscheint auch in der Dateiverwaltung. Wenn keine Kopie der Datei lokal auf dem OmniScan X3 vorhanden ist, wird die Datei mit einem Wolkensymbol daneben angezeigt.

Um eine Kopie dieser Datei von OneDrive auf das OmniScan X3 zu übertragen, tippen Sie einfach auf **Download from OneDrive** (Von OneDrive herunterladen). Das Symbol neben der Datei ändert sich vom Wolkensymbol zu einem grünen Häkchen, d.h. dass eine Kopie dieser Datei auf OneDrive und auf dem OmniScan X3 vorhanden ist.

Wenn mehrere Geräte mit demselben OneDrive Konto verbunden sind, haben alle Zugriff auf dieselben Dateien. Dies kann zum Remote-Sharing von Dateien zwischen Geräten verwendet werden. Ein Gerät sendet eine Datei an OneDrive, und die anderen können sie nun in ihrer eigenen **File Manager** (Dateiverwaltung) sehen und eine lokale Kopie herunterladen.

#### **Synchronisieren mit OneDrive**

Wenn eine Datei auf OneDrive und lokal gespeichert ist, aber eine aktuellere Version auf einem der beiden gespeichert ist (z. B. wenn ein in OneDrive gespeichertes Setup in der MXU Software geändert wird), ermöglicht die Option Synchronize OneDrive (OneDrive synchronisieren), dass nur die aktuellste Kopie von OneDrive und dem OmniScan X3 kopiert wird. Eine Datei, die auf dem OmniScan X3 neueren Datums ist, hat ein Pfeil-nach-oben-Symbol neben sich, während eine neuere Datei im OneDrive ein Pfeil-nach-unten-Symbol hat.

Wenn eine Datei beschädigt ist oder nicht mehr existiert, wird ein orangenes Dreieckssymbol auf der Datei angezeigt. Lesen Sie die Dateivorschau, um Hilfe zum Fehler zu erhalten.

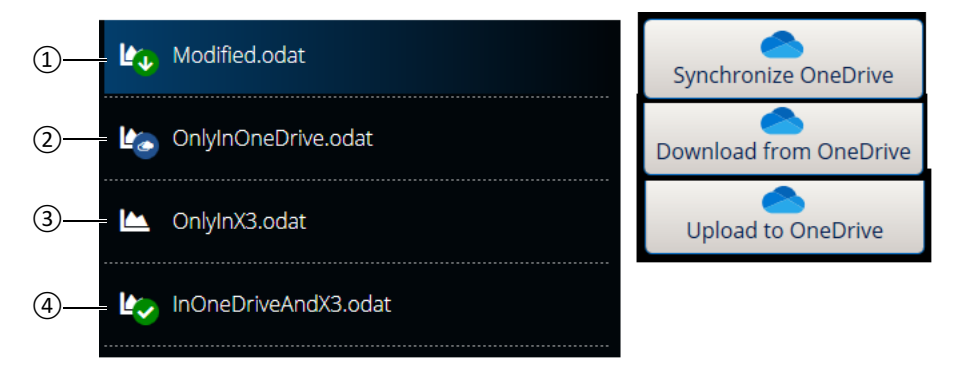

**Abbildung 6-4 Mögliche Status von Dateien in der Dateiverwaltung**

- <span id="page-218-0"></span>1. Eine Datei befindet sich auf dem OmniScan X3 und in OneDrive, aber eine Kopie ist aktueller. Synchronisieren Sie mit OneDrive, um die neuesten an beiden Orten zu behalten.
- 2. Eine Datei im OneDrive Verzeichnis, aber nicht auf dem OmniScan X3. Laden Sie sie herunter, um eine lokale Kopie zu erhalten.
- 3. Eine Datei, die noch nicht mit OneDrive synchronisiert wurde. Laden Sie sie in OneDrive hoch, um eine Kopie an die Cloud zu senden.
- 4. Eine Datei auf dem OmniScan X3 und in OneDrive mit demselben Namen und Speicherdatum.

## **6.3 Probe & Wedge Manager (Prüfkopf- & Vorlaufkeilverwaltung)**

Verwenden Sie die **Probe & Wedge Manager**, wenn Sie anwendungsspezifische Prüfkopf- und Vorlaufkeilkonfigurationen erstellen möchten, die nicht in der von Evident bereitgestellten Standardliste enthalten sind ([Abbildung 6-5 auf Seite 203](#page-219-0) und [Tabelle 84 auf Seite 203\)](#page-219-1).

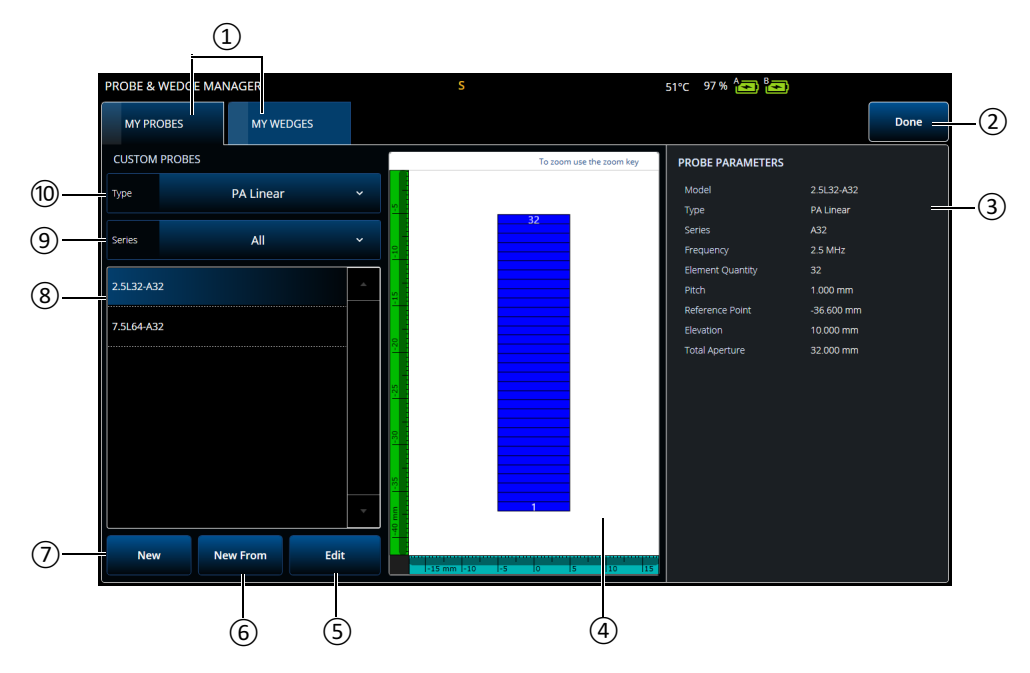

**Abbildung 6-5 Probe & Wedge Manager (Prüfkopf- & Vorlaufkeilverwaltung) Fenster**

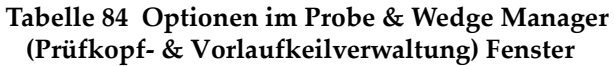

<span id="page-219-1"></span><span id="page-219-0"></span>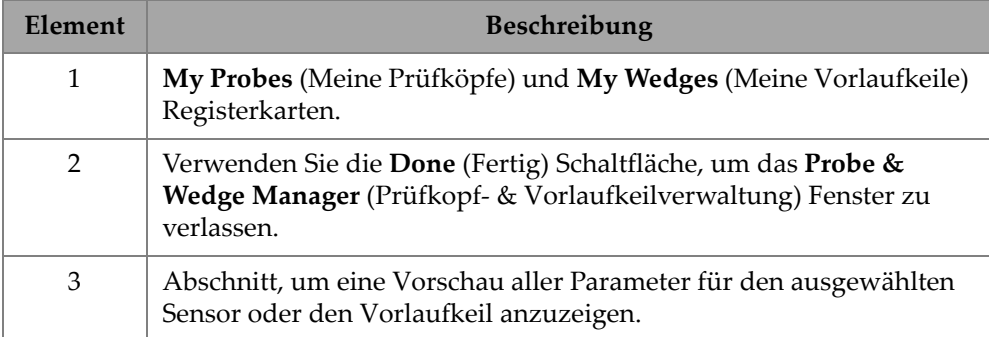

#### **Tabelle 84 Optionen im Probe & Wedge Manager (Prüfkopf- & Vorlaufkeilverwaltung) Fenster** *(Fortsetzung)*

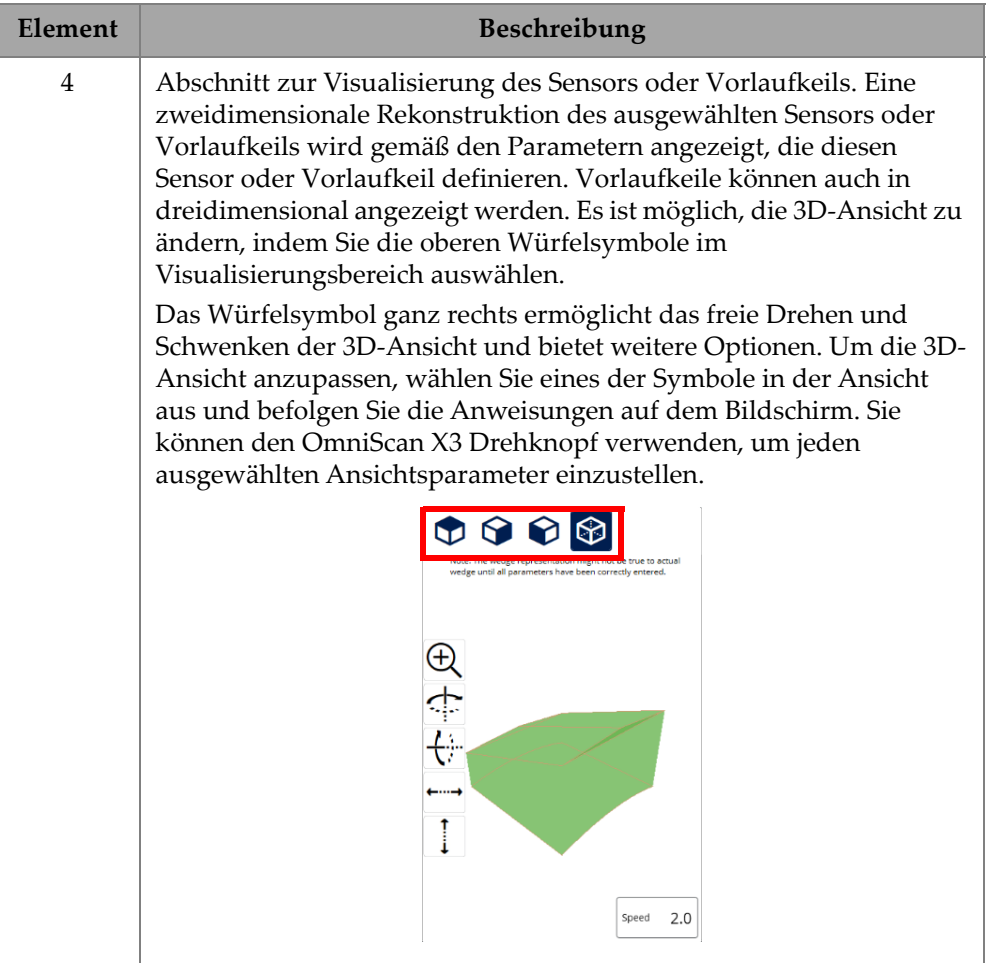

#### **Tabelle 84 Optionen im Probe & Wedge Manager (Prüfkopf- & Vorlaufkeilverwaltung) Fenster** *(Fortsetzung)*

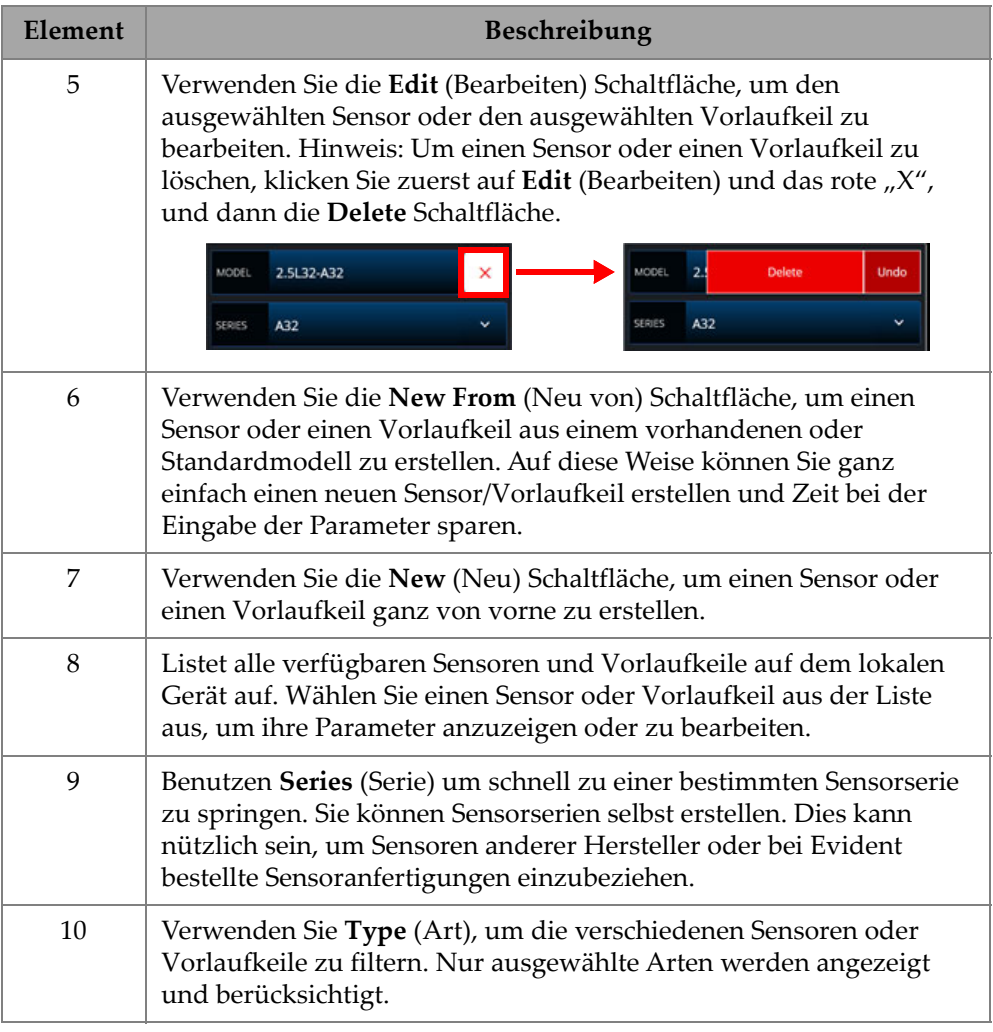

### **6.3.1 Nomenklaturinformationen zu Sensoren und Vorlaufkeilen**

Standardmäßig legt die OmniScan MXU Software den Referenzpunkt des Phased-Array-Sensors (PA) an der Position des ersten Elements fest. Um den Bezugspunkt an die Vorderkante des Sensors zu verlegen, geben Sie den Abstand von der Vorderkante des Sensors bis zur Position des ersten Elements ein. Dieser Wert muss negativ sein.

Um Probleme mit einem anwendungsspezifischen Prüfkopf zu vermeiden, stellen Sie sicher, dass der Wert von Bezugspunkt negativ ist und sein absoluter Wert gleich dem **Referenzpunkt** = -1 × (Anzahl Elemente) × Sensorabstand ist.

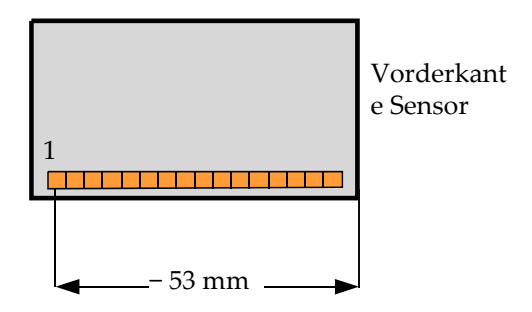

**Abbildung 6-6 Messen des Bezugpunktes des Sensors**

Der Referenzpunkt des Vorlaufkeils ist nur für die UT-Gruppe. Er wird zum Einstellen des Bezugspunktes für Sensor plus Vorlaufkeil verwendet, der den Abstand von Vorderkante Vorlaufkeil bis Schallaustrittspunkt darstellt (siehe [Abbildung 6-7 auf Seite 206\)](#page-222-0). Der Schallaustrittspunkt wird normalerweise auf dem Vorlaufkeil durch eine Linie angezeigt.

Dieser Wert ist negativ, da die OmniScan MXU Software den Bezugspunkt des Vorlaufkeils standardmäßig am Schallaustrittspunkt festlegt. Um den Bezugspunkt 0 an die Vorderkante des Vorlaufkeils zu verlegen, müssen Sie den Abstand zwischen der Vorderkante des Vorlaufkeils und dem Schallaustrittspunkt messen und vom Standardbezugspunkt 0 abziehen (nur UT-Gruppen).

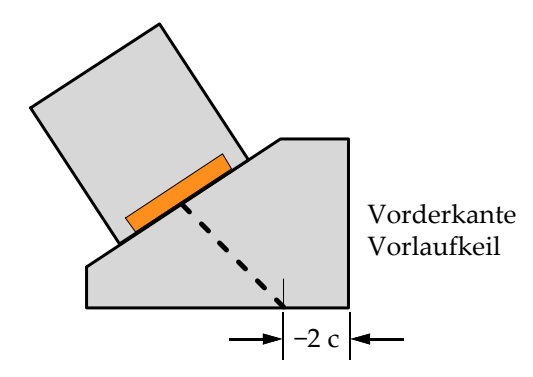

<span id="page-222-0"></span>**Abbildung 6-7 Bezugspunkt (X-Maß) des Sensors**

Standardmäßig erstellt die OmniScan MXU Software den **Primary Offset** (Primär-Offset) des Phased-Array-Vorlaufkeils auf die Position des ersten Elements. Um diesen Referenzpunkt an der Vorderkante des Vorlaufkeils zu setzen, in **Primary Offset**, geben Sie den Abstand zwischen der Vorderkante des Vorlaufkeils und der Position des ersten Elements ein. Dieser Wert muss negativ sein.[Abbildung 6-8 auf](#page-223-0)  [Seite 207](#page-223-0)

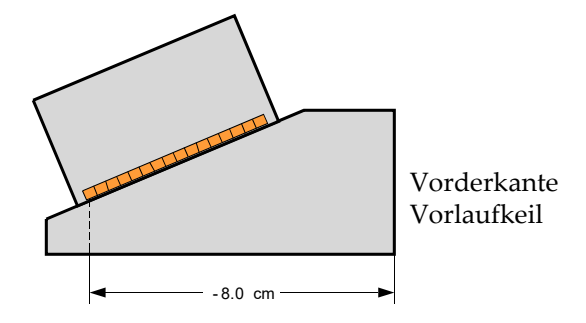

**Abbildung 6-8 Primär-Offset-Messung**

<span id="page-223-0"></span>Ein **Secondary offset** (Sekundär-Offset) von **0** zeigt an, dass der Prüfkopf auf dem Vorlaufkeil auf der 2. Achse zentriert ist. Ist der Sensor nicht auf dieser Achse zentriert, geben Sie den entsprechenden Wert ein [\(Abbildung 6-9 auf Seite 208](#page-224-0)).

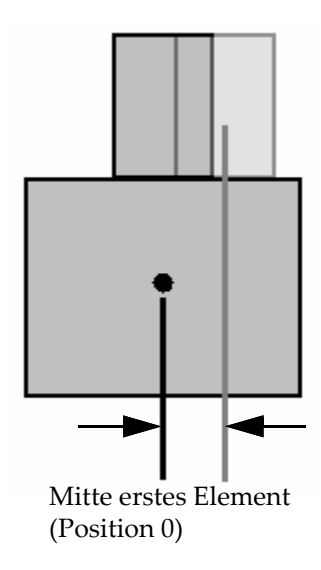

#### **Abbildung 6-9 Secondary offset (Sekundär-Offset)**

### <span id="page-224-0"></span>**6.3.2 Hinzufügen eines Sensors oder eines Vorlaufkeils**

#### **So wird ein Sensor oder ein Vorlaufkeil hinzugefügt**

 Wählen Sie die **New** (Neu) oder **New From** (Neu aus) Schaltfläche aus. Dadurch wird der Bearbeitungsmodus aktiviert. Geben Sie alle Parameter ein. Sie müssen alle Parameter richtig eingeben, um eine genaue visuelle Darstellung zu erstellen.

### **6.3.3 Bearbeiten eines Sensors oder Vorlaufkeils**

#### **So wird ein Sensor oder Vorlaufkeil bearbeitet**

 Tippen Sie auf die Bearbeiten-Schaltfläche. Dadurch wird der Bearbeitungsmodus aktiviert. Sie müssen alle Parameter richtig eingeben, um eine genaue visuelle Darstellung zu erstellen. Dies ist besonders für die Vorlaufkeildarstellung wichtig.

Das Bearbeiten eines Sensors oder eines Vorlaufkeils wird durch Live-Anzeigen erleichtert, die auf der linken Seite angezeigt werden. Die Anzeigen erscheinen für bestimmte Parameter, wenn sie ausgewählt sind. Es können nur Variablen

angezeigt werden, die eine physikalische Größe zeigen ([Abbildung 6-10 auf](#page-225-0)  [Seite 209](#page-225-0) und [Abbildung 6-11 auf Seite 209](#page-225-1)).

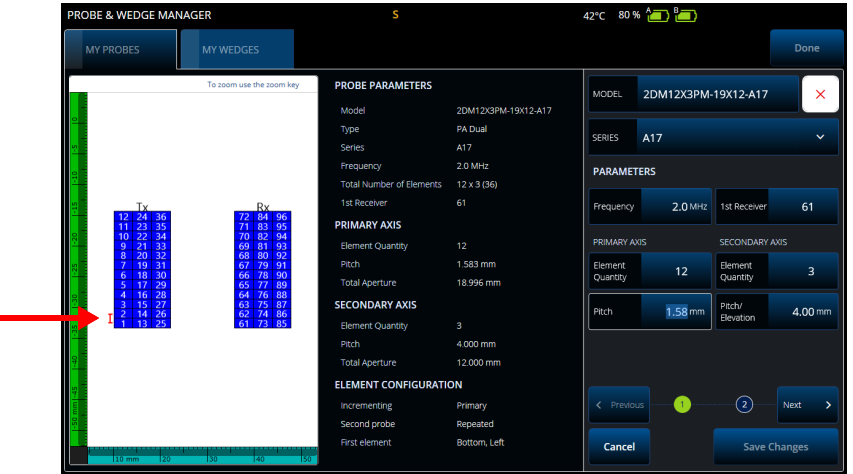

<span id="page-225-0"></span>**Abbildung 6-10 Bearbeiten eines PA-Dual-Sensors — Rote Anzeige, die den ausgewählten Parameter hervorhebt**

| <b>PROBE &amp; WEDGE MANAGER</b>                                                                                      | s                                |                               | 43°C 80% <b>1</b> 8   |                   |                   |                     |  |
|----------------------------------------------------------------------------------------------------|----------------------------------|-------------------------------|-----------------------|-------------------|-------------------|---------------------|--|
| <b>MY PROBES</b><br><b>MY WEDGES</b>                                                                                  |                                  |                               |                       |                   |                   | Done                |  |
| To zoom use<br>the zoom key                                                                                           | <b>WEDGE PARAMETERS</b><br>Model | SA17-DN55L0-AOD12             | MODEL                 | SA17-DN55L0-AOD12 |                   | $\times$            |  |
| Note: The wedge representation might not be true to actual<br>wedge until all parameters have been correctly entered. | Type<br>Series                   | PA Dual<br><b>SA17</b>        | SERIES                | <b>SA17</b>       |                   | $\checkmark$        |  |
|                                                                                                    | Velocity<br><b>GEOMETRY</b>      | 2330.0 m/s                    |                       | <b>PARAMETERS</b> |                   |                     |  |
|                                                                                                    | Wedge Angle<br>Roof Angle        | 18.9%<br>5.0 °                | Velocity              | 2330.0 m/s        | Wedge<br>Angle    | $18.9*$             |  |
| 4<br>1st                                                                                                    | Squint Angle<br>Height           | 0.0 <sup>o</sup><br>18.918 mm | <b>Height</b>         | 18.92 mm          | Length            | 32.60 mm            |  |
|                                                                                                    | Length<br>Width                  | 32.600 mm<br>32.600 mm        | 1st Element<br>Height | 10.66 mm          | Primary<br>Offset | $-24.12$ mm         |  |
|                                                                                                    | Contour<br><b>Diameter</b>       | <b>AOD</b><br>122.000 mm      | Contour               | $AOD \sim$        | Wedge<br>Diameter | 122.00 mm           |  |
| Ref.                                                                                                    | <b>ELEMENT POSITIONING</b>       |                               |                       |                   |                   |                     |  |
|                                                                                                    | 1st Element Height               | 10.660 mm                     |                       |                   |                   |                     |  |
|                                                                                                    | Primary Offset                   | -24.120 mm                    | < Previous            | Œ                 | $\rm _{(2)}$      | Next<br>8           |  |
|                                                                                                    | Secondary Offset                 | 3.450 mm                      |                       |                   |                   |                     |  |
|                                                                                                    | Orientation                      | Normal                        | Cancel                |                   |                   | <b>Save Changes</b> |  |
| <b>ETS</b><br><b>LETO</b><br>is mm-                                                                                   | Separation                       | 25.700 mm                     |                       |                   |                   |                     |  |

<span id="page-225-1"></span>**Abbildung 6-11 Bearbeiten eines PA-Dual-Vorlaufkeils – Rote Anzeige, die die Abmessung hervorhebt**

Bei PA-Sensoren wird die Elementnummer angezeigt. Dies kann die Bearbeitung der Parameter komplexer Dual-PA-Sensoren vereinfachen, die je nach Sensorhersteller unterschiedliche Verdrahtungs- und Elementmodelle aufweisen können.

Die **Element Configuration** (Elementkonfiguration) Parameter werden verwendet, um die Elementkonfiguration anzupassen und zu bestätigen, was durch die dynamische Live-2D-Darstellung erleichtert wird ([Abbildung 6-12 auf Seite 210\)](#page-226-0).

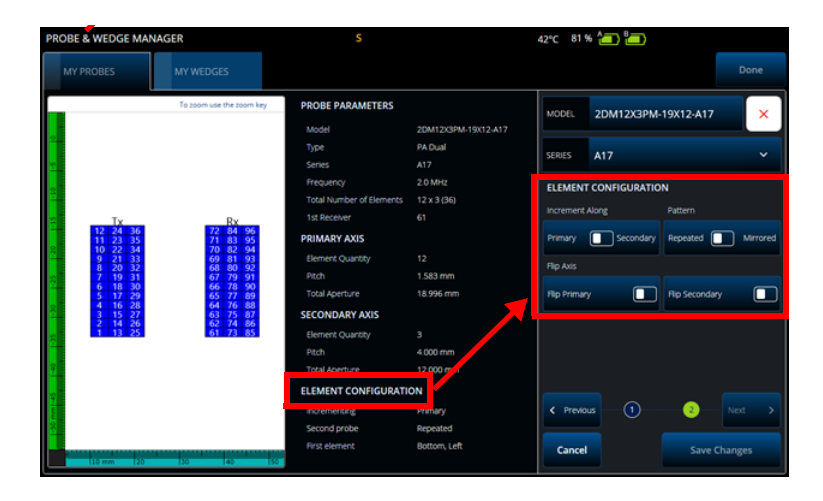

**Abbildung 6-12 Erweiterte Parameter des PA-Dual-Sensors — Elementkonfigurationsparameter**

### <span id="page-226-0"></span>**6.3.4 Löschen eines Sensors oder eines Vorlaufkeils**

**So wird ein Sensor oder ein Vorlaufkeil gelöscht**

 Wählen Sie einen Sensor oder einen Vorlaufkeil aus, klicken Sie **Edit** (Bearbeiten), das Rote **X** und dann die **Delete** (Schaltfläche).

### **6.4 Report (Berichte)**

Im 5 **File** Menü wählen Sie **Generate Report** (Bericht erstellen) zum Konfigurieren und Drucken von Berichten mit dem **Report Manager** [Berichtverwaltung] [\(Abbildung 6-13 auf Seite 211](#page-227-0) und[Tabelle 85 auf Seite 211](#page-227-1)).

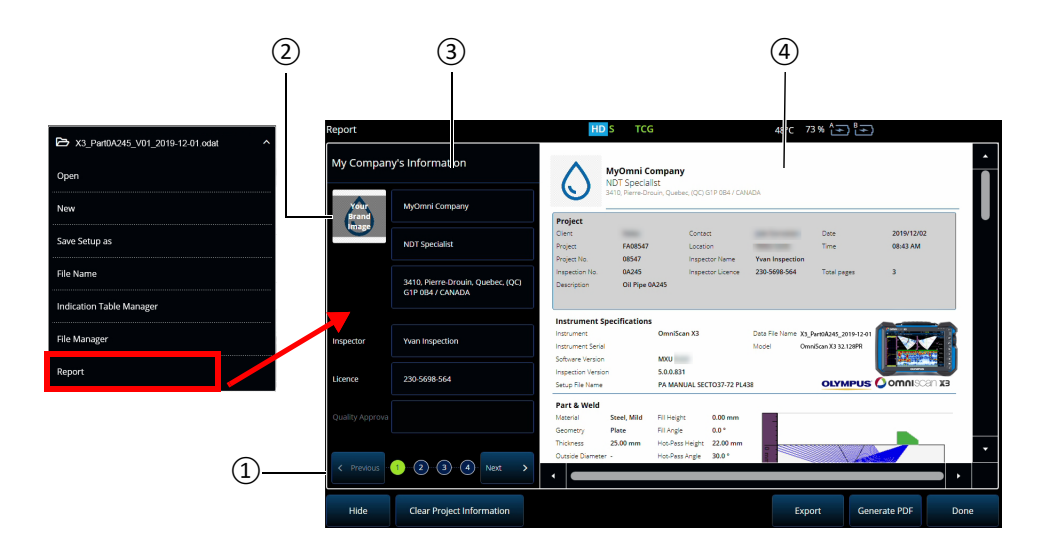

<span id="page-227-0"></span>**Abbildung 6-13 Report Manager (Berichtverwaltung) Fenster**

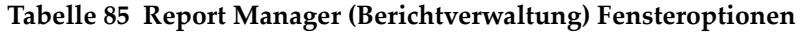

<span id="page-227-1"></span>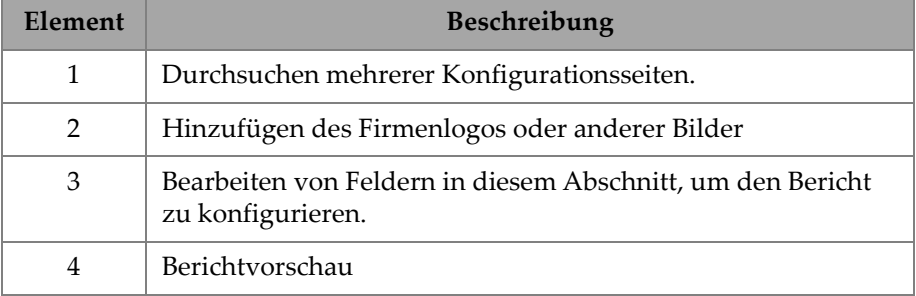

# **7. Total Focusing Method (TFM)**

Sie können eine TFM-Gruppe auf dem OmniScan X3 Prüfgerät einrichten und verwenden.

## **7.1 TFM-Sendemodulierung**

#### **So stellen Sie eine TFM-Sendemodulierung ein**

- <span id="page-228-0"></span>1. Wählen Sie **≡** Main menu > *≯* **Wizard (Plan & Calibrate) > Scan Plan** (Hauptmenü > Assistent > (Plan & Justierung) > Prüfplan).
- 2. Stellen Sie **Part & Weld** (Prüfteil & Vorlaufkeil) und **Probes & Wedges** (Prüfköpfe & Vorlaufkeile) ein.
- 3. In der **Group** (Gruppe) Registerkarte, wählen Sie **Law Config.> TFM** (Sendemodulierung > TFM) und beenden die gewünschte TFM-Sendemodulierung ([Abbildung 7-1 auf Seite 213\)](#page-229-0).

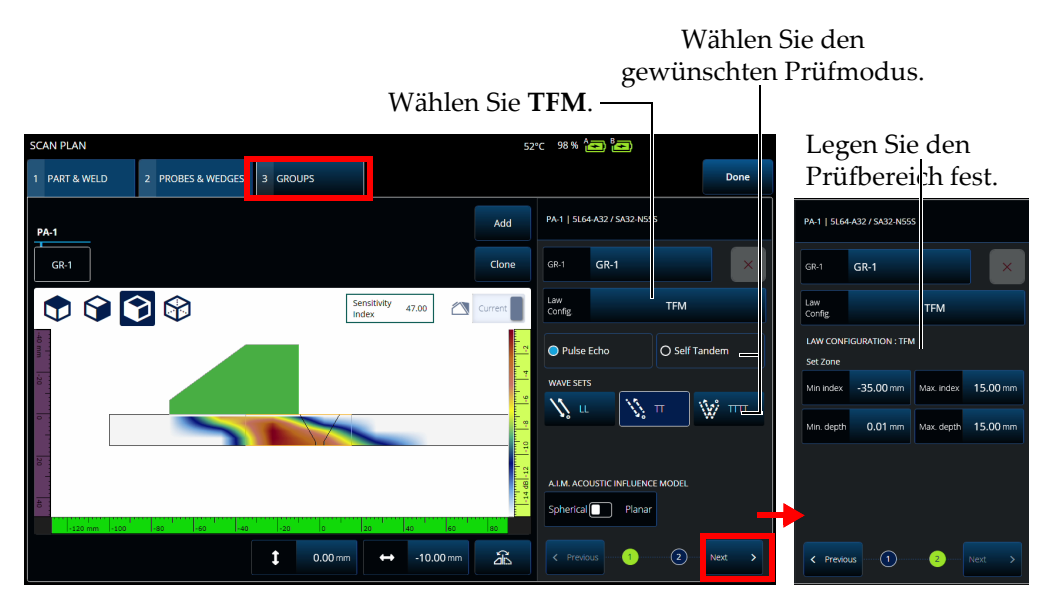

**Abbildung 7-1 TFM in der Group Registerkarte**

## <span id="page-229-0"></span>**7.2 Acoustic Influence Map (AIM)**

Das Modellierungswerkzeug Acoustic Influence Map (AIM) ermöglicht den richtigen Ausbreitungsmodus (oder Wellengruppe) für einen bestimmten Fehler auszuwählen. Auf dem OmniScan X3 Prüfgerät können Sie mit diesem Werkzeug ein Modell erstellen, das eine Amplitudenkarte im Material darstellt. Jedes Pixel des AIM stellt die theoretische Amplitude dar, die erhalten werden könnte, wenn ein Reflektor an dieser Position wäre. Die Karte ist mit verschiedenen Farben codiert, die jeweils einen bestimmten 3-dB-Bereich darstellen.

Die rote Färbung zeigt beispielsweise an, dass das Ultraschallsignal sehr gut ist und zwischen 0 und –3 dB bezüglich der maximalen Amplitude variiert. Orange zeigt einen Bereich von -3 dB bis -6 dB an, gelb von -6 dB bis -9 dB usw. Die maximale Amplitude für jede Karte wird mit dem **Sensitivity Index** (Empfindlichkeitsanzeige) festgelegt. Dieser Wert stellt den maximalen Schalldruck des aktuell ausgewählten AIM (des Pixels mit der höchsten Amplitude) dar. Dies kann bei der Entscheidung zwischen zwei Ausbreitungsmodi helfen, typischerweise sollte der Modus mit der höchsten Empfindlichkeitsanzeige ein besseres Signal-Rausch-Verhältnis am

angegebenen Referenzfehler aufweisen. Bei der Konfiguration des AIM-Modells können Sie **Spherical** (volumetrisch), wie Porosität, oder **Planar**, wie einen Riss [\(Abbildung 7-2 auf Seite 214](#page-230-0)), auswählen.

Wenn Sie den Fehlertyp anpassen, wird das AIM-Modell automatisch aktualisiert, um das vorhergesagte Amplitudensignal der ausgewählten Wellengruppe (Ausbreitungsmodus) für diesen Fehler anzuzeigen. Dies hilft bei der Auswahl der Wellengruppe, die sich für die Prüfung am besten eignet.

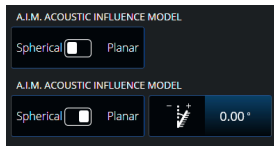

**Abbildung 7-2 AIM Acoustic Influence Map Hilfsmittel**

## <span id="page-230-0"></span>**7.3 TFM Settings (TFM-Einstellungen)**

Nach Verlassen des **Scan Plan** (Prüfplan) Assistenten (Schritt [1. auf Seite 212\)](#page-228-0) haben die TFM-Einstellungen die UT Settings (UT-Einstellungen) im  $\equiv$  im Hauptmenü > **II TFM Settings** (TFM-Einstellungen) ersetzt. [Abbildung 7-3 auf Seite 215](#page-231-0) zeigt die Advanced (Erweitert) Parameter unter **III** TFM Settings an.

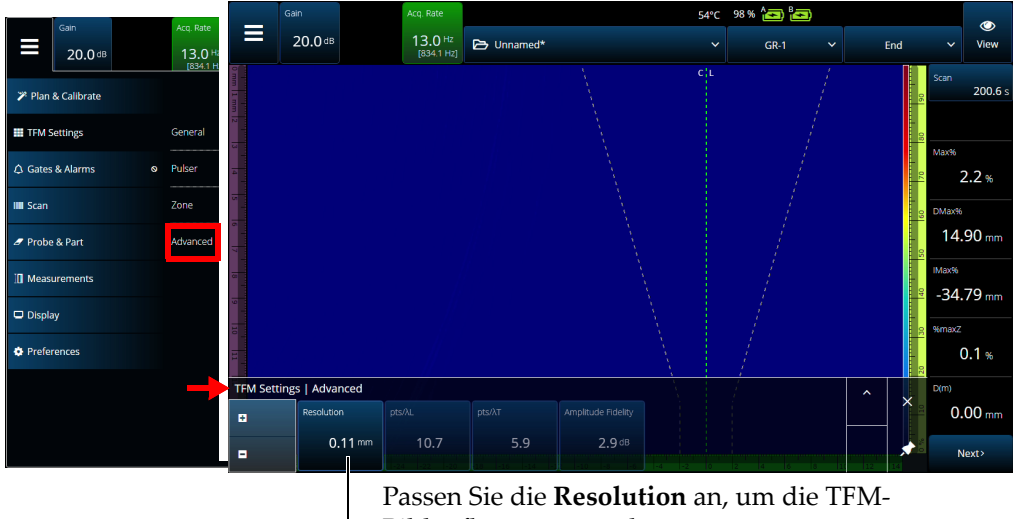

Bildauflösung zu ändern.

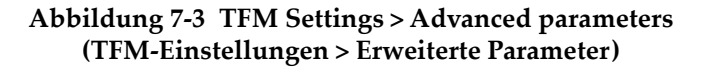

<span id="page-231-0"></span>Siehe ["TFM Settings \(TFM-Einstellungen\)" auf Seite 43](#page-59-0) für weitere Informationen zu den TFM-Einstellungen.

# **7.4 Phase Coherence Imaging (PCI)**

Diese Methode ist nur mit dem OmniScan X3 64 Modell verfügbar. PCI verwendet einen ähnlichen Algorithmus wie Standard-TFM, aber anstatt elementare A-Bilder der Amplitude zu summieren, wird die Phase dieser elementaren A-Bilder mit den entsprechenden Verzögerungen bei jedem Pixel summiert. Anstatt eine Amplitude bei jedem Pixel zu erhalten, wird ein Kohärenzwert erhalten. Typischerweise haben Grundmaterial ohne Fehler und lange ebene Reflektoren eine geringe Kohärenz. Es ist auch typisch, dass Ecken, Spitzen, kleine Reflektoren einen hohen Kohärenzfaktor haben.

Um zwischen Phase Coherence Imaging und der regulären Delay-And-Sum Funktion umzuschalten, wählen Sie **Menu > TFM Settings > General > TFM Method** (Menü > TFM-Einstellung > Allgemein > TFM-Methode).

|                        |            |            |              |           | Delay-and-<br>Sum                  | $\mathbb{R}$ |
|------------------------|------------|------------|--------------|-----------|------------------------------------|--------------|
| TFM Settings   General |            |            |              |           | Phase<br>$\checkmark$<br>Coherence |              |
| ø                      | L Velocity | T Velocity | Reference dB | Envelope  | <b>TFM Method</b>                  |              |
| н                      | 5890.0 m/s | 3240.0 m/s | On<br>Off    | On<br>Off | Phase<br>Coherence                 | $\checkmark$ |

**Abbildung 7-4 TFM-Einstellungen - PCI**

Wie die TFM-Funktion wird auch PCI auf alle TFM-Gruppen gleichzeitig angewendet.

Bei einer PCI-Prüfung können fast alle Einstellungen von TFM verwendet werden: Filter, Spannung, Sparse und Auflösung. In [Tabelle 86 auf Seite 216Tabelle 86 auf](#page-232-0)  [Seite 216](#page-232-0) sind jedoch die veränderten Funktionen aufgelistet.

<span id="page-232-0"></span>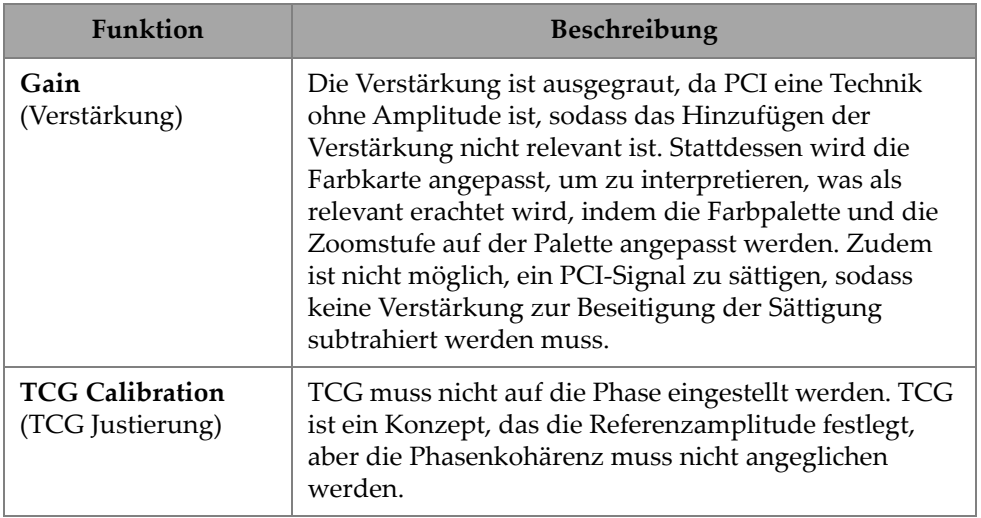

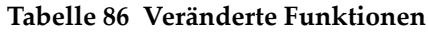

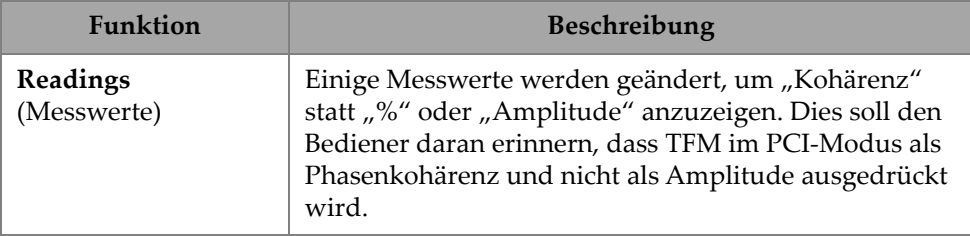

#### **Tabelle 86 Veränderte Funktionen** *(Fortsetzung)*

### **7.5 Bildgebung von ebenen Wellenfronten (Plane Wave Imaging, PWI)**

Bildgebung von ebenen Wellenfronten (Plane Wave Imaging, PWI) ist eine Datenerfassungsmethode, ähnlich zu Full Matrix Capture (FMC).

Sie basiert auf dem Senden ebener Wellen in verschiedenen Winkeln und dem Empfangen der zugehörigen elementaren A-Bilder.

Verzögerungen für die Summierung werden anhand der Ausbreitung der ebenen Welle in jedem Winkel und dem Empfangsweg für jedes Element berechnet.

PWI ist auf dem OmniScan X3-64 mit den folgenden Einstellungen verfügbar:

- Linear probe (Linear Sensor)
- Plate or AOD (Blech oder AOD)
- TT or LL wave sets (TT- oder LL-Wellensätze)
- One group (Eine Gruppe)

# **8. Analysis (Analyse)**

#### **OmniPC Software**

In OmniPC, der Analysesoftware für OmniScan X3 Datendateien, sind auch die meisten Menüs der MXU Software vorhanden. Auch wenn viele Felder schreibgeschützt sind, ist die Oberfläche der MXU Software sehr ähnlich.

Starten Sie die Analyse mit der Öffnen-Schaltfläche, um eine Datei zur Analyse auszuwählen. Die OmniPC Software besitzt die folgenden Registerkarten:

#### **OmniPC**

Enthält die gleiche Steuerung wie die Hauptbenutzeroberfläche der MXU Software: Verstärkung, VPA-Auswahl, Vorlagenauswahl, Ansichtsoptionen. Die Zoom-Taste (õ) auf dem OmniScan X3 Gerät wird auf dieser Registerkarte durch eine Zoom-Schaltfläche ersetzt. Es ist auch möglich, Tastenkombinationen anstelle der Zoom-Schaltfläche zu verwenden.

#### **UT Settings** (UT-Einstellungen)

Genauso wie die  $\equiv$  Main menu >  $\Theta$  UT-Settings (Hauptmenü > UT-Einstellungen) in der MXU Software, nur dass alle Felder schreibgeschützt sind.

#### **Gates** (Blenden)

Genauso wie die **= Main menu > Gates** (Hauptmenü > Blenden) in der MXU Software. In dieser Registerkarte können die Blenden EIN/AUS geschaltet und manipuliert werden. Blende oder die A-Bild-Synchronisation können nicht in der Nachbereitung geändert werden.

#### **Scan** (Prüfung)

Enthält Informationen aus der Prüfung. Schreibgeschützt.

#### **Probe & Part** (Prüfkopf & Prüfteil)

Genauso wie die **= Main menu > Probe & Part** (Hauptmenü > Prüfkopf & Prüfteil) in der MXU Software, enthält jedoch nicht die Prüfkopf- und Vorlaufkeil-Verwaltung. Auf dieser Registerkarte können Sie die Sensorposition und die Maske bearbeiten.

#### **Focal Law** (Sendemodulierung)

Schreibgeschützer Bereich mit Informationen zur aktuellen Sendemodulierungsgruppen-Konfiguration.

#### **Measurements** (Messungen)

Schaltet die verknüpften Cursor ein/aus.

#### **Display** (Anzeige)

Ermöglicht Ihnen, die gleichen Parameter wie im **Main menu > Display** (Hauptmenü > Anzeige) in der MXU Software zu bearbeiten. Sie können auch den **Thickness** (Dicke) Modus aus dem Menü **Anzeige** anstelle aus dem Menü **Blende** in der MXU Software auswählen.

#### **Preferences** (Voreinstellungen)

Ermöglicht das Ändern der Sprache und der Einheiten (metrisch/imperial). System- und Rechtsinformationen stehen ebenfalls zum Lesen bereit.

#### **Help** (Hilfe)

Öffnet in einem neuen Fenster die Liste der in OmniPC verfügbaren Verknüpfungen. Das Erlernen dieser Maus- und Tastenkombinationen kann Ihnen helfen, Ihre zu verbessern.

# **9. Olympus Scientific Cloud (OSC)-Verbindung**

Um den X3 Remote Collaboration Service (X3 RCS) nutzen zu können, müssen Sie ein Konto auf der OSC-Plattform erstellen und Ihr OmniScan X3 Gerät benötigt eine gültige Verbindung zur Olympus Scientific Cloud (OSC).

Das Gerät muss nicht mit der OSC verbunden sein, um neue Softwareversionen im OmniScan X3 Launcher (siehe [Abbildung 1-2 auf Seite 5](#page-21-0)) herunterzuladen. Um eine Verbindung zur OSC herzustellen, stellen Sie sicher, dass das OmniScan X3 Gerät mit dem Internet verbunden ist.

### TIPP

Eine Schritt-für-Schritt-Anleitung finden Sie im [OSC and X3 RCS Registration Guide](https://osc3commonstorageaccprod.blob.core.windows.net/files/HowToManuals/2022-03-31/OSC%20and%20X3%20RCS%20Registration%20Guide.pdf) auf der [X3 Remote Collaboration Service](https://app.olympus-ims.com/marketplace/app-datails/X3RemoteCollaboration) Seite.

Um die OSC-Verbindungseinstellungen anzuzeigen, tippen Sie auf **Preferences** (Einstellungen) > **Connectivity Settings** (Verbindungseinstellungen) > **OSC Connect** (OSC-Verbindung) [siehe [Abbildung 9-1 auf Seite 221](#page-237-0) und [Abbildung 9-2 auf](#page-237-1)  [Seite 221](#page-237-1)].

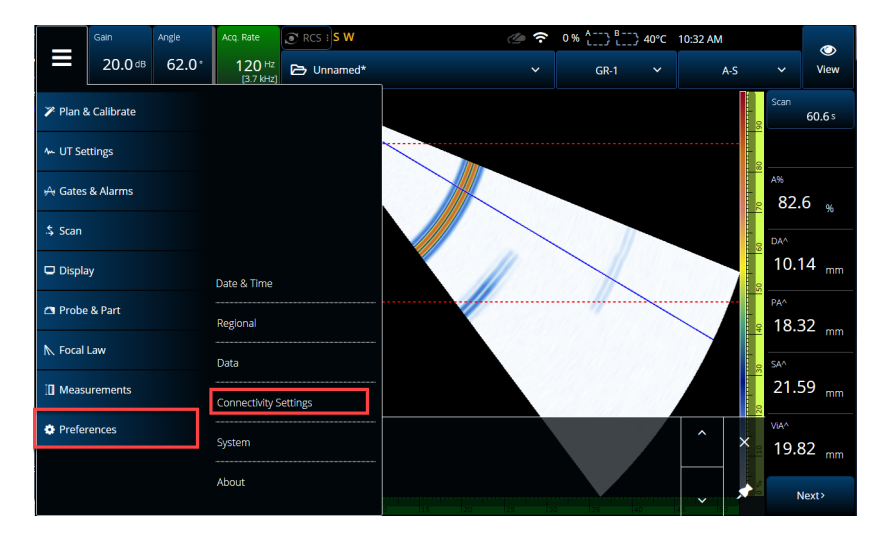

<span id="page-237-0"></span>**Abbildung 9-1 Connectivity Settings (Einstellung - Konnektivität) Menü**

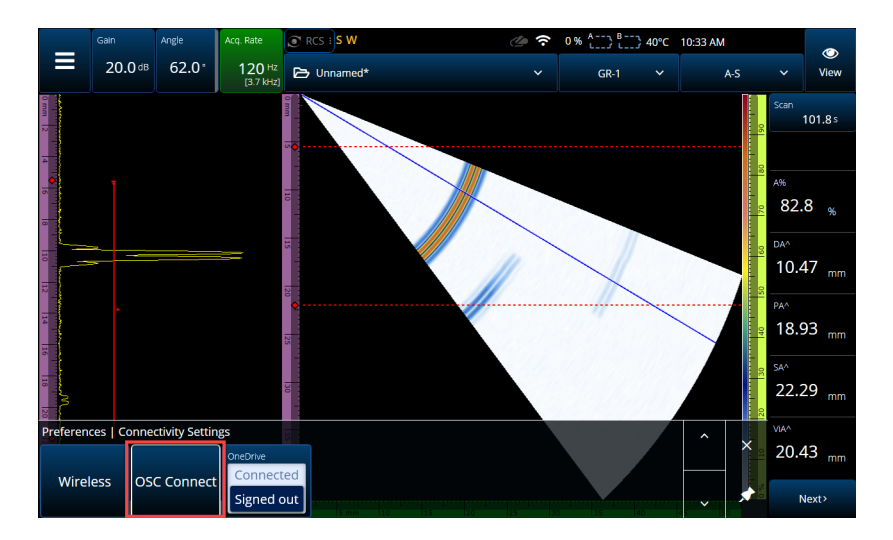

<span id="page-237-1"></span>**Abbildung 9-2 OSC Connect (OSC-Verbindung) Menü**

### **9.1 OSC Connection Status (OSC Verbindungsstatus)**

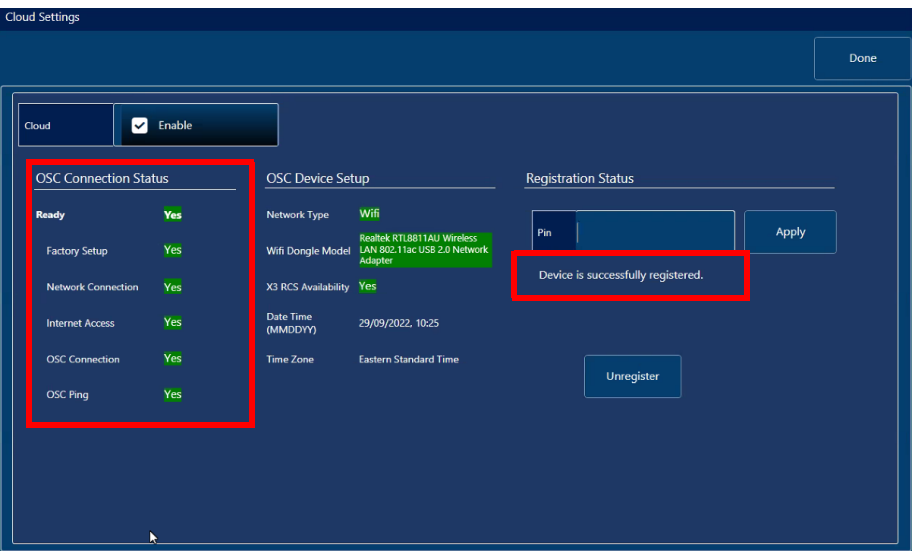

<span id="page-238-0"></span>**Abbildung 9-3 OSC Verbindungsstatus und Registrierungsstatusmeldung**

#### **• Factory Setup (Werkseinstellung)**

- Zeigt an, ob die Werkseinstellung des Geräts korrekt konfiguriert wurde, d. h., dass der Bereitstellungsprozess abgeschlossen ist:
	- Grün bedeutet, es wurde im Werk korrekt konfiguriert, sodass die Bereitstellungsdaten auf dem Gerät kohärent und vorhanden sind.
	- Rot bedeutet, die Bereitstellungsdaten auf dem Gerät fehlen oder sind nicht kohärent.
- **Network Connection** (Netzwerkverbindung)
	- Zeigt an, ob die drahtlose oder die Ethernet-Netzwerkverbindung des OmniScan X3 Geräts richtig angeschlossen ist:
		- Grün bedeutet, dass das Gerät derzeit mit einem drahtlosen Hotspot-Netzwerk oder einer Ethernet-Netzwerkverbindung verbunden ist (Anschluss zum Zeitpunkt des Drucks nicht verfügbar).
		- Rot bedeutet, dass das Gerät mit keinem Netzwerk verbunden ist.
- **Internet Access (Internet Zugang)**
- Zeigt an, dass die ausgewählte Netzwerkverbindung den Zugriff auf das Internet ermöglicht. Die Anzeige kann rot leuchten, wenn der Internetzugang eine doppelte Authentifizierung erfordert oder durch eine Firewall geschützt ist:
	- Grün bedeutet, dass das Gerät über die gewählte Netzwerkverbindung Zugriff auf das Internet hat.
	- Rot bedeutet, dass das Gerät über die Netzwerkverbindung keinen Zugriff auf das Internet hat.

#### **• OSC Connection (OSC-Verbindung)**

- Zeigt an, ob das OmniScan X3 Gerät erfolgreich mit dem Server oder IOT-Hub verbunden ist.
	- Grün bedeutet, dass das Gerät mit den auf dem Gerät gespeicherten Daten erfolgreich mit dem IOT-Hub verbunden wurde.
	- Rot bedeutet, dass das Gerät mit den auf dem Gerät gespeicherten Daten keine Verbindung zum IOT Hub herstellen konnte.
- **OSC Ping**
	- Zeigt an, ob das OmniScan X3 Gerät erfolgreich Meldungen an die OSC sendet und von dieser empfängt:
		- Grün bedeutet, dass das Gerät erfolgreich Meldungen sendet und empfängt.
		- Rot bedeutet, dass das Gerät keine Meldungen senden und empfangen kann.

### **9.2 OSC Device Setup (OSC Gerätekonfiguration)**

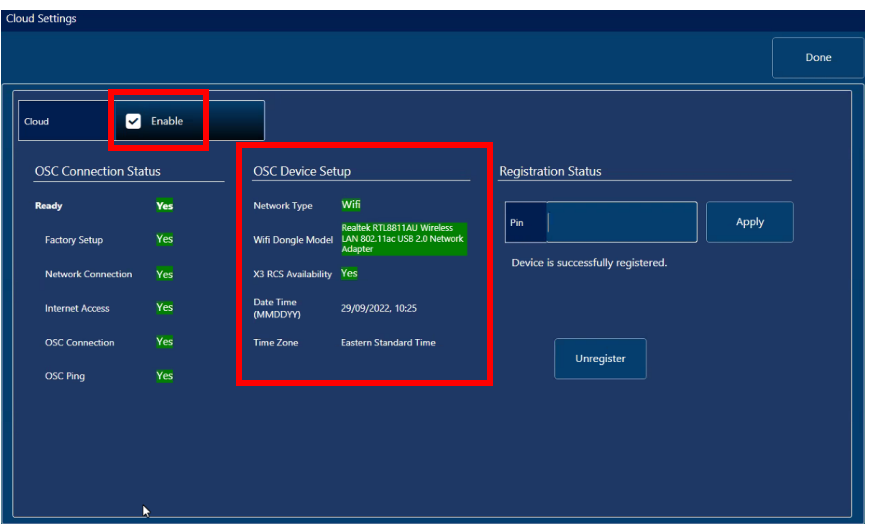

**Abbildung 9-4 OSC Device Setup (OSC Gerätekonfiguration)**

- <span id="page-240-0"></span>• **Network Type** (Netzwerkart):
	- Zeigt an, ob WLAN oder Ethernet verwendet wird (wird grün angezeigt).
		- Rot bedeutet, es besteht keine Netzwerkverbindung.
- **WiFi Dongle Model** (WLAN-Dongle-Modell) [falls zutreffend):
	- Name des/der aktuell verwendeten USB-Dongle(s). Es können zwei oder mehr eingefügt werden.
	- Grün bedeutet, der Dongle wird offiziell vom OmniScan unterstützt.
	- Rot zeigt an, dass der Dongle nicht offiziell für die Verwendung von OSC Funktionen unterstützt wird.
- **X3 RCS Availability** (X3 RCS Verfügbarkeit):
	- Zeigt an, ob das Gerät unter seinem Mandanten Zugriff auf den X3 Remote Collaboration Service (X3 RCS) hat oder nicht.
- **Date Time (MMDDYY) [Datum/Uhrzeit (MMTTJJ)**:
	- Zeigt das Format für Datum und Uhrzeit: TT/MM/JJJJ, HH:MM.
- **Time Zone (Zeitzone):**

— Zeigt die aktuell ausgewählte Zeitzone an.

### **9.2.1 Cloud Enable (Could aktivieren) Kontrollkästchen**

Wenn Ihr OmniScan X3 mit dem Internet verbunden ist, müssen Sie **Enable** (Aktivieren) auswählen, damit das Gerät eine Verbindung zur OSC herstellen kann (siehe [Abbildung 9-4 auf Seite 224](#page-240-0)).

Wenn der Zustand **Ready** (Bereit) und **Enable** (Aktivieren) beide auf **Yes** (Ja) stehen, ist das OmniScan X3 Gerät bereit für die Verbindung mit der OSC.

### **9.2.2 Registration Status (Registrierstatus)**

Je nach der **Registration Status** (Registrierungsstatus) Meldung (siehe [Abbildung 9-3](#page-238-0)  [auf Seite 222](#page-238-0)), folgen Sie den in [Tabelle 87 auf Seite 225](#page-241-0) beschriebenen Aktionen.

<span id="page-241-0"></span>

| Meldung zum<br>Registrierungsstatus                                                                                                    | <b>Aktion</b>                                                                                                    |
|----------------------------------------------------------------------------------------------------|----------------------------------------------------------------------------------------------------|
| No registration request found for<br>the device. Please register the<br>device on the Olympus Scientific<br>Cloud.<br>(Für dieses Gerät wurden keine<br>Registrierungsanfrage gefunden.<br>Registrieren Sie das Gerät in der<br>Olympus Scientific Cloud.) | (Siehe "No Registration Request Found<br>(Keine Registrierungs- anfrage gefunden)"<br>auf Seite 226).                                                                                    |
| Please authenticate the<br>registration request by entering<br>your 4 digit pin.<br>(Authentifizieren Sie die<br>Registrierungsanfrage, indem Sie<br>Ihre 4-stellige PIN eingeben.)                                                                        | Sobald Ihnen eine PIN über die OSC<br>zugeteilt wurde, ändert sich der Status des<br>OmniScan X3 Geräts. Geben Sie Ihre<br>vierstellige PIN ein und klicken Sie auf<br>Apply (Anwenden). |
| Device is successfully registered.<br>(Das Gerät wurde erfolgreich<br>registriert.)                                                                                                    | Wenn Sie diese Meldung erhalten, ist die<br>Geräteregistrierung abgeschlossen.<br>Wählen Sie Done (Fertig) in der oberen<br>rechten Ecke, um das Menü zu verlassen.                      |

**Tabelle 87 Status der OSC Connect Registrierung**

Bei Problemen mit der Verbindung zur OSC, können Sie **Unregister** (Registrierung aufheben) auf dem OmniScan X3 Gerät wählen und die Registrierung des Geräts auch auf der OSC-Website aufheben (muss von einem Administrator des Kontos durchgeführt werden). Dann starten Sie dann den Verbindungsvorgang erneut.

### <span id="page-242-0"></span>**9.2.3 No Registration Request Found (Keine Registrierungsanfrage gefunden)**

Diese Meldung zeigt an, dass Sie die Seriennummer Ihres OmniScan X3 Geräts in Ihrem OSC-Konto registrieren müssen. Die Seriennummer ist auf der Unterseite des OmniScan X3 Geräts angegeben. Sie finden sie auch, indem Sie die Info-Schaltfläche (=) in der unteren linken Ecke des **OmniScan Launcher** auswählen. Notieren Sie die Nummer.

Um das Gerät in der OSC zu registrieren, müssen Sie einen Computer mit Internetzugang verwenden (das OmniScan X3 Gerät muss jedoch eingeschaltet und in der Nähe bleiben).

○ Wenn Sie ein neues Konto in der OSC erstellen müssen, rufen Sie die Website www.olympus-ims.com auf und klicken Sie auf **Cloud Log in**, um Ihr Konto zu erstellen (siehe [Abbildung 9-5 auf Seite 226](#page-242-1)).

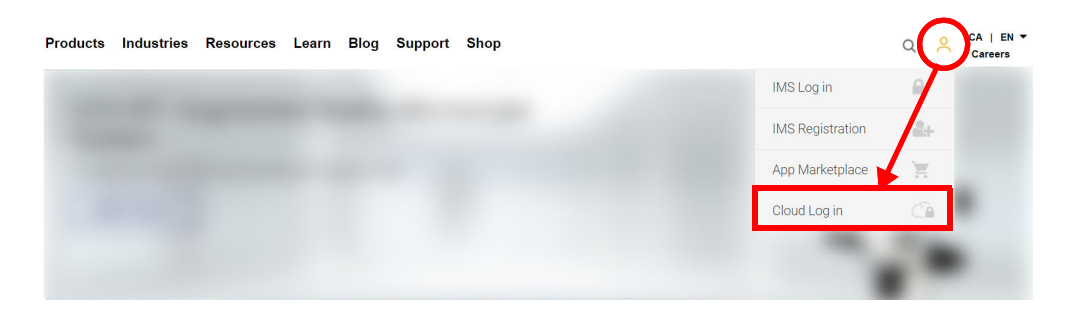

#### **Abbildung 9-5 Cloud Log in (Cloud-Anmeldung)**

<span id="page-242-1"></span>○ Wenn Sie sich mit einem Firmenkonto anmelden müssen, muss Ihnen ein Kontoverwalter eine E-Mail-Einladung schicken. Ein Firmenkonto wird verwendet, um X3 RCS-Lizenzen zu teilen und den Überblick über alle registrierten Geräte im Unternehmen zu behalten.

- Nachdem Sie sich mit Ihrem OSC-Konto angemeldet haben, gehen Sie zum Bereich **My Devices** (Meine Geräte) und klicken auf **Add Device** (Gerät hinzufügen).
- Geben Sie die OmniScan X3 *Seriennummer* ein. Nach dem Hinzufügen erhalten Sie eine PIN. Hier sollte sich der **Registration Status** (Registrierstatus) im OmniScan X3 ändern (siehe [Tabelle 87 auf Seite 225\)](#page-241-0).

# **10. OmniScan X3 Remote Collaboration Service (X3 RCS)**

Der X3 Remote Collaboration Service (X3 RCS) ist ein Abonnement-Service, der in die MXU Software eingebettet ist, um Zeit und Kosten zu sparen. Dieser Service ermöglicht es, Mitarbeiter einzubeziehen und wichtige Unterstützung vor Ort zu erhalten. Dieser von Zoom unterstützte Service ermöglicht:

- Live-Bildschirmfreigabe
- Remote Control (Fernbedienung)
- Anmerkungen

Sie können den X3 RCS auch von unterwegs mit Ihrem Mobiltelefon verwenden, um an einem Meeting mit den folgenden Funktionen teilzunehmen:

- Video- und Audio-Kommunikation
- Bildschirmfreigabe für Mitarbeiter

Lizenzen für den X3 RCS werden von Benutzern im selben Olympus Scientific Cloud (OSC) Konto geteilt. Mit einer Lizenz hat jeder Benutzer Zugriff auf die Lizenz, aber nur einer kann sie gleichzeitig verwenden. Wenn das Meeting beendet ist, wird die Lizenz für einen anderen Benutzer freigegeben.

#### TIPP

[Eine Schritt-für-Schritt-Anleitung finden Sie im OSC and X3 RCS Registration Guide](https://osc3commonstorageaccprod.blob.core.windows.net/files/HowToManuals/2022-03-31/OSC%20and%20X3%20RCS%20Registration%20Guide.pdf) [auf der X3 Remote Collaboration Service Seite.](https://app.olympus-ims.com/marketplace/app-datails/X3RemoteCollaboration)

# **10.1 Anforderungen**

Um den X3 RCS zu verwenden, benötigen Sie Folgendes:

- Ein gültiges WLAN.
- Einen gültigen WLAN-Dongle im OmniScan X3. Das empfohlene Modell ist je nach Region das LM Technologies LM808-0406 oder LM808-0407. Befolgen Sie die Anweisungen im OmniScan X3 Benutzerhandbuch, um zu erfahren, wie der WLAN-Dongle eingesteckt wird.
- Das Gerät muss in der OSC registriert und mit dieser synchronisiert sein.
- Die X3 RCS Lizenz muss im OSC-Konto vom Administrator des Kontos aktiviert werden.

# **10.2 Activation (Aktivierung)**

Der X3 RCS wird automatisch in der MXU Software installiert, ist jedoch standardmäßig nicht aktiviert.

#### **So wird der X3 RCS aktiviert**

- 1. Wenden Sie sich an einen Evident Vertriebsmitarbeiter, der Ihnen eine PIN zur Aktivierung der X3 RCS Lizenz geben wird, sobald das Gerät registriert ist.
- 2. Erstellen oder treten Sie einem bestehenden Konto in der OSC bei (ein Administrator erstellt das Konto und lädt alle anderen Benutzer ein). Gehen Sie zu www.olympus-ims.com und klicken Sie auf **Cloud Log in** wie in [Abbildung 10-1 auf Seite 229](#page-245-0) gezeigt.

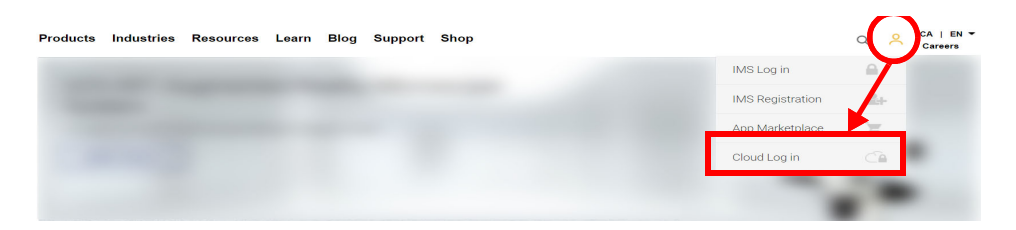

#### **Abbildung 10-1 Cloud Log in (Cloud-Anmeldung)**

<span id="page-245-0"></span>3. Alle Geräte, die den X3 RCS verwenden werden, müssen im Konto registriert werden. In der OCS gehen Sie zu **My Devices** (Meine Geräte) und fügen Sie ein OmniScan X3 Gerät mit seiner Seriennummer hinzu. Bei Eingabe der Seriennummer in der OSC erhalten Sie eine PIN.

- 4. Starten Sie den OmniScan X3 und stellen Sie sicher, dass er mit einem drahtlosen Netzwerk verbunden ist, indem Sie **WIRELESS** (Drahtlos) auswählen.
- 5. Geben Sie die PIN im **OSC CONNECT** Menü im **OmniScan X3 Launcher** ein. Die **OSC CONNECT** PIN ist nicht mit der X3 RCS-Lizenzaktivierungs-PIN identisch.
- 6. Wenn die PIN korrekt eingegeben wurde, sollte das Gerät jetzt in der OSC registriert sein.
- 7. Unter **My Apps** (Meine Applikationen) in der OSC kann der Administrator des Kontos den X3 RCS hinzufügen und es mit der von Evident bereitgestellten PIN aktivieren.

### **10.3 X3 RCS-Status**

Sie können auf das X3 RCS-Menü zugreifen, indem Sie auf das RCS-Symbol in der oberen Leiste tippen. Das RCS-Symbol hat vier Farbstatus, wie in gezeigt [Abbildung 10-2 auf Seite 230:](#page-246-0)

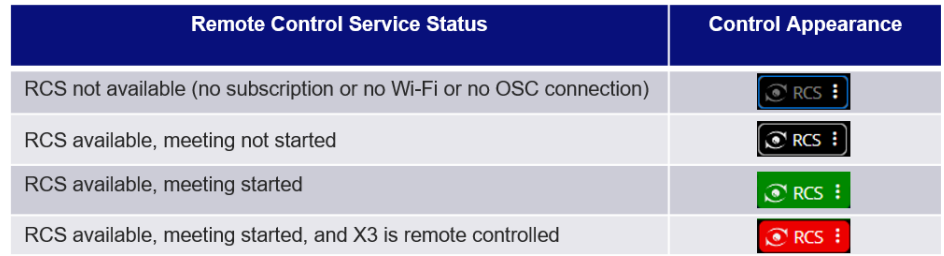

**Abbildung 10-2 X3 RCS - vier Farbstatus**

<span id="page-246-0"></span>Durch Tippen auf das RCS-Symbol wird das X3 RCS-Menü geöffnet. Wenn der Service verfügbar ist, müssen Sie zuerst auf **Start Meeting** (Meeting starten) tippen, um ein Meeting direkt auf dem OmniScan X3 Gerät zu erstellen ([Abbildung 10-3 auf](#page-246-1)  [Seite 230](#page-246-1)).

<span id="page-246-1"></span>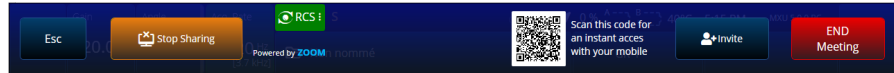

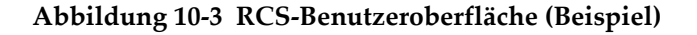

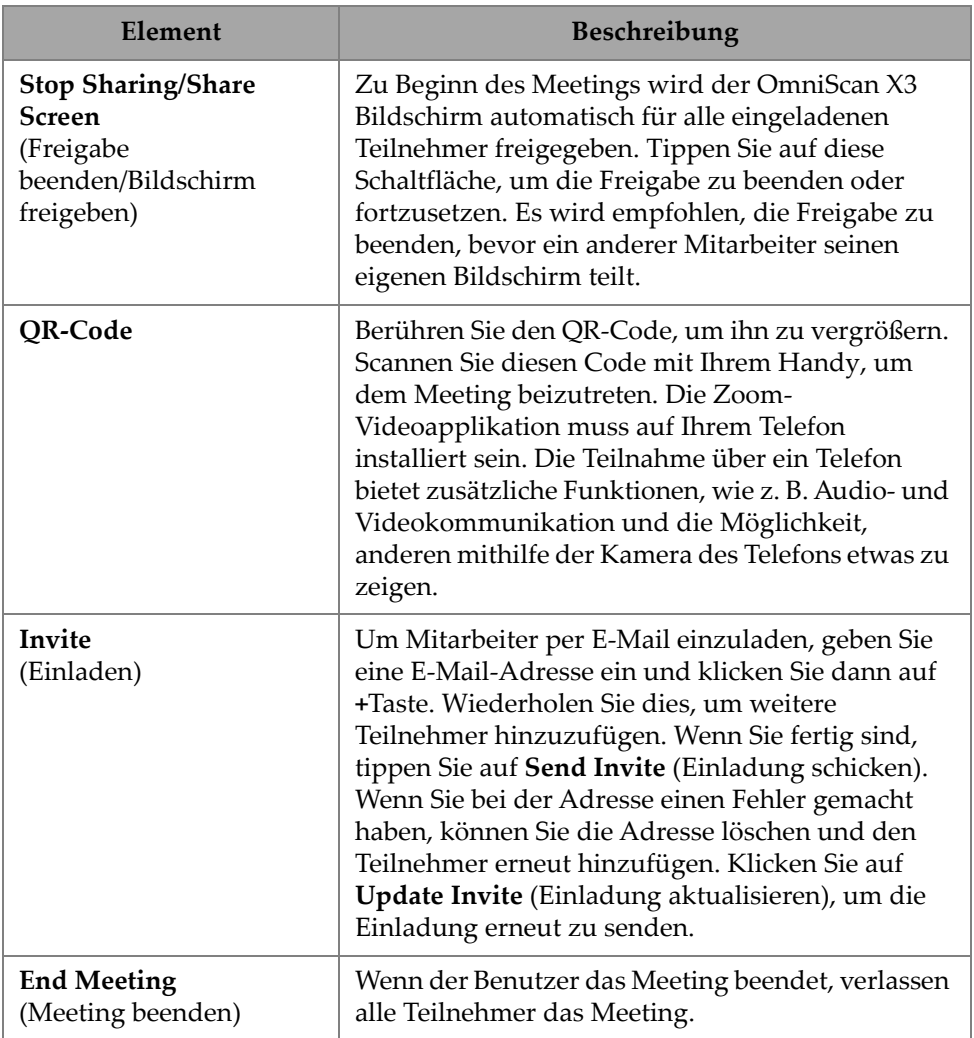

#### **Tabelle 88 Beschreibung der RCS-Benutzeroberfläche**

Während das Meeting gestartet und der Bildschirm des OmniScan X3 Geräts freigegeben wird, wird ein grüner Rahmen um den Bildschirm herum angezeigt.

## **10.4 Remote Control (Fernsteuerung)**

Mitarbeiter können direkt auf dem Bildschirm des OmniScan X3 Geräts Anmerkungen hinterlassen, ohne eine Fernsteuerung anzufordern.

Mitarbeiter können auch anfragen, das OmniScan X3 Gerät fernzusteuern. Es erscheint eine Meldung, die den Nutzer darüber informiert, dass jemand die Fernsteuerung anfordert. Um die Kontrolle zu übergeben, muss der Nutzer auf das RCS-Symbol tippen und auf **Accept** (Annehmen) klicken. Der Teilnehmer hat jetzt Zugang zur Fernsteuerung des Geräts. Neben dem Zugriff auf die gesamte MXU Softwarebenutzeroberfläche kann der Mitarbeiter auch auf die virtuelle Tastatur seitlich auf dem Bildschirm des OmniScan X3 zugreifen ([Abbildung 10-4 auf](#page-248-0)  [Seite 232](#page-248-0)).

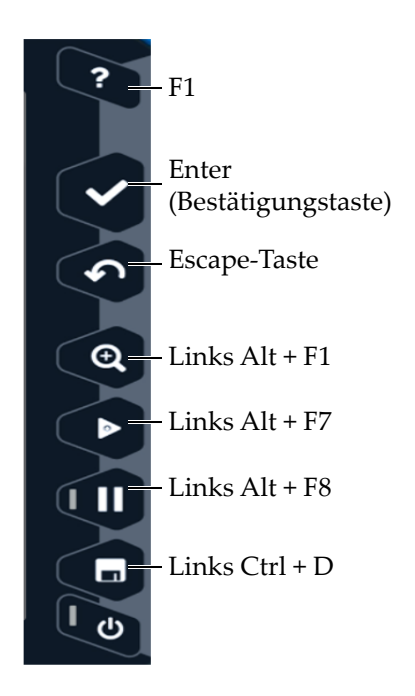

<span id="page-248-0"></span>**Abbildung 10-4 Tastenkombinationen für OmniScan X3 Geräte**

#### **HINWEIS**

Sie können die Fernsteuerung von Zoom nur auf einem PC anfordern. Mobiltelefone und Tablets ermöglichen keinen Zugriff. Doch dies ist eine Einschränkung der Zoom Videoanwendung, die zur Kommunikation mit dem OmniScan X3 Gerät verwendet wird, und keine X3 RCS Einschränkung.

### **10.5 Zoom Applikation**

Zoom (www.zoom.us) ist eine Applikation, die auf einem Mobiltelefon, Tablet oder PC installiert werden kann. Sie können Zoom auch in einem Webbrowser verwenden. Sie können alle Zoom Versionen verwenden, um mit dem OmniScan X3 Gerät an einem Meeting teilzunehmen.

Bei einigen Geräten gelten weitere Einschränkungen, z. B. ist es nicht möglich, das OmniScan X3 Gerät mit einem Mobiltelefon fernzusteuern.

Zoom ermöglicht:

- Teilnahme über das OmniScan X3 Gerät an einem Meeting.
- Teilen von Audio- und Videodateien mit anderen Teilnehmern (der Nutzer muss ein anderes Gerät verwenden, da Audio- und Videodateien auf dem OmniScan X3 Gerät nicht aktiv sind).
- Einladen anderer Teilnehmer. Es kann einfacher sein, E-Mail-Adressen auf einem Laptop einzugeben als auf dem Touchscreen des OmniScan X3 Geräts.
- Bearbeiten von Teilnehmereinstellungen.
- Kommentieren des OmniScan X3 Bildschirms.
- Senden von Feedback.
- Chat mit anderen Teilnehmern (nicht auf dem OmniScan X3 Bildschirm angezeigt).
- Anfordern der Fernbedienung.

#### **Einladen von anderen Nutzern aus der Applikation**

Um andere Zoom Teilnehmer einzuladen, muss der Nutzer zuerst dem vom OmniScan X3 Gerät erstellten Meeting beitreten. Klicken Sie dann auf **Participant** (Teilnehmer) und klicken Sie dann auf **Invite** (Einladen). Sie können die Einladung zu diesem Meeting jetzt mit anderen teilen ([Abbildung 10-5 auf Seite 234\)](#page-250-0).

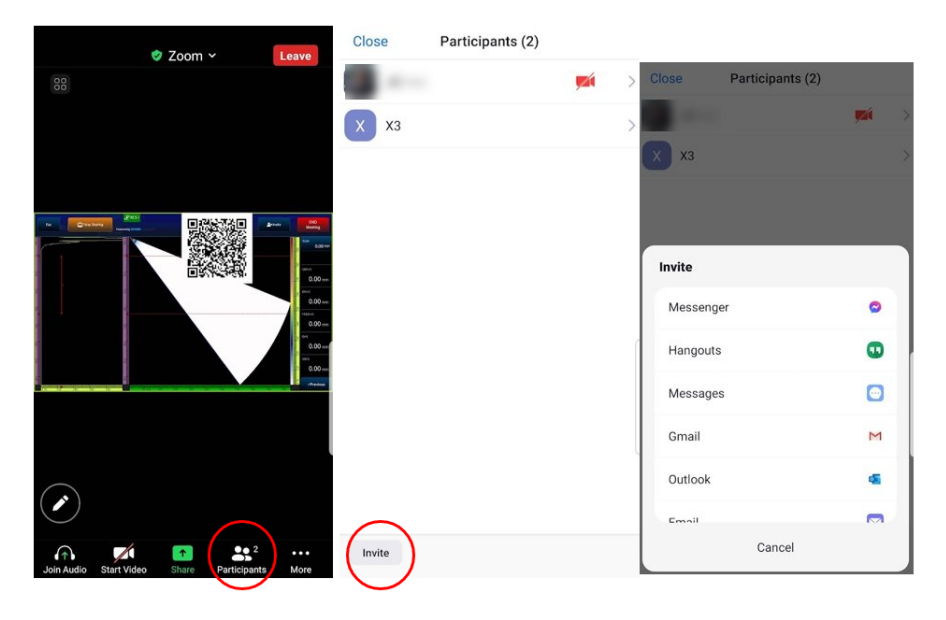

**Abbildung 10-5 Einladen anderer Teilnehmer aus der Zoom Applikation**

### <span id="page-250-0"></span>**10.6 Typischer Workflow**

Sobald eine Internetverbindung besteht und die RCS-Anwendung aktiviert ist, kann der OmniScan X3 Nutzer die Unterstützung von Mitarbeitern anfordern.

#### **So wird Unterstützung angefordert**

- 1. Tippen Sie auf das RCS-Symbol.
- 2. Klicken Sie auf **Start Meeting** (Meeting starten).
- 3. Tippen Sie auf **Invite** (Einladen).
- 4. Fügen Sie die E-Mail-Adresse hinzu und klicken Sie dann auf **+**.
- 5. Wiederholen Sie bei Bedarf Schritt 4 für jeden Teilnehmer, der hinzugefügt werden soll. Wenn Sie fertig sind, tippen Sie auf **Send Invite** (Einladung schicken).
- 6. Tippen Sie auf den QR-Code, um ihn zu vergrößern und scannen Sie ihn mit Ihrem Mobiltelefon, um einen Link zum Meeting zu erhalten.
- 7. Warten Sie, bis alle dem Meeting beigetreten sind. Der OmniScan X3 Nutzer kann Video- und Audiodateien mit seinem Mobiltelefon verwenden.
- 8. Wenn ein Teilnehmer die Kontrolle anfordert, tippen Sie auf das RCS-Symbol, um die Kontrolle zu übertragen.
- 9. Wenn Sie fertig sind, klicken Sie auf **End Meeting** (Meeting beenden), um das Meeting zu verlassen und zu schließen. Die RCS-Lizenz kann jetzt von einem anderen OmniScan X3 Nutzer im selben OSC-Konto verwendet werden.
## **Abbildungsverzeichnis**

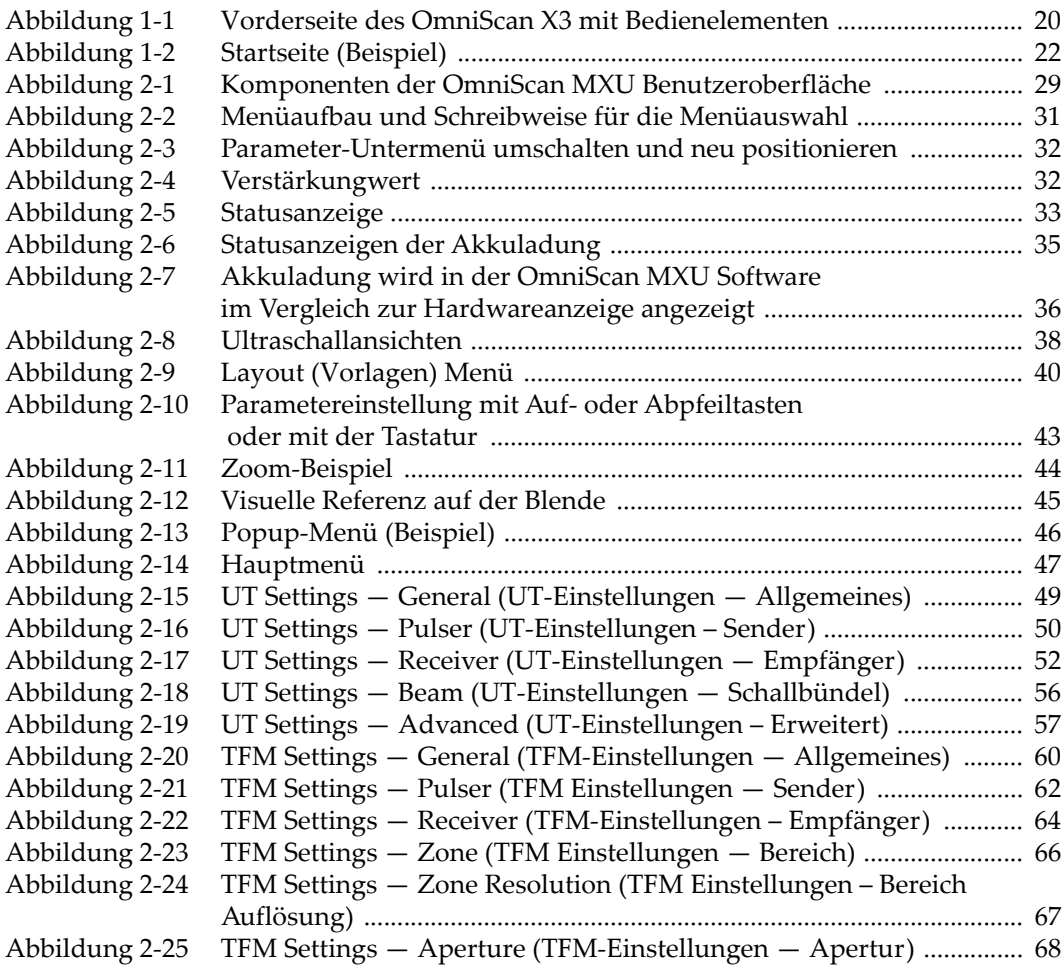

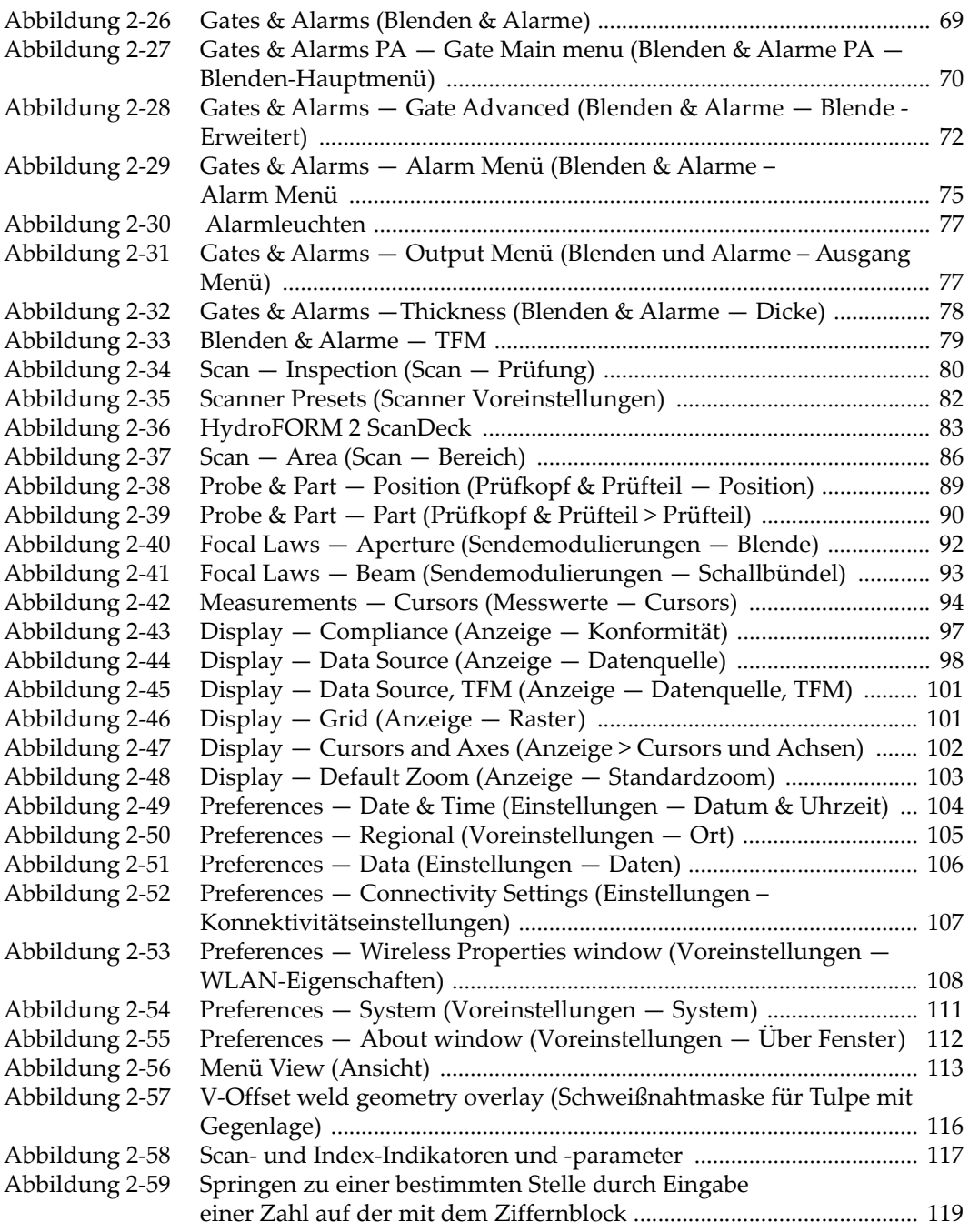

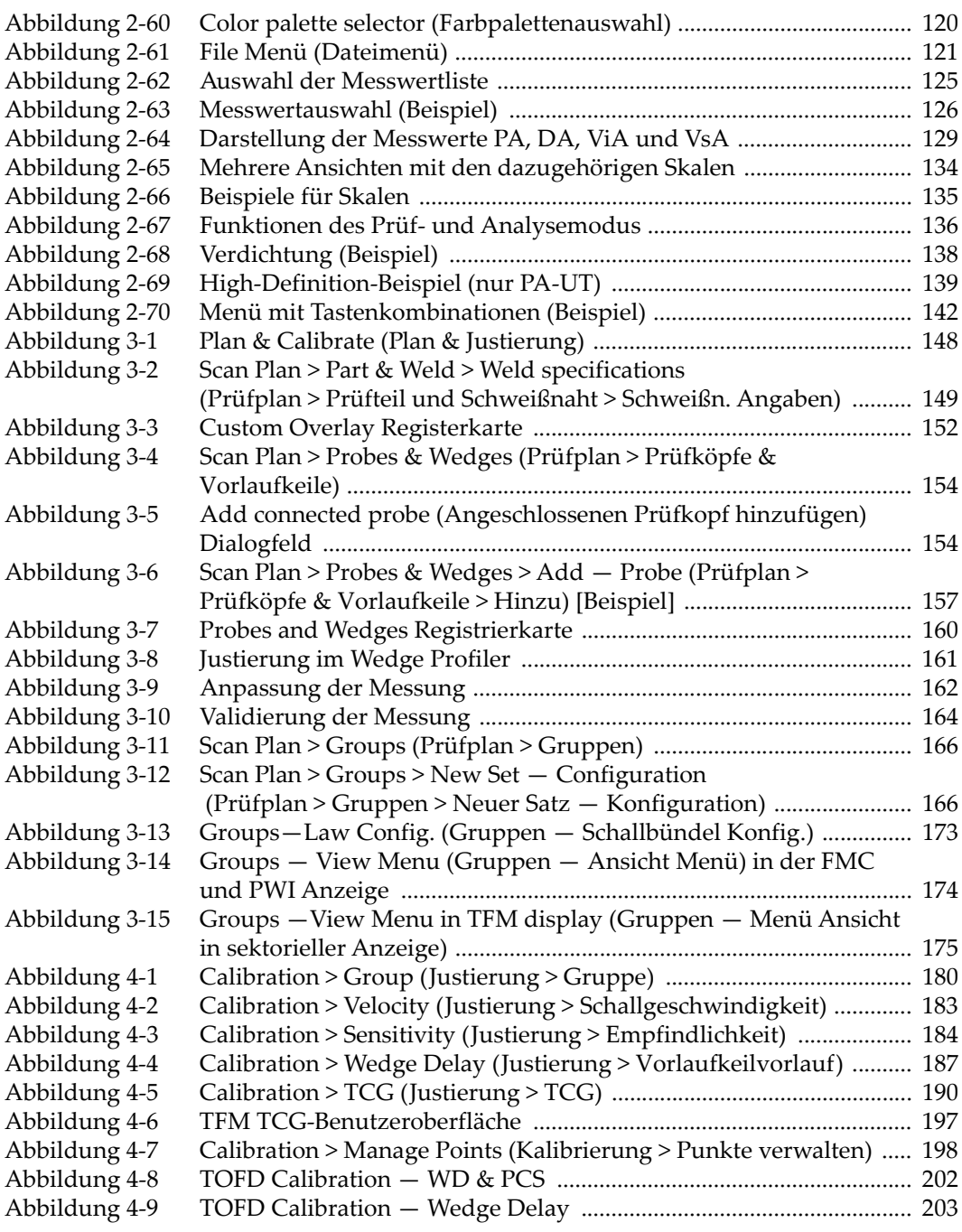

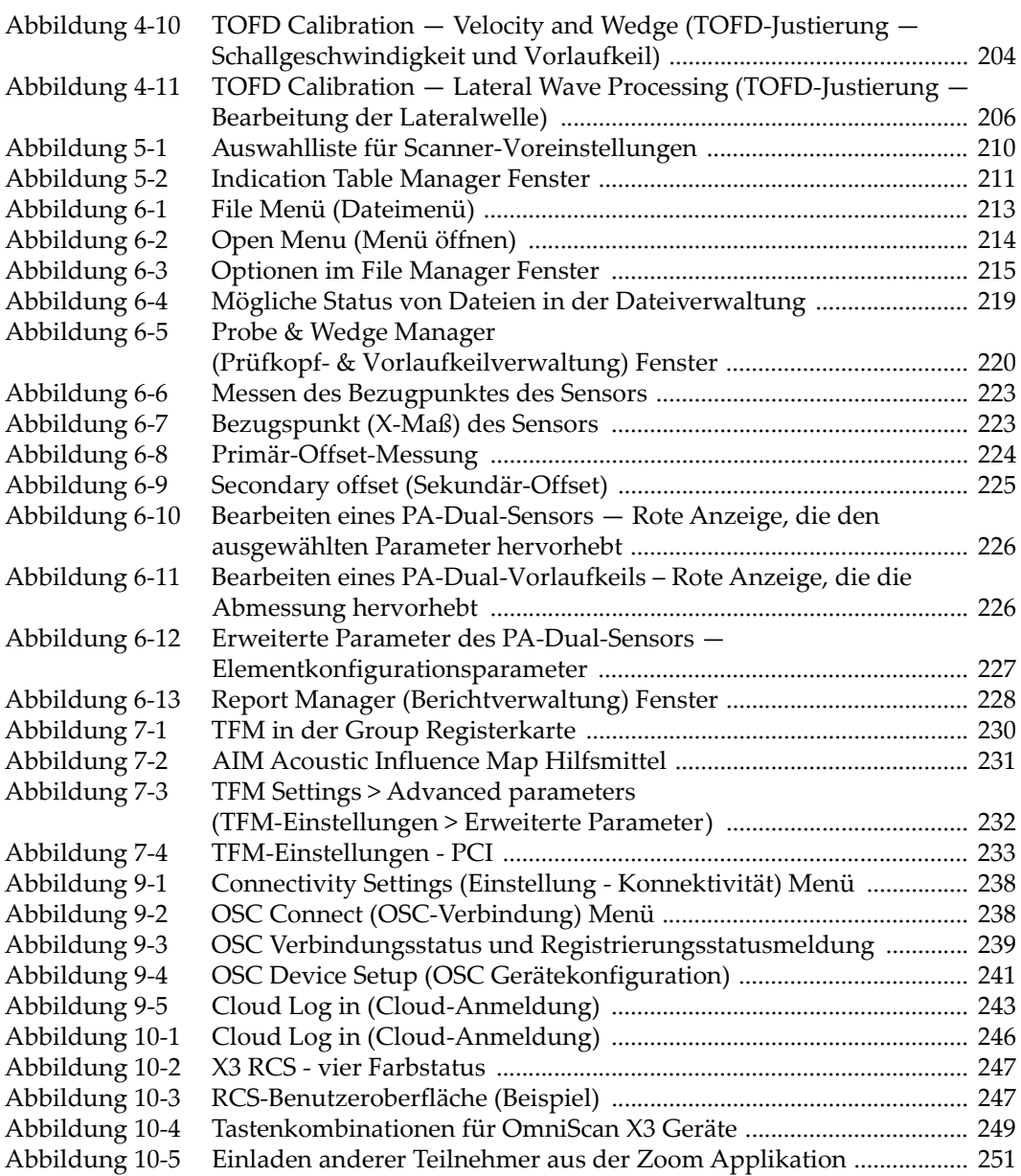

## **Tabellenverzeichnis**

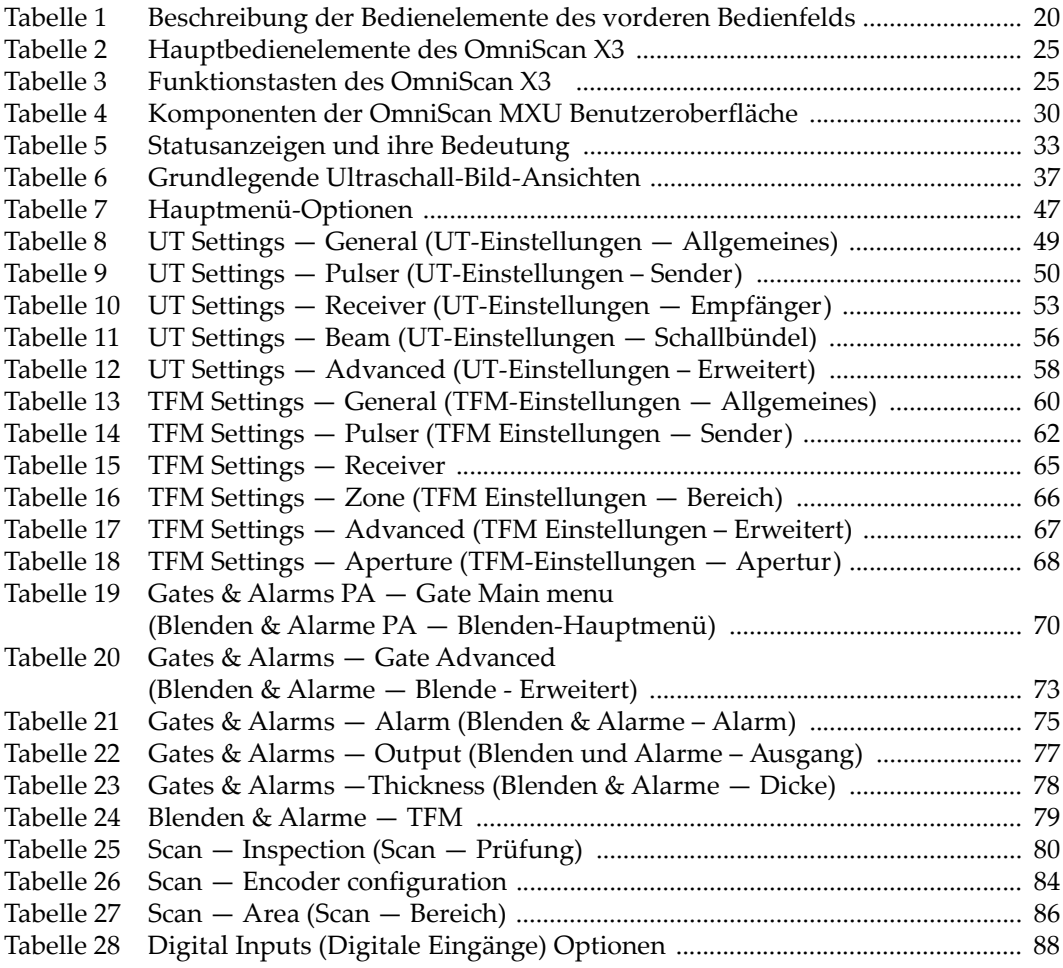

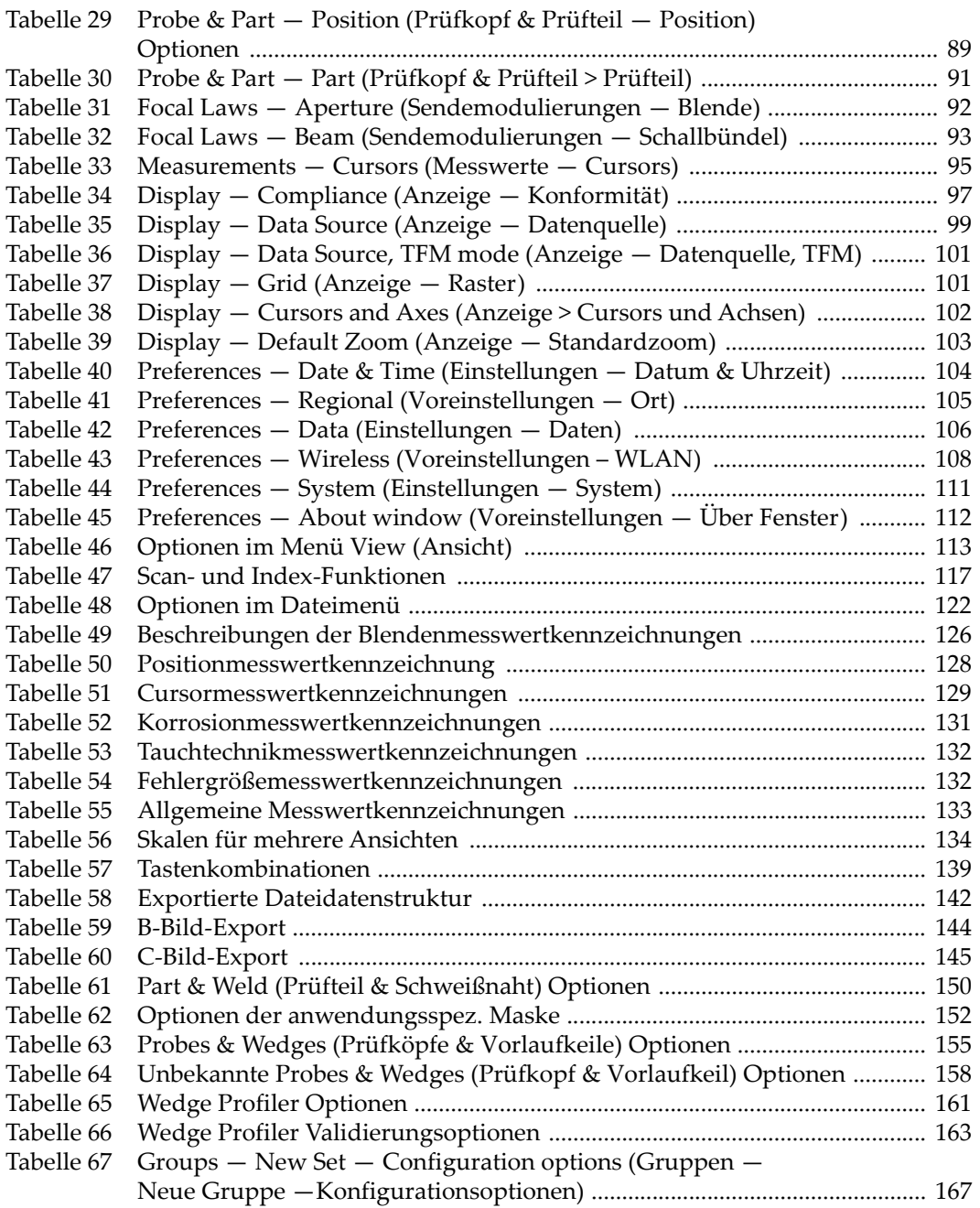

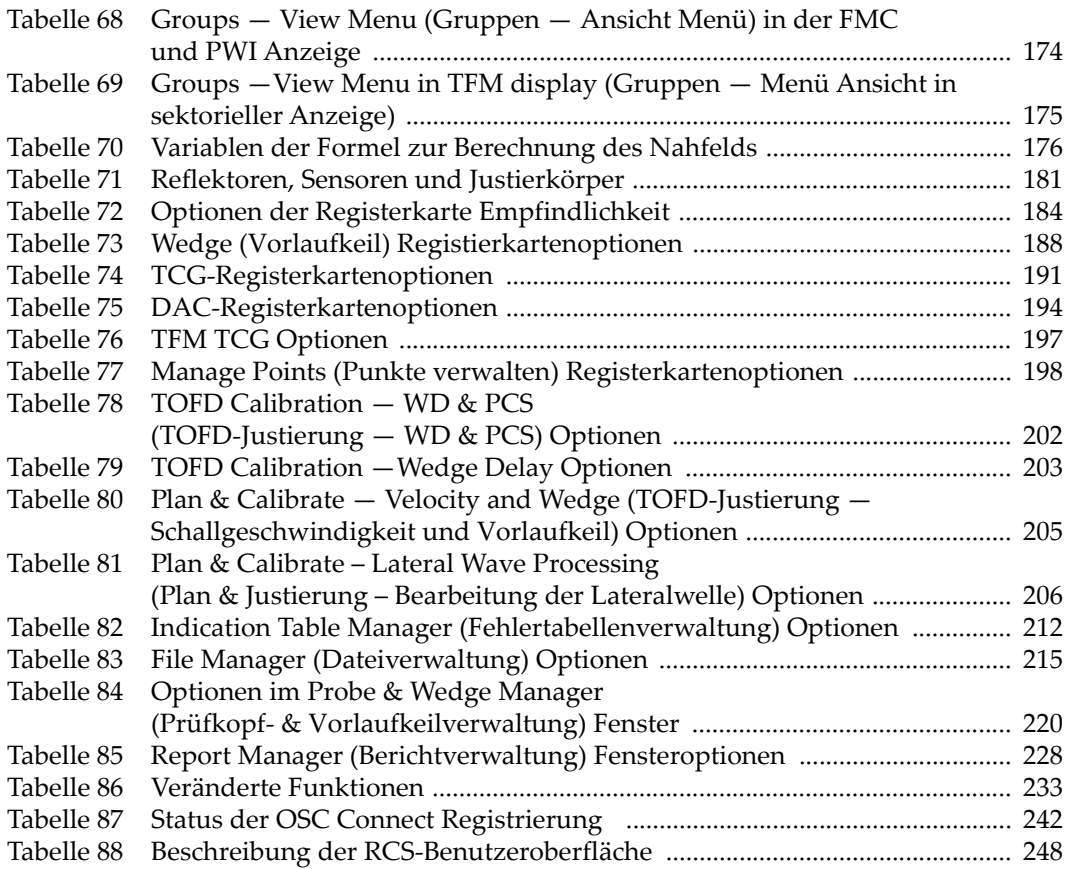